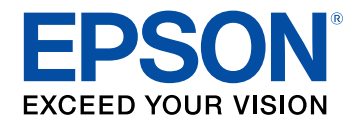

## **Ghidul utilizatorului**

# **Multimedia Projector**

## **EB-PU2010B EB-PU1007B** EB-PU2010W EB-PU1007W EB-PU1008B EB-PU1006W EB-PU1008W

## Notații utilizate în acest ghid

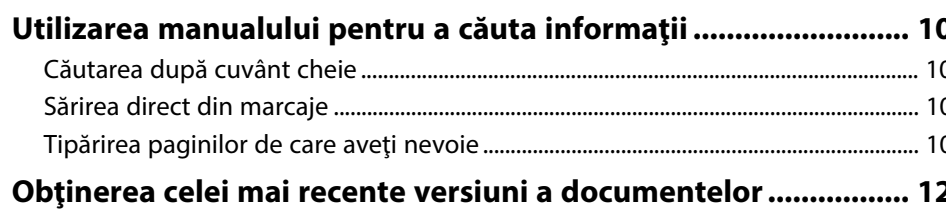

 $\boldsymbol{9}$ 

 $13$ 

## Prezentare generală a proiectorului

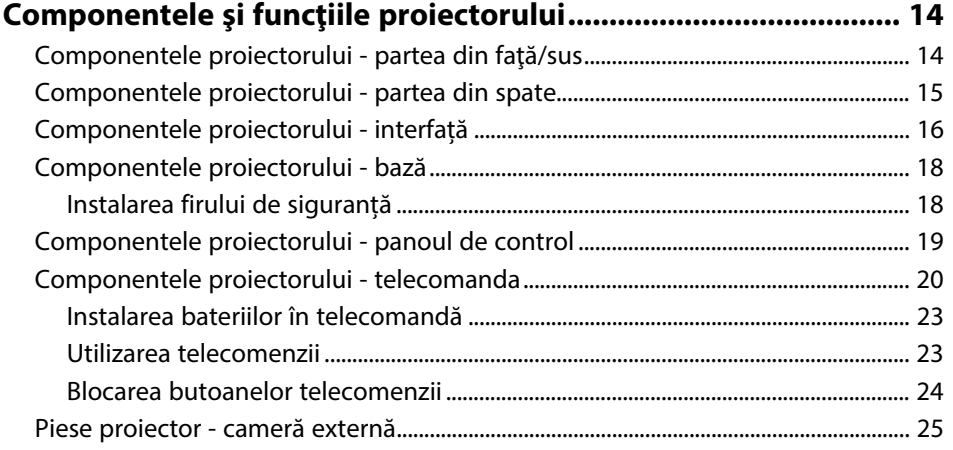

#### Configurarea proiectorului 26

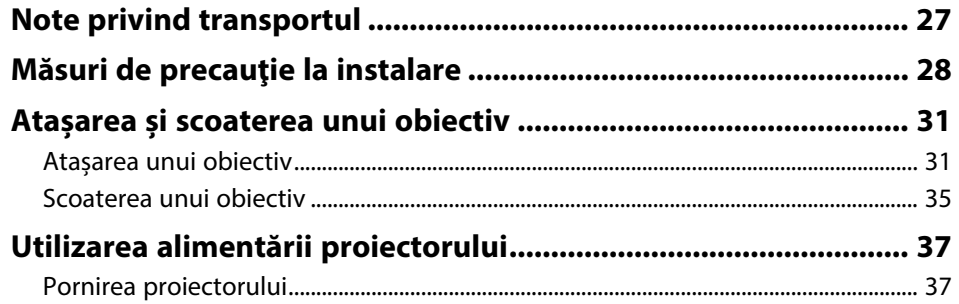

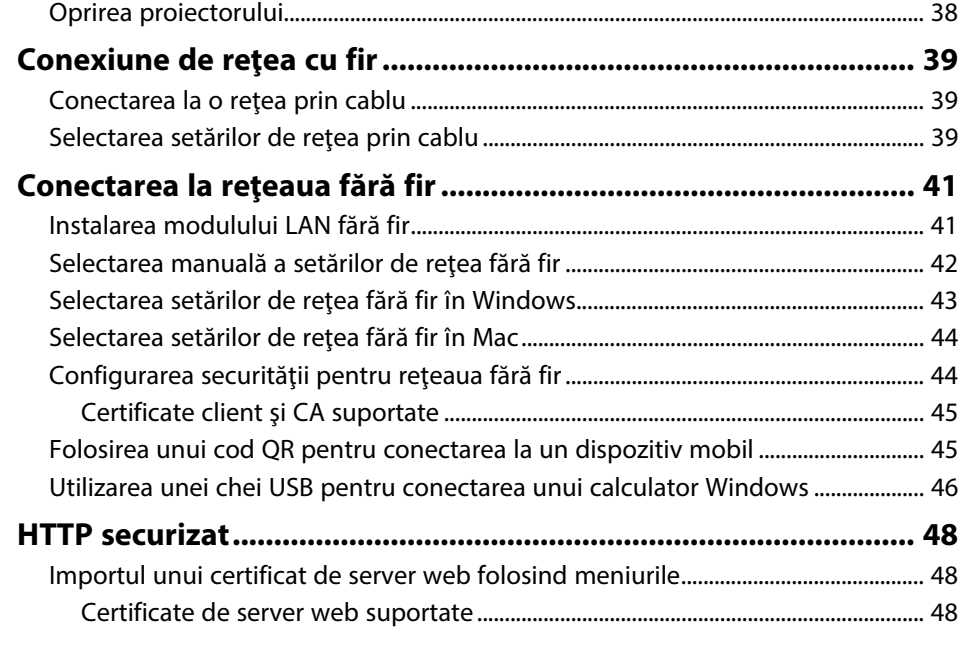

## Ajustarea setărilor din meniuri

50

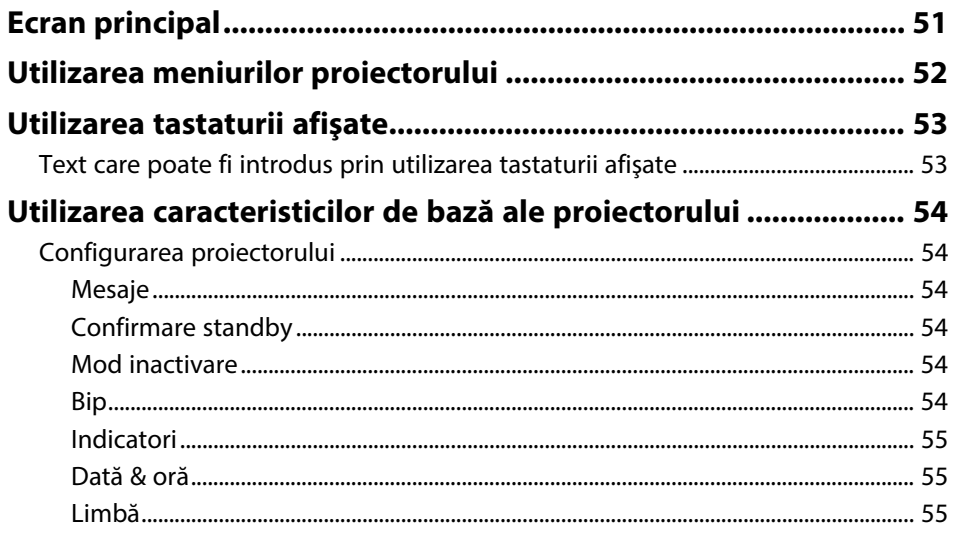

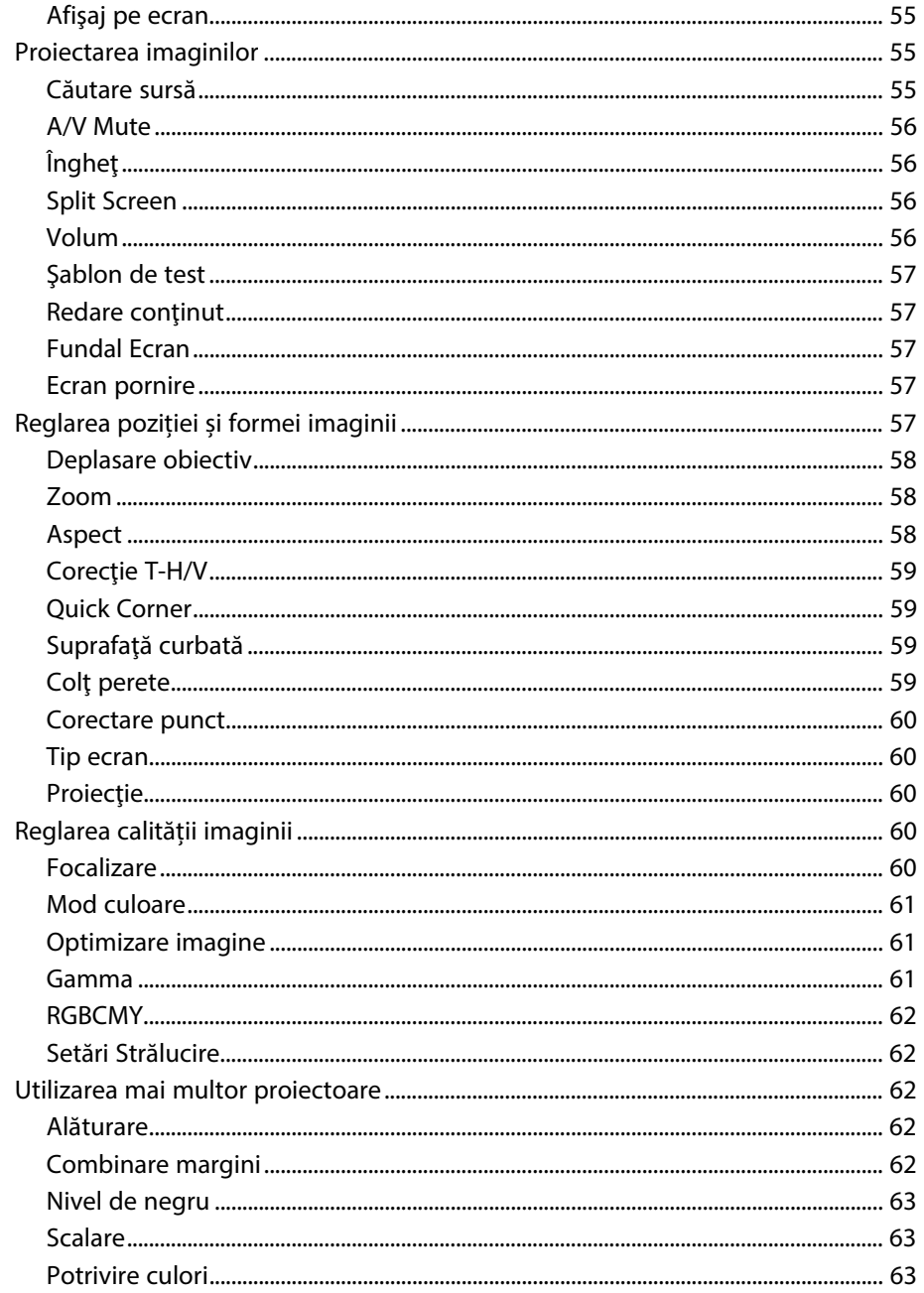

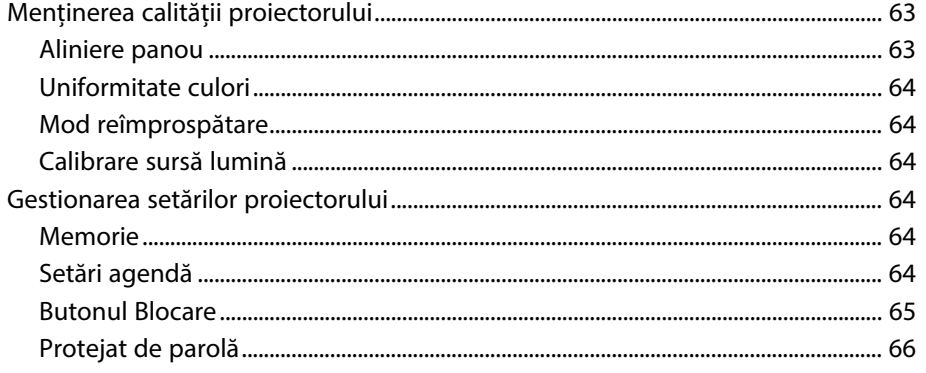

### Copierea setărilor din meniuri între proiectoare (Configurare

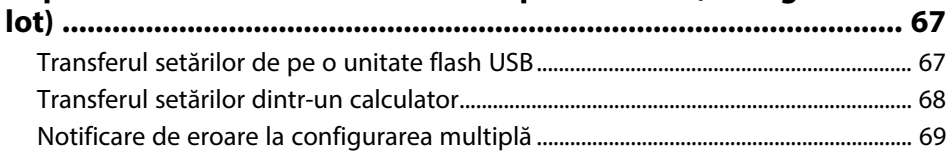

### Setări meniu

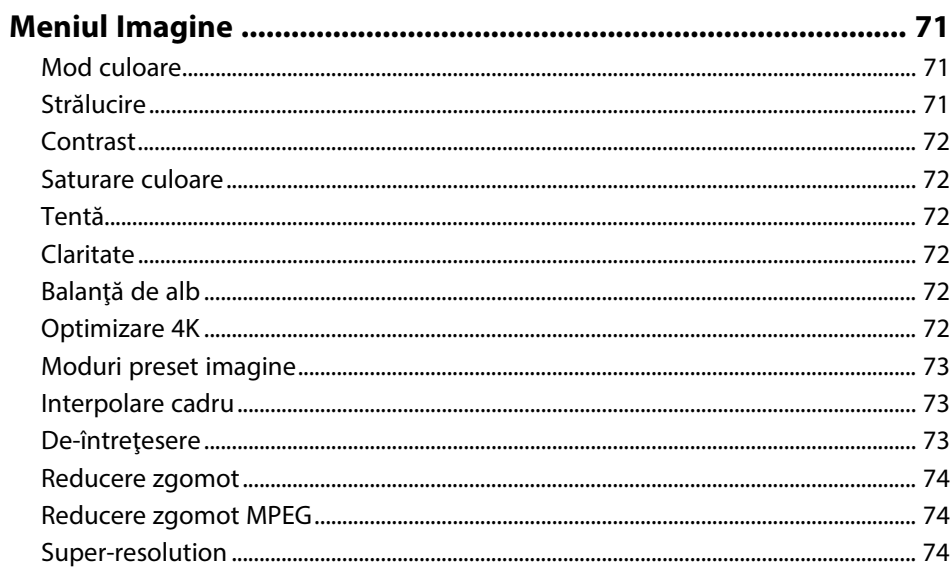

70

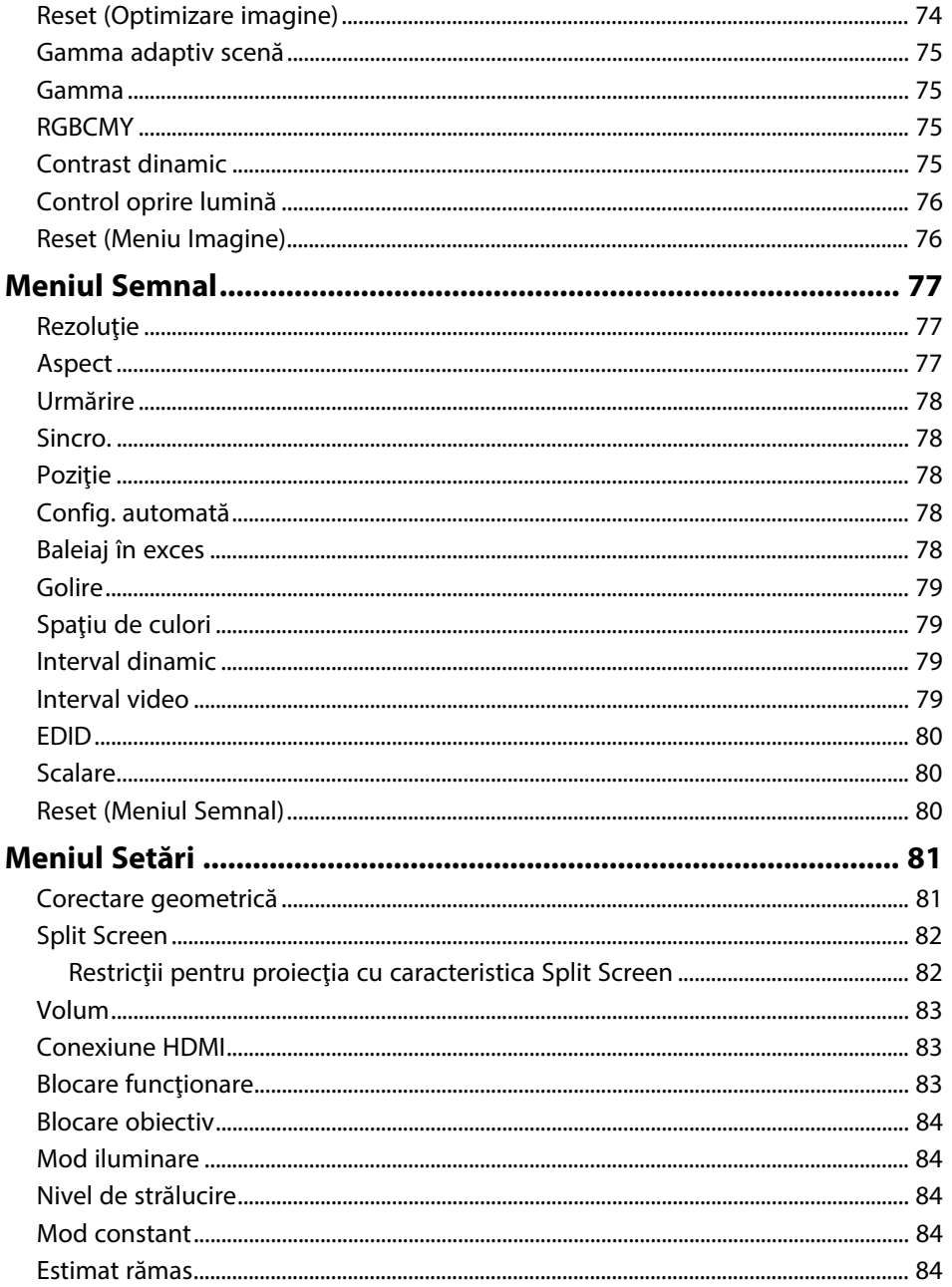

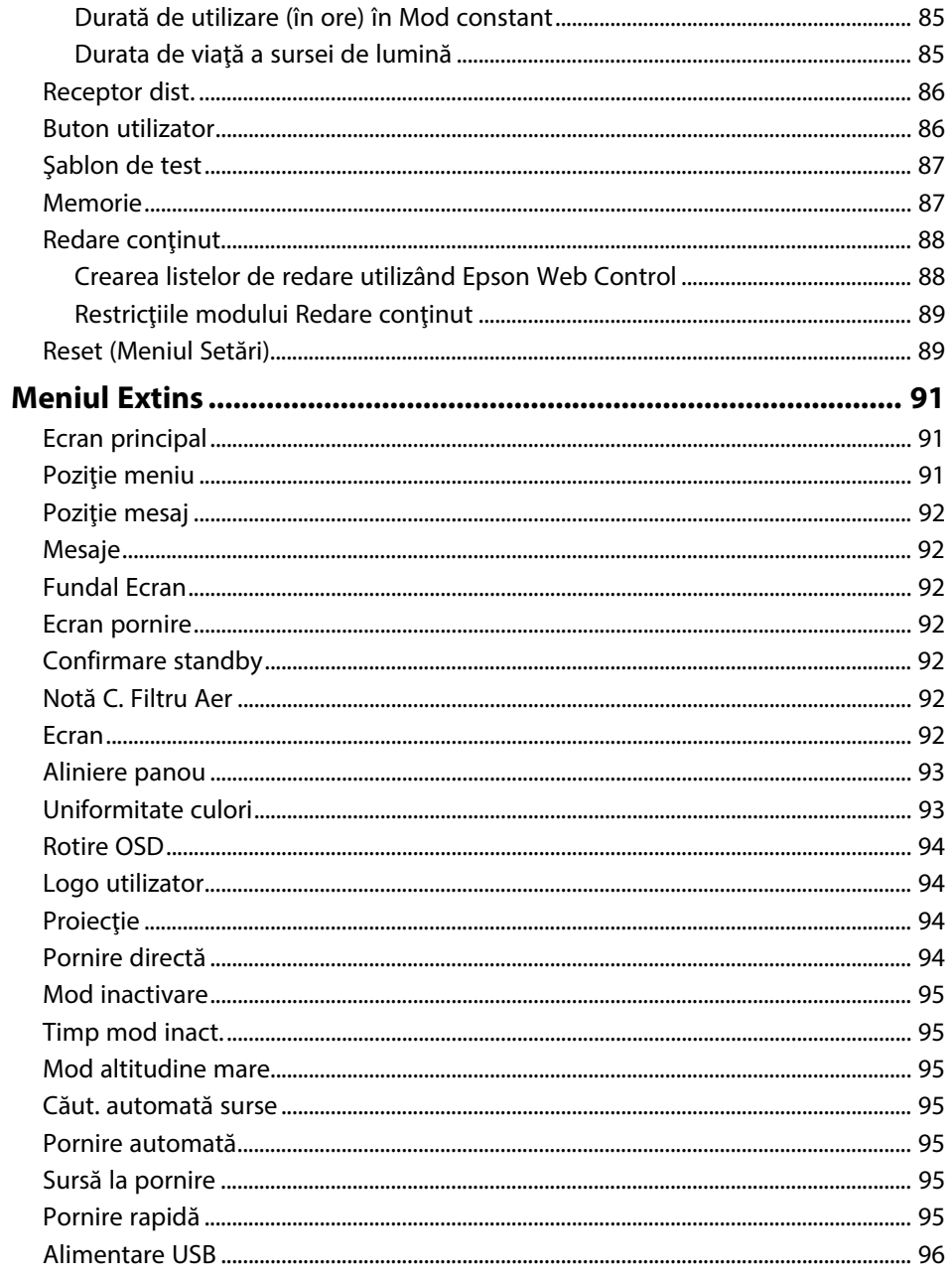

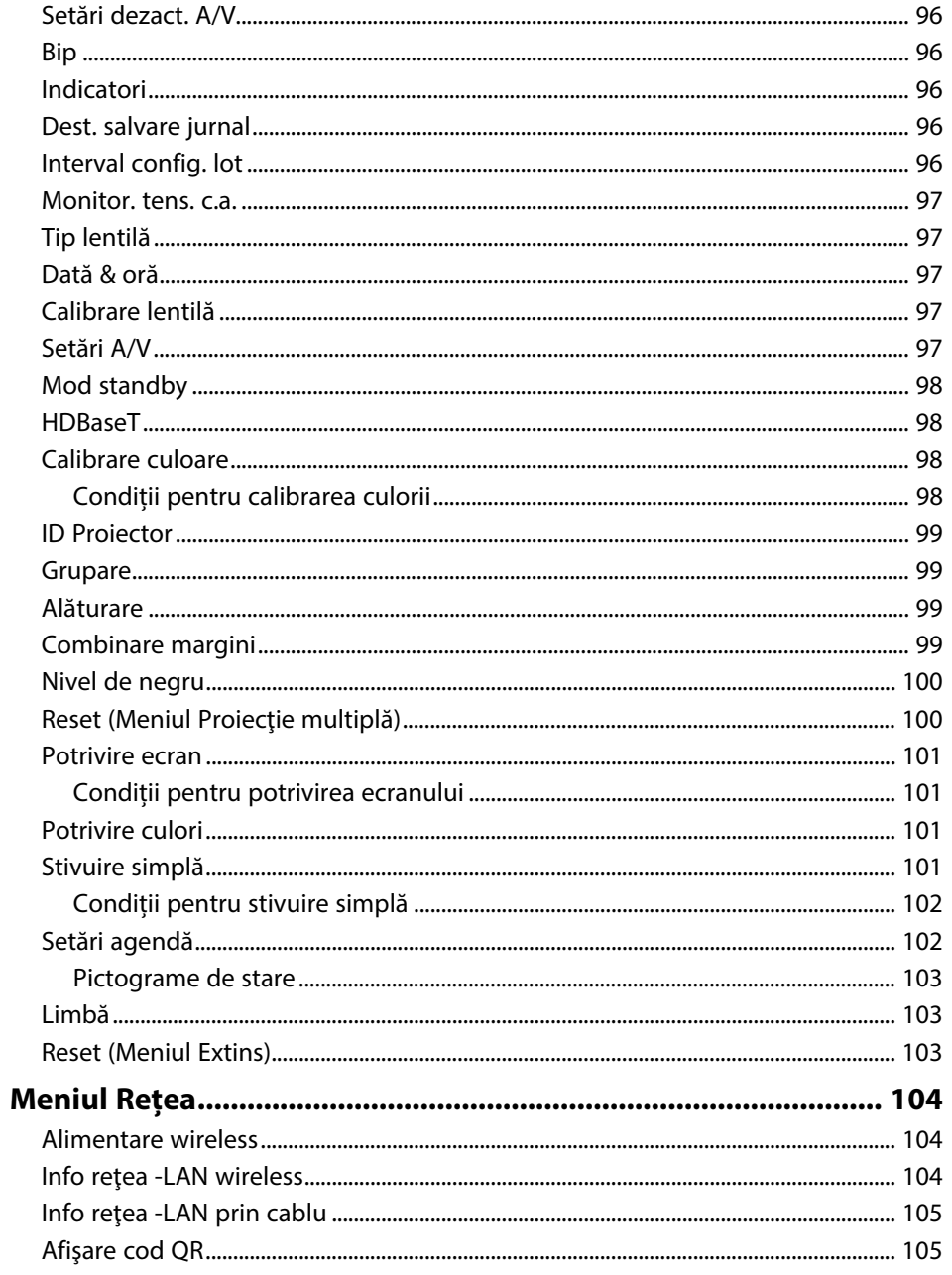

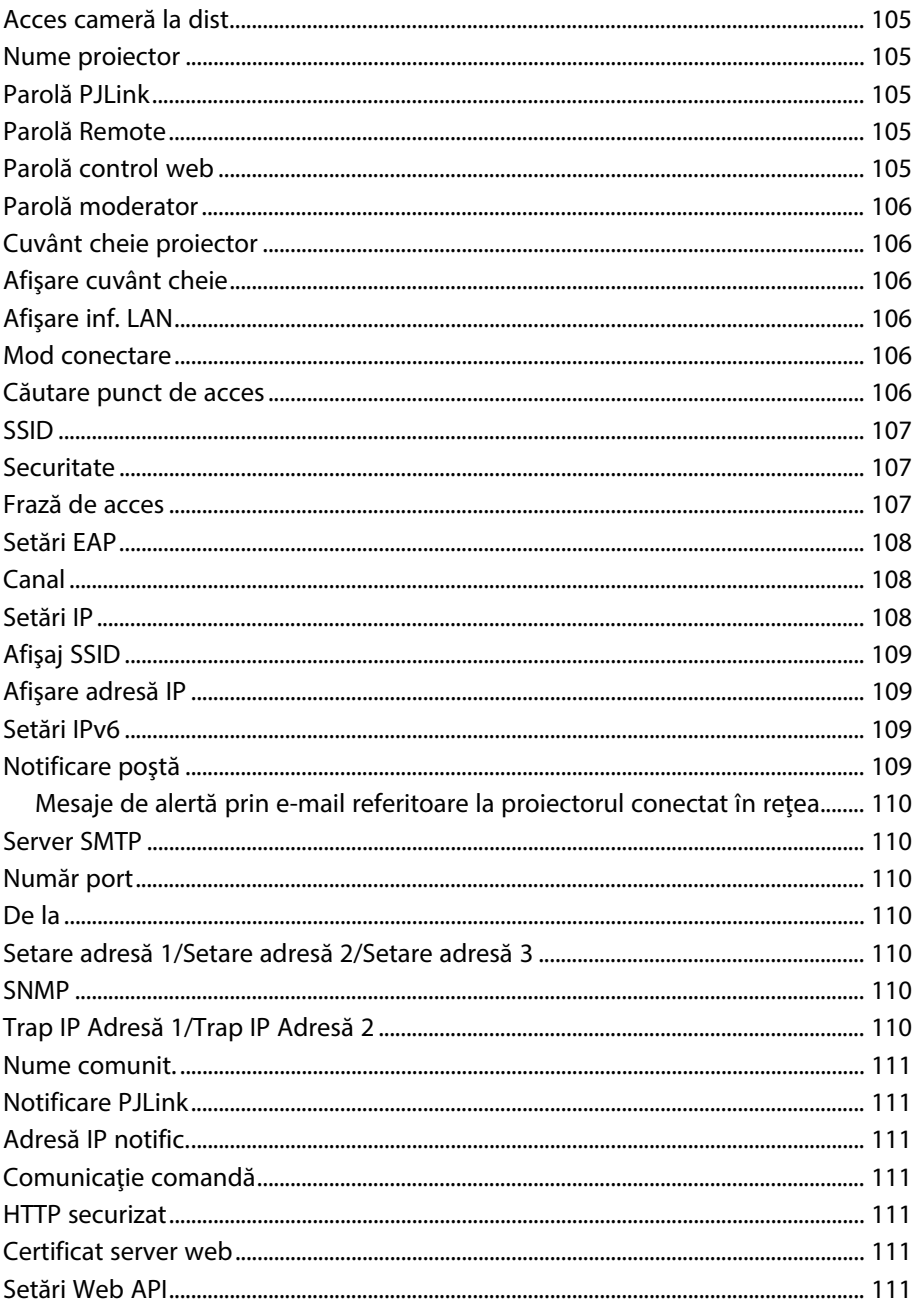

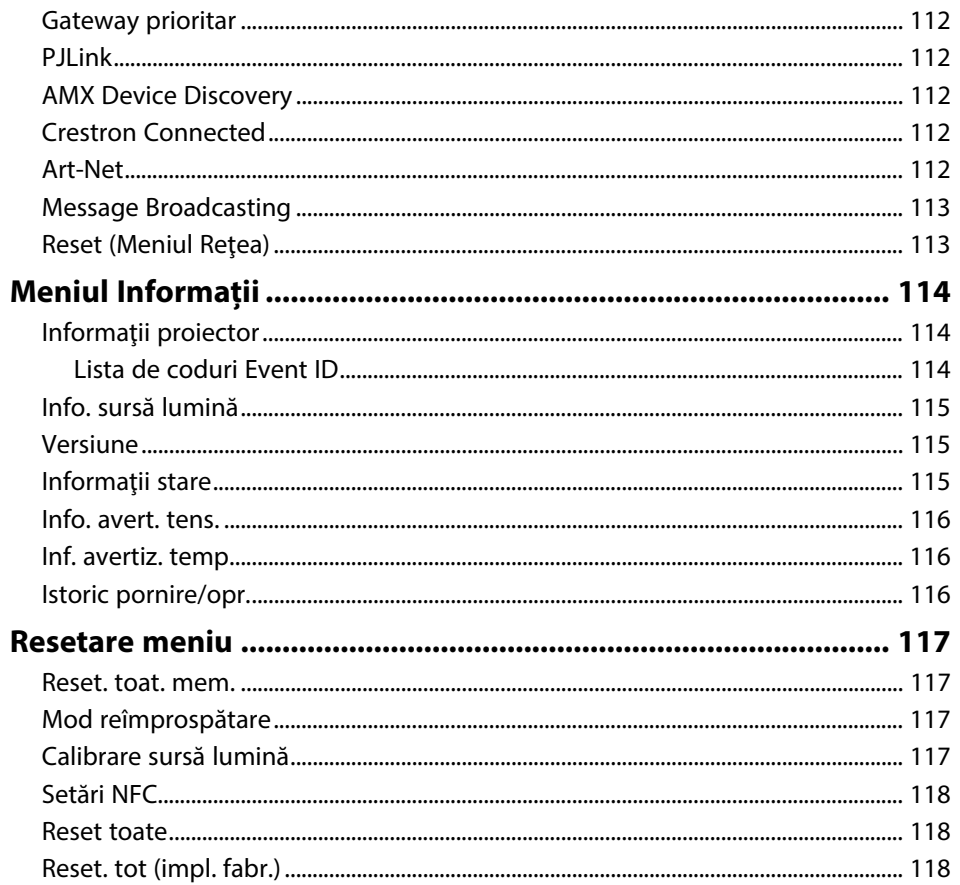

#### Utilizarea caracteristicilor proiectorului 120

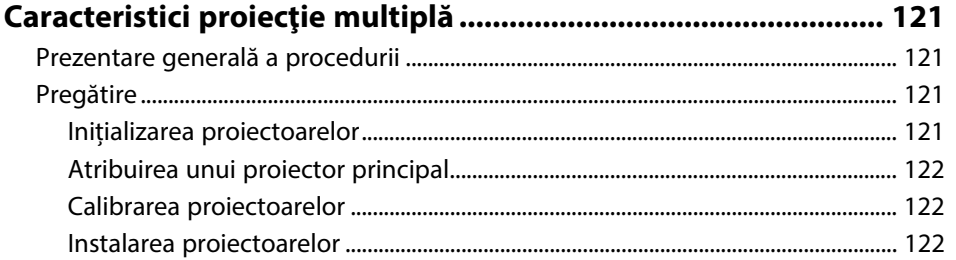

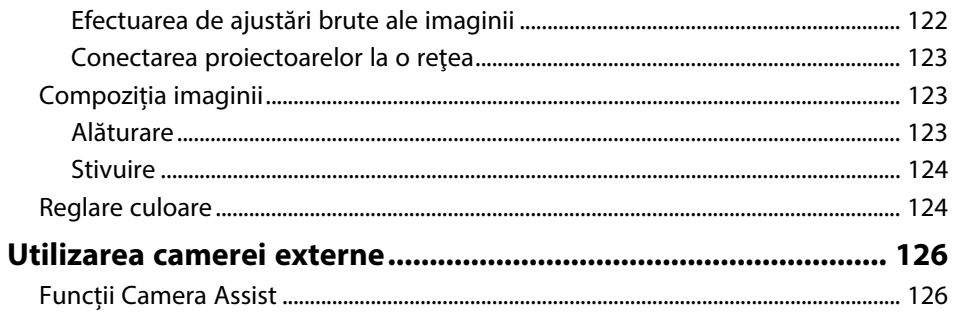

#### Monitorizarea și controlarea proiectorului 128

### Opțiuni de monitorizare și control al proiectorului ................... 129

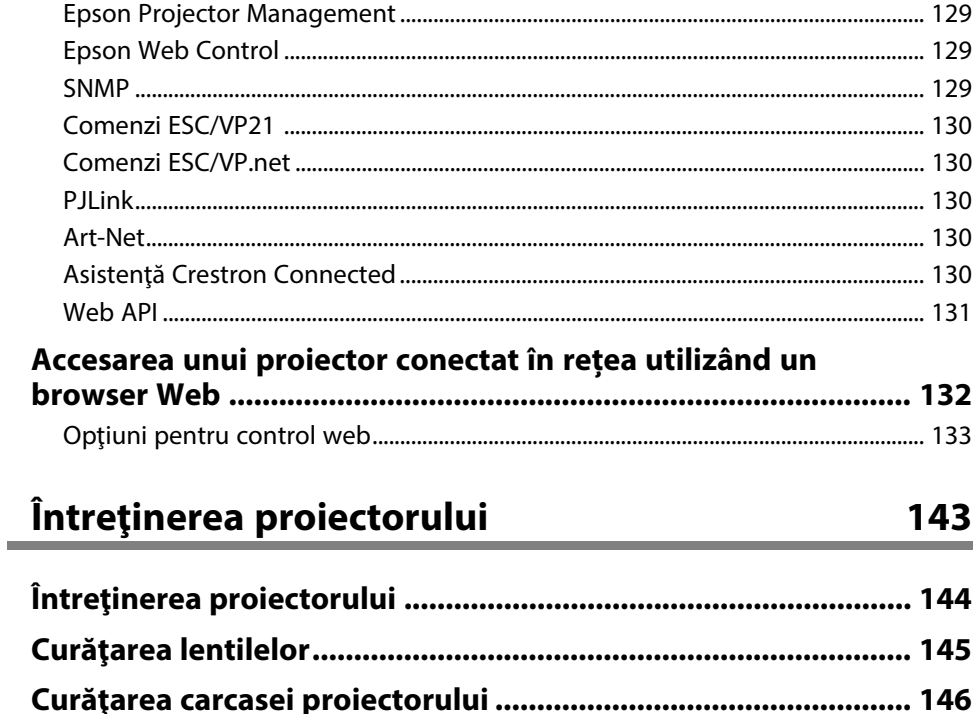

Întreținerea filtrului de aer și a gurii de ventilare...................... 147

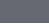

 $6\overline{6}$ 

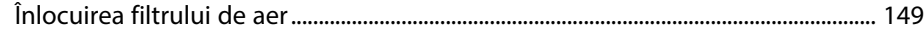

### **[Rezolvarea problemelor legate de funcţionarea](#page-151-0) [proiectorului](#page-151-0) [152](#page-151-0)**

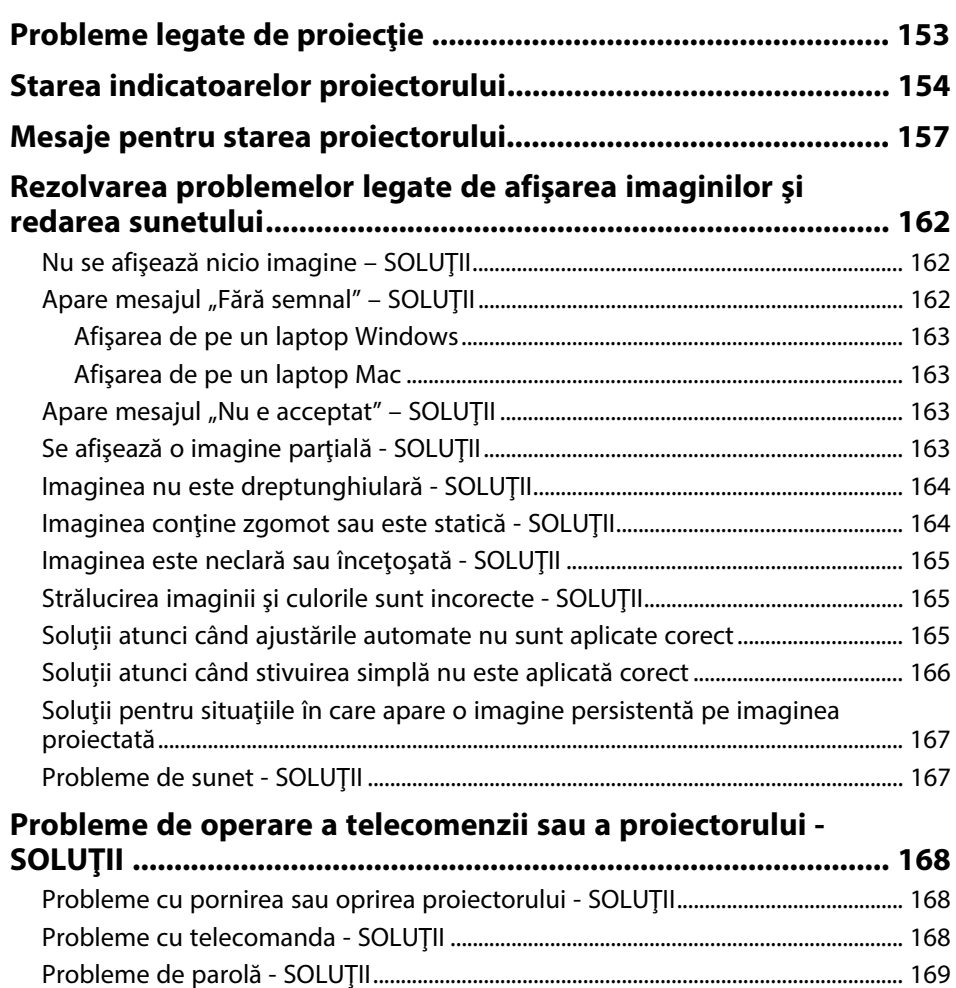

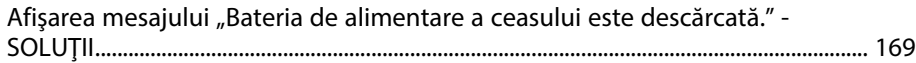

### **[Soluţii pentru problemele apărute în modul Redare conţinut . 170](#page-169-0)**

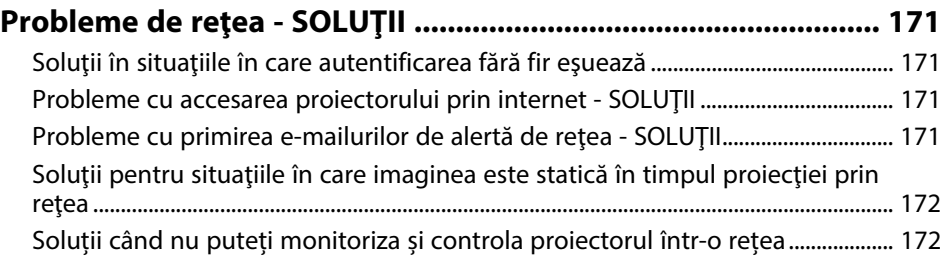

### **[Anexă](#page-172-0) [173](#page-172-0)**

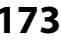

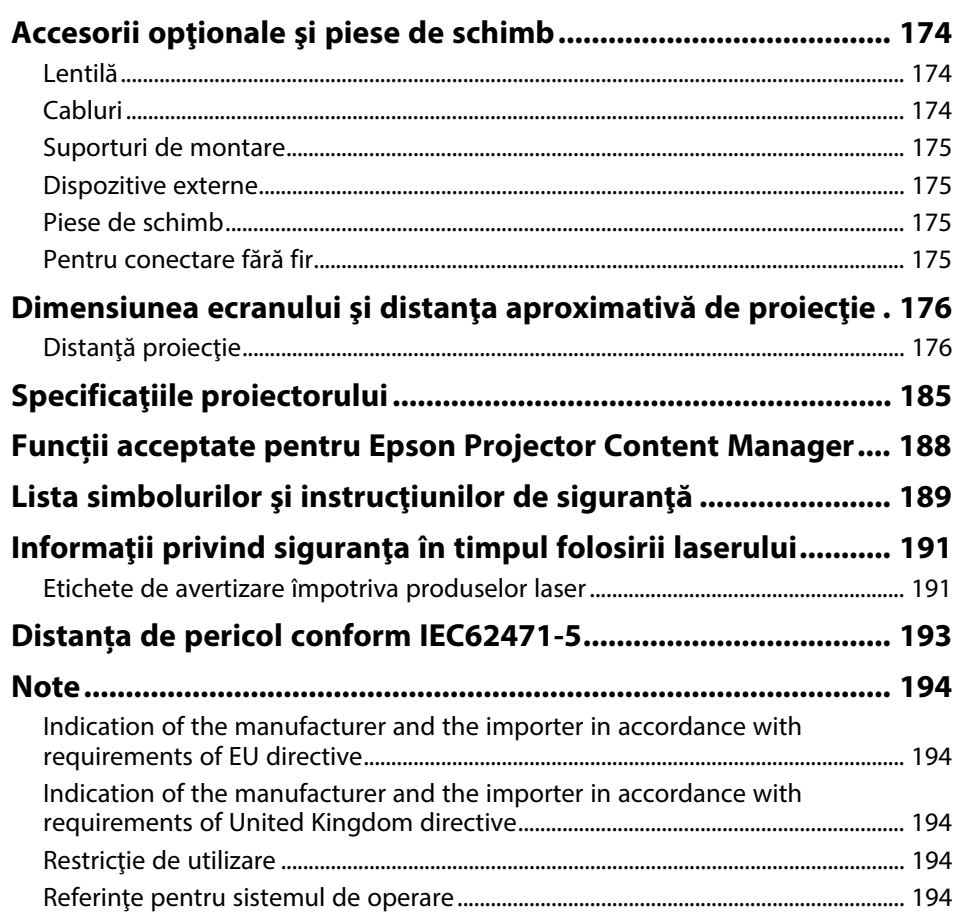

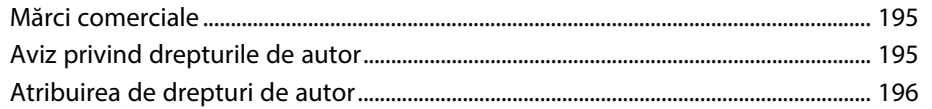

## <span id="page-8-0"></span>**Notaţii utilizate în acest ghid**

### **Simboluri privind lucrul în siguranţă**

Proiectorul şi manualele aferente folosesc simboluri grafice şi etichete pentru a indica text care prezintă cum se utilizează proiectorul în condiţii de siguranţă. Citiţi şi respectaţi întocmai instrucţiunile marcate cu aceste simboluri şi etichete pentru a evita accidentarea persoanelor sau prejudicierea proprietăţii.

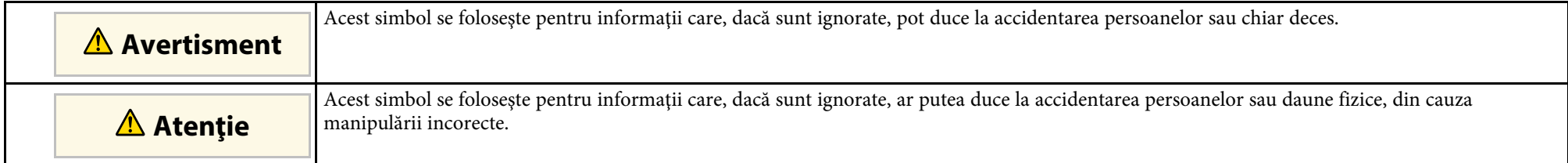

### **Notaţii referitoare la informaţiile generale**

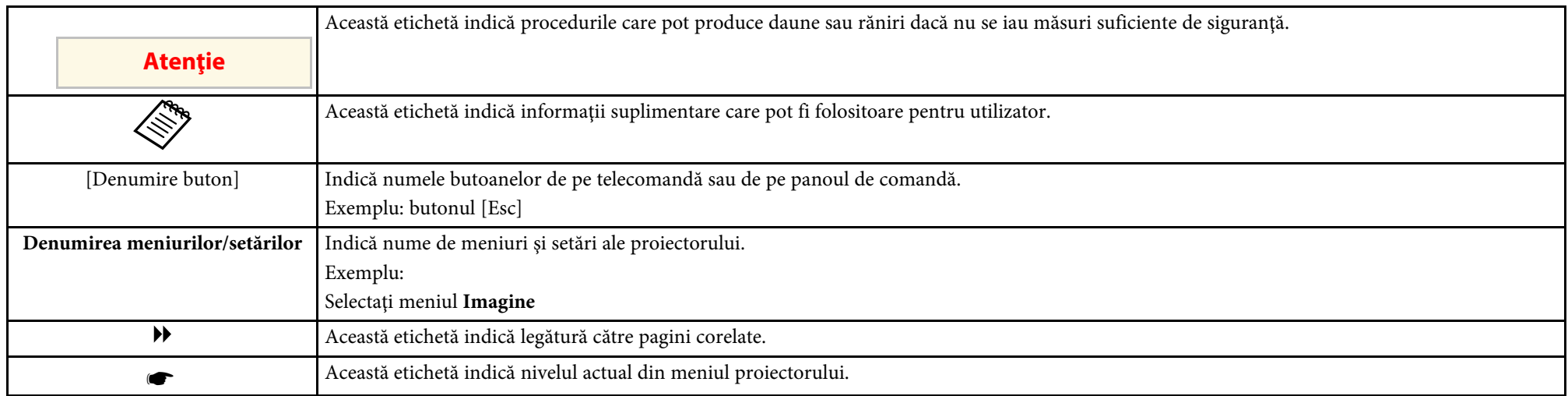

### g **Linkuri corelate**

• ["Utilizarea manualului pentru a căuta informaţii"](#page-9-0) p.10

• ["Obţinerea celei mai recente versiuni a documentelor"](#page-11-0) p.12

<span id="page-9-2"></span><span id="page-9-0"></span>Presupunem că acest manual va fi utilizat de specialiști care posedă cunoștințe tehnice și experiență în instalarea și reglarea proiectorului.

<span id="page-9-5"></span>Asiguraţi-vă că aţi citit *Instrucţiuni pentru lucrul în siguranţă* înainte de a utiliza proiectorul.

Manualul PDF vă permite să căutați informațiile dorite prin cuvinte cheie sau să săriţi direct la anumite secţiuni, utilizând marcajele. De asemenea, puteţi imprima doar paginile de care aveți nevoie. Această secțiune explică modul de utilizare a unui manual PDF care a fost deschis în Adobe Reader X de pe computer.

#### g **Linkuri corelate**

- • ["Căutarea după cuvânt cheie"](#page-9-4) p.10
- • ["Sărirea direct din marcaje"](#page-9-5) p.10
- "Tipărirea paginilor de care aveti nevoie" p.10

### <span id="page-9-4"></span><span id="page-9-1"></span>**Căutarea după cuvânt cheie**

Faceti clic pe **Editare** > **Căutare Avansată**. Introduceți cuvântul cheie (text) pentru informațiile pe care doriți să le găsiți în fereastra de căutare, apoi faceți clic pe **Căutare**. Rezultatele sunt afisate ca o listă. Faceti clic pe unul dintre rezultatele afişate pentru a trece la pagina respectivă.

<span id="page-9-6"></span><span id="page-9-3"></span>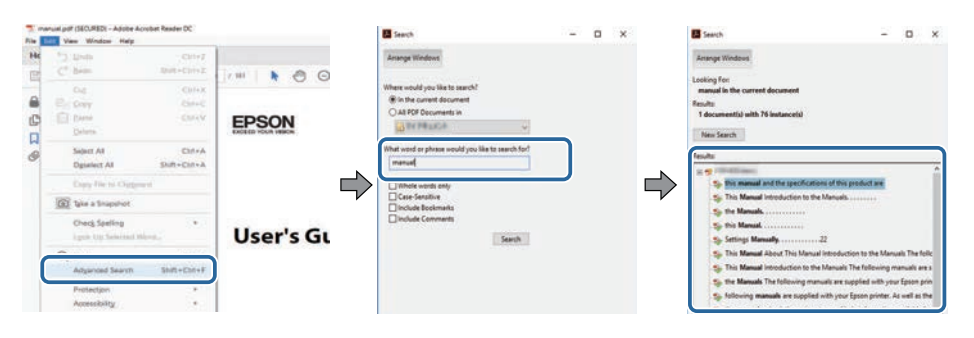

### **Sărirea direct din marcaje**

Faceţi clic pe un titlu pentru a trece la pagina respectivă. Faceţi clic pe **+** sau **>** pentru a vedea titlurile de nivel inferior din acea sectiune. Pentru a reveni la pagina anterioară, efectuaţi următoarea operaţie pe tastatură.

- Windows: ţineţi apăsat **Alt**, apoi apăsaţi **←**.
- Mac OS: ţineţi apăsată tasta de comandă, apoi apăsaţi **←**.

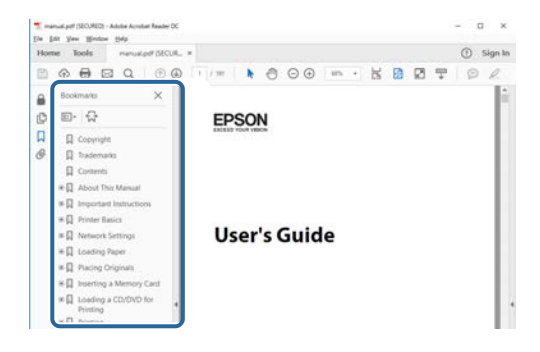

### **Tipărirea paginilor de care aveţi nevoie**

Puteţi extrage şi imprima numai paginile de care aveţi nevoie. Faceţi clic pe Imprimare din meniul Fisier, apoi specificați paginile pe care doriți să le imprimaţi în meniul **Pagini** din **Pagini de imprimat**.

• Pentru a specifica o serie de pagini, introduceţi o cratimă între pagina de pornire şi pagina finală.

Exemplu: 20-25

• Pentru a specifica paginile care nu sunt în serie, împărţiţi paginile cu virgule.

## **Utilizarea manualului pentru a căuta informaţii <sup>11</sup>**

Exemplu: 5, 10, 15

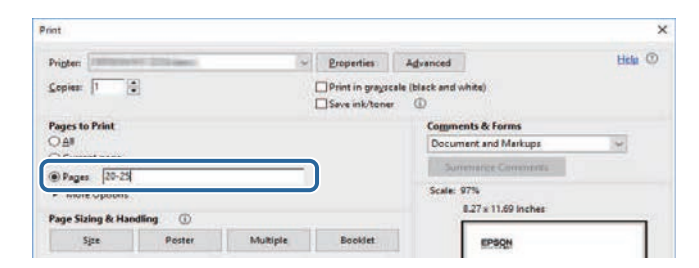

## **Obţinerea celei mai recente versiuni a documentelor <sup>12</sup>**

<span id="page-11-0"></span>Puteţi obţine cele mai recente versiuni ale manualelor și specificaţiilor de pe site-ul web Epson.

Vizitați [epson.sn](http://epson.sn) și introduceţi numele proiectorului.

## <span id="page-12-0"></span>**Prezentare generală a proiectorului**

Consultaţi aceste secţiuni pentru a afla mai multe despre proiectorul dvs.

### g **Linkuri corelate**

• ["Componentele şi funcţiile proiectorului"](#page-13-0) p.14

<span id="page-13-1"></span><span id="page-13-0"></span>În următoarele secțiuni sunt explicate componentele proiectorului și funcțiile acestora.

#### <span id="page-13-2"></span><sup>1</sup> Linkuri corelate

- • ["Componentele proiectorului partea din faţă/sus"](#page-13-2) p.14
- • ["Componentele proiectorului partea din spate"](#page-14-1) p.15
- • ["Componentele proiectorului interfață"](#page-15-1) p.16
- • ["Componentele proiectorului bază"](#page-17-2) p.18
- • ["Componentele proiectorului panoul de control"](#page-18-1) p.19
- • ["Componentele proiectorului telecomanda"](#page-19-1) p.20
- • ["Piese proiector cameră externă"](#page-24-1) p.25

## **Componentele proiectorului - partea din faţă/sus**

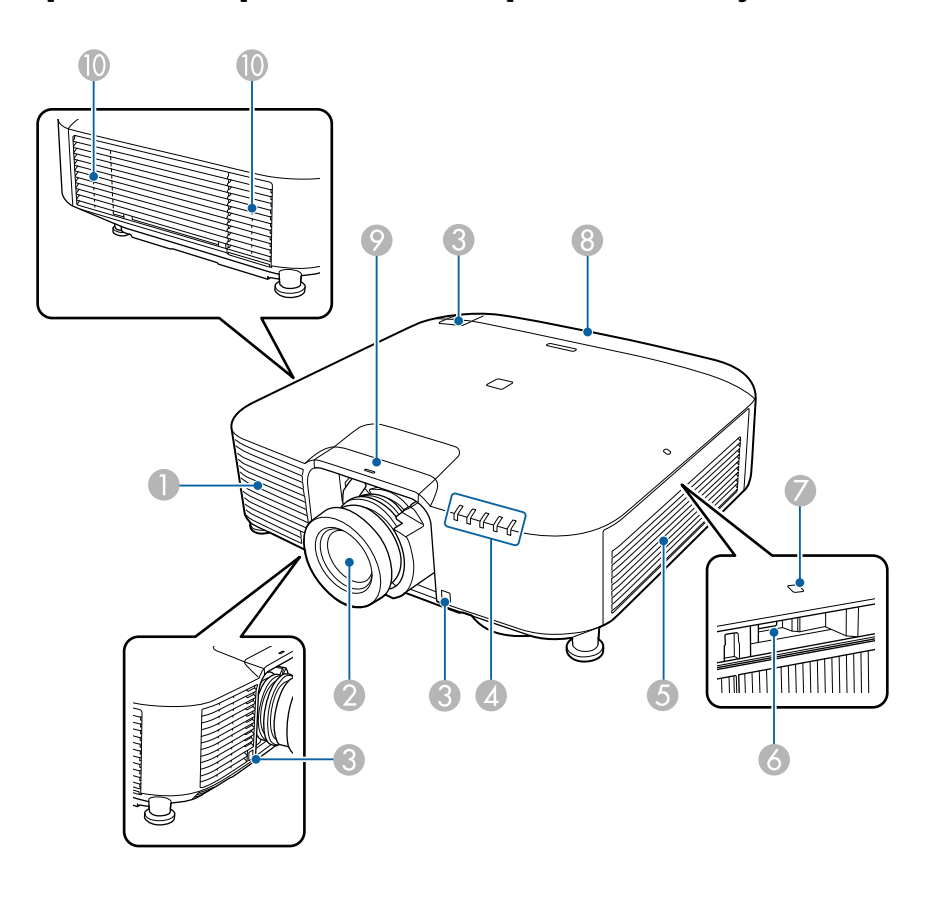

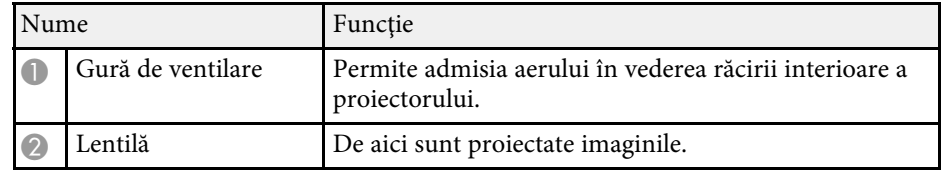

## **Componentele şi funcţiile proiectorului <sup>15</sup>**

<span id="page-14-1"></span><span id="page-14-0"></span>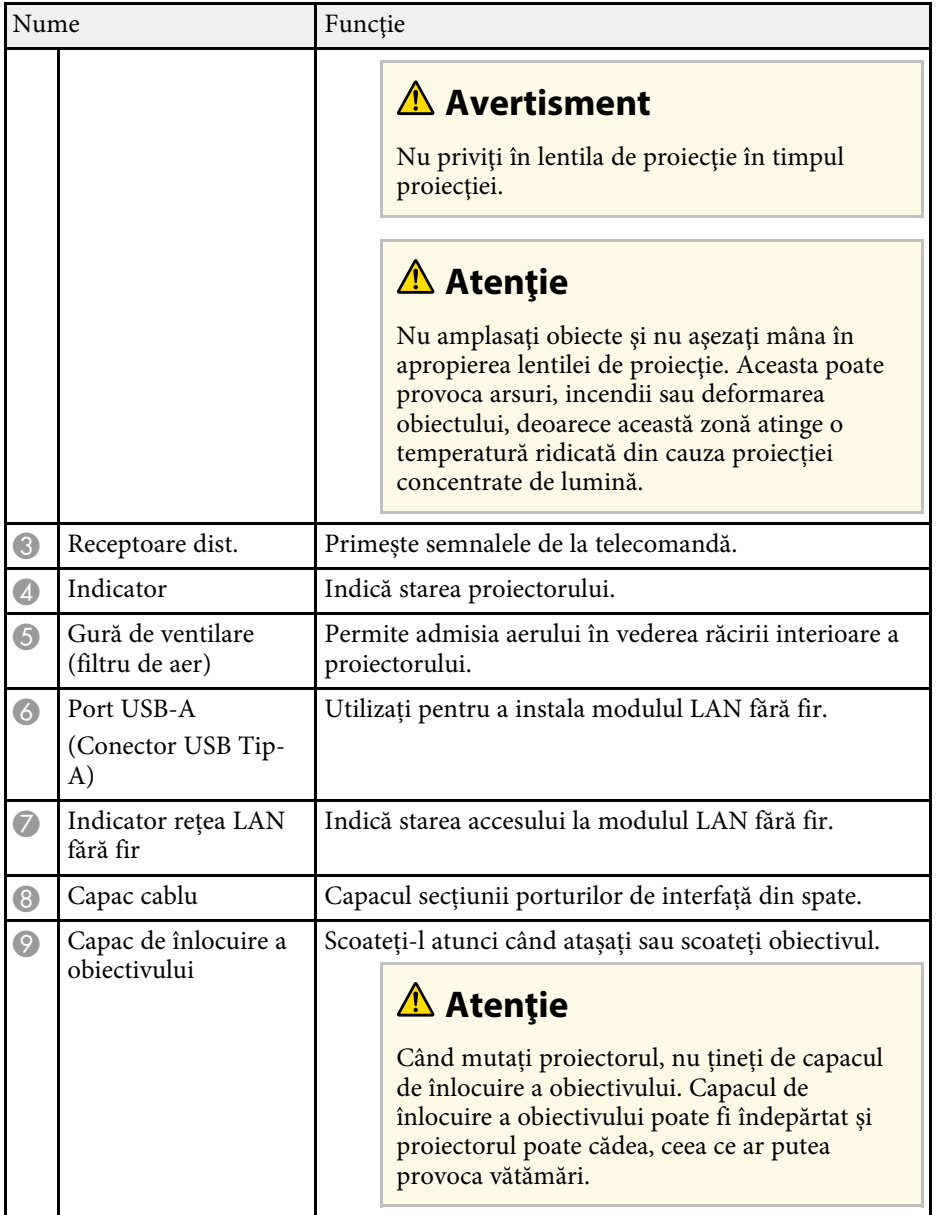

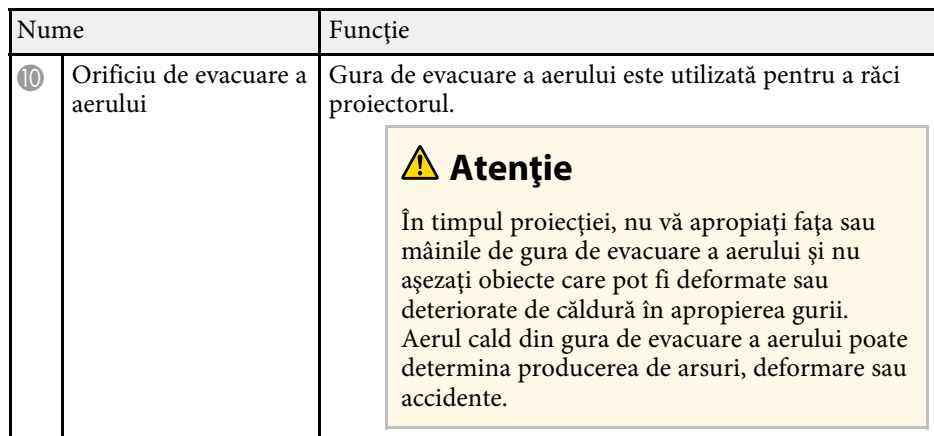

### g **Linkuri corelate**

- • ["Starea indicatoarelor proiectorului"](#page-153-0) p.154
- • ["Instalarea modulului LAN fără fir"](#page-40-2) p.41

## **Componentele proiectorului - partea din spate**

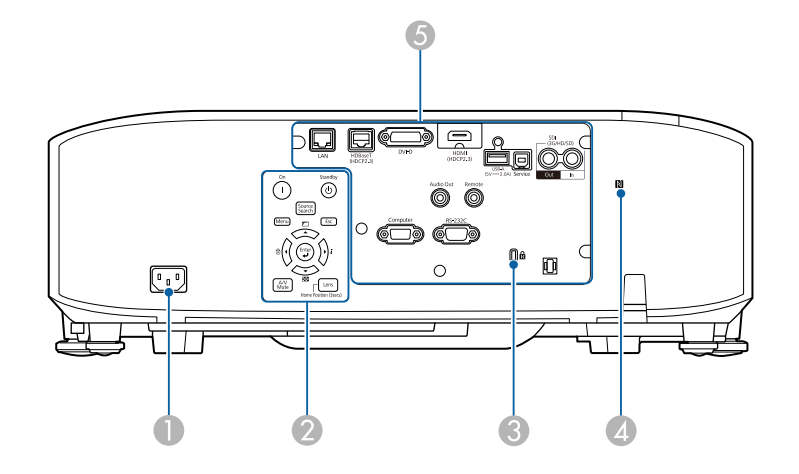

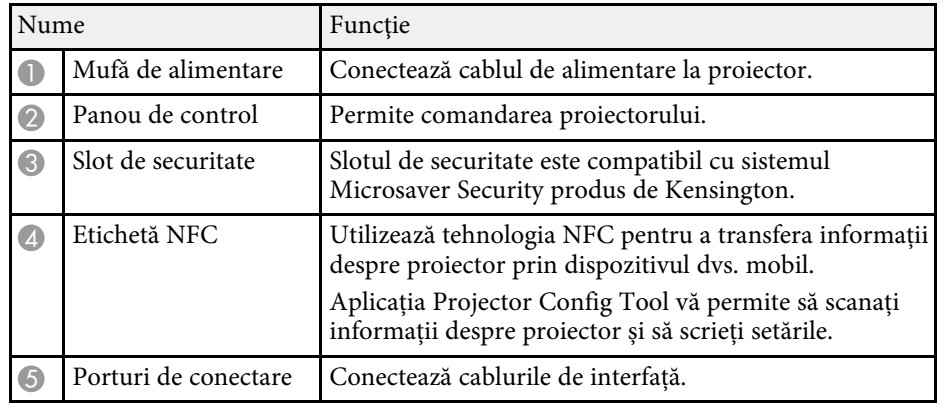

### <span id="page-15-1"></span><span id="page-15-0"></span>**Componentele proiectorului - interfață**

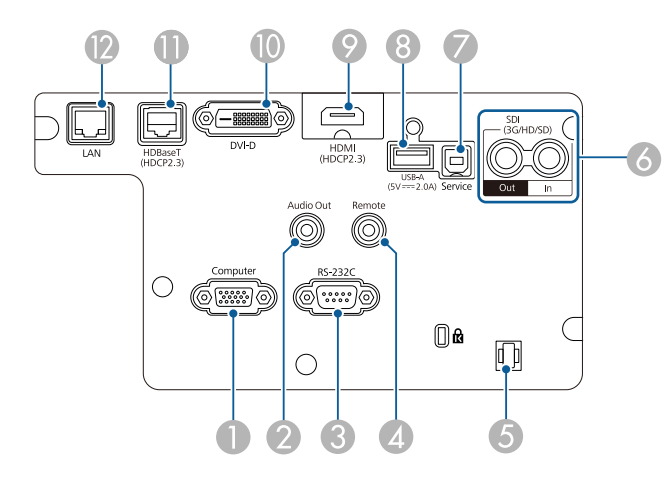

### **Atenţie**

- Verificați forma și orientarea conectorilor de pe orice cablu pe care aveți de gând să îl conectați. Nu forțați un conector într-un port dacă nu se potrivește. Dispozitivul sau proiectorul se poate deteriora sau funcționa defectuos.
- Nu porniți sursa de intrare înainte de a o conecta la proiector. Acest lucru ar putea cauza deteriorarea proiectorului.
- Dacă este necesar, utilizați un adaptor care vă permite conectarea la un port de intrare de pe proiector.

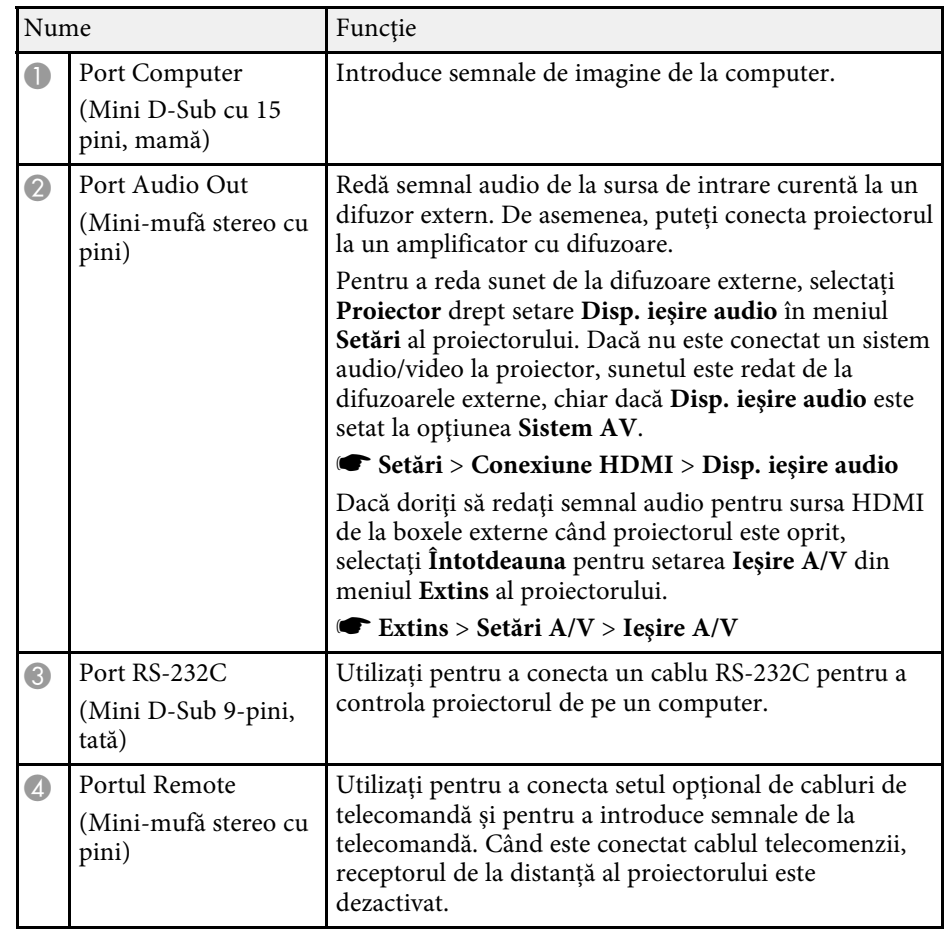

## **Componentele şi funcţiile proiectorului <sup>17</sup>**

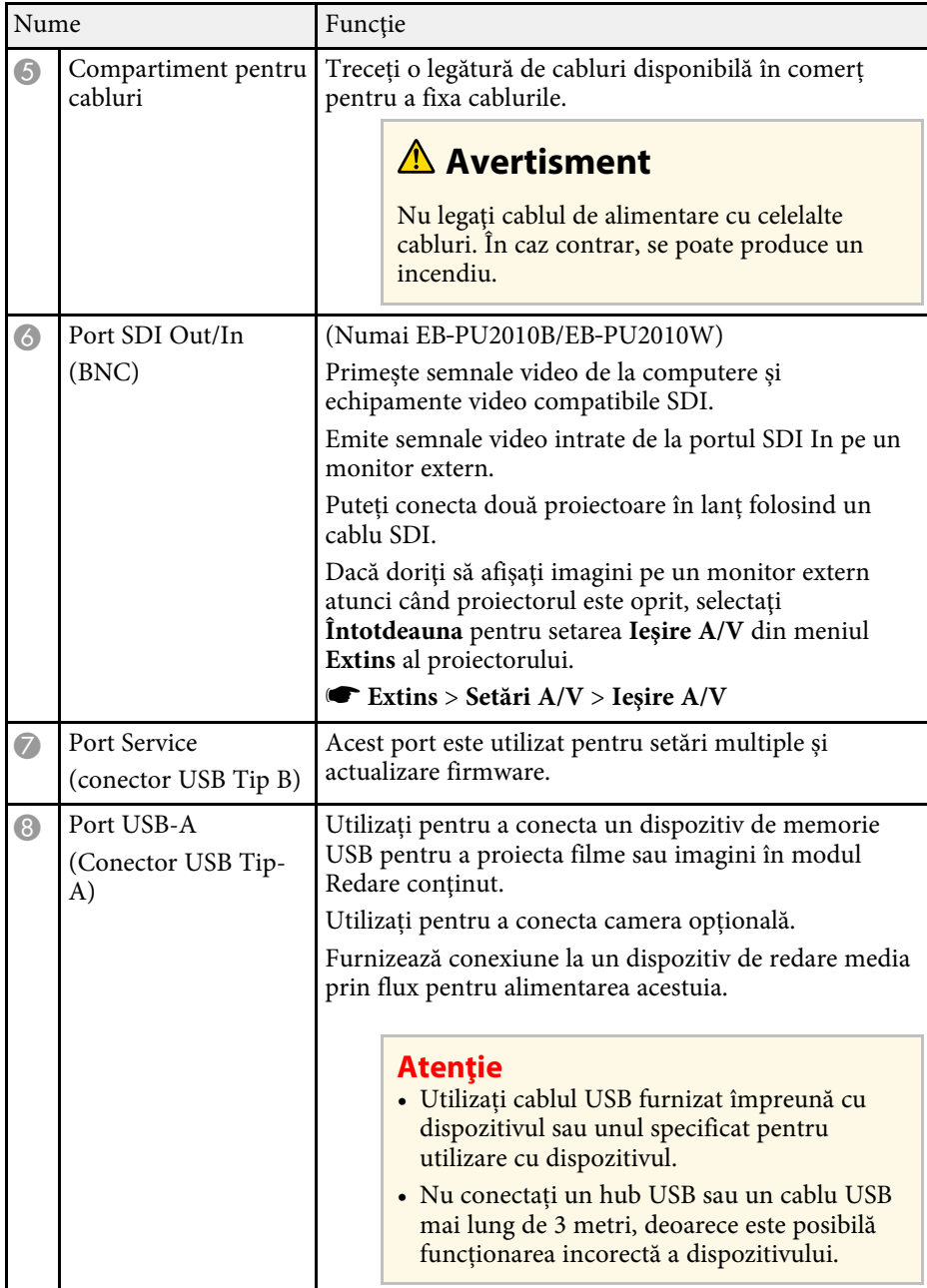

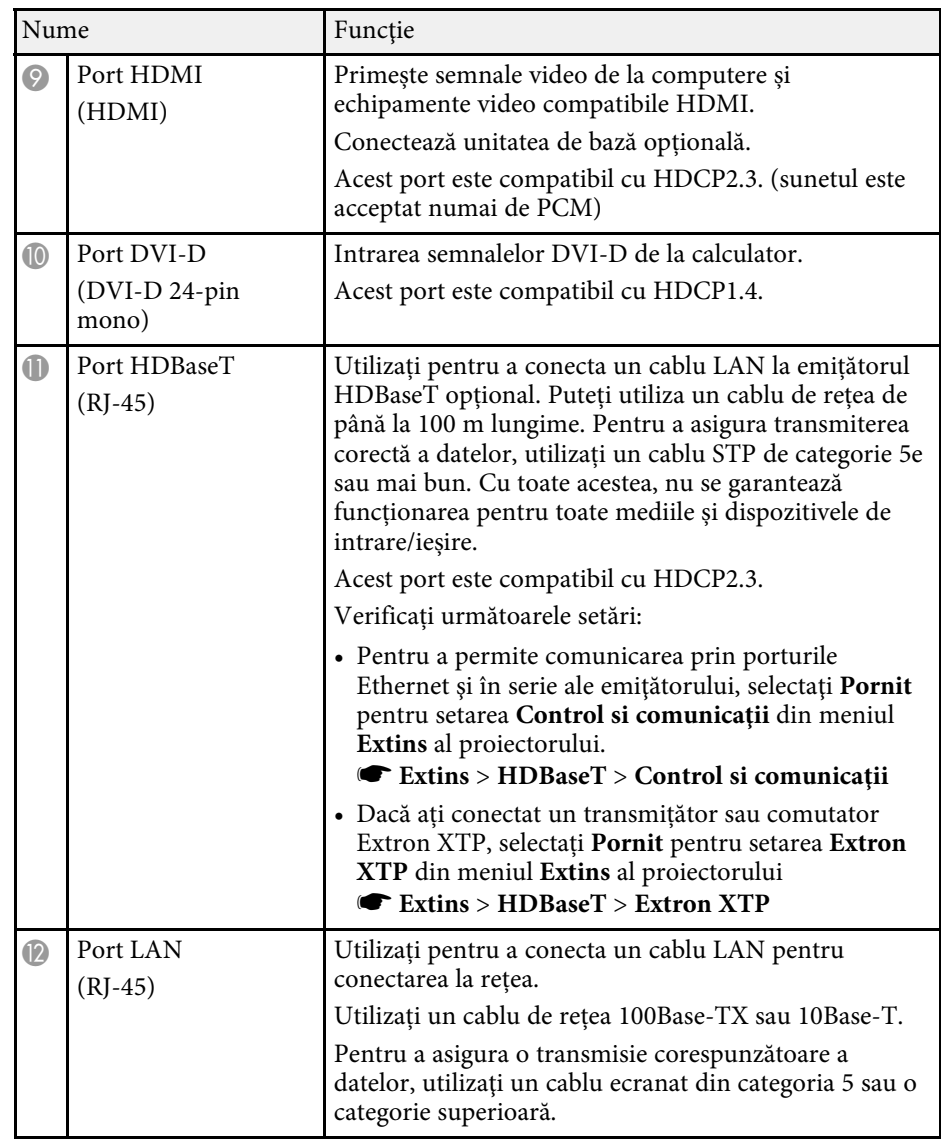

<span id="page-17-2"></span><span id="page-17-0"></span>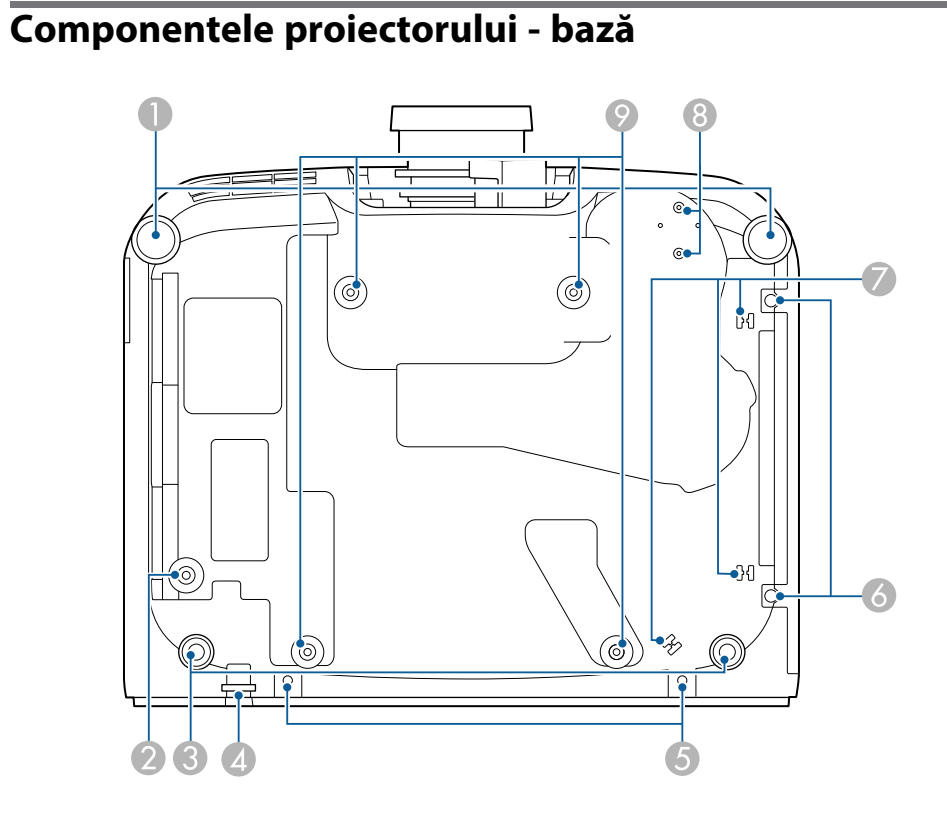

<span id="page-17-1"></span>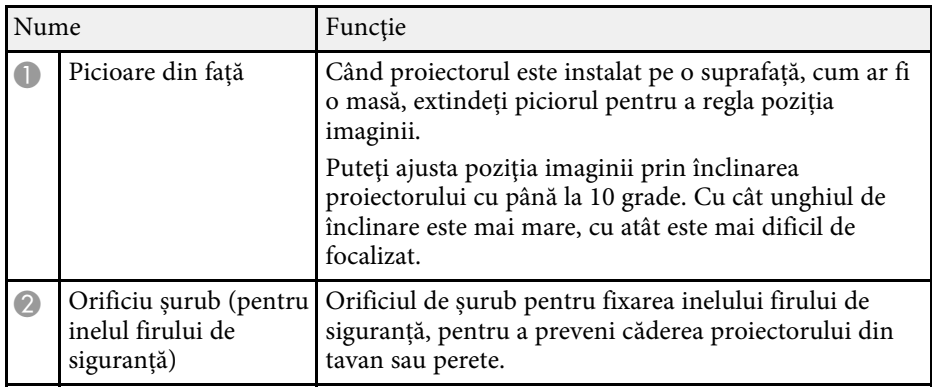

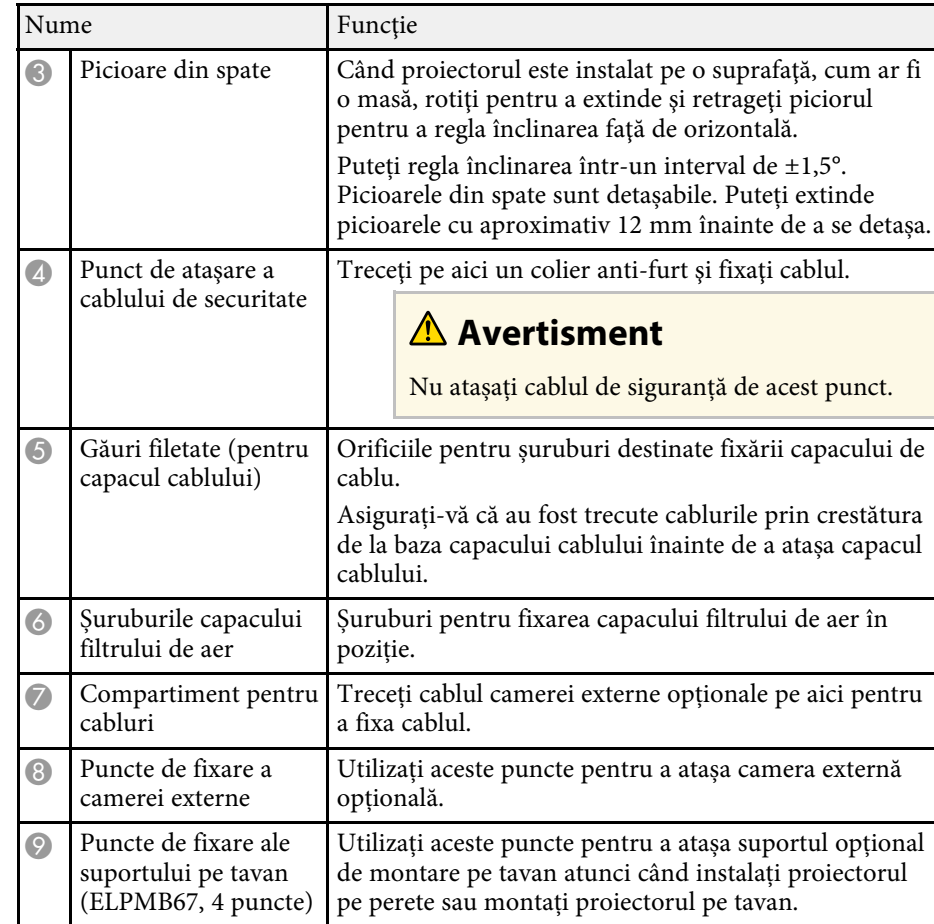

### g **Linkuri corelate**

• ["Instalarea firului de siguranță"](#page-17-1) p.18

### **Instalarea firului de siguranță**

Când utilizați suportul opțional de tavan, puteți instala firul de siguranță pentru a preveni căderea proiectorului din tavan.

Fixați inelul folosind șurubul M6  $\times$  15 mm furnizat împreună cu setul de fire de siguranță și treceți firul de siguranță prin suportul de tavan pentru a-l fixa așa cum se arată.

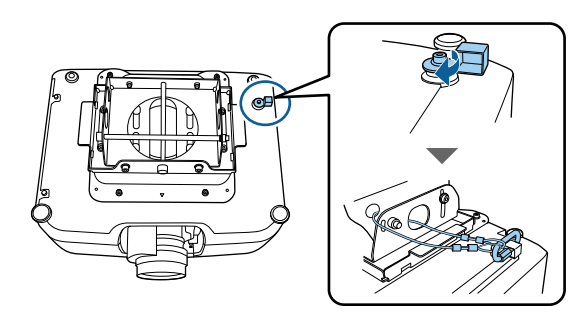

## <span id="page-18-1"></span><span id="page-18-0"></span>**Componentele proiectorului - panoul de control**

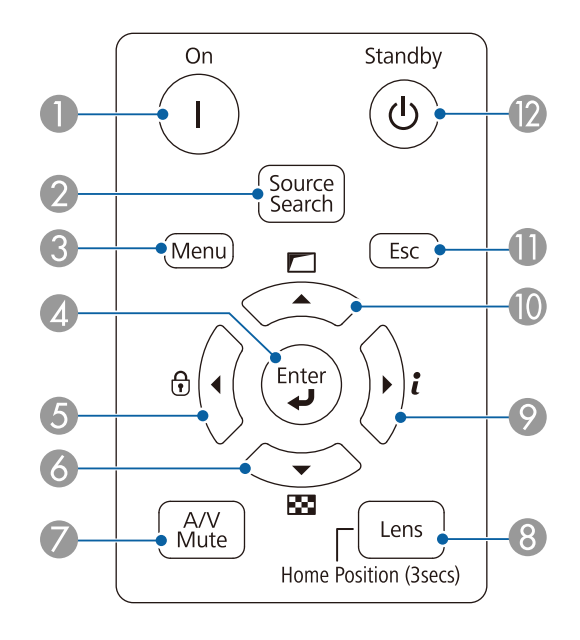

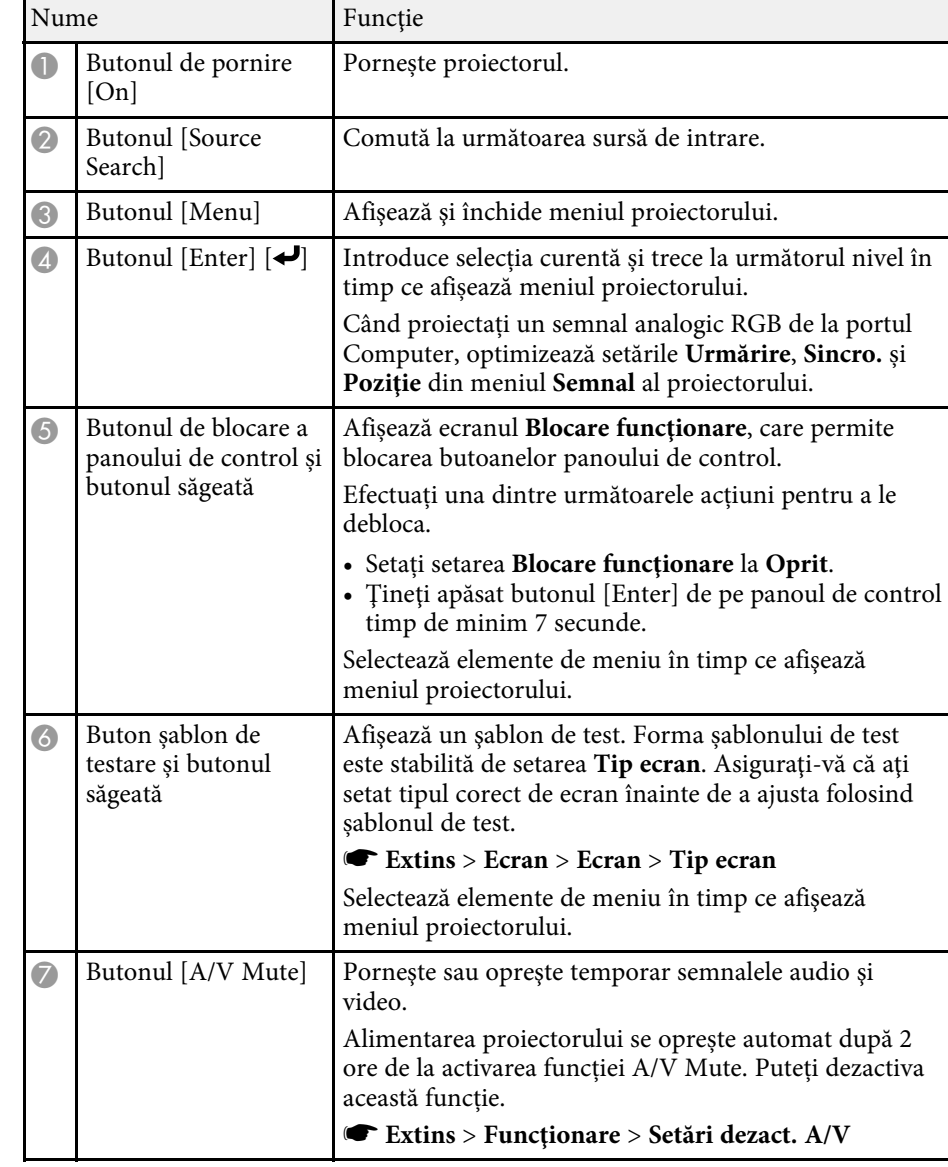

<span id="page-19-1"></span><span id="page-19-0"></span>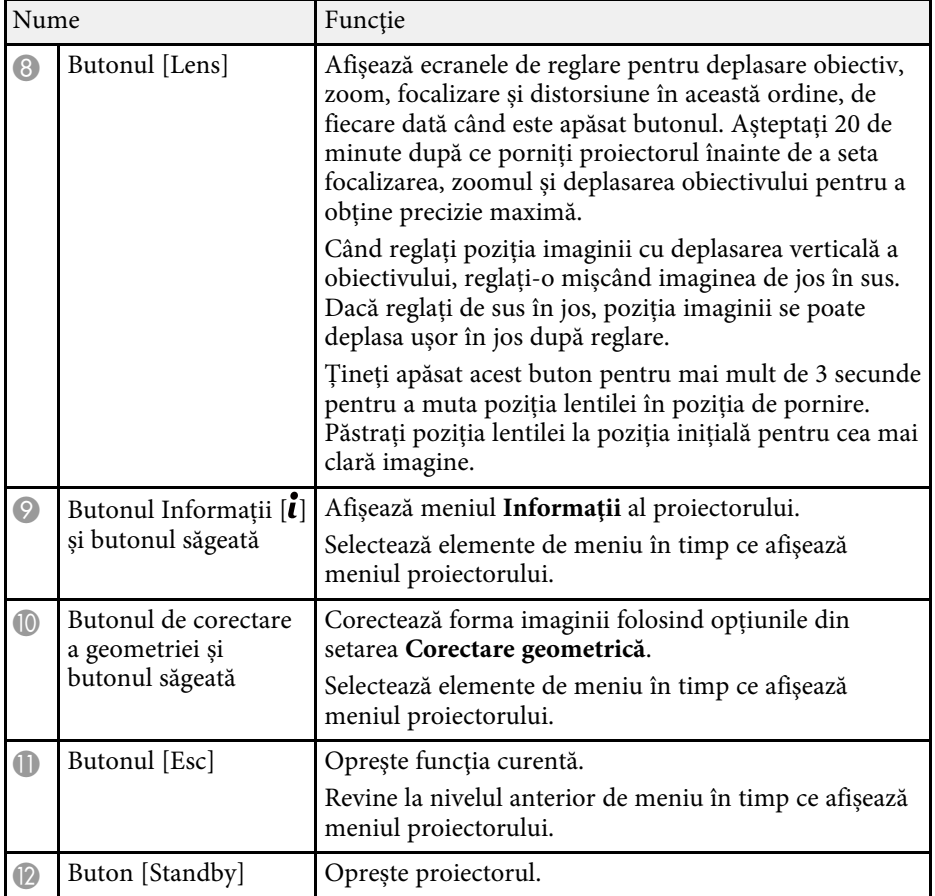

### g **Linkuri corelate**

• ["Corectare geometrică"](#page-80-2) p.81

## **Componentele proiectorului - telecomanda**

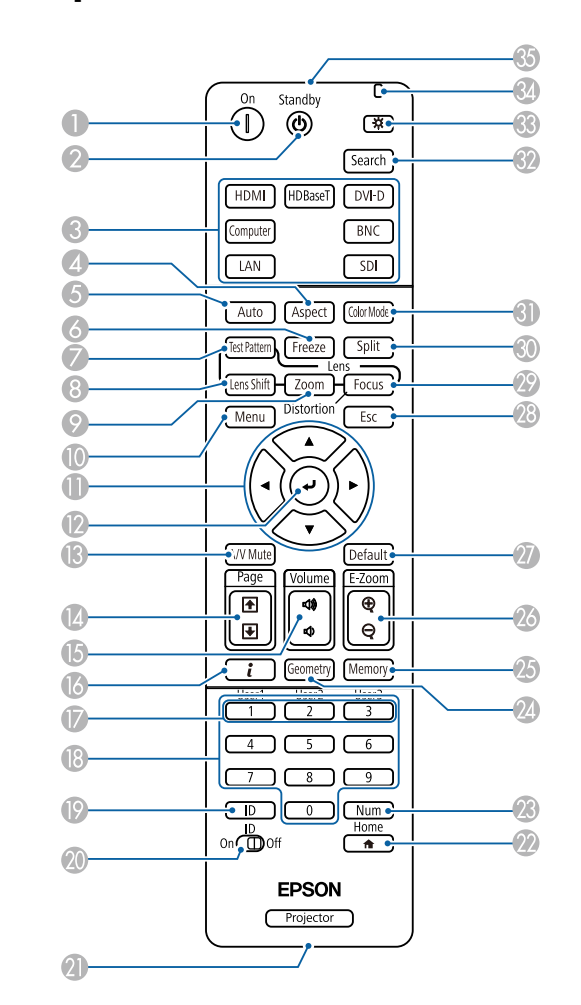

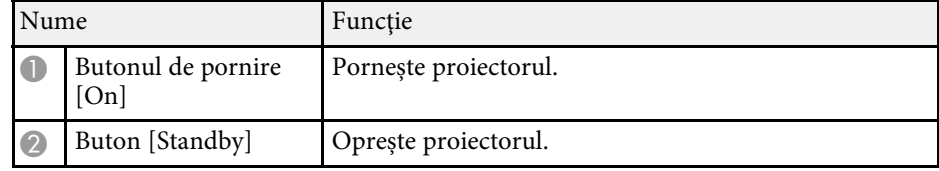

## **Componentele şi funcţiile proiectorului <sup>21</sup>**

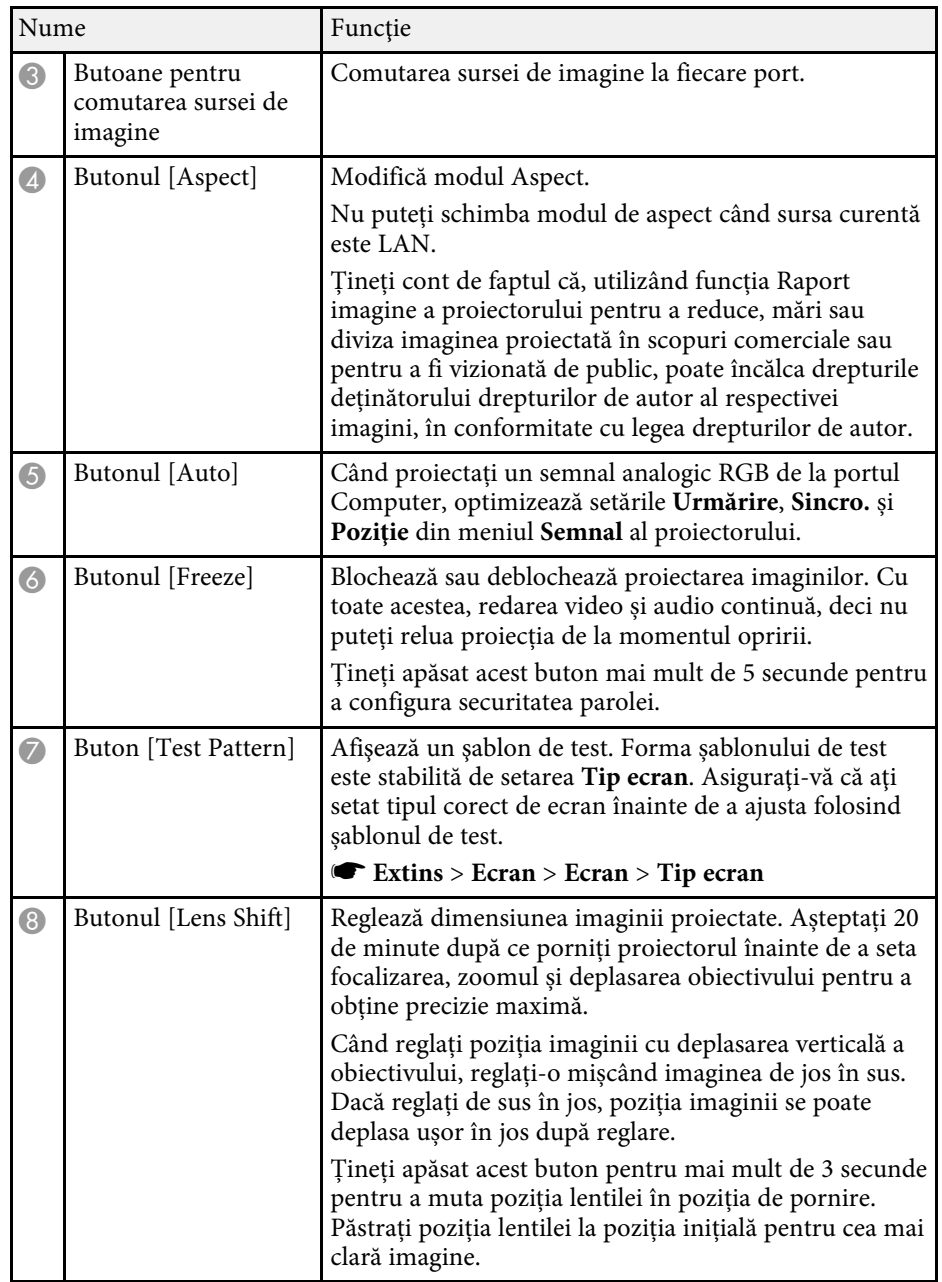

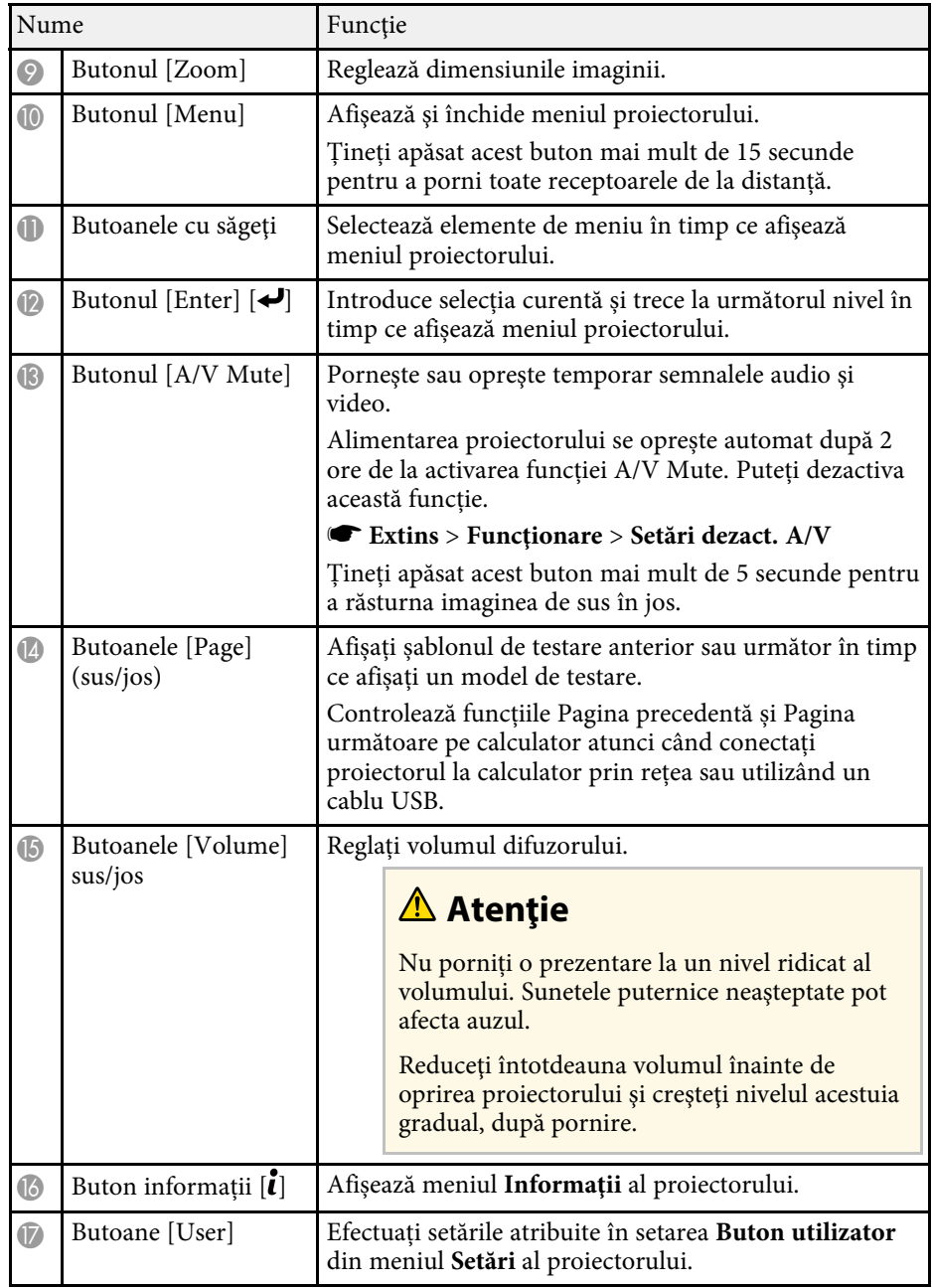

## **Componentele şi funcţiile proiectorului <sup>22</sup>**

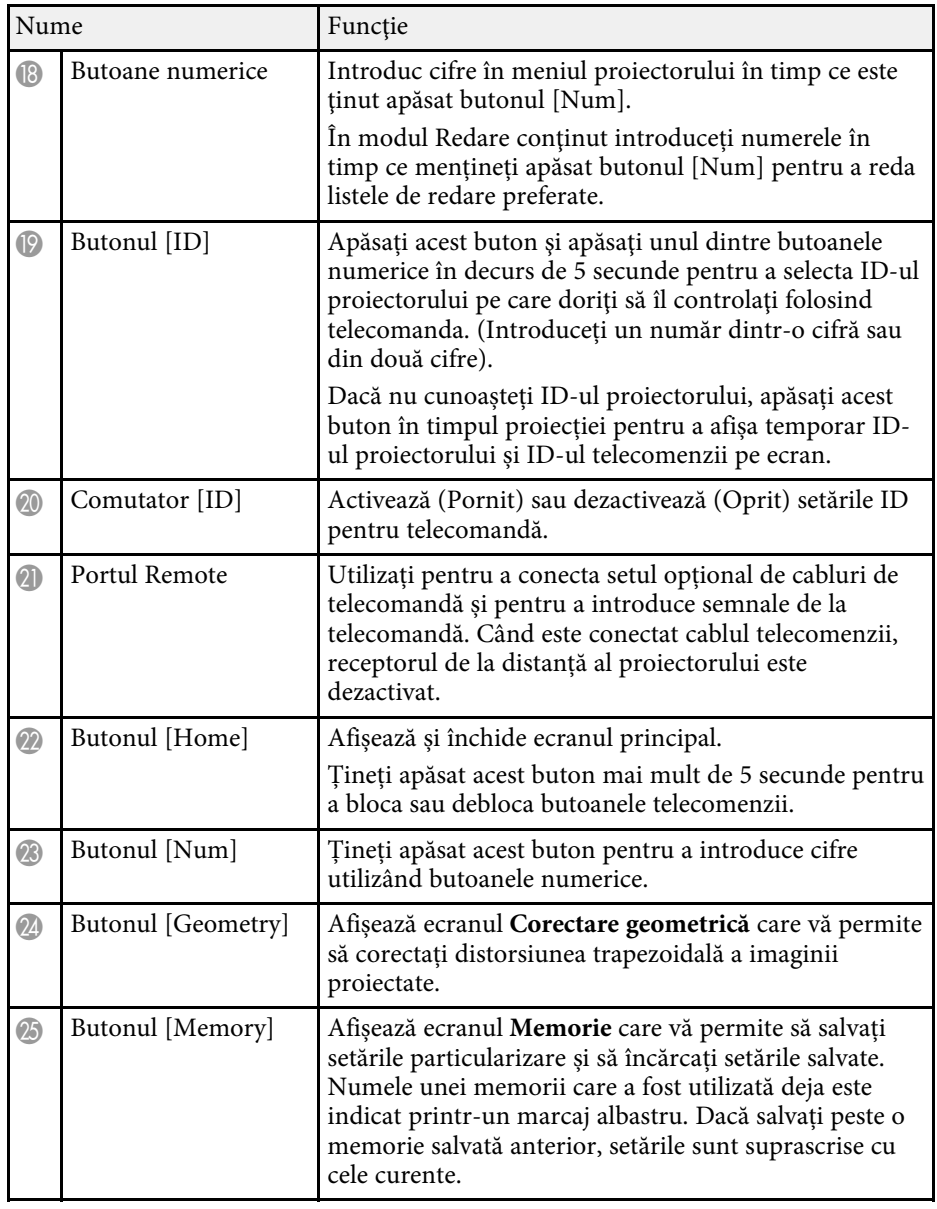

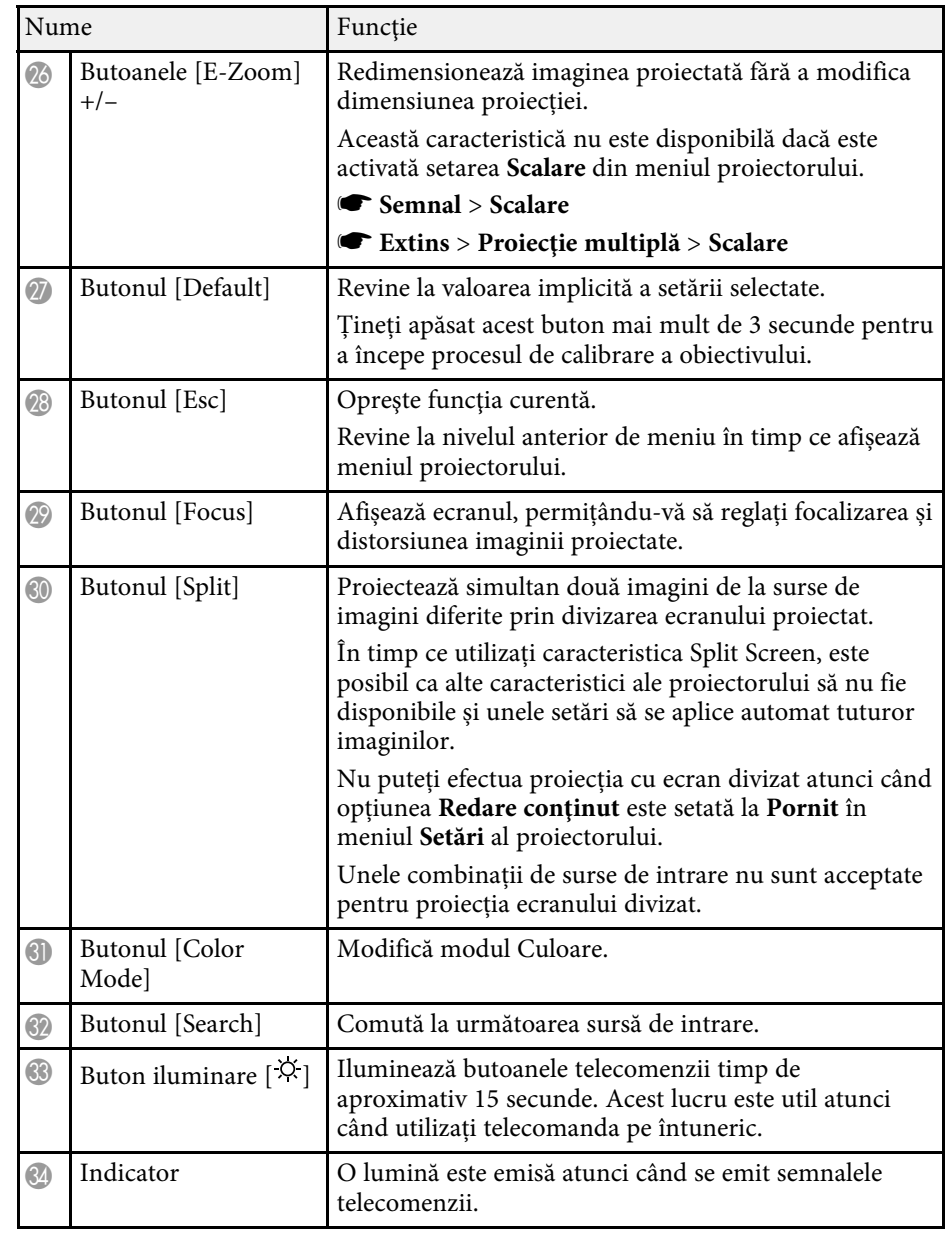

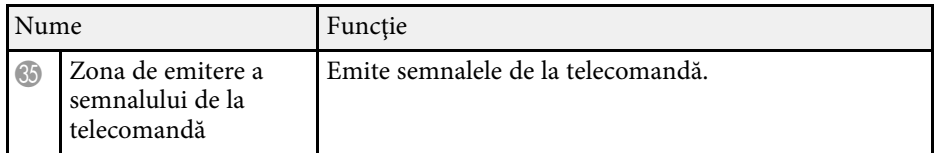

#### g **Linkuri corelate**

- • ["Instalarea bateriilor în telecomandă"](#page-22-0) p.23
- • ["Utilizarea telecomenzii"](#page-22-1) p.23
- • ["Blocarea butoanelor telecomenzii"](#page-23-0) p.24
- • ["Protejat de parolă"](#page-65-0) p.66
- • ["Ecran principal"](#page-50-0) p.51
- • ["Corectare geometrică"](#page-80-2) p.81
- • ["Memorie"](#page-86-2) p.87
- • ["Split Screen"](#page-81-2) p.82

### <span id="page-22-0"></span>**Instalarea bateriilor în telecomandă**

Telecomanda utilizează două baterii AA (livrate împreună cu proiectorul).

### **Atenţie**

Asiguraţi-vă că aţi citit *Instrucţiuni pentru lucrul în siguranţă* înainte de a manipula bateriile.

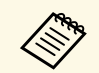

<span id="page-22-1"></span>a Înlocuiți bateriile imediat după ce se consumă. Telecomanda utilizează două baterii AA cu mangan sau alcaline.

Scoateți capacul compartimentului pentru baterii precum în ilustrația de mai jos.

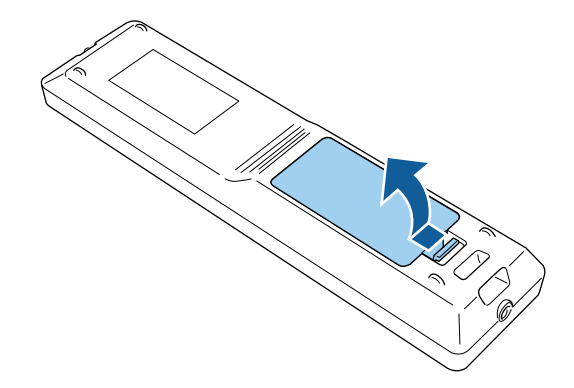

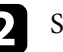

scoateți bateriile vechi, dacă este necesar.

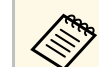

Scoateți din uz bateriile în conformitate cu reglementările locale.

### **c** Introduceți bateriile.

### **Avertisment**

Verificaţi poziţia marcajelor (+) şi (–) din interiorul compartimentului pentru baterii pentru a vă asigura că bateriile sunt introduse corect. Dacă bateriile nu sunt utilizate corect, acestea pot să explodeze sau să provoace scurgeri, incendii, accidente sau deteriorarea produsului.

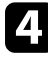

Reamplasați capacul compartimentului pentru baterii și apăsați-l în jos, până când se fixează cu un declic.

#### **Utilizarea telecomenzii**

Telecomanda vă permite să comandaţi proiectorul din aproape orice locaţie a încăperii.

Asiguraţi-vă că îndreptaţi telecomanda către receptoarele proiectorului la distanțele și unghiurile indicate mai jos.

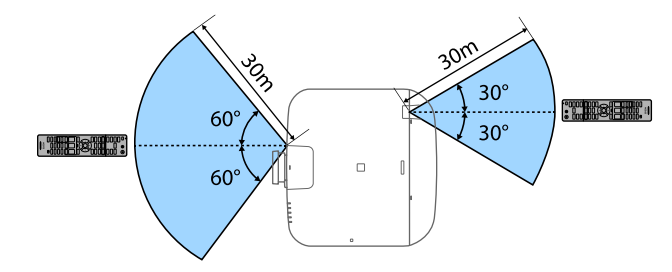

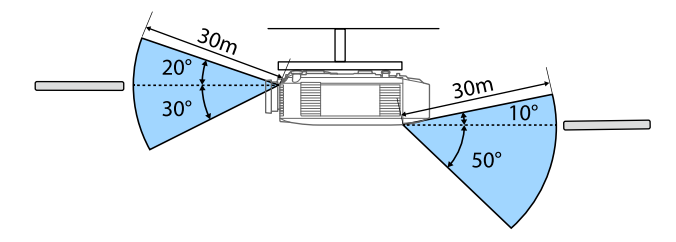

- 
- a În funcție de mediul de instalare, distanța și unghiurile disponibile<br>pot fi scurtate. pot fi scurtate.
	- Evitaţi să utilizaţi telecomanda în spaţii cu lumină fluorescentă puternică sau expuse la radiaţie solară directă, deoarece este posibil ca proiectorul să nu răspundă la comenzi. Dacă nu veţi mai folosi telecomanda o perioadă îndelungată, scoateţi bateriile.
	- Atunci când utilizați mai multe proiectoare în aceeași cameră sau când există obstacole în jurul receptorului de la distanță, interferențele pot face ca operațiile proiectorului să devină instabile. Conectați setul opțional de cablu de telecomandă la proiectoare. Când setul de cabluri este conectat, puteți opera proiectoarele în mod stabil.

### <span id="page-23-0"></span>**Blocarea butoanelor telecomenzii**

Puteti să blocați unele dintre butoanele telecomenzii.

Pentru a bloca butoanele telecomenzii afișate aici, apăsaţi lung pe butonul [Home] de pe telecomandă timp de 5 secunde.

Pentru a debloca butoanele, ţineţi apăsat din nou pe butonul [Home] timp de aproximativ 5 secunde.

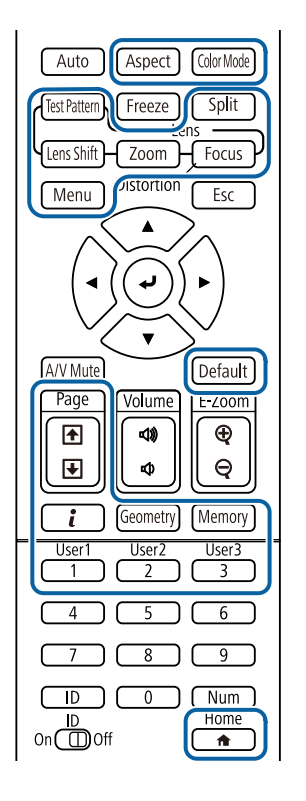

## **Componentele şi funcţiile proiectorului <sup>25</sup>**

## <span id="page-24-1"></span><span id="page-24-0"></span>**Piese proiector - cameră externă**

Puteți atașa camera externă opțională în partea din față a proiectorului sau a obiectivului. Consultați manualul camerei externe pentru metoda de instalare.

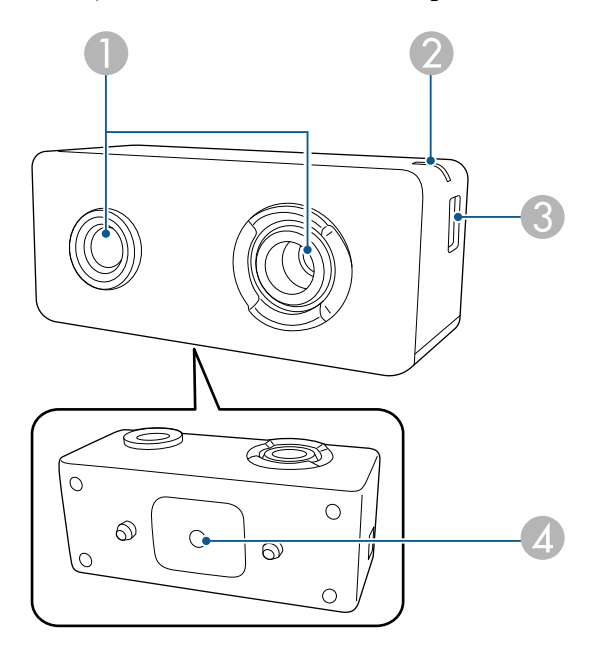

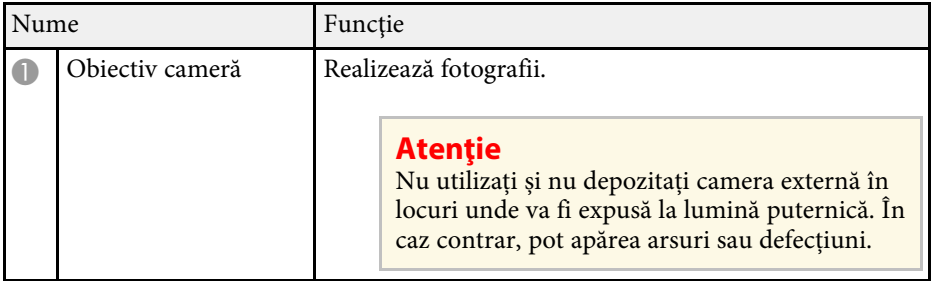

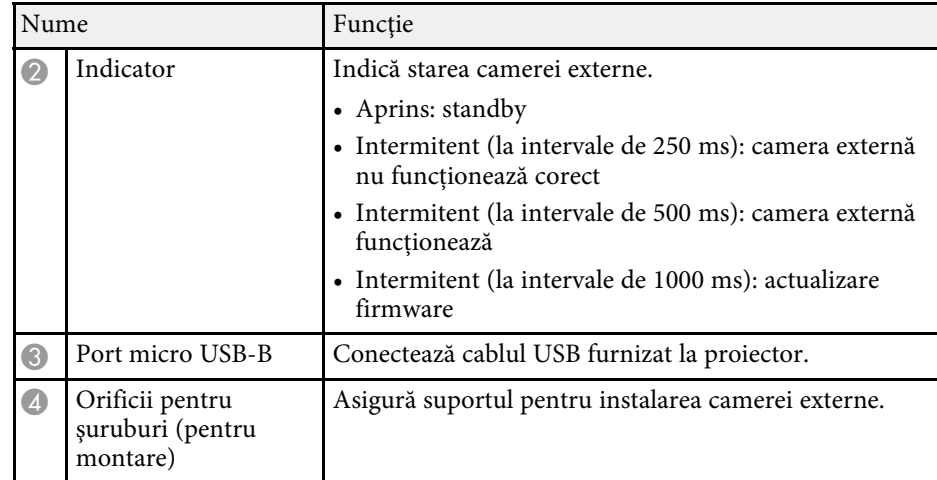

### g **Linkuri corelate**

• ["Utilizarea camerei externe"](#page-125-0) p.126

## <span id="page-25-0"></span>**Configurarea proiectorului**

Urmaţi instrucţiunile din aceste secţiuni pentru a configura proiectorul.

### g **Linkuri corelate**

- • ["Note privind transportul"](#page-26-0) p.27
- "Măsuri de precauție la instalare" p.28
- • ["Atașarea și scoaterea unui obiectiv"](#page-30-0) p.31
- • ["Utilizarea alimentării proiectorului"](#page-36-0) p.37
- • ["Conexiune de reţea cu fir"](#page-38-0) p.39
- • ["Conectarea la reţeaua fără fir"](#page-40-0) p.41
- • ["HTTP securizat"](#page-47-0) p.48

<span id="page-26-0"></span>Există multe părți din sticlă și componente de precizie în interiorul proiectorului. Pentru a preveni daunele cauzate de lovituri la transport, manipulați proiectorul după cum urmează.

### **Atenţie**

Proiectorul nu trebuie transportat de o singură persoană. Este nevoie cel puțin de două persoane pentru a despacheta sau transporta proiectorul.

### **Atenţie**

- Scoateţi unitatea de lentile dacă este instalată o lentilă opţională.
- Dacă proiectorul nu este echipat cu lentilă, instlaţi capacul care era poziţionat pe locul de montare a lentilei în momentul achiziţionării proiectorului.

<span id="page-27-0"></span>Puteţi să instalaţi proiectorul sau să îl montaţi pe plafon la orice unghi pe orizontală sau pe verticală. Reţineţi următoarele atenţionări când instalaţi proiectorul.

### **Avertisment**

- Este necesară folosirea unei metode speciale de instalare la suspendarea proiectorului de un perete sau pe tavan. Dacă nu instalați corect proiectorul, acesta poate cădea şi cauza daune sau răniri.
- Nu folosiți adezivi în punctele de fixare a suportului pe tavan pentru a preveni slăbirea suruburilor și nici lubrifianți, uleiuri sau substanțe similare pe proiector, carcasa acestuia se poate fisura, cauzând căderea proiectorul din suport. În acest caz orice persoană aflată sub suport poate fi rănită şi proiectorul se poate strica.
- Nu instalati proiectorul într-o locație cu nivel ridicat de umiditate sau praf sau într-o locație expusă la fum sau aburi. În caz contrar, există risc de incendiu sau de electrocutare. De asemenea, carcasa proiectorului se poate deteriora şi strica, provocând căderea proiectorului de pe suport.

#### **Exemple de medii care ar putea duce la căderea proiectorului din cauza deteriorării carcasei**

- Locaţii expuse la exces de fum sau particule de ulei aflate în suspensie în aer, cum ar fi fabrici sau bucătării
- Locatii în care se află solvenți sau chimicale volatile, cum ar fi fabrici sau laboratoare
- Locatii în care proiectorul ar putea fi expus la detergenți sau chimicale, cum ar fi fabrici sau bucătării
- Locaţii în care sunt deseori utilizate uleiuri aromatice, cum ar fi camere de relaxare
- În apropierea dispozitivelor care produc fum, particule de ulei în suspensie sau spumă în exces, cu ocazia unor evenimente

### **Atenţie**

• Utilizați șuruburi M6 (până la o adâncime de 14 mm) pentru a fixa punctele de montare a proiectorului pe tavan și componentele de montare în patru puncte.

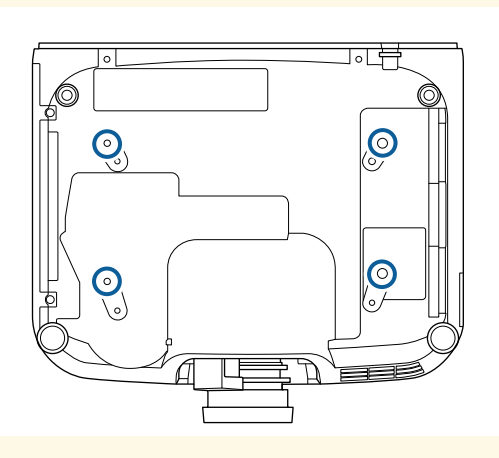

• Nu stivați proiectoarele direct, unul peste altul.

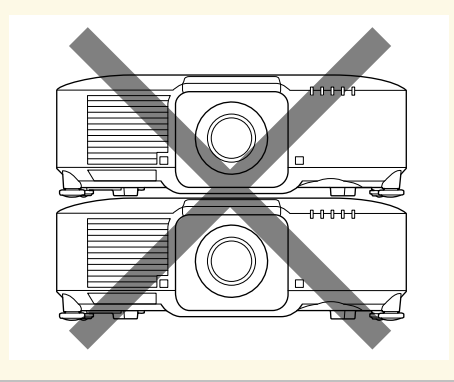

### **Spațiu de instalare**

#### **Atenţie**

Lăsați spațiul următor în jurul proiectorului pentru a nu bloca orificiul de evacuare a aerului și gura de ventilare.

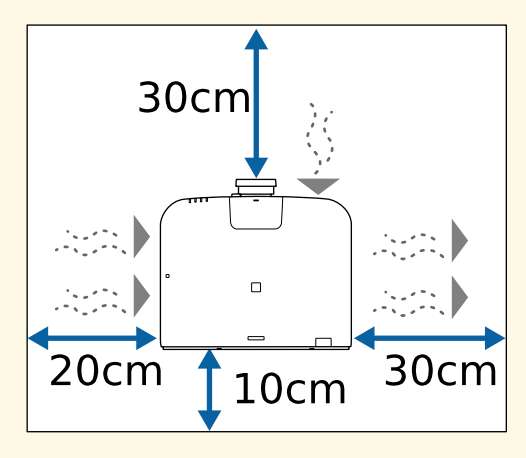

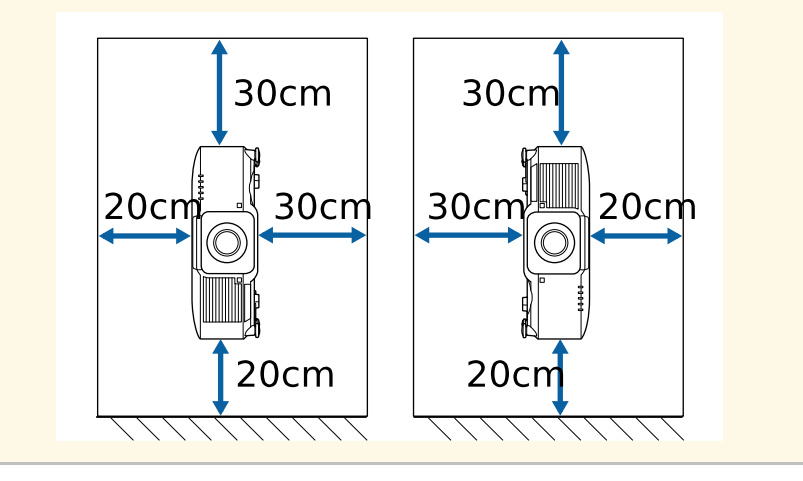

**Spațiu de instalare (Când instalați mai multe proiectoare unul lângă celălalt)**

#### **Atenţie**

• Dacă instalați mai multe proiectoare unul lângă celălalt, asigurați-vă că aerul cald din orificiul de evacuare nu intră în gura de ventilare a altui proiector.

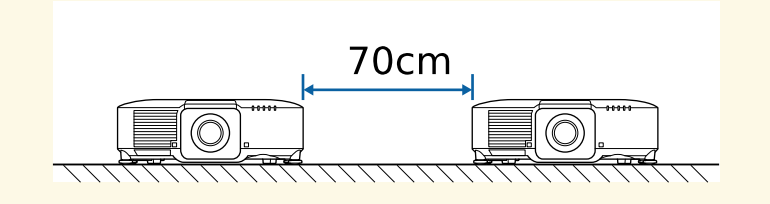

• Dacă utilizați o partiție, puteți micșora spațiul dintre proiectoare.

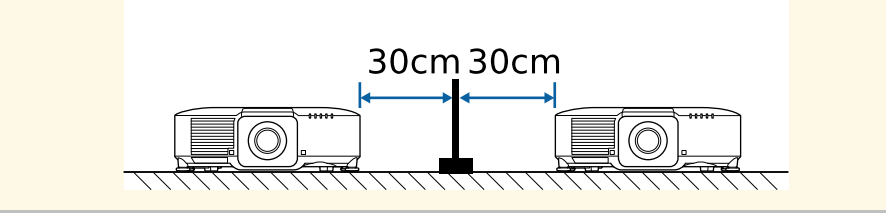

## **Măsuri de precauţie la instalare <sup>30</sup>**

**Spațiu de instalare (la instalarea filtrului de aer extern opțional)**

### **Atenţie**

Dacă instalați filtrul de aer extern opțional pe proiector, asigurați-vă că lăsați spațiu în jurul proiectorului.

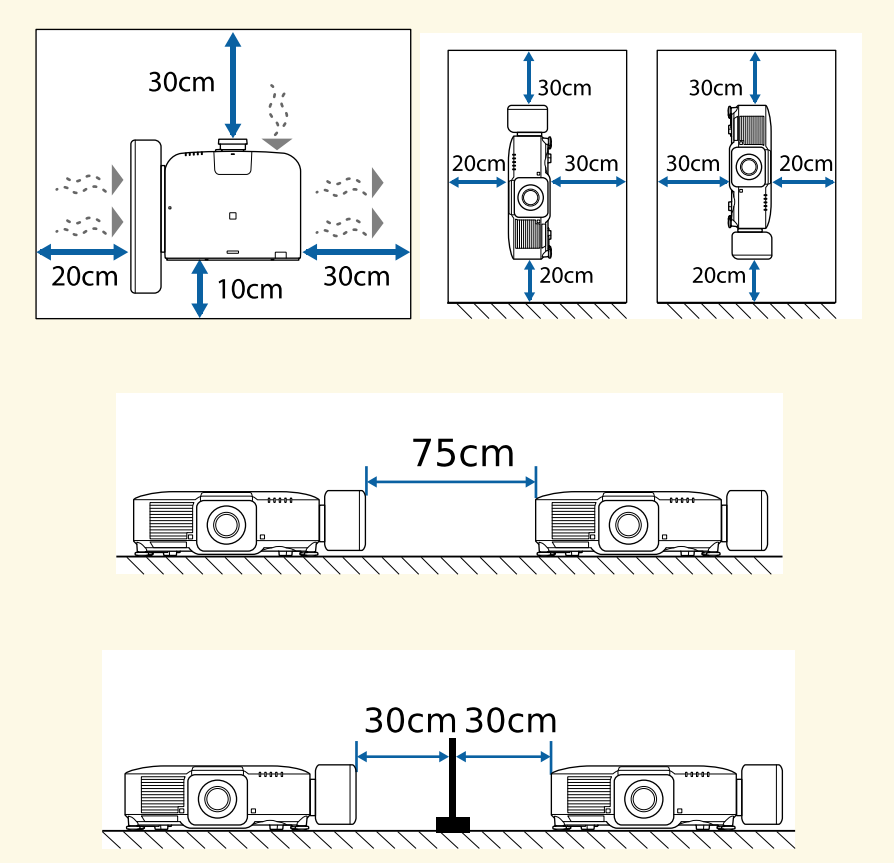

<span id="page-30-0"></span>Urmați instrucțiunile din aceste secțiuni pentru a atașa sau scoate un obiectiv compatibil.

### **Avertisment**

Asigurați-vă că opriți proiectorul și deconectați cablul de alimentare înainte de a atașa sau scoate un obiectiv. În caz contrar, este posibil să vă electrocutați.

### **Atenţie**

- Dacă în proiector pătrunde praf sau murdărie, calitatea proiecţiei se deteriorează, ceea ce poate cauza o defecţiune. Asigurați-vă că respectați următoarele măsuri de precauție la manipulare.
- Asigurați-vă că partea din față a proiectorului nu este orientată în sus când scoateți sau instalați obiectivul.
- Scoateți obiectivul numai atunci când este necesar.
- Depozitati proiectorul cu obiectivul instalat.
- Evitați să atingeți obiectivul cu mâinile goale, pentru a preveni amprentele digitale sau deteriorarea suprafeței obiectivului.

### g **Linkuri corelate**

- • ["Atașarea unui obiectiv"](#page-30-2) p.31
- • ["Scoaterea unui obiectiv"](#page-34-1) p.35

## <span id="page-30-2"></span><span id="page-30-1"></span>**Atașarea unui obiectiv**

Puteți atașa un obiectiv compatibil la proiector.

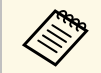

a Pentru informații despre instalarea unui obiectiv cu zoom ultra-scurt, consultați *Ghidul utilizatorului* furnizat împreună cu obiectivul.

Opriți proiectorul și deconectați cablul de alimentare.

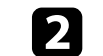

b Trageți capacul obiectivului de pe proiector.

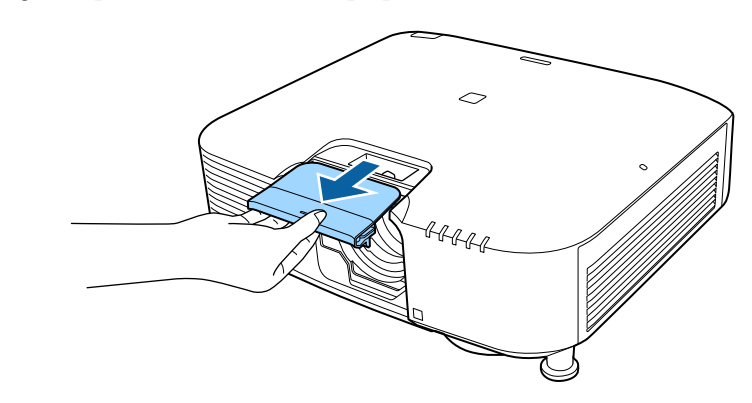

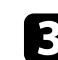

Scoateți opritorul, dacă este necesar.

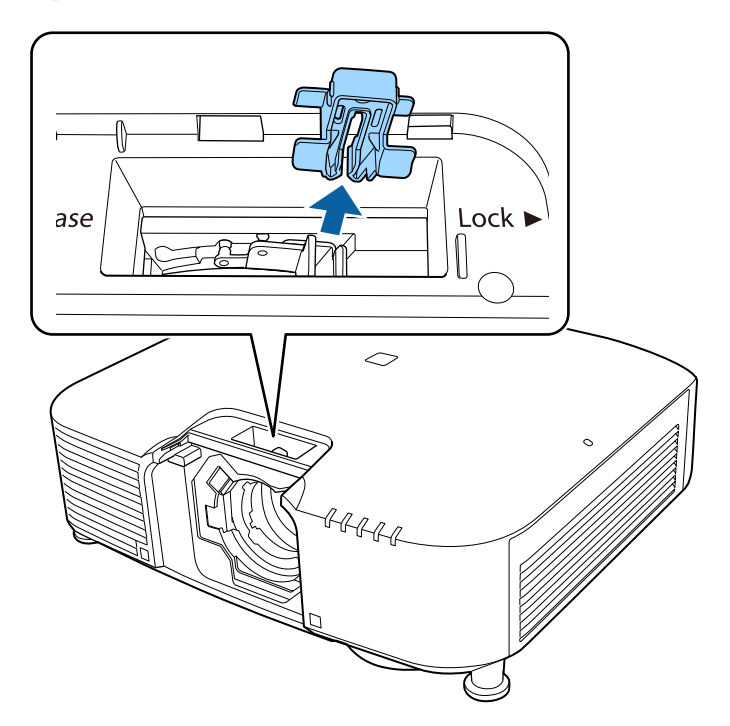

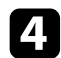

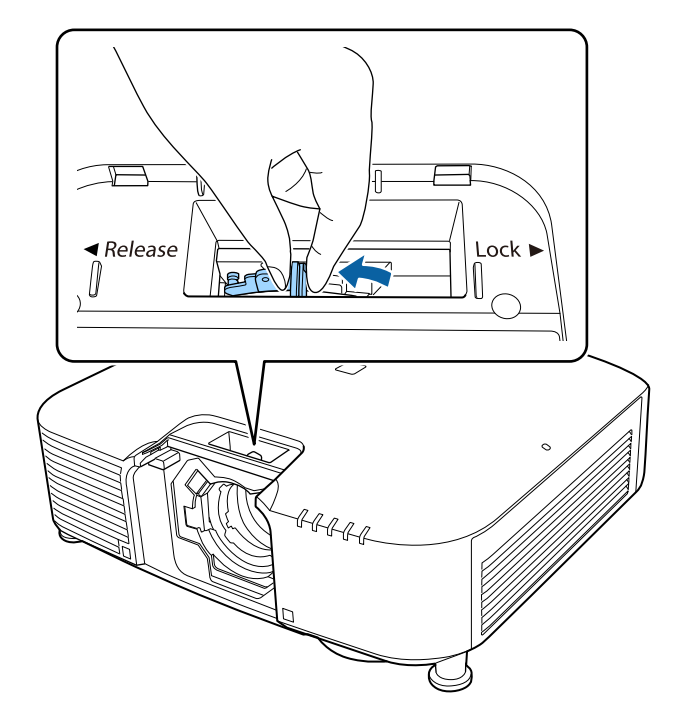

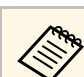

Mutați ușor maneta de blocare și deplasați-o în poziția Release.<br>Când utilizați unul dintre următoarele obiective, atașați capacul conectorului obiectivului pentru a proteia portul. conectorului obiectivului pentru a proteja portul.

- ELPLS04
- ELPLU02
- ELPLR04
- ELPLW04
- ELPLM06/ELPLM07
- ELPLL07

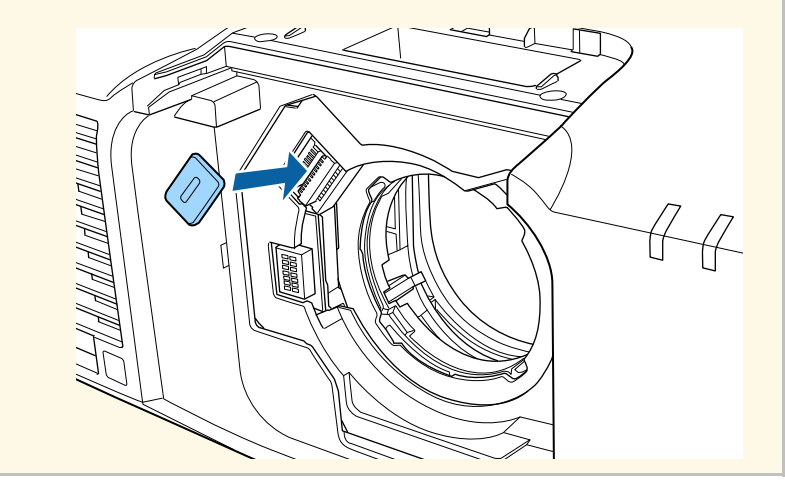

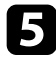

e Introduceți obiectivul drept în soclul obiectivului proiectorului cu

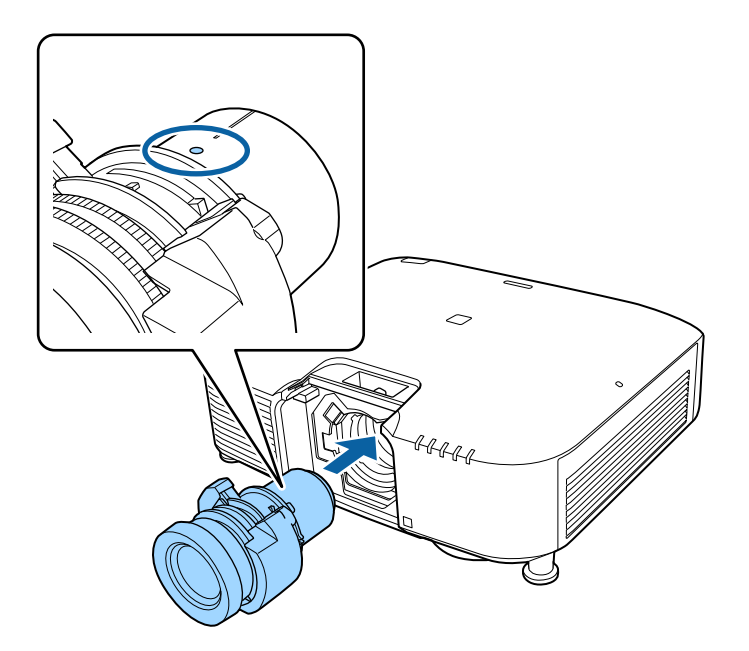

 $\sigma$  Țineți obiectivul ferm, apoi mutați ușor maneta de blocare și deplasațio la poziția **Lock**.

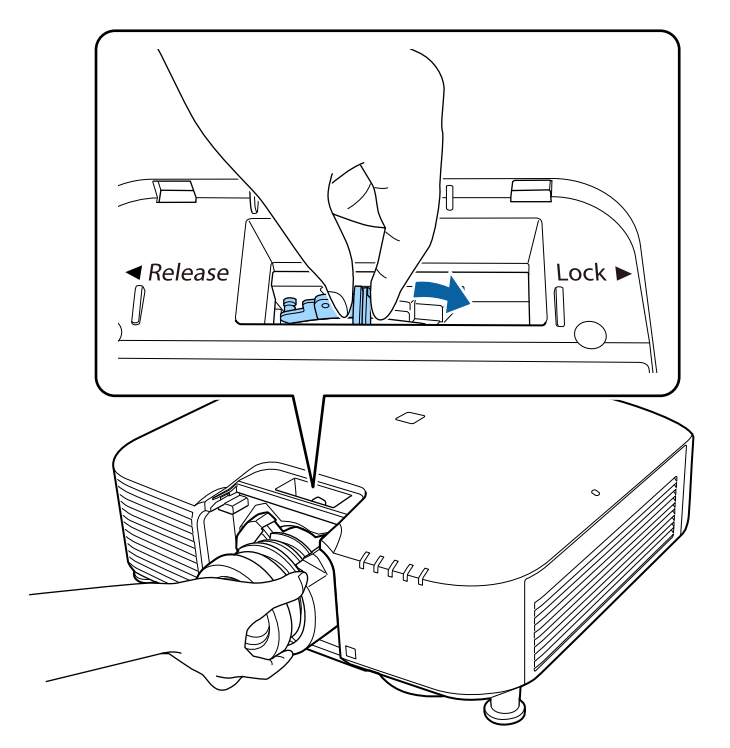

Asigurați-vă că obiectivul nu poate fi detașat.

## **Atașarea și scoaterea unui obiectiv <sup>34</sup>**

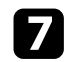

 $\sum$  Reatașați dopul.

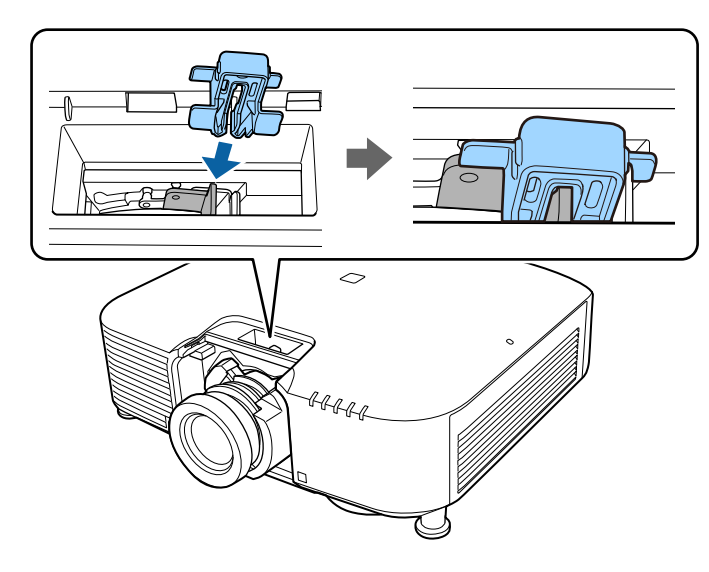

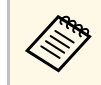

Pârghia este fixată chiar și fără utilizarea blocării pentru pârghie,<br>dar aceasta adaugă o măsură suplimentară de siguranță. dar aceasta adaugă o măsură suplimentară de siguranță.

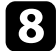

h Puneți la loc capacul obiectivului.

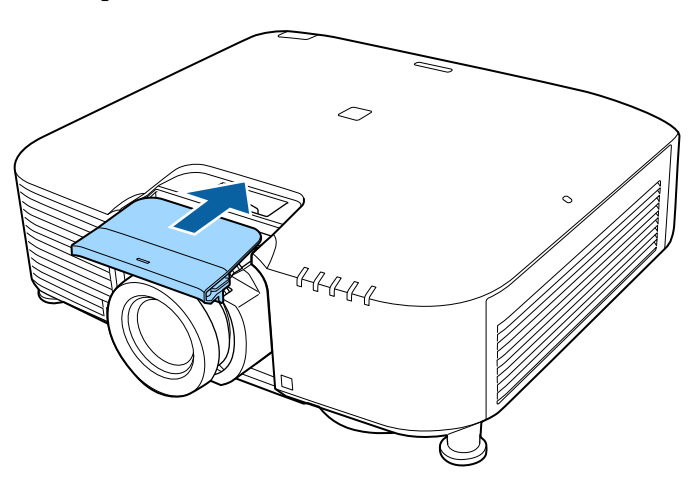

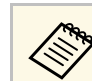

Dacă proiectați în jos, se recomandă să fixați capacul obiectivului<br>
a comet (M3x12mm). cu șuruburi disponibile în comerț (M3×12mm).

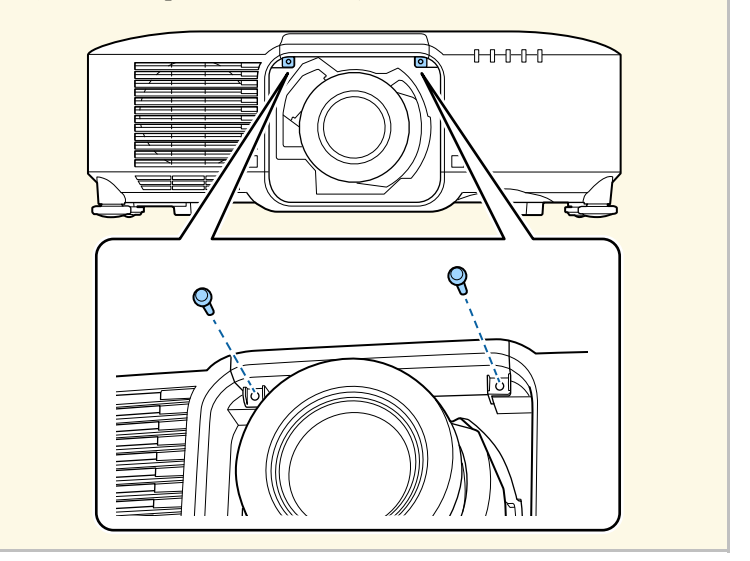

i Dacă vi se solicită când porniți proiectorul, selectați **Da** pentru a calibra obiectivul.

## **Atașarea și scoaterea unui obiectiv <sup>35</sup>**

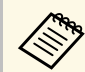

• Calibrarea obiectivului ajută proiectorul să obțină poziția<br>corectă a obiectivului și intervalul de reglare și poate dura până la 100 de secunde pentru finalizare. Când calibrarea este finalizată, obiectivul revine în aceeași poziție în care se afla înainte de calibrare.

Următoarele obiective revin la poziția standard.

- ELPLX01/01S
- ELPLX01W/01WS
- ELPLX02/02S
- ELPLX02W/02WS
- Dacă nu se afișează niciun mesaj după atașarea obiectivului, efectuați calibrarea obiectivului utilizând una dintre următoarele metode.
- Ţineţi apăsat butonul [Default] de pe telecomandă timp de aproximativ 3 secunde.
- Modificarea meniului proiectorului:
	- s **Extins** > **Funcţionare** > **Calibrare lentilă**
- <span id="page-34-1"></span><span id="page-34-0"></span>• Dacă nu calibrați obiectivul, este posibil ca următoarele funcții să nu funcționeze corect.
- Focalizare
- Distorsiune
- Zoom
- Deplasare obiectiv
- Memorie (poziție lentilă)

### **Atenţie**

Dacă se afișează pictograma care indică faptul că nu a reuşit calibrarea lentilei, scoateti obiectivul și apoi reinstalați-l. Dacă mesajul este afișat în continuare, opriți utilizarea proiectorului, scoateți ștecherul din priză și contactați Epson pentru ajutor.

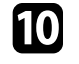

j Când utilizați unul dintre următoarele obiective, selectați **Tip lentilă** din meniul proiectorului în funcție de lentila pe care o utilizați, astfel încât corectarea distorsiunii să fie efectuată corect.

- ELPLS04
- ELPLU02
- ELPLR04
- ELPLW04
- ELPLM06/ELPLM07
- ELPLL07
- s **Extins** > **Funcţionare** > **Avansat** > **Tip lentilă**

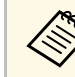

a Dacă proiectați de pe o masă sau altă suprafață plană, imaginea poate fi înclinată, în funcție de lentilă. Reglați înclinarea imaginii folosind picioarele din față și din spate.

### **Scoaterea unui obiectiv**

Puteți scoate un obiectiv pentru a-l înlocui cu un obiectiv diferit.

### **Atenţie**

Așteptați cel puțin 30 de minute pentru a scoate sau a înlocui obiectivul după oprirea proiectorului. Atingerea obiectivului înainte de răcire poate cauza arsuri.

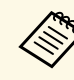

**Proiectorul utilizează laserul ca sursă de lumină. Ca măsură de lumină se opreste la îndepărtarea obiectivul** siguranță, sursa de lumină se oprește la îndepărtarea obiectivului. Ataşaţi obiectivul, apoi apăsaţi pe butonul [On] pentru a porni.

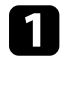

a Țineți apăsat butonul [Lens Shift] (telecomandă) sau [Lens] (panoul de control) timp de aproximativ 3 secunde pentru a muta obiectivul în poziția de pornire.

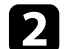

Opriti proiectorul și deconectați cablul de alimentare.

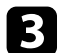

c Trageți capacul obiectivului de pe proiector.

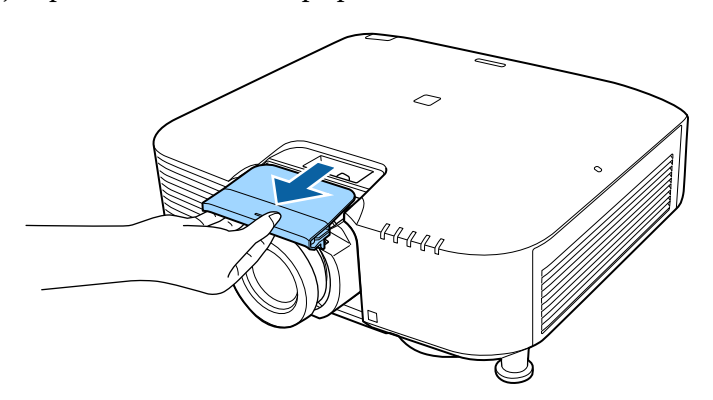

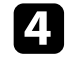

4 Scoateți opritorul, dacă este necesar.

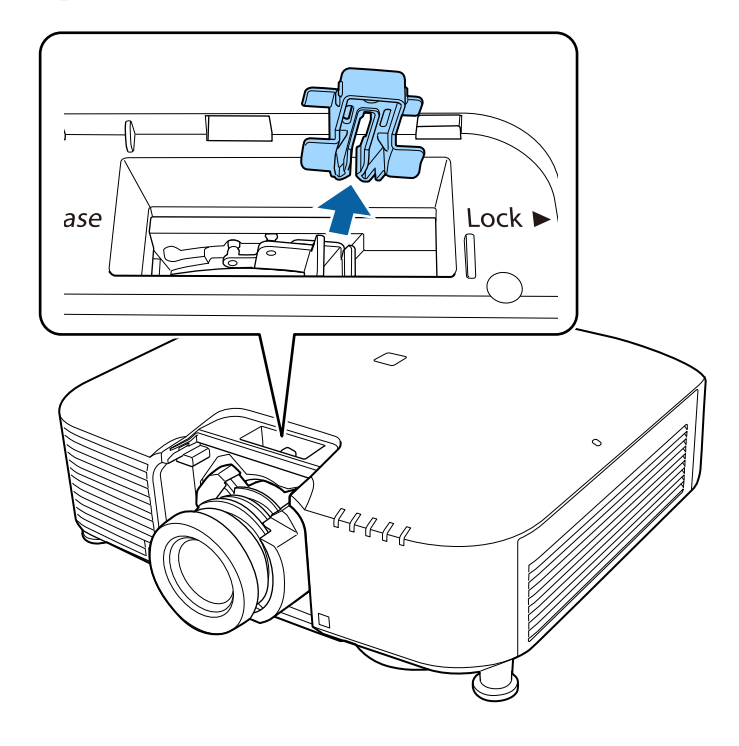

e Țineți obiectivul ferm în timp ce mutați ușor maneta de blocare și deplasați-o în poziția **Release**.

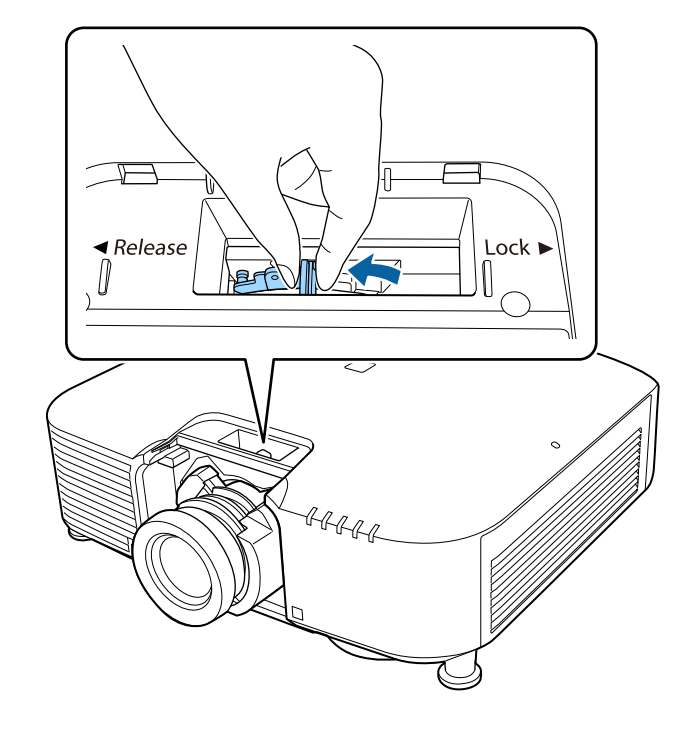

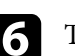

f Trageți ușor obiectivul direct din proiector.

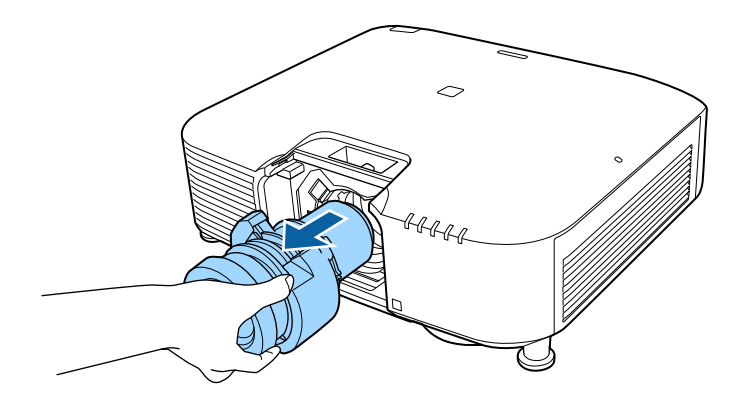
Urmați instrucțiunile din aceste secțiuni pentru a porni proiectorul.

#### g **Linkuri corelate**

- • ["Pornirea proiectorului"](#page-36-0) p.37
- • ["Oprirea proiectorului"](#page-37-0) p.38

### <span id="page-36-0"></span>**Pornirea proiectorului**

Porniți calculatorul sau echipamentul video pe care doriți să îl utilizați după ce porniţi proiectorul.

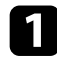

Conectați cablul de alimentare la mufa de alimentare a proiectorului și apoi la o priză electrică.

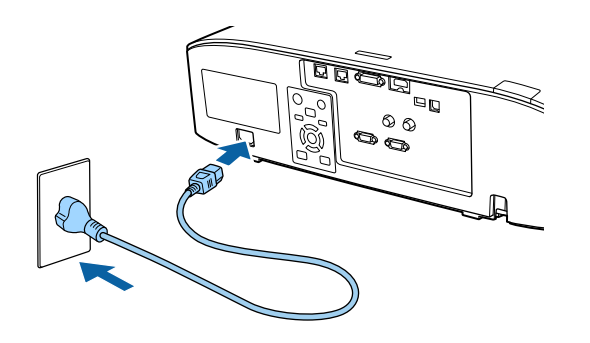

Se aprinde indicatorul de alimentare a proiectorului (albastru). Acest lucru arată că proiectorul este alimentat, însă nu este încă pornit (este în modul Standby).

Apăsați pe butonul [On] de pe panoul de control sau de pe telecomandă pentru a porni proiectorul.

Proiectorul emite un semnal sonor şi indicatorul de stare se aprinde intermitent (albastru) în timp ce proiectorul se încălzeşte. După ce proiectorul s-a încălzit, indicatorul de stare nu se mai aprinde intermitent și luminează continuu (albastru).

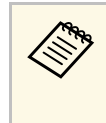

<sup>OR</sup> <sup>•</sup> Când funcția **Pornire rapidă** este activată în meniul **Extins** al proiectorului, proiectorul va fi pregătit pentru utilizare în câteva secunde după apăsarea butonului de pornire/oprire. s **Extins** > **Funcţionare** > **Pornire rapidă**

Dacă nu vedeţi imaginea proiectată, încercaţi următoarele.

- Porniți calculatorul sau dispozitivul video conectat.
- Schimbaţi ieşirea ecranului de la calculator atunci când utilizaţi un laptop.
- Introduceți un DVD sau al suport video și apăsați pe Redare (dacă este necesar).
- Apăsați pe butonul [Search] de pe panoul de control sau de pe telecomandă pentru a detecta sursa.
- Apăsați pe butonul de pe telecomandă pentru sursa video dorită.
- Dacă este afişat ecranul principal, selectaţi sursa pe care doriţi să o proiectati.

### **Avertisment**

- Nu priviţi niciodată spre lentila proiectorului când sursa de lumină este aprinsă. Acest lucru este vătămător pentru ochi şi este periculos în special pentru copii.
- Atunci când proiectorul se porneste de la distanță, prin folosirea telecomenzii, asiguraţi-vă că nu există persoane care privesc în lentilă.
- În timpul proiectiei, nu blocati lumina de la proiector cu o carte sau alte obiecte. Dacă se blochează lumina de la proiector, suprafaţa pe care se reflectă lumina se va înfierbânta, ceea ce ar putea face ca aceasta să se topească, să ia foc sau să producă un incendiu. De asemenea, lentila ar putea să se înfierbânte ca urmare a reflectării luminii iar acest lucru ar putea duce la defectarea proiectorului. Pentru a opri proiecția, folosiți funcția  $A/\overline{V}$  Mute sau opriți funcționarea proiectorului.

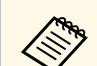

- <sup>4</sup> Atunci când opțiunea **Pornire directă** este setată la **Pornit** în meniul<br> **Extins** al projectorului projectorul porneste imediat după ce îl **Extins** al proiectorului, proiectorul porneşte imediat după ce îl conectaţi la alimentare. Reţineţi faptul că proiectorul porneşte în mod automat şi în cazuri precum cele de recuperare în urma unei pene de curent.
	- s **Extins** > **Funcţionare** > **Pornire directă**
	- Dacă selectaţi un anumit port pentru setarea **Pornire automată** în meniul **Extins** al proiectorului, proiectorul va porni imediat ce detectează semnal sau conectarea unui cablu de la portul respectiv.
	- s **Extins** > **Funcţionare** > **Pornire automată**

#### g **Linkuri corelate**

• ["Ecran principal"](#page-50-0) p.51

### <span id="page-37-0"></span>**Oprirea proiectorului**

Opriţi proiectorul după utilizarea acestuia.

- Opriți proiectorul atunci când nu este utilizat pentru a îi prelungi<br>durata de functionare. Durata de functionare a sursei de lumină durata de funcționare. Durata de funcționare a sursei de lumină depinde de modul selectat, condiţiile ambiante şi gradul de utilizare. În timp, luminozitatea lămpii se reduce.
	- Calibrarea sursei de lumină începe automat dacă opriți proiectorul și sunt prezente următoarele condiții:
	- Setarea **Calibrare sursă lumină** este reglată la **Executare periodică** în meniul **Resetare** al proiectorului
	- Au trecut 100 de ore de la ultima calibrare a sursei de lumină
	- Ați utilizați proiectorul în mod continuu pentru mai mult de 20 de minute
	- Având în vedere că proiectorul suportă caracteristica de oprire directă, acesta poate fi oprit direct cu ajutorul unui întrerupător.

a Apăsaţi pe butonul [Standby] de pe panoul de control sau telecomandă. Proiectorul afişează ecranul de confirmare a închiderii.

**b** Apăsați butonul [Standby] din nou. (Pentru a lăsa proiectorul deschis, apăsaţi pe oricare alt buton.)

Proiectorul emite două semnale sonore, sursa de lumină și indicatorul luminos de stare se sting.

c Pentru a transporta sau a depozita proiectorul, asigurați-vă că indicatorul de stare de pe proiector este stins și apoi deconectați cablul de alimentare.

### **Conexiune de reţea cu fir <sup>39</sup>**

Puteți trimite imagini către proiector, precum și monitoriza și controla proiectorul, printr-o rețea.

<span id="page-38-1"></span>Pentru a efectua aceste operații, conectați proiectorul la rețeaua dvs., apoi configurați proiectorul și computerul.

După conectarea și configurarea proiectorului conform instrucţiunilor prezentate, descărcaţi și instalaţi următorul software de rețea de pe următorul site web.

#### [epson.sn](http://epson.sn)

- Software-ul Epson iProjection configurează computerul pentru proiectie în reţea. De asemenea, vă permite să realizaţi întâlniri interactive prin proiectarea ecranelor computerului utilizatorului printr-o reţea. Pentru instructiuni, consultati *Ghid de utilizare Epson iProjection (Windows/Mac)*.
- Software-ul Epson Projector Management (numai pentru Windows) vă configurează computerul pentru monitorizarea și controlul proiectoarelor. Pentru instructiuni, consultati *Ghid de utilizare pentru Epson Projector Management*.

#### g **Linkuri corelate**

- • ["Conectarea la o reţea prin cablu"](#page-38-0) p.39
- • ["Selectarea setărilor de reţea prin cablu"](#page-38-1) p.39

### <span id="page-38-0"></span>**Conectarea la o reţea prin cablu**

Pentru a conecta proiectorul la o retea locală (LAN) prin cablu, utilizați un cablu de retea 100Base-TX sau 10Base-T. Pentru a asigura o transmisie corespunzătoare a datelor, utilizaţi un cablu ecranat din categoria 5 sau o categorie superioară.

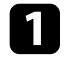

a Conectaţi un capăt al cablului de reţea la hubul, switch-ul sau routerul de reţea.

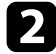

b Conectaţi celălalt capăt al cablului la portul LAN al proiectorului.

### **Selectarea setărilor de reţea prin cablu**

Înainte de a putea proiecta imagini de pe computerele din retea, trebuie să selectati setările de rețea pe proiector.

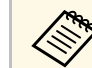

Asigurați-vă că ați conectat deja proiectorul la rețeaua prin cablu utilizând portul LAN.

- 
- a Apăsaţi pe butonul [Menu], selectaţi meniul **Reţea** şi apăsaţi pe [Enter].
- $\bullet$  Selectați Către Config. Rețea și apăsați pe [Enter].

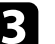

Selectați meniul **Principal** și apăsați pe [Enter].

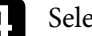

4 Selectați opțiunile principale după cum este necesar.

- **Nume proiector** vă permite să introduceţi un nume de până la 16 caractere pentru identificarea proiectorului în rețea.
- **Parolă PJLink** vă permite să introduceţi o parolă de până la 32 de caractere alfanumerice pentru utilizarea protocolului PJLink pentru comandarea proiectorului.
- Opţiunea **Parolă Remote** vă permite să introduceţi o parolă de până la 32 caractere alfanumerice pentru accesarea proiectorului cu ajutorul controlului de bază. (Numele utilizatorului este **EPSONREMOTE**; parola implicită este numărul de serie al proiectorului).
- Optiunea Parolă control web vă permite să introduceti o parolă de până la 32 caractere alfanumerice pentru accesarea proiectorului de pe Web. (Numele utilizatorului este **EPSONWEB**; parola implicită este numărul de serie al proiectorului).
- **Parolă moderator** vă permite să introduceţi o parolă numerică din patru cifre pentru accesarea proiectorului ca moderator utilizând aplicaţia Epson iProjection. (Nu există o parolă setată în mod implicit.)
- **Cuvânt cheie proiector** vă permite să activaţi o parolă de securitate pentru a împiedica accesarea proiectorului de către persoane care nu

se află în aceeaşi încăpere cu proiectorul. Trebuie să introduceţi un cuvânt-cheie randomizat afişat de pe un computer, utilizând Epson iProjection, pentru a accesa proiectorul şi a partaja ecranul curent.

- Optiunea Afisare cuvânt cheie vă dă posibilitatea să selectati dacă doriti să afisați un cuvânt cheie pentru proiector pe imaginea proiectată atunci când accesaţi proiectorul utilizând Epson iProjection.
- **Afişare inf. LAN** vă permite să setaţi formatul de afişare pentru informaţiile de reţea ale proiectorului.

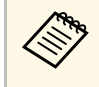

a Utilizaţi tastatura afişată pentru a introduce cifre şi caractere. Apăsaţi pe butoanele cu săgeţi de pe telecomandă pentru a evidenția caracterele și apăsați pe [Enter] pentru a le selecta.

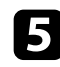

Selectați meniul LAN prin cablu și apăsați pe [Enter].

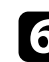

f Atribuiţi setările IP necesare pentru reţea.

- Dacă reţeaua atribuie adrese automat, selectaţi **Setări IP** pentru a stabili setarea **DHCP** la **Pornit**.
- Dacă trebuie să setaţi manual adresa, selectaţi **Setări IP** pentru a seta optiunea **DHCP** la **Oprit** și apoi introduceți valorile pentru setările **Adresă IP**, **Mască subreţea** şi **Adresă Gateway** ale proiectorului.
- Dacă doriţi să conectaţi proiectorul la reţea prin IPv6, selectaţi **Setări IPv6** pentru a configura setarea **IPv6** la **Pornit** şi apoi configuraţi setările **Configurare automată** şi **Utilizare adresă temp.** după necesităţi.

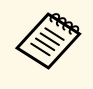

Pentru a evidenția numerele dorite de pe tastatura afișată, apăsați<br>pe butoanele cu săgeți de pe telecomandă. Pentru a selecta un număr evidențiat, apăsați pe [Enter].

**Pentru a nu permite afișarea adresei IP în ecranul de standby LAN și în** ecranul principal, setaţi opţiunea **Afişare adresă IP** la **Oprit**.

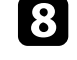

h După ce terminaţi selectarea setărilor, selectaţi **Terminată** şi urmaţi instrucţiunile de pe ecran pentru a salva setările şi a ieşi din meniuri.

i Apăsaţi pe butonul [LAN] de pe telecomandă.

Setările pentru rețeaua prin cablu sunt finalizate atunci când vedeți adresa IP corectă în ecranul de standby LAN.

#### g **Linkuri corelate**

• ["Utilizarea tastaturii afişate"](#page-52-0) p.53

## **Conectarea la reţeaua fără fir <sup>41</sup>**

Puteți trimite imagini către proiector, precum și monitoriza și controla proiectorul, printr-o rețea.

Pentru aceste operații, trebuie să instalați modulul LAN fără fir 802.11b/g/n Epson și apoi să configurați proiectorul și calculatorul pentru proiecție fără fir utilizând meniurile pentru **Reţea** ale proiectorului.

După configurarea proiectorului, descărcați și instalați software-ul de rețea de pe următorul site web.

#### [epson.sn](http://epson.sn)

- Software-ul Epson iProjection (Windows/Mac) vă permite să realizați întruniri interactive cu proiecţii de ecrane de calculator ale utilizatorilor dintr-o reţea. Pentru instrucţiuni, consultaţi *Ghid de utilizare Epson iProjection (Windows/Mac)*.
- Aplicația Epson iProjection (pentru iOS/Android) vă permite să proiectați de pe dispozitive iOS, Android sau Chromebook.

Puteți descărca gratuit aplicația Epson iProjection din App Store sau Google Play. Orice tarife suportate în timpul comunicării cu App Store sau Google Play cad în responsabilitatea clientului.

• Software-ul Epson Projector Management (numai pentru Windows) vă configurează computerul pentru monitorizarea și controlul proiectoarelor. Pentru instructiuni, consultati *Ghid de utilizare pentru Epson Projector Management*.

#### g **Linkuri corelate**

- • ["Instalarea modulului LAN fără fir"](#page-40-0) p.41
- • ["Selectarea manuală a setărilor de reţea fără fir"](#page-41-0) p.42
- "Selectarea setărilor de rețea fără fir în Windows" p.43
- • ["Selectarea setărilor de reţea fără fir în Mac"](#page-43-0) p.44
- "Configurarea securității pentru rețeaua fără fir" p.44
- • ["Folosirea unui cod QR pentru conectarea la un dispozitiv mobil"](#page-44-0) p.45
- • ["Utilizarea unei chei USB pentru conectarea unui calculator Windows"](#page-45-0) p.46

### <span id="page-40-0"></span>**Instalarea modulului LAN fără fir**

Pentru a utiliza proiectorul într-o rețea fără fir, instalați modulul LAN fără fir 802.11b/g/n Epson. Nu instalaţi niciun alt tip de modul LAN fără fir.

#### **Atenţie**

Nu deconectati niciodată modulul când indicatorul luminos este albastru sau se aprinde intermitent ori sunteți în cursul unei proiecții fără fir. În caz contrar, puteți să deteriorați modulul sau să pierdeți date.

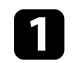

Opriți proiectorul și deconectați cablul de alimentare.

b Slăbiți șuruburile și scoateți capacul filtrului de aer așa cum se arată (este atașat cu o ancoră).

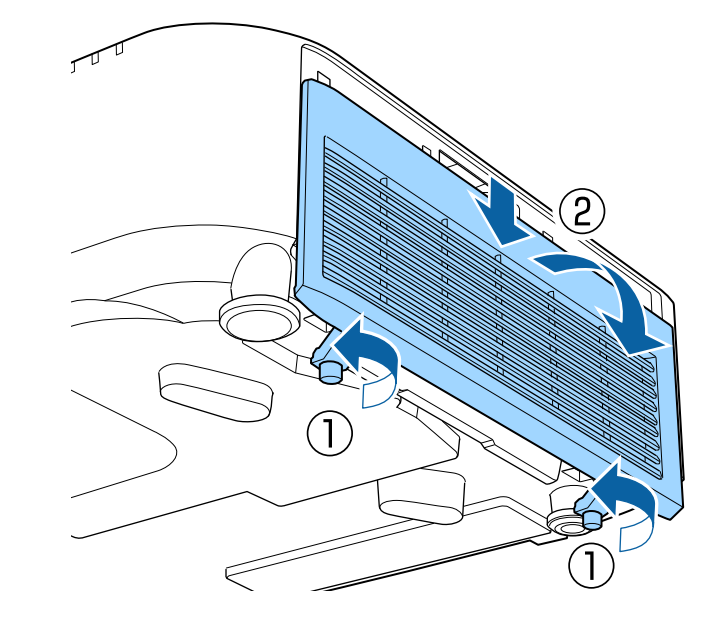

<span id="page-41-0"></span>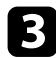

Conectați modulul LAN fără fir la fanta modulului LAN fără fir.

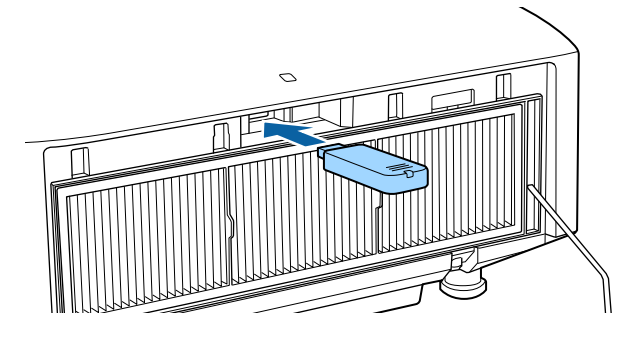

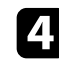

Închideți capacul filtrului de aer conform ilustrației și strângeți șuruburile.

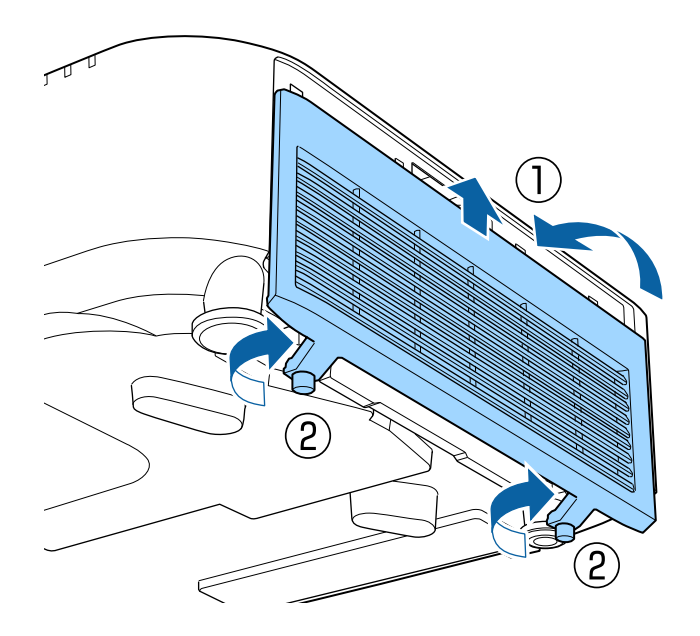

### **Selectarea manuală a setărilor de reţea fără fir**

Înainte de a putea proiecta imagini din reteaua fără fir, trebuie să selectați setările de rețea pentru proiector.

- a Apăsaţi pe butonul [Menu], selectaţi meniul **Reţea** şi apăsaţi pe [Enter].
- b Selectaţi **Pornit** pentru setarea **Alim. reţea fără fir**.
- c Selectaţi **Către Config. Reţea** şi apăsaţi pe [Enter].
- Selectați meniul Principal și apăsați pe [Enter].

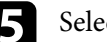

Selectați opțiunile principale după cum este necesar.

- **Nume proiector** vă permite să introduceţi un nume de până la 16 caractere pentru identificarea proiectorului în rețea.
- **Parolă PJLink** vă permite să introduceţi o parolă de până la 32 de caractere alfanumerice pentru utilizarea protocolului PJLink pentru comandarea proiectorului.
- Opţiunea **Parolă Remote** vă permite să introduceţi o parolă de până la 32 caractere alfanumerice pentru accesarea proiectorului cu ajutorul controlului de bază. (Numele utilizatorului este **EPSONREMOTE**; parola implicită este numărul de serie al proiectorului).
- Opţiunea **Parolă control web** vă permite să introduceţi o parolă de până la 32 caractere alfanumerice pentru accesarea proiectorului de pe Web. (Numele utilizatorului este **EPSONWEB**; parola implicită este numărul de serie al proiectorului).
- **Parolă moderator** vă permite să introduceţi o parolă numerică din patru cifre pentru accesarea proiectorului ca moderator utilizând aplicatia Epson iProjection. (Nu există o parolă setată în mod implicit.)
- **Cuvânt cheie proiector** vă permite să activaţi o parolă de securitate pentru a împiedica accesarea proiectorului de către persoane care nu se află în aceeaşi încăpere cu proiectorul. Trebuie să introduceţi un

cuvânt-cheie randomizat afişat de pe un computer, utilizând Epson iProjection, pentru a accesa proiectorul şi a partaja ecranul curent.

- Opţiunea **Afişare cuvânt cheie** vă dă posibilitatea să selectaţi dacă doriti să afisați un cuvânt cheie pentru proiector pe imaginea proiectată atunci când accesaţi proiectorul utilizând Epson iProjection.
- **Afişare inf. LAN** vă permite să setaţi formatul de afişare pentru informaţiile de reţea ale proiectorului.

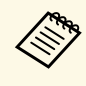

a Utilizaţi tastatura afişată pentru a introduce cifre şi caractere. Apăsaţi pe butoanele cu săgeţi de pe telecomandă pentru a evidenția caracterele și apăsați pe [Enter] pentru a le selecta.

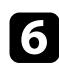

f Selectaţi meniul **LAN fără fir** şi apăsaţi pe [Enter].

g Selectaţi setarea **Mod conectare**.

- **Rapid** vă permite să vă conectaţi la mai multe smartphone-uri, tablete sau computere direct, prin comunicații fără fir.
- **Avansat** vă permite să vă conectaţi la smartphone-uri, tablete sau computere prin intermediul unui punct de acces de reţea fără fir.

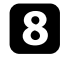

h Dacă aţi selectat modul de conectare **Avansat**, selectaţi **Căutare punct de acces** pentru a selecta punctul de acces la care doriţi să vă conectaţi.

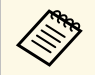

**A Dacă este necesar să alocați manual identificatorul SSID, selectați cern** nentru a introduce identificatorul SSID. **SSID** pentru a introduce identificatorul SSID.

<span id="page-42-0"></span>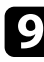

i În cazul modului de conectare **Avansat**, alocaţi setările IP pentru reţeaua dvs. după cum este necesar.

- Dacă reţeaua atribuie adrese automat, selectaţi **Setări IP** pentru a stabili setarea **DHCP** la **Pornit**.
- Dacă trebuie să setaţi manual adresa, selectaţi **Setări IP** pentru a seta opţiunea **DHCP** la **Oprit** şi apoi introduceţi valorile pentru setările **Adresă IP**, **Mască subreţea** şi **Adresă Gateway** ale proiectorului.
- Dacă doriţi să conectaţi proiectorul la reţea prin IPv6, selectaţi **Setări IPv6** pentru a configura setarea **IPv6** la **Pornit** şi apoi configuraţi setările **Configurare automată** şi **Utilizare adresă temp.** după necesităţi.
- 

j Pentru a nu permite afişarea SSID-ului sau a adresei IP în ecranul de standby LAN şi în ecranul principal, setaţi opţiunea **Afişaj SSID** sau **Afişare adresă IP** la **Oprit**.

k După ce terminaţi selectarea setărilor, selectaţi **Terminată** şi urmaţi instrucţiunile de pe ecran pentru a salva setările şi a ieşi din meniuri.

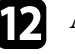

l Apăsaţi pe butonul [LAN] de pe telecomandă.

Setările pentru rețeaua fără fir sunt finalizate atunci când vedeți adresa IP corectă în ecranul de standby LAN.

După ce terminați efectuarea setărilor de conectivitate fără fir pentru proiector, trebuie să selectați rețeaua fără fir pe calculator. Apoi, porniți software-ul de retea pentru a trimite imagini către proiector prin intermediul unei retele fără fir.

#### g **Linkuri corelate**

• ["Utilizarea tastaturii afişate"](#page-52-0) p.53

### **Selectarea setărilor de reţea fără fir în Windows**

Înainte de a conecta proiectorul, selectaţi pe calculator reţeaua fără fir corectă.

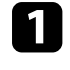

Pentru a accesa utilitarul pentru conectivitate fără fir, faceți clic pe pictograma de reţea din bara de activităţi Windows.

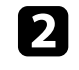

Atunci când realizați conectarea în modul Avansat, selectați denumirea rețelei (SSID) la care se conectează proiectorul.

Faceți clic pe **Conectare**.

## **Conectarea la reţeaua fără fir <sup>44</sup>**

### <span id="page-43-0"></span>**Selectarea setărilor de reţea fără fir în Mac**

Înainte de a conecta proiectorul, selectați în Mac rețeaua fără fir corectă.

- Faceți clic pe pictograma Wi-Fi în bara de meniuri din partea de sus a ecranului.
- **b** Atunci când realizați conectarea în modul Avansat, asigurați-vă că funcția Wi-Fi este activată și selectați denumirea rețelei (SSID) la care se conectează proiectorul.

### <span id="page-43-1"></span>**Configurarea securităţii pentru reţeaua fără fir**

Puteți trimite configura securitatea pentru proiector care va fi utilizată într-o reţea fără fir. Configurați una dintre următoarele opțiuni de securitate pentru a se corela cu setările utilizate în rețea:

- Securitate WPA2-PSK \*
- Securitate WPA3-PSK \*\*
- Securitate WPA2/WPA3-PSK \*\*
- Securitate WPA3-EAP \*\*
- Securitate WPA2/WPA3-EAP<sup>\*\*</sup>
- \* Disponibilă numai pentru modul de conectare Rapid.
- \*\* Disponibilă numai pentru modul de conectare Avansat.

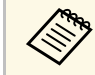

Contactați administratorul rețelei pentru indicații privind introducerea<br>informatiilor corecte. informațiilor corecte.

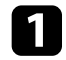

**Exercite Securitatea Securitatea WPA3-EAP sau WPA2/WPA3-**<br>EAP, asigurați-vă că fișierul certificatului dvs. digital este compatibil cu înregistrarea proiectorului şi că este plasat direct pe dispozitivul de stocare USB.

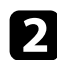

b Apăsaţi pe butonul [Menu], selectaţi meniul **Reţea** şi apăsaţi pe [Enter].

- **c** Selectați Către Config. Rețea și apăsați pe [Enter].
	- Selectați meniul LAN fără fir și apăsați pe [Enter].
- Selectați meniul Securitate și apăsați pe [Enter].
- f Selectaţi setările de securitate pentru corelare cu setările de reţea.
	- În funcție de securitatea aleasă, efectuați una din următoarele acțiuni.
		- **WPA2-PSK**, **WPA3-PSK** sau **WPA2/WPA3-PSK**: Selectați **Finalizat** și urmați instrucțiunile de pe ecran pentru a salva setările și a ieși din meniuri.
	- **WPA3-EAP** sau **WPA2/WPA3-EAP**: Selectați **Setări EAP** și apăsați [Enter].
- h Selectați protocolul pentru autentificare drept setarea **Tip EAP**.
- Pentru a vă importa certificatul, selectați tipul certificatului și apăsați pe [Enter].
	- **Certificat client** pentru tipul **PEAP-TLS** sau **EAP-TLS**
	- **Certificat CA** pentru toate tipurile EAP

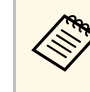

De asemenea, puteți înregistra certificate digitale din browserul web. Cu toate acestea, asigurați-vă că vă înregistrați o singură dată, în caz contrar riscând ca certificatul să nu fie instalat corect.

j Selectaţi **Înregistrare** şi apăsaţi pe [Enter].

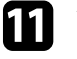

k Urmaţi instrucţiunile de pe ecran pentru a conecta un dispozitiv de stocare USB la portul USB-A al proiectorului.

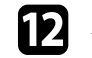

l Apăsaţi pe [Enter] pentru a afişa lista de certificate.

Selectați certificatul de importat utilizând lista afișată.

Se va afişa un mesaj solicitându-vă să introduceţi parola pentru certificat.

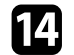

Introduceți o parolă și apăsați pe [Enter].

Certificatul este importat şi apare un mesaj de finalizare.

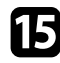

Selectați setările EAP după cum este necesar.

- **Nume utilizator** vă permite să introduceţi un nume de utilizator format din maxim 64 de caractere alfanumerice. Pentru a introduce mai mult de 32 de caractere, utilizaţi browserul web. La importul unui certificat client, numele pe care a fost emis certificatul este setat automat.
- **Parolă** vă permite să introduceţi o parolă formată din maxim 64 de caractere alfanumerice atunci când se utilizează tipul **PEAP**, **EAP-FAST** sau **LEAP**. Pentru a introduce mai mult de 32 de caractere, utilizati browserul web.
- **Verif. cert. server** vă permite să selectaţi dacă se verifică sau nu certificatul serverului atunci când este setat un certificat CA.
- **Nume server Radius** vă permite să introduceţi numele serverului de verificat.

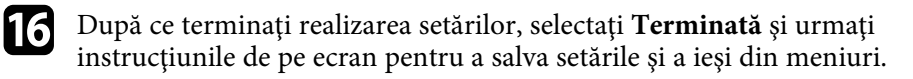

#### g **Linkuri corelate**

• ["Certificate client şi CA suportate"](#page-44-1) p.45

#### <span id="page-44-1"></span><span id="page-44-0"></span>**Certificate client şi CA suportate**

Puteţi înregistra aceste tipuri de certificate digitale.

#### **Certificat client (PEAP-TLS/EAP-TLS)**

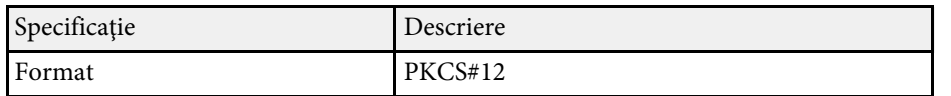

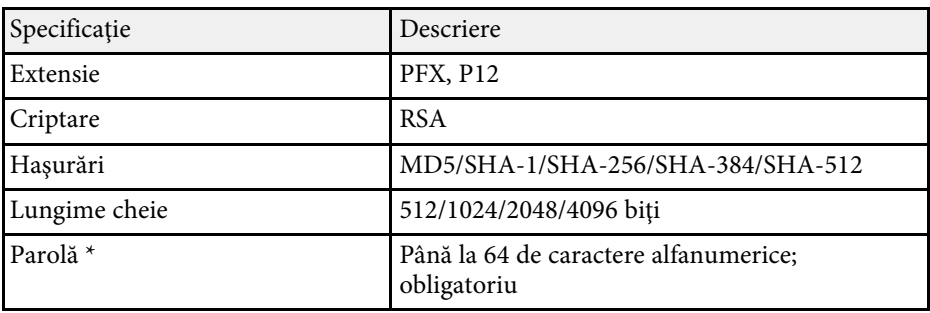

#### **Certificat CA (PEAP/PEAP-TLS/EAP-TLS/EAP-FAST)**

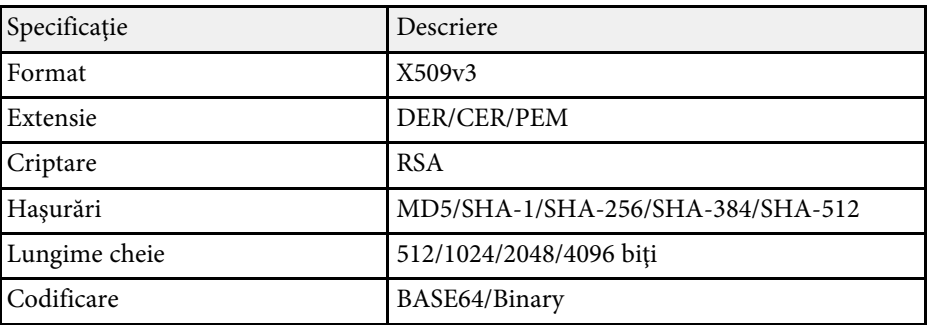

\* Pentru a introduce mai multe de 32 de caractere, este necesar să utilizaţi browserul web.

### **Folosirea unui cod QR pentru conectarea la un dispozitiv mobil**

După efectuarea pe proiector a setărilor pentru rețeaua fără fir, puteți să afișați un cod QR pe ecran și puteți utiliza acest cod pentru a conecta un dispozitiv mobil prin intermediul aplicaţiei Epson iProjection (pentru iOS/Android).

<span id="page-45-0"></span>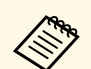

- Asigurați-vă că ați instalat cea mai recentă versiune a aplicației Epson<br>iProjection pe dispozitivul dys iProjection pe dispozitivul dvs.
	- Puteți descărca gratuit aplicația Epson iProjection din App Store sau Google Play. Orice tarife suportate în timpul comunicării cu App Store sau Google Play cad în responsabilitatea clientului.
	- Atunci când utilizaţi Epson iProjection în modul de conectare Rapid, vă recomandăm să efectuați setări de securitate.

a Apăsaţi pe butonul [LAN] de pe telecomandă.

Se afişează codul QR pe suprafaţa proiectată.

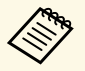

**a • Dacă nu vedeți codul QR, configurați setarea Afișare inf. LAN**<br>la T**ext și cod QR** în meniul Retea al proiectorului. la **Text şi cod QR** în meniul **Reţea** al proiectorului. s **Reţea** > **Către Config. Reţea** > **Principal** > **Afişare inf. LAN**

- Pentru a ascunde codul QR, apăsați pe [Esc].
- Când codul QR este ascuns, apăsaţi pe [Enter] pentru a afișa codul.

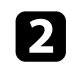

Porniți aplicația Epson iProjection pe dispozitivul dvs. mobil.

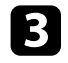

Citiți codul QR proiectat folosind Epson iProjection pentru a efectua conectarea la proiector.

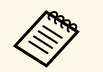

Pentru a citi în mod corect codul QR, asigurați-vă că vă aflați<br>paralel cu ecranul și că țineți dispozitivul suficient de aproape de codul proiectat, pentru ca acest cod să se încadreze în vizorul cititorului de coduri QR al dispozitivului mobil. Dacă vă aflaţi prea departe de ecran, este posibil să nu puteţi citi codul.

La stabilirea unei conexiuni, selectați meniul **Contents** din  $\equiv$  și selectați fișierul pe care doriți să îl proiectați.

### **Utilizarea unei chei USB pentru conectarea unui calculator Windows**

Vă puteţi configura unitatea flash USB drept cheie USB pentru a conecta rapid proiectorul la un computer Windows care suportă o reţea locală fără fir. După crearea cheii USB, puteţi proiecta repede imagini de la proiectorul din rețea.

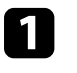

a Configuraţi cheia USB folosind **USB Key Setup Tool** al software-ulului Epson iProjection (pentru Windows).

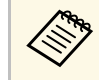

a Pentru instrucţiuni, consultaţi *Ghid de utilizare Epson iProjection (Windows/Mac)*.

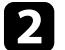

b Asiguraţi-vă că modulul LAN fără fir este instalat în proiector.

Porniți proiectorul.

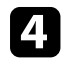

Apăsați pe butonul [LAN] de pe telecomandă.

Este afişat ecranul de standby LAN. Verificați dacă se afișează SSID și adresa IP.

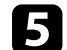

Scoateti modulul LAN fără fir din portul USB-A al proiectorului (dacă este instalat) și introduceți cheia USB în același port.

Veți vedea un mesaj proiectat, conform căruia actualizarea informaţiilor reţelei este finalizată.

f Scoateţi cheia USB.

Dacă proiectorul dvs. are nevoie de modulul LAN fără fir, reintroduceţi modul LAN fără fir în proiector.

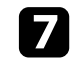

Conectați cheia USB la un port USB al calculatorului.

**h** Urmați instrucțiunile de pe ecran pentru a instala aplicația necesară.

## **Conectarea la reţeaua fără fir <sup>47</sup>**

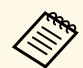

- Dacă se afișează mesajul Paravan de protecție Windows, faceți<br>clis pe Da pentru a dezactiva paravanul de protecție. clic pe **Da** pentru a dezactiva paravanul de protecție.
	- Trebuie să aveţi autoritate de administrator pentru a instala sofware-ul.
	- Dacă aplicaţia nu este instalată automat, faceţi dublu clic pe **MPPLaunch.exe** în cheia USB.

După câteva minute, proiectorul afişează imaginea calculatorului.

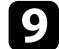

i După ce terminaţi proiecţia fără fir, selectaţi opţiunea **Eliminare în siguranţă a unui dispozitiv hardware** din bara de acţiuni Windows, apoi deconectaţi cheia USB de la calculator.

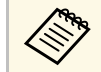

Este posibil să trebuiască să reporniți calculatorul pentru a reactiva conexiunea LAN fără fir. reactiva conexiunea LAN fără fir.

#### g **Linkuri corelate**

• ["Obţinerea celei mai recente versiuni a documentelor"](#page-11-0) p.12

Puteţi utiliza protocolul HTTPS pentru a creşte nivelul de securitate dintre proiector şi un browser web care comunică cu acesta. Pentru aceasta, creaţi un certificat de server, instalaţi-l pe proiector şi activaţi setarea **HTTP securizat** din meniurile proiectorului pentru a verifica gradul de încredere oferit de browserul web.

#### s **Reţea** > **Către Config. Reţea** > **Altele** > **HTTP securizat**

Chiar dacă nu instalaţi un certificat de server, proiectorul crează automat un certificat cu semnătură proprie şi permite comunicarea. Cu toate acestea, deoarece acest certificat cu semnătură proprie nu poate verifica gradul de încredere de pe un browser web, în momentul accesării proiectorului de pe un browser web, veți vedea un avertisment privind gradul de încredere al serverului. Acest avertisment nu împiedică comunicarea.

#### g **Linkuri corelate**

• ["Importul unui certificat de server web folosind meniurile"](#page-47-0) p.48

### **Importul unui certificat de server web folosind meniurile**

<span id="page-47-0"></span>Puteți crea un certificat de server web propriu și îl puteți importa utilizând meniurile proiectorului şi o unitate externă de stocare.

- 
- Puteți utiliza o unitate flash USB ca dispozitiv de stocare extern<br>nentru acest model pentru acest model.
	- De asemenea, puteţi înregistra certificate digitale din browserul web. Cu toate acestea, asigurați-vă că vă înregistrați o singură dată, în caz contrar riscând ca certificatul să nu fie instalat corect.
- <span id="page-47-1"></span>a Asiguraţi-vă că fişierul certificatului dvs. digital este compatibil cu înregistrarea proiectorului şi că este plasat direct pe dispozitivul de stocare USB.

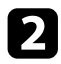

b Apăsaţi pe butonul [Menu], selectaţi meniul **Reţea** şi apăsaţi pe [Enter].

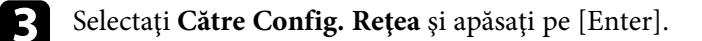

- Selectați meniul **Altele** și apăsați pe [Enter].
- e Setaţi opţiunea **HTTP securizat** la **Pornit**.
- f Selectaţi **Certificat server web** şi apăsaţi pe [Enter].
	-
- Selectați Înregistrare și apăsați pe [Enter].
- h Urmaţi instrucţiunile de pe ecran pentru a conecta un dispozitiv de stocare USB la portul USB-A al proiectorului.
- **C** Apăsați pe [Enter] pentru a afișa lista de certificate.
- 
- selectați certificatul de importat utilizând lista afișată. Se va afişa un mesaj solicitându-vă să introduceţi parola pentru certificat.
- Introduceți o parolă și apăsați pe [Enter]. Certificatul este importat şi apare un mesaj de finalizare.

#### g **Linkuri corelate**

• ["Certificate de server web suportate"](#page-47-1) p.48

#### **Certificate de server web suportate**

Puteţi înregistra aceste tipuri de certificate digitale.

#### **Certificat server web (HTTP securizat)**

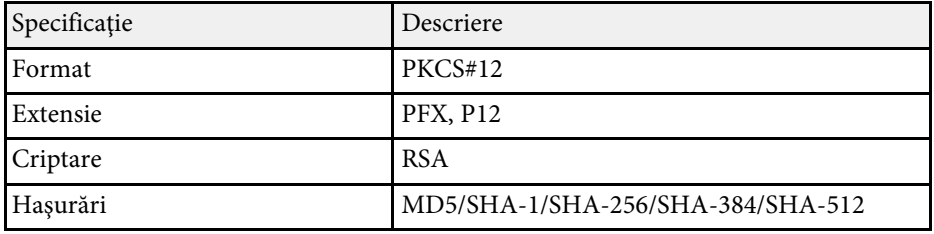

# **HTTP securizat <sup>49</sup>**

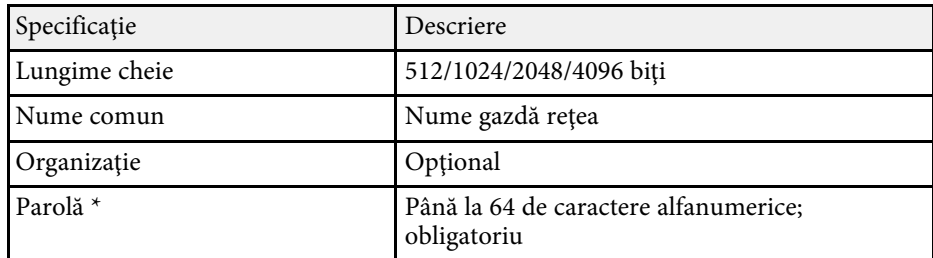

\* Pentru a introduce mai multe de 32 de caractere, este necesar să utilizaţi browserul web.

# **Ajustarea setărilor din meniuri**

Urmaţi instrucţiunile din aceste secţiuni pentru a accesa sistemul de meniuri al proiectorului şi a modifica setările proiectorului.

#### g **Linkuri corelate**

- • ["Ecran principal"](#page-50-0) p.51
- • ["Utilizarea meniurilor proiectorului"](#page-51-0) p.52
- • ["Utilizarea tastaturii afişate"](#page-52-0) p.53
- • ["Utilizarea caracteristicilor de bază ale proiectorului"](#page-53-0) p.54
- • ["Copierea setărilor din meniuri între proiectoare \(Configurare lot\)"](#page-66-0) p.67

### **Ecran principal <sup>51</sup>**

<span id="page-50-0"></span>Caracteristica Ecran principal vă permite să selectaţi cu uşurinţă o sursă de imagini şi să accesaţi funcţii utile. Puteţi afișa Ecranul principal apăsând pe butonul [Home] de pe telecomandă. Ecran principal este afișat și atunci când porniți proiectorul și nu este emis semnal.

Apăsați pe butoanele cu săgeți de pe telecomandă pentru a selecta un element de meniu, după care apăsați pe [Enter].

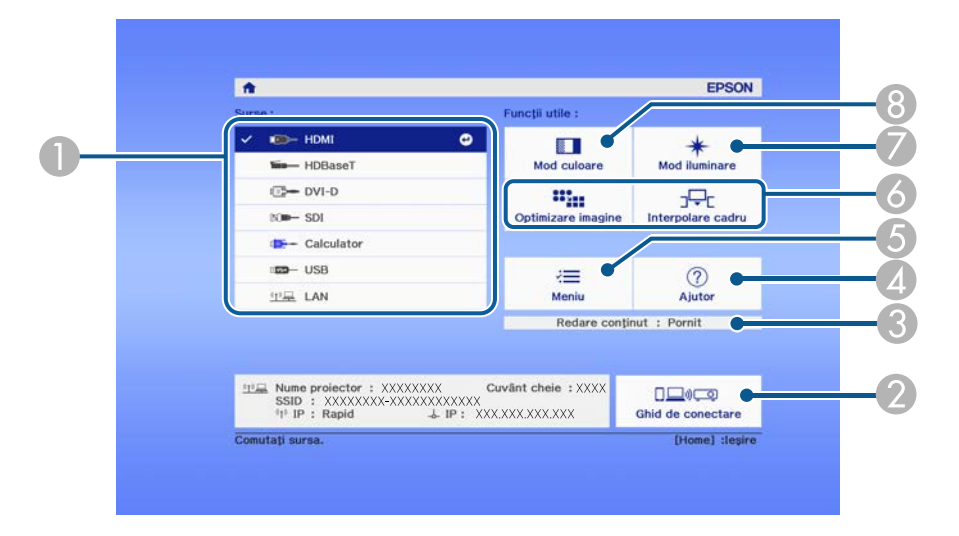

- A Selectează sursa pe care doriți să o proiectați.
- B Afişează Ghid de conectare. Puteţi selecta metodele de conectare wireless în funcţie de dispozitivele pe care le folosiţi, de exemplu smartphone-uri sau computere.
- C Indică faptul că proiectorul este în modul Redare conţinut.
- D Afişează ecranul Ajutor.
- E Afişează meniul proiectorului.
- F Aplică opţiunile de meniu alocate setării **Ecran principal** din meniul **Extins** al proiectorului.
- G Selectează strălucirea sursei de lumină.
- 8 Schimbă modul Culoare al proiectorului.

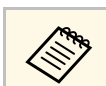

Ecran principal dispare după 10 de minute de inactivitate.

<span id="page-51-0"></span>Puteţi utiliza meniurile proiectorului pentru a modifica setările care controlează funcționarea proiectorului. Proiectorul afișează meniurile pe ecran.

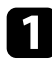

a Apăsaţi pe butonul [Menu] de pe panoul de control sau telecomandă. Veţi vedea ecranul de meniuri care afişează setările meniului **Imagine**.

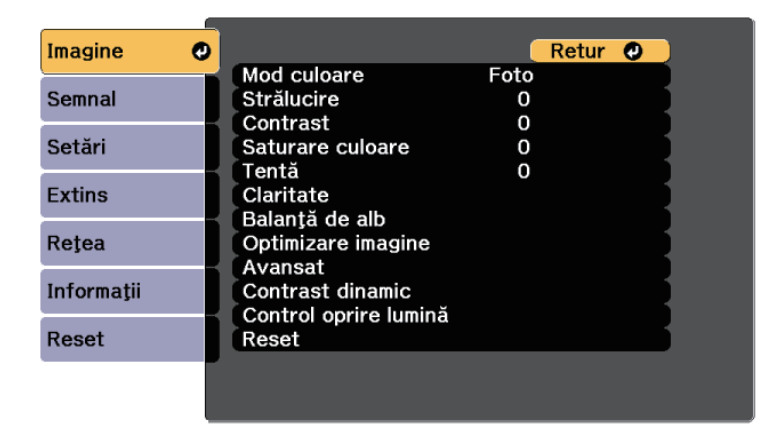

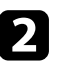

b Apăsaţi pe butoanele cu săgeţi sus/jos pentru a vă deplasa în meniurile listate în partea stânga. Setările fiecărui meniu se afişează în partea dreaptă.

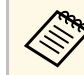

Setările disponibile depind de sursa de intrare curentă.

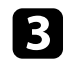

c Pentru a modifica setările din meniul afişat, apăsaţi pe [Enter].

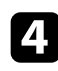

d Apăsaţi pe butoanele cu săgeţi sus/jos pentru a vă deplasa în setări.

e Modificați setările utilizând butoanele listate în partea de jos a ecranului de meniuri.

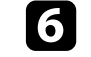

f Pentru a readuce toate setările dintr-un meniu la valorile implicite, selectaţi **Reset**.

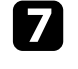

g După ce terminaţi modificarea setărilor dintr-un meniu, apăsaţi pe [Esc].

h Apăsaţi pe [Menu] sau [Esc] pentru a ieşi din meniuri.

<span id="page-52-0"></span>Puteţi utiliza tastatura afişată pentru a introduce cifre şi caractere.

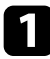

<span id="page-52-1"></span>a Folosiţi butoanele cu săgeţi de pe panoul de control sau de pe telecomandă pentru a evidenţia cifra sau litera pe care doriţi să o introduceţi şi apăsaţi pe butonul [Enter].

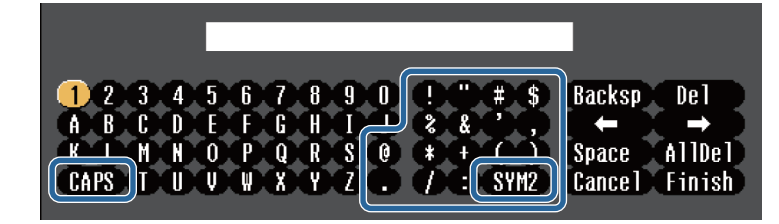

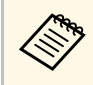

De fiecare dată când selectați tasta **CAPS**, literele comută între<br>litere mari și litere mici. De fiecare dată când selectați tasta **SYM1/2**, simbolurile din interiorul cadrului se schimbă.

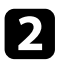

b După ce introduceţi textul, selectaţi **Finish** pe tastatură pentru a confirma introducerea. Selectaţi **Cancel** pentru a anula introducerea textului.

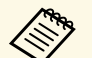

Puteți selecta setările proiectorului și puteți controla proiecția prin<br>intermediul unei rețele prin utilizarea unui browser Web pe calculator. Unele simboluri nu pot fi introduse prin utilizarea tastaturii afişate. Utilizaţi browserul web pentru a introduce textul.

#### g **Linkuri corelate**

• ["Text care poate fi introdus prin utilizarea tastaturii afişate"](#page-52-1) p.53

### **Text care poate fi introdus prin utilizarea tastaturii afişate**

Puteţi introduce următoarele tipuri de text atunci când utilizaţi tastatura afişată.

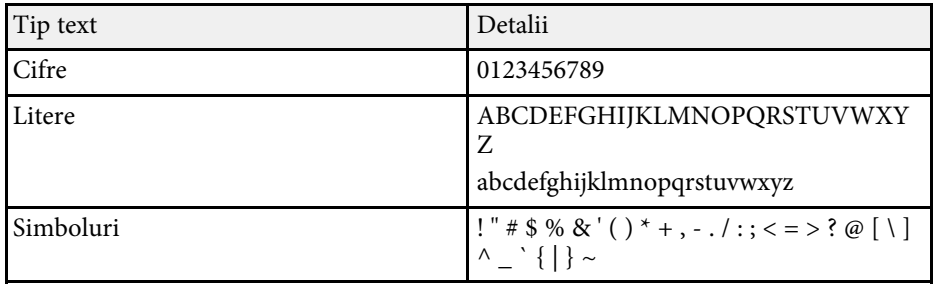

<span id="page-53-0"></span>Urmaţi instrucţiunile din aceste secţiuni pentru a utiliza caracteristicile de bază ale proiectorului.

#### g **Linkuri corelate**

- • ["Configurarea proiectorului"](#page-53-1) p.54
- • ["Proiectarea imaginilor"](#page-54-0) p.55
- <span id="page-53-3"></span>• ["Reglarea poziției și formei imaginii"](#page-56-0) p.57
- • ["Reglarea calității imaginii"](#page-59-0) p.60
- • ["Utilizarea mai multor proiectoare"](#page-61-0) p.62
- • ["Menținerea calității proiectorului"](#page-62-0) p.63
- • ["Gestionarea setărilor proiectorului"](#page-63-0) p.64

### <span id="page-53-4"></span><span id="page-53-1"></span>**Configurarea proiectorului**

Această secțiune oferă instrucțiuni pentru configurarea proiectorului.

#### g **Linkuri corelate**

- • ["Mesaje"](#page-53-2) p.54
- • ["Confirmare standby"](#page-53-3) p.54
- • ["Mod inactivare"](#page-53-4) p.54
- • ["Bip"](#page-53-5)  $p.54$
- • ["Indicatori"](#page-54-1) p.55
- <span id="page-53-5"></span>• ["Dată & oră"](#page-54-2) p.55
- • ["Limbă"](#page-54-3) p.55
- • ["Afişaj pe ecran"](#page-54-4) p.55

#### <span id="page-53-2"></span>**Mesaje**

Se pot afișa sau ascunde pe imaginea proiectată mesaje precum numele sursei de intrare, numele modului culoare, formatul imaginii, absența semnalului sau avertizarea de temperatură ridicată.

#### **Metoda de executare**

s **Extins** > **Ecran** > **Mesaje**

#### **Confirmare standby**

Când este setată la **Oprit**, puteți opri proiectorul apăsând butonul de alimentare o singură dată.

#### **Metoda de executare**

s **Extins** > **Ecran** > **Confirmare standby**

#### **Mod inactivare**

Când este setat la **Pornit**, proiectorul se oprește automat după un interval de inactivitate.

De asemenea, puteți seta intervalul din setarea **Timp mod inact.**

**Metoda de executare**

- s **Extins** > **Funcţionare** > **Mod inactivare**
- s **Extins** > **Funcţionare** > **Timp mod inact.**

#### **Bip**

Când este setat la **Oprit**, puteți dezactiva bipurile de confirmare pentru a vă anunța cu privire la pornirea sau oprirea alimentării sau terminarea răcirii.

#### **Metoda de executare**

s **Extins** > **Funcţionare** > **Avansat** > **Bip**

#### <span id="page-54-1"></span>**Indicatori**

Când este setat la **Oprit**, puteți stinge indicatoarele de pe proiector.

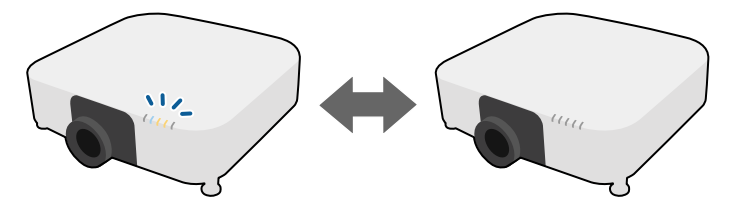

#### <span id="page-54-0"></span>**Metoda de executare**

s **Extins** > **Funcţionare** > **Avansat** > **Indicatori**

#### <span id="page-54-2"></span>**Dată & oră**

Puteți ajusta setările de dată și oră ale sistemului pentru proiector.

#### **Metoda de executare**

s **Extins** > **Funcţionare** > **Dată & oră**

#### <span id="page-54-3"></span>**Limbă**

Puteți selecta limba pentru meniurile proiectorului și mesajele afișate.

#### <span id="page-54-5"></span>**Metoda de executare**

s **Extins** > **Limbă**

#### <span id="page-54-4"></span>**Afişaj pe ecran**

Puteți afișa sau ascunde meniurile sau mesajele de pe imaginea proiectată. Asigurați-vă că atribuiți **Afișaj pe ecran** pentru oricare buton [User] de pe telecomandă din meniul **Setări**.

#### s **Setări** > **Buton utilizator**

#### **Metoda de executare**

Apăsați pe butonul [User] de pe telecomandă pentru care este atribuit **Afişaj pe ecran**.

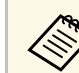

- a Meniurile și mesajele sunt afișate sau ascunse de fiecare dată când apăsați butonul.
- Dacă este activată opţiunea **AAfişaj pe ecran**, nu puteţi acţiona meniul proiectorului (exceptând comutarea modului de culoare şi a sursei de intrare).

### **Proiectarea imaginilor**

Această secțiune oferă instrucțiuni pentru proiectarea imaginilor.

#### g **Linkuri corelate**

- • ["Căutare sursă"](#page-54-5) p.55
- " $A/V$  Mute"  $p.56$
- $"$ Înghet" p.56
- • ["Split Screen"](#page-55-0) p.56
- • ["Volum"](#page-55-2) p.56
- • ["Şablon de test"](#page-56-1) p.57
- "Redare continut" p.57
- • ["Fundal Ecran"](#page-56-3) p.57
- • ["Ecran pornire"](#page-56-4) p.57

#### **Căutare sursă**

Atunci când la proiector sunt conectate surse multiple de imagini, de exemplu un calculator și un player DVD, puteți comuta de la o sursă de imagini la alta.

#### **Metoda de executare**

- Apăsați pe butonul [Search] (telecomandă) sau pe butonul [Source Search] (panoul de control) panoul de control sau de pe telecomandă, până când vedeți imaginea de la sursa dorită.
- Apăsați pe butonul de pe telecomandă pentru sursa dorită. Dacă există mai multe porturi pentru sursa respectivă, apăsaţi din nou pe buton pentru a parcurge sursele.
- Apăsaţi pe butonul [Home] de pe telecomandă. Apoi, selectaţi sursa pe care doriti să o utilizati din ecranul afisat.

#### <span id="page-55-0"></span>**A/V Mute**

Puteți opri temporar imaginea și sunetul proiectate. Cu toate acestea, redarea video și audio continuă, deci nu puteți relua proiecția de la momentul opririi.

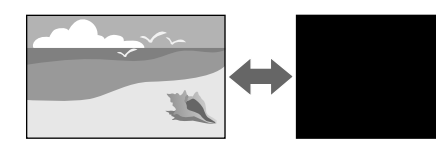

#### **Metoda de executare**

Apăsați pe butonul [A/V Mute] de pe panoul de control sau de pe telecomandă. Pentru a relua proiecţia şi redarea sunetului, apăsaţi din nou pe butonul [A/V Mute].

Puteți controla astfel încât imaginea proiectată să dispară gradual sau să apară gradual sau să apară gradual stunci când porniti su să apară gradual atunci când porniți sau opriți video.

- Puteți limita modul de eliberare a funcției A/V Mute.
- **SEXTIFF EXTIFF > Functionare** > Setări dezact. A/V

### <span id="page-55-2"></span><span id="page-55-1"></span>**Îngheţ**

Puteți opri temporar acțiunea dintr-o prezentare video sau de pe computer și să păstrați pe ecran imaginea curentă. Cu toate acestea, redarea video și audio continuă, deci nu puteți relua proiecția de la momentul opririi.

#### **Metoda de executare**

Apăsați pe butonul [Freeze] de pe telecomandă. Pentru a reporni acțiunea video în curs de desfășurare, apăsați din nou pe butonul [Freeze].

#### **Split Screen**

Puteți utiliza caracteristica **Split Screen** pentru a proiecta simultan două imagini din surse de imagini diferite.

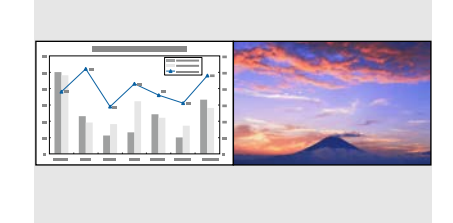

#### **Metoda de executare**

- Apăsați pe butonul [Split] de pe telecomandă.
- Modificarea meniului proiectorului:
- s **Setări** > **Split Screen**

#### **Volum**

Puteți ajusta volumul sunetului de la portul Audio Out.

#### **Metoda de executare**

- Apăsați pe butonul [Volume] de pe telecomandă.
- Modificarea meniului proiectorului:
	- s **Setări** > **Volum**

#### <span id="page-56-1"></span>**Şablon de test**

Puteți afișa un șablon de test pentru a ajusta imaginea proiectată fără a vă conecta la un calculator sau la un dispozitiv video.

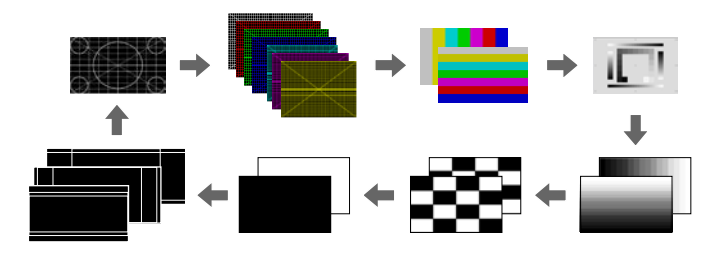

#### <span id="page-56-3"></span>**Metoda de executare**

- Apăsați pe butonul [Test Pattern] de pe telecomandă sau de pe panoul de control.
- Modificarea meniului proiectorului:
- s **Setări** > **Șablon de test**

#### <span id="page-56-4"></span><span id="page-56-2"></span>**Redare conţinut**

<span id="page-56-0"></span>Caracteristica Redare conţinut a proiectorului vă permite să proiectați conținutul cu semnături digitale. De asemenea, puteţi să adăugaţi culoare și efecte de formă în imaginea proiectată.

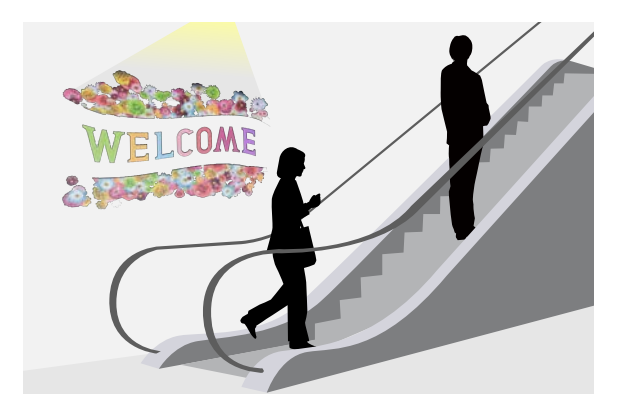

Puteți utiliza următorul instrument pentru a crea conținut care poate fi redat în modul Redare conținut.

- Epson Projector Content Manager
- Epson Web Control
- Epson Creative Projection

#### **Metoda de executare**

**■ Setări** > **Redare continut** 

#### **Fundal Ecran**

Puteți selecta fundalul de ecran atunci când nu este disponibil un semnal de imagine.

#### **Metoda de executare**

s **Extins** > **Ecran** > **Fundal Ecran**

#### **Ecran pornire**

Când este setat la **Pornit**, se afișează o siglă la pornirea proiectorului.

#### **Metoda de executare**

s **Extins** > **Ecran** > **Ecran pornire**

### **Reglarea poziției și formei imaginii**

Această secțiune oferă instrucțiuni pentru a ajusta poziția și forma imaginii, fără a muta proiectorul.

#### g **Linkuri corelate**

- • ["Deplasare obiectiv"](#page-57-0) p.58
- • ["Zoom"](#page-57-1) p.58
- • ["Aspect"](#page-57-2) p.58
- "Corectie T-H/V"  $p.59$
- • ["Quick Corner"](#page-58-1) p.59
- • ["Suprafaţă curbată"](#page-58-2) p.59
- "Colt perete" p.59
- • ["Corectare punct"](#page-59-1) p.60
- • ["Tip ecran"](#page-59-2) p.60
- "Proiecție" p.60

#### <span id="page-57-0"></span>**Deplasare obiectiv**

Dacă nu puteți instala proiectorul direct în fața ecranului, puteți ajusta poziția imaginii proiectate utilizând funcția de deplasare a obiectivului.

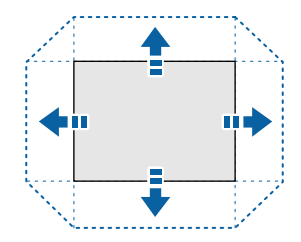

<span id="page-57-1"></span>Puteți consulta intervalul disponibil de deplasare obiectiv în *Specifications* proiectorului.

#### **Metoda de executare**

- Apăsați pe butonul [Lens Shift] de pe telecomandă.
- Apăsați butonul [Lens] de pe panoul de control până când se afișează ecranul de reglare a deplasării obiectivului.

### **Atenţie**

<span id="page-57-2"></span>Atunci când comutați poziția lentilei, nu puneți mâinile în zona de lângă unitatea de lentile. Este posibil ca degetele să fie prinse între unitatea de lentile şi proiector şi să cauzeze o accidentare.

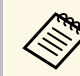

- Asteptați 20 de minute după ce porniți proiectorul înainte de a seta deplasarea obiectivului pentru a obține precizie maximă.
- Când reglați înălțimea imaginii, poziționați imaginea mai jos decât locul în care doriți să fie și apoi deplasați-o în sus. Acest lucru va ajuta la prevenirea deplasării imaginii în jos după ajustare.
- Imaginea are claritate maximă atunci când lentila este în poziţia de pornire. Pentru a muta obiectivul în poziția inițială, țineți apăsat butonul [Lens Shift] de pe telecomandă sau [Lens] de pe panoul de control timp de mai mult de 3 secunde.

#### **Zoom**

Puteți redimensiona imaginea.

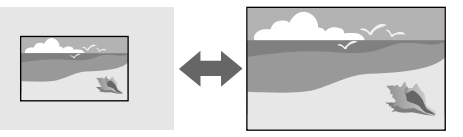

#### **Metoda de executare**

- Apăsați pe butonul [Zoom] de pe telecomandă.
- Apăsați butonul [Lens] de pe panoul de control până când se afișează ecranul de ajustare zoom.

#### **Aspect**

Proiectorul poate afișa imagini cu diferite rapoarte lățime/înălțime, denumite formate de imagine. În mod normal, semnalul de intrare de la sursa video determină formatul de imagine. Cu toate acestea, puteți schimba formatul anumitor imagini astfel încât acestea să se încadreze pe ecranul dvs.

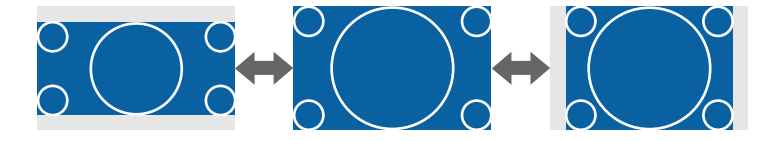

#### **Metoda de executare**

- <span id="page-58-2"></span>• Apăsați pe butonul [Aspect] de pe telecomandă.
- Modificarea meniului proiectorului:
- s **Semnal** > **Aspect**

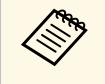

a Dacă doriți să utilizați întotdeauna un anumit raport de aspect pentru o anumită sursă de intrare, puteți selecta opțiunea dorită prin utilizarea meniului **Semnal** al proiectorului.

### <span id="page-58-0"></span>**Corectie T-H/V**

Puteți corecta independent distorsiunea pe orizontală și verticală.

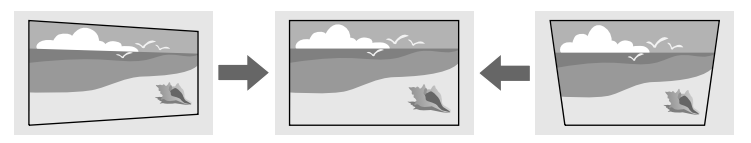

#### <span id="page-58-3"></span>**Metoda de executare**

s **Setări** > **Corectare geometrică** > **Corecţie T-H/V**

#### <span id="page-58-1"></span>**Quick Corner**

Puteți corecta independent fiecare dintre cele patru colțuri ale imaginii proiectate.

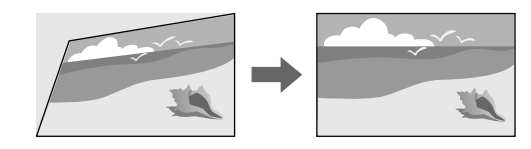

#### **Metoda de executare**

s **Setări** > **Corectare geometrică** > **Quick Corner**

### **Suprafaţă curbată**

Puteți corecta colțurile și părțile laterale ale unei imagini proiectate pe o suprafață curbată cu aceeași rază.

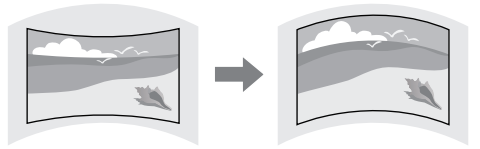

#### **Metoda de executare**

s **Setări** > **Corectare geometrică** > **Suprafaţă curbată**

#### **Colţ perete**

Puteți corecta colțurile și părțile laterale ale unei imagini proiectate pe o suprafață curbată cu unghiuri drepte.

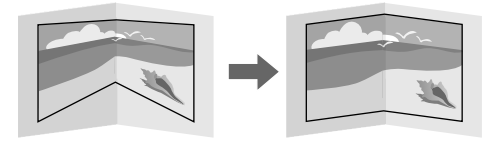

#### **Metoda de executare**

s **Setări** > **Corectare geometrică** > **Colţ perete**

#### <span id="page-59-1"></span>**Corectare punct**

Această funcție împarte imaginea proiectată într-o grilă și corectează distorsiunea câte 0,5 pixeli mutând punctul de intersecție selectat dintr-o parte în alta și de sus în jos.

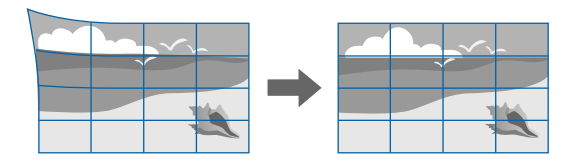

#### <span id="page-59-0"></span>**Metoda de executare**

s **Setări** > **Corectare geometrică** > **Corectare punct**

#### <span id="page-59-2"></span>**Tip ecran**

Puteți utiliza setarea **Tip ecran** pentru a corela formatul imaginii afișate cu ecranul utilizat.

#### **Metoda de executare**

s **Extins** > **Ecran** > **Ecran** > **Tip ecran**

<span id="page-59-4"></span>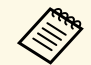

• Reglați formatul imaginii proiectate, dacă este necesar.

• Când setarea **Tip ecran** se modifică, setările **EDID** sunt reglate automat.

#### <span id="page-59-3"></span>**Proiecţie**

Puteți schimba modul de proiecție pentru inversarea imaginii pe verticală și/sau pe orizontală utilizând meniurile proiectorului.

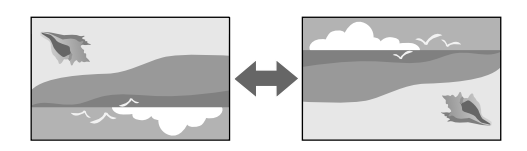

#### **Metoda de executare**

s **Extins** > **Proiecţie**

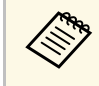

Puteți schimba modul de proiecție pentru a reorienta imaginea de sus în jos, ținând apăsat butonul [A/V Mute] de pe telecomandă timp de aproximativ 5 secunde.

### **Reglarea calității imaginii**

Această secțiune oferă instrucțiuni pentru ajustarea calității imaginii.

#### g **Linkuri corelate**

- • ["Focalizare"](#page-59-4) p.60
- • ["Mod culoare"](#page-60-0) p.61
- • ["Optimizare imagine"](#page-60-1) p.61
- • ["Gamma"](#page-60-2) p.61
- • ["RGBCMY](#page-61-1)" [p.62](#page-61-1)
- • ["Setări Strălucire"](#page-61-2) p.62

#### **Focalizare**

Puteți corecta focalizarea.

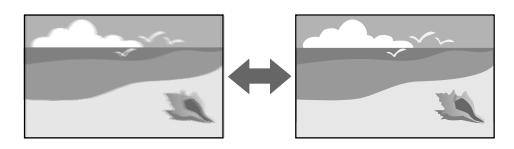

#### **Metoda de executare**

- Apăsați pe butonul [Focus] de pe telecomandă.
- Apăsați pe butonul [Lens] de pe panoul de control până când este afișat ecranul de reglare a focalizării.

<span id="page-60-1"></span>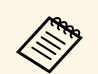

a • Dacă ați instalat un obiectiv opțional cu focalizare scurtă, poate fi necesar să focalizați mai întâi pe centrul ecranului și apoi să corectați orice distorsiune din zona înconjurătoare.

> • Dacă ați instalat obiectivul opțional ELPLU02 cu focalizare scurtă, rotiti manual inelul de distorsiune în sens invers acelor de ceasornic pentru a regla manual distorsiunea imaginii. Reglați focalizarea și apoi rotiți din nou inelul de distorsiune pentru a corecta distorsiunea imaginii.

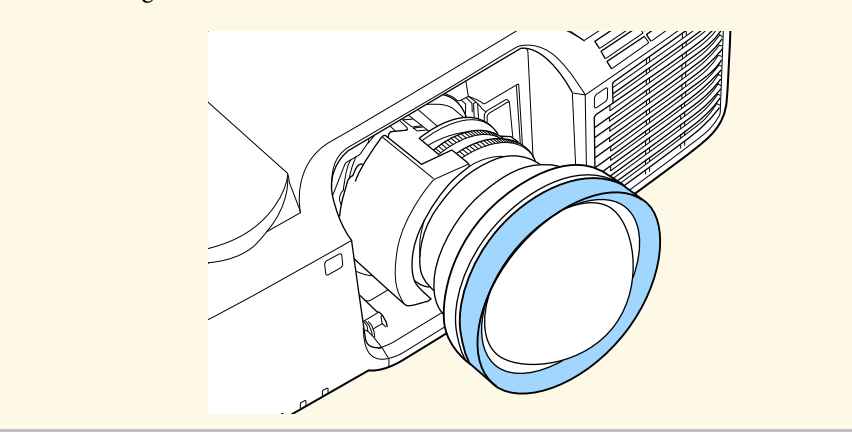

#### <span id="page-60-2"></span><span id="page-60-0"></span>**Mod culoare**

Proiectorul are mai multe moduri de culoare pentru a furniza strălucirea, contrastul şi culorile optime pentru diverse medii de vizualizare şi tipuri de imagini. Puteți să selectați modul corespunzător imaginilor și mediului dvs. sau să testați modurile disponibile.

#### **Metoda de executare**

- Apăsați pe butonul [Color Mode] de pe telecomandă.
- Modificarea meniului proiectorului:
- s **Imagine** > **Mod culoare**

#### **Optimizare imagine**

Puteți ajusta rezoluția imaginii pentru a reproduce o imagine clară, cu o textură empatică și senzație materială.

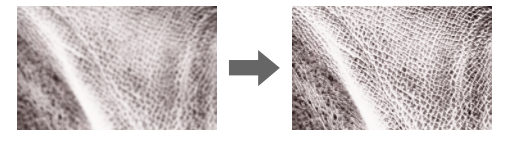

#### **Metoda de executare**

s **Imagine** > **Optimizare imagine**

#### **Gamma**

Puteți ajusta strălucirea de semiton selectând una dintre valorile de corectare gamma sau prin referire la un grafic gamma.

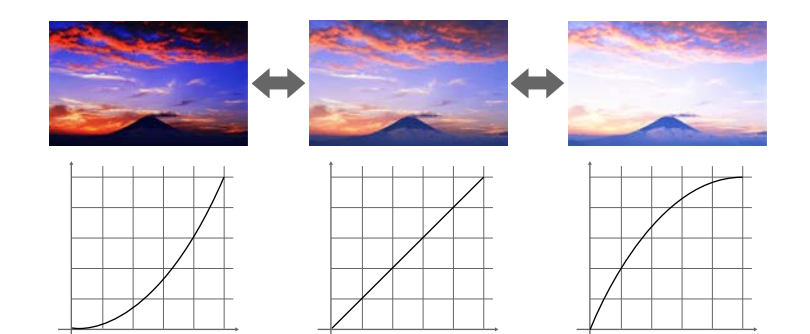

#### **Metoda de executare**

s **Imagine** > **Avansat** > **Gamma**

#### <span id="page-61-1"></span>**RGBCMY**

Ajustează individual nuanța, saturația și strălucirea fiecărei culori R (roșu), G (verde), B (albastru), C (cyan), M (magenta), Y (galben).

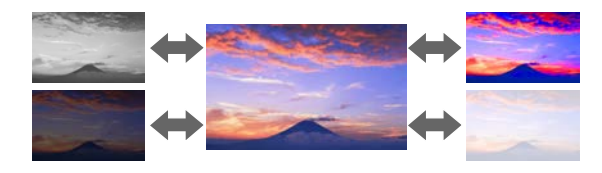

#### <span id="page-61-3"></span>**Metoda de executare**

s **Imagine** > **Avansat** > **RGBCMY**

#### <span id="page-61-2"></span>**Setări Strălucire**

Puteți selecta strălucirea sursei de lumină.

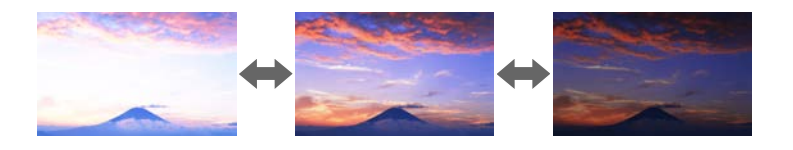

#### **Metoda de executare**

s **Setări** > **Setări Strălucire**

### <span id="page-61-4"></span><span id="page-61-0"></span>**Utilizarea mai multor proiectoare**

Puteţi combina imaginile proiectate de pe două sau mai multe proiectoare pentru a crea o zonă imagine unică.

- g **Linkuri corelate**
- • ["Alăturare"](#page-61-3) p.62
- • ["Combinare margini"](#page-61-4) p.62
- • ["Nivel de negru"](#page-62-1) p.63
- • ["Scalare"](#page-62-2) p.63
- • ["Potrivire culori"](#page-62-1) p.63

#### **Alăturare**

Puteți atribui o poziție de proiecție fiecărui proiector.

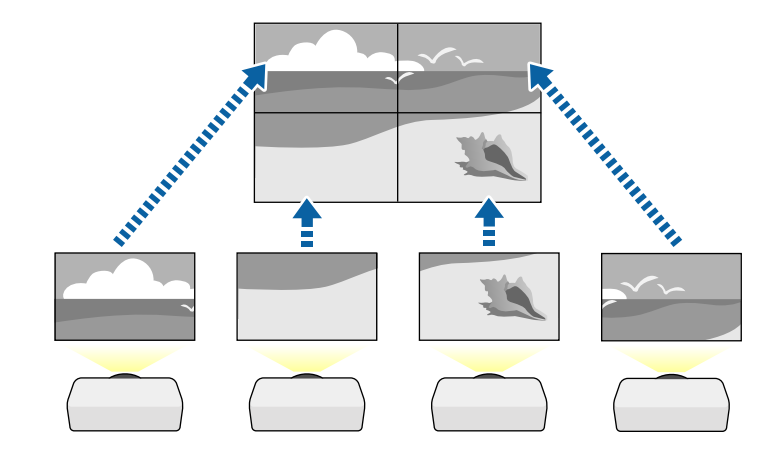

#### **Metoda de executare**

s **Extins** > **Proiecţie multiplă** > **Alăturare**

#### **Combinare margini**

Puteți utiliza funcția **Combinare margini** pentru a crea o imagine omogenă de la proiectoare multiple.

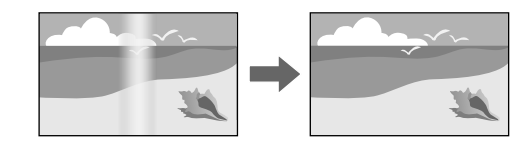

#### **Metoda de executare**

s **Extins** > **Proiecţie multiplă** > **Combinare margini**

#### <span id="page-62-1"></span>**Nivel de negru**

Puteți ajusta strălucirea și tonalitatea cromatică a zonelor în care imaginea nu se suprapune pentru a crea o imagine optimizată.

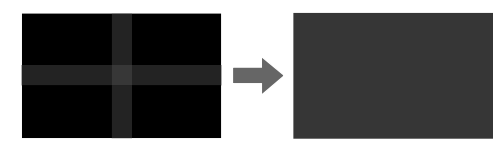

**Metoda de executare**

s **Extins** > **Proiecţie multiplă** > **Nivel de negru**

#### <span id="page-62-2"></span>**Scalare**

<span id="page-62-3"></span><span id="page-62-0"></span>Puteți utiliza funcția **Scalare** pentru a decupa și a le combina într-o singură zonă unificată.

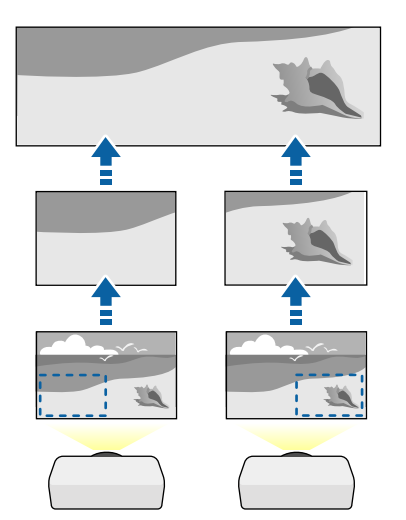

#### s **Extins** > **Proiecţie multiplă** > **Scalare**

#### **Potrivire culori**

Puteți corela calitatea afișării a mai multor proiectoare așezate alăturat.

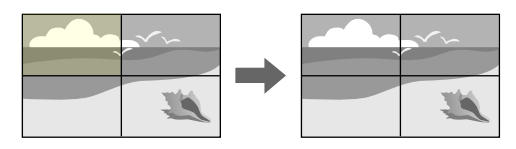

#### **Metoda de executare**

s **Extins** > **Proiecţie multiplă** > **Potrivire ecran** > **Potrivire culori**

### **Menținerea calității proiectorului**

Această secțiune oferă informații despre menținerea calității imaginilor proiectate.

#### g **Linkuri corelate**

- • ["Aliniere panou"](#page-62-3) p.63
- • ["Uniformitate culori"](#page-63-1) p.64
- • ["Mod reîmprospătare"](#page-63-2) p.64
- • ["Calibrare sursă lumină"](#page-63-3) p.64

#### **Aliniere panou**

Puteți ajusta deplasarea culorii pixelilor pentru panoul LCD. Puteți ajusta pixelii pe orizontală și verticală în pași de 0,125 pixeli, într-un interval de ±3 pixeli.

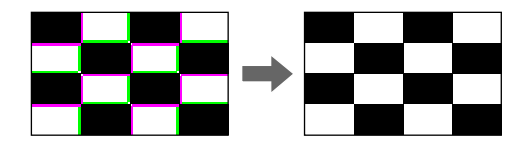

#### **Metoda de executare**

s **Extins** > **Ecran** > **Aliniere panou**

#### <span id="page-63-1"></span>**Uniformitate culori**

<span id="page-63-4"></span>Dacă tonul culorii imaginii este inegal, puteți ajusta echilibrul tonului culorilor.

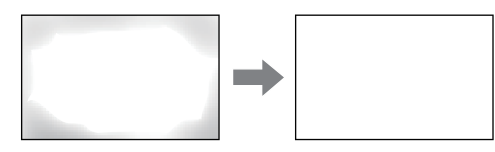

#### **Metoda de executare**

s **Extins** > **Ecran** > **Uniformitate culori**

#### <span id="page-63-5"></span><span id="page-63-2"></span>**Mod reîmprospătare**

Procesul modului de reîmprospătare șterge orice imagine persistentă proiectată și oprește proiectorul după un interval de timp specificat.

#### **Metoda de executare**

s **Reset** > **Mod reîmprospătare**

#### <span id="page-63-3"></span>**Calibrare sursă lumină**

Procesul de calibrare a sursei de lumină optimizează balanța culorilor din imaginea actuală proiectată.

#### **Metoda de executare**

s **Reset** > **Calibrare sursă lumină**

### <span id="page-63-0"></span>**Gestionarea setărilor proiectorului**

Această secțiune oferă instrucțiuni pentru gestionarea setărilor proiectorului.

#### g **Linkuri corelate**

- • ["Memorie"](#page-63-4) p.64
- • ["Setări agendă"](#page-63-5) p.64
- • ["Butonul Blocare"](#page-64-0) p.65
- • ["Protejat de parolă"](#page-65-0) p.66

#### **Memorie**

Puteți salva setări personalizate și apoi puteți selecta setările salvate oricând vreți să le utilizați.

#### **Metoda de executare**

- Apăsați pe butonul [Memory] de pe telecomandă.
- Modificarea meniului proiectorului:
	- s **Setări** > **Memorie**

#### **Setări agendă**

Puteți planifica apariția automată a maximum 30 de evenimente pentru proiector, precum pornirea sau oprirea proiectorului ori comutarea sursei de intrare. Proiectorul efectuează evenimentele selectate la datele și orele specificate în planificarea configurată.

#### **Metoda de executare**

s **Extins** > **Setări agendă**

#### <span id="page-64-0"></span>**Butonul Blocare**

Securizare prin blocarea butoanelor – blochează comandarea proiectorului prin utilizarea butoanelor de pe panoul de control sau de pe telecomandă.

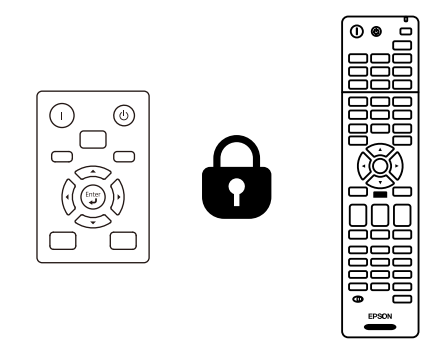

Chiar dacă puteți bloca butoanele de pe panoul de control, puteți folosi telecomanda în continuare.

Caracteristica de blocare a butoanelor telecomenzii blochează următoarele butoane.

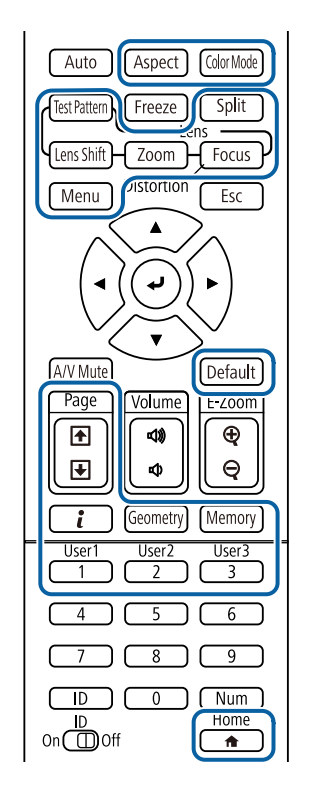

#### **Metoda de executare**

- Pentru a bloca butoanele panoului de control, țineți apăsat butonul de blocare a panoului de control de pe panoul de control. Pentru a debloca butoanele de pe panoul de control mențineți apăsat butonul [Enter] de pe panoul de control timp de aproximativ 7 secunde.
- Pentru a bloca butoanele telecomenzii, mențineți apăsat butonul [Home] de pe telecomandă timp de aproximativ 5 secunde.

Pentru a debloca butoanele de pe telecomandă, țineți apăsat butonul [Home] din nou, timp de aproximativ 5 secunde.

#### <span id="page-65-0"></span>**Protejat de parolă**

Securizare prin parolă – nu permite persoanelor care nu cunosc parola să utilizeze proiectorul și împiedică modificarea ecranului de pornire și a altor setări.

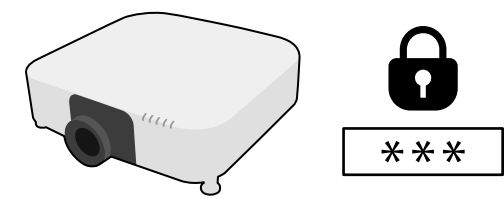

Puteți configura următoarele tipuri de securizare prin parolă utilizând o singură parolă partajată.

- **Protecţie la pornire** împiedică utilizarea proiectorului fără introducerea în prealabil a unei parole. Atunci când conectati cablul de alimentare și porniți proiectorul pentru prima dată, trebuie să introduceţi parola corectă. Parola se aplică, de asemenea, pentru **Pornire directă** și **Pornire automată**.
- **Protej.logo utilizator** împiedică orice persoană să schimbe afișarea ecranului personalizat la pornirea proiectorului, atunci când nu există semnal de intrare sau când utilizați caracteristica A/V Mute. Ecranul personalizat descurajează furtul prin identificarea proprietarului proiectorului.
- **Protecţie reţea** împiedică orice persoană să schimbe setările pentru parametrul **Reţea** al proiectorului.
- **Protecţie programare** nu permite schimbarea setărilor de programare a proiectorului.
- **Acces cameră la dist.** împiedică pe oricine să utilizeze funcția Acces cameră la dist.

#### **Metoda de executare**

Ţineţi apăsat butonul [Freeze] de pe telecomandă timp de aproximativ 5 secunde.

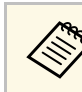

Puteți seta o parolă din patru cifre. Țineți apăsat butonul [Num] de pe<br>telecomandă și utilizați butoanele numerice pentru a seta o parolă. Parola implicită este setată la valoarea "0000".

#### **Atenţie**

- Dacă s-a introdus de trei ori consecutiv o parolă incorectă, se afişează timp de aproximativ 5 minute mesajul "Functionarea proiectorului va fi blocată." și apoi proiectorul comută în modul Standby. În acest caz, deconectați cablul de alimentare de la priza electrică, apoi reintroduceți-l și reporniți proiectorul. Proiectorul va afişa din nou ecranul pentru introducerea parolei pentru a putea introduce parola corectă.
- Dacă aţi uitat parola, reţineţi numărul "**Solicitaţi codul**: xxxxx" care apare pe ecran și contactați Epson pentru asistență.
- În cazul în care continuați să repetați operația de mai sus și introduceți o parolă incorectă de 30 de ori la rând, se afişează mesajul "Funcţionarea proiectorului va fi blocată. Contactaţi Epson după cum se arată în documentaţia dvs." şi proiectorul nu mai acceptă introducerea parolei. Contactați Epson pentru asistenţă.

<span id="page-66-0"></span>După selectarea setărilor de meniu pentru un proiector, puteți utiliza următoarele metode pentru a copia setările în alte proiectoare, cu condiția ca acestea să fie acelaşi model.

- prin utilizarea unei unități flash pentru USB;
- prin conectarea computerului şi a proiectorului cu un cablu USB;
- prin utilizarea Epson Projector Management
- prin utilizarea Instrumentului Projector Config

Nu puteți copia informații unice pentru un proiector individual, cum ar fi **Ore sursă de lumină** sau **Stare**.

<span id="page-66-1"></span>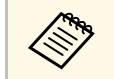

- Efectuați configurarea multiplă înainte de a ajusta setările pentru<br>imagine, de exemplu corectarea distorșiunii tranezoidale Deoare imagine, de exemplu corectarea distorsiunii trapezoidale. Deoarece valorile de ajustare a imaginilor sunt copiate pe un alt proiector, ajustările pe care le-aţi făcut înainte de a efectua configurarea multiplă vor fi suprascrise, iar ecranul proiectat pe care l-ati ajustat se poate modifica.
	- Atunci când copiaţi setările meniului de pe un proiector pe altul, se copiază și sigla utilizatorului. Nu înregistrați informații pe care nu doriți să le partajați între mai multe proiectoare ca siglă a utilizatorului.
	- Asiguraţi-vă că opţiunea **Interval config. lot** este setată la **Limitat** dacă nu vreti să copiați următoarele setări:
	- Setări **Protejat de parolă**
	- **EDID** în meniul **Semnal**
	- Setările din meniul **Reţea** (exceptând meniul **Notificare** şi meniul **Altele**)
	- Puteți copia următoarele setări folosind Projector Config Tool:
		- Nume proiector
		- Informații despre bunuri
	- Adresa IP pentru o rețea cu fir
	- Mască subrețea pentru o rețea cu fir
	- Parolă scriere NFC

### **Atenţie**

Epson nu își asumă nicio responsabilitate pentru defecțiunile apărute la configurarea multiplă şi costurile de reparare asociate din cauza căderilor de tensiune, erorilor de comunicatie și altor probleme care pot cauza astfel de defecţiuni.

#### g **Linkuri corelate**

- • ["Transferul setărilor de pe o unitate flash USB"](#page-66-1) p.67
- • ["Transferul setărilor dintr-un calculator"](#page-67-0) p.68
- • ["Notificare de eroare la configurarea multiplă"](#page-68-0) p.69

### **Transferul setărilor de pe o unitate flash USB**

Puteţi copia setări din meniuri de pe un proiector pe altul (de acelaşi model) utilizând o unitate flash USB.

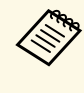

a Unitatea flash USB trebuie să fie formatată FAT şi să nu conţină nicio functie de securitate. Stergeti toate fisierele de pe unitate înainte de a o utiliza pentru configurare multiplă, altfel este posibil ca setările să nu fie setate corect.

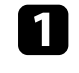

Deconectati cablul de alimentare de la proiector și verificati ca toate indicatoarele luminoase ale proiectorului să se stingă.

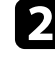

b Conectaţi o unitate flash pentru USB goală direct la portul USB-A al proiectorului.

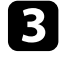

c Ţineţi apăsat butonul [Esc] de pe telecomandă sau panoul de control şi conectaţi cablul de alimentare la proiector.

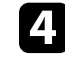

Când se aprind toate indicatoarele proiectorului, altele decât indicatorul pentru filtru, eliberați butonul [Esc].

Indicatorii luminoşi încep să se aprindă intermitent şi fişierul de configurare multiplă este scris pe unitatea flash USB. După terminarea scrierii, proiectorul se închide.

### **Atenţie**

Nu deconectaţi cablul de alimentare sau unitatea flash USB de la proiector în timpul scrierii fişierului. Dacă deconectaţi cablul de alimentare sau unitatea flash USB, este posibil ca proiectorul să nu pornească normal.

#### <span id="page-67-0"></span>Scoateți unitatea flash USB.

A Numele fișierului de configurare multiplă este<br>PJCONFDATA.bin. Dacă este necesar să schimbați numele fişierului, adăugaţi text după PJCONFDATA. Utilizaţi numai caractere alfanumerice. Dacă modificați secțiunea PJCONFDATA a numelui fişierului, este posibil ca proiectorul să nu poată recunoaşte corect fişierul.

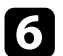

f Deconectaţi cablul de alimentare de la proiectorul pe care doriţi să copiați setările și verificați dacă toate indicatoarele proiectorului s-au stins.

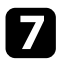

g Conectaţi unitatea flash pentru USB care conţine fişierul de configurare multiplă salvat la portul USB-A al proiectorului.

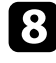

 $\bullet$  Țineți apăsat butonul [Menu] de pe telecomandă sau panoul de control şi conectaţi cablul de alimentare la proiector.

i Când se aprind toate indicatoarele proiectorului, altele decât indicatorul pentru filtru, eliberați butonul [Menu]. (Indicatoarele rămân aprinse aproximativ 75 de secunde.)

Când toate indicatoarele luminoase încep să lumineze intermitent, fişierul de configurare multiplă este în curs de scriere. După terminarea scrierii, proiectorul se închide.

### **Atenţie**

Nu deconectati cablul de alimentare sau unitatea flash USB de la proiector în timpul scrierii fişierului. Dacă deconectaţi cablul de alimentare sau unitatea flash USB, este posibil ca proiectorul să nu pornească normal.

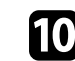

#### **jegos** Scoateți unitatea flash USB.

### **Transferul setărilor dintr-un calculator**

Puteţi copia setări din meniuri de pe un proiector pe altul (de acelaşi model) conectând calculatorul şi proiectorul cu un cablu USB.

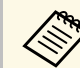

Puteți utiliza această metodă de configurare în lut cu următoarele versiuni de sisteme de operare:

- Windows 7 şi sistemele de operare superioare
- OS X 10.11.x şi sistemele de operare superioare

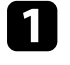

Deconectați cablul de alimentare de la proiector și verificați ca toate indicatoarele luminoase ale proiectorului să se stingă.

**b** Conectați portul USB al calculatorului la portul Service al proiectorului utilizând un cablu USB.

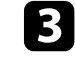

 $\sim$  Țineți apăsat butonul [Esc] de pe telecomandă sau panoul de control și conectaţi cablul de alimentare la proiector.

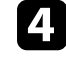

Când se aprind toate indicatoarele proiectorului, altele decât indicatorul pentru filtru, eliberați butonul [Esc].

calculatorul recunoaşte proiectorul ca disc amovibil.

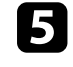

Deschideți pictograma sau folderul discului amovibil și salvați fișierul de configurare multiplă pe calculator.

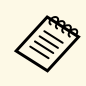

a Numele fişierului de configurare multiplă este PJCONFDATA.bin. Dacă este necesar să schimbaţi numele fişierului, adăugaţi text după PJCONFDATA. Utilizaţi numai caractere alfanumerice. Dacă modificați secțiunea PJCONFDATA a numelui fişierului, este posibil ca proiectorul să nu poată recunoaşte corect fişierul.

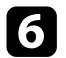

f Scoateţi dispozitivul USB (Windows) sau glisaţi pictograma discului amovibil în Trash (Mac).

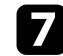

7 Deconectați cablul USB.

Proiectorul se închide.

- <span id="page-68-0"></span>h Deconectați cablul de alimentare de la proiectorul pe care doriți să copiaţi setările şi verificaţi dacă toate indicatoarele proiectorului s-au stins.
- Conectați portul USB al calculatorului la portul Service al proiectorului utilizând cablul USB.

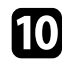

j Ţineţi apăsat butonul [Menu] de pe telecomandă sau panoul de control si conectati cablul de alimentare la proiector.

k Când se aprind toate indicatoarele proiectorului, altele decât indicatorul pentru filtru, eliberați butonul [Menu].

calculatorul recunoaşte proiectorul ca disc amovibil.

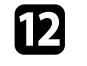

l Copiaţi fişierul de configurare multiplă (PJCONFDATA.bin) pe care laţi salvat în calculator în folderul de nivel superior al discului amovibil.

> Nu copiați niciun alt fișier sau folder pe discul amovibil, cu excepția fișierului de configurare multiplă.

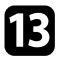

Scoateți dispozitivul USB (Windows) sau glisați pictograma discului amovibil în Trash (Mac).

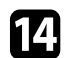

### 14 Deconectați cablul USB.

Când toate indicatoarele luminoase încep să lumineze intermitent, fişierul de configurare multiplă este în curs de scriere. După terminarea scrierii, proiectorul se închide.

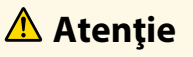

Nu deconectati cablul de alimentare de la proiector cât timp fisierul este în curs de scriere. Dacă deconectați cablul de alimentare, este posibil ca proiectorul să nu pornească corect.

### **Notificare de eroare la configurarea multiplă**

Indicatoarele proiectorului vă înstiințează în cazul în care apare o eroare în timpul unei operații de configurare multiplă. Verificați starea indicatoarelor proiectorului și urmați instrucțiunile descrise în acest tabel.

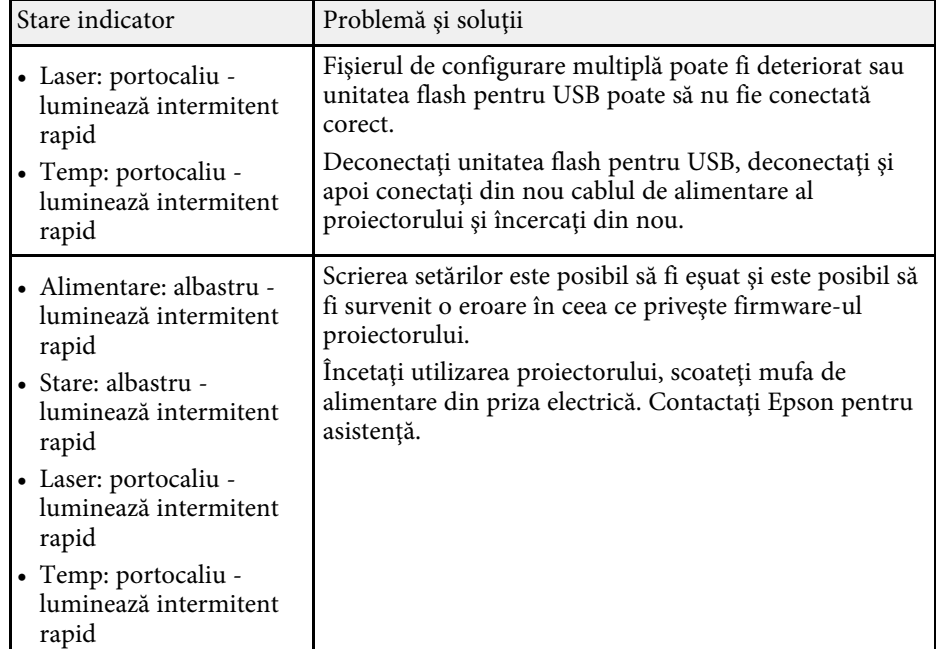

# **Setări meniu**

Consultați aceste secțiuni pentru a afla mai multe despre setările proiectorului.

#### g **Linkuri corelate**

- • ["Meniul Imagine"](#page-70-0) p.71
- • ["Meniul Semnal"](#page-76-0) p.77
- • ["Meniul Setări"](#page-80-0) p.81
- • ["Meniul Extins"](#page-90-0) p.91
- • ["Meniul Rețea"](#page-103-0) p.104
- • ["Meniul Informații"](#page-113-0) p.114
- • ["Resetare meniu"](#page-116-0) p.117

### **Meniul Imagine <sup>71</sup>**

<span id="page-70-0"></span>Setările din meniul **Imagine** vă permit să ajustați calitatea imaginii. Setările disponibile depind de modul de culoare și sursa de intrare selectate curent. Setările sunt salvate separat pentru fiecare mod de culoare selectat.

#### g **Linkuri corelate**

- • ["Mod culoare"](#page-70-1) p.71
- • ["Strălucire"](#page-70-2) p.71
- • ["Contrast"](#page-71-0) p.72
- • ["Saturare culoare"](#page-71-1) p.72
- • ["Tentă"](#page-71-2) p.72
- • ["Claritate"](#page-71-3) p.72
- • ["Balanţă de alb"](#page-71-0) p.72
- • ["Optimizare 4K"](#page-71-4) p.72
- • ["Moduri preset imagine"](#page-72-0) p.73
- • ["Interpolare cadru"](#page-72-1) p.73
- • ["De-întreţesere"](#page-72-2) p.73
- • ["Reducere zgomot"](#page-73-0) p.74
- • ["Reducere zgomot MPEG"](#page-73-1) p.74
- • ["Super-resolution"](#page-73-2) p.74
- "Îmbunătățire detaliu" p.74
- • ["Reset \(Optimizare imagine\)"](#page-73-4) p.74
- • ["Gamma adaptiv scenă"](#page-74-0) p.75
- • ["Gamma"](#page-74-1) p.75
- • ["RGBCMY](#page-74-2)" [p.75](#page-74-2)
- • ["Contrast dinamic"](#page-74-3) p.75
- • ["Control oprire lumină"](#page-75-0) p.76
- • ["Reset \(Meniu Imagine\)"](#page-75-1) p.76

### <span id="page-70-2"></span><span id="page-70-1"></span>**Mod culoare**

- s **Imagine** > **Mod culoare**
- s **Extins** > **Proiecţie multiplă** > **Potrivire ecran** > **Mod culoare**

Puteți ajusta strălucirea culorilor imaginilor pentru diverse tipuri de imagini și medii. Luminozitatea imaginii variază în funcție de modul selectat.

#### **Dinamic**

Acesta este modul de luminozitate maximă. Ideal pentru proiecții în încăperi luminoase.

#### **Prezentare**

Imaginile sunt vii și luminoase. Ideal pentru prezentări sau pentru a viziona un program TV într-o cameră luminoasă.

#### **Natural**

Reproduce fidel culorile. Ideal pentru proiectarea de imagini statice precum fotografii.

#### **Cinema**

Oferă imaginilor un ton natural. Ideal pentru vizionarea de filme într-o cameră întunecată.

#### **BT.709**

Produce imagini care sunt conforme cu ITU-R BT.709.

#### **DICOM SIM**

Produce imagini cu umbre clare. Ideal pentru proiecția radiografiilor și a altor imagini din domeniul medical. Proiectorul nu este un dispozitiv medical și nu poate fi utilizat pentru diagnostic medical.

#### **Proiecţie multiplă**

Minimizarea diferenței de ton de culoare dintre fiecare imagine proiectată. Ideal pentru proiectarea de la mai multe proiectoare.

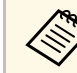

De asemenea, puteți schimba Mod culoare al proiectorului folosind<br>butonul [Color Model de ne telecomondă butonul [Color Mode] de pe telecomandă.

### **Strălucire**

#### s **Imagine** > **Strălucire**

Puteți crește sau reduce strălucirea generală a imaginii.

### <span id="page-71-0"></span>**Contrast**

#### s **Imagine** > **Contrast**

Puteti ajusta diferenta dintre zonele luminoase și cele întunecate din imagini.

### <span id="page-71-1"></span>**Saturare culoare**

#### s **Imagine** > **Saturare culoare**

Puteti ajusta intensitatea culorilor imaginii.

### <span id="page-71-2"></span>**Tentă**

#### s **Imagine** > **Tentă**

Puteți regla balansul dintre tonurile verde şi magenta din imagine.

### <span id="page-71-3"></span>**Claritate**

### s **Imagine** > **Claritate**

<span id="page-71-4"></span>Puteți ajusta claritatea sau finețea detaliilor imaginii.

### **Standard**

Puteți regla claritatea imaginii astfel încât să fie suficient de echilibrată.

#### **Îmbunăt linie subţire**

Valorile mai mari îmbunătățesc detaliile, cum ar fi modelele de păr sau țesături.

#### **Îmbunăt linie groasă**

Valorile mai mari îmbunătățesc conturul, fundalul și celelalte părți principale ale obiectelor din imagine, pentru a le afișa clar.

### **Balanţă de alb**

#### s **Imagine** > **Balanţă de alb**

Puteți ajusta tenta globală a culorilor din imagine.

#### **Temp. Culoare**

Puteți ajusta nuanța generală a imaginii într-un interval de la 3200K la 10000K. Selectarea unei valori mai mari generează o tentă albăstruie a imaginii, în timp ce selectarea unei valori mai mici generează o tentă roșiatică.

Când **Mod culoare** este setat la **Dinamic**, setarea Temp. Culoare poate diferi de temperatura reală a culorii a luminii de la proiector. Folosiți acest meniu ca orientare.

#### **Corecţie G-M**

Selectarea unei valori mai mari generează o tentă verzuie a imaginii, în timp ce selectarea unei valori mai mici generează o tentă roșiatică.

#### **Offset R/Offset G/Offset B/Câştig R/Câştig G/Câştig B**

Puteți ajusta componentele individuale  $\overline{R}$  (roșu),  $\overline{G}$  (verde) și B (albastru) ale decalajului și amplificării.

### **Optimizare 4K**

### s **Imagine** > **Optimizare imagine** > **Optimizare 4K**

Puteți proiecta o imagine la o rezoluție dublată prin deplasarea diagonală a unui pixel în trepte de 0,5 pixeli. Un semnal de imagine de înaltă rezoluție este proiectat cu detalii fine.

#### **Oprit**

Dacă este introdus un semnal care depășește rezoluția panoului acestui proiector, imaginea este afișată în funcție de rezoluția panoului acestui proiector.

#### **Full HD**

Pentru un semnal cu o rezoluție de 1080i/1080p/WUXGA sau mai mare.
#### **WUXGA+**

Pentru un semnal cu o rezoluție care depășește WUXGA. Când proiectați un film de înaltă rezoluție, puteți proiecta o imagine de înaltă definiție utilizând această setare cu **Moduri preset imagine**.

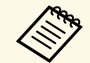

• Nu puteți selecta această setare când setarea **Aspect** este setată la **Nativ** din meniul **Semnal** al projectorului **Nativ** din meniul **Semnal** al proiectorului.

- Când proiectați de la mai multe proiectoare, selectați **Oprit** pentru a unifica fiecare imagine.
- Setarea **Oprit** este ideală pentru proiectarea materialelor de prezentare de pe computere și așa mai departe.
- Dacă selectați **Full HD** sau **WUXGA+**, starea corectată utilizând următoarea funcție este anulată.
- Combinare margini
- Scalare
- Suprafaţă curbată
- Corectare punct
- Colţ perete

Când schimbați setarea **Optimizare 4K** la **Oprit**, setările revin la starea lor anterioară.

## **Moduri preset imagine**

s **Imagine** > **Optimizare imagine** > **Moduri preset imagine**

Puteți seta opțiunile de **Optimizare imagine** ca un lot folosind valori presetate.

Următoarele setări sunt salvate în opțiunile presetate.

- Interpolare cadru
- De-întreţesere
- Reducere zgomot
- Reducere zgomot MPEG
- Super-resolution
- Îmbunătățire detaliu

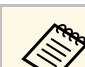

- a Pentru a minimiza întârzierile, selectați **Oprit**.
- Dacă selectați **Oprit**, nu puteți seta celelalte elemente din setarea **Optimizare imagine**.
- După selectarea **Presetare 1** la **Presetare 5**, puteți ajusta fiecare setare individual. Valoarea setărilor din opțiunea presetată este rescrisă.
- Valoarea setărilor este suprascrisă separat când Optimizare 4K este activată și dezactivată.

## **Interpolare cadru**

#### s **Imagine** > **Optimizare imagine** > **Interpolare cadru**

Puteți reda fără probleme imaginile în mișcare rapidă, producând cadre intermediare între cadrele originale.

Dacă imaginile rezultate conțin zgomot, setați la **Oprit**.

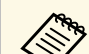

- Nu puteți selecta această setare în următoarele cazuri.<br>Optimiea Ontimiean 177
	- Opțiunea **Optimizare 4K** este activată.
	- Este introdus un semnal cu o rezoluție care depășește WUXGA.
	- **Aspect** este setat la **Zoom vert.**
	- **Scalare** este setat la **Auto** sau **Manual**.
	- **Combinare margini** este setat la **Pornit**.
	- Opțiunea **Moduri preset imagine** este setată la **Oprit**.

### **De-întreţesere**

#### s **Imagine** > **Optimizare imagine** > **De-întreţesere**

Setează dacă se efectuează sau nu conversia de la semnal întrețesut la semnal progresiv pentru anumite tipuri de imagini video.

#### **Oprit**

Pentru imagini video cu mișcare rapidă.

# **Meniul Imagine <sup>74</sup>**

#### **Video**

Pentru majoritatea imaginilor video.

#### **Film/Auto**

Pentru filme, grafică pe computer și animatie.

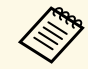

- Setarea este afișată numai în următoarele cazuri.<br>
 Semnalul curent este semnal de întrețesere (480i/576i/1080i).
	- **Moduri preset imagine** este activat.

## **Reducere zgomot**

s **Imagine** > **Optimizare imagine** > **Reducere zgomot**

Puteți reduce pâlpâirea în imagini atunci când introduceți semnale progresive sau semnale progresive întrețesute.

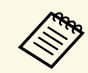

a Nu puteți selecta această setare în următoarele cazuri.

- Opțiunea **Optimizare 4K** este activată.
- Este introdus un semnal cu o rezoluție care depășește WUXGA.
- Opțiunea **Moduri preset imagine** este setată la **Oprit**.

# **Reducere zgomot MPEG**

s **Imagine** > **Optimizare imagine** > **Reducere zgomot MPEG**

Puteți reduce zgomotul sau artefactele afișate în fișierul video MPEG.

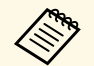

a Nu puteți selecta această setare în următoarele cazuri.

- Opțiunea **Optimizare 4K** este activată.
- Este introdus un semnal cu o rezoluție care depășește WUXGA.
- Opțiunea **Moduri preset imagine** este setată la **Oprit**.

## **Super-resolution**

#### s **Imagine** > **Optimizare imagine** > **Super-resolution**

Puteți reduce estomparea când se proiectează imagini cu rezoluție joasă.

#### **Ajust. linie fină**

Valorile superioare sporesc detalii precum modelele de păr sau țesături.

#### **Detaliu focal. aten.**

Valorile mai mari îmbunătățesc conturul, fundalul și celelalte părți principale ale obiectelor din imagine, pentru a le afișa clar.

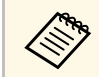

a Nu puteți selecta această setare când setarea **Moduri preset imagine** este setată la **Oprit**.

# **Îmbunătăţire detaliu**

#### **s** Imagine > Optimizare imagine > Îmbunătățire detaliu

Puteți crea o textură și o senzație de realism mai accentuate ale imaginii.

#### **Putere**

Valorile mai mari sporesc contrastul.

#### **Interval**

Valorile mai mari extind gama de îmbunătățiri detaliate.

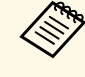

- a În funcție de imagine, o evidențiere poate fi vizibilă la marginea dintre culori. Dacă acest lucru vă deranjează, setați o valoare mai mică.
	- Nu puteți selecta această setare când setarea **Moduri preset imagine** este setată la **Oprit**.

# **Reset (Optimizare imagine)**

s **Imagine** > **Optimizare imagine** > **Reset**

# **Meniul Imagine <sup>75</sup>**

#### Puteți reseta setările din meniul **Optimizare imagine** la setările implicite.

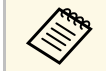

a Nu puteți selecta această setare când setarea **Moduri preset imagine** este setată la **Oprit**.

### **Gamma adaptiv scenă**

s **Imagine** > **Avansat** > **Gamma adaptiv scenă**

Puteți ajusta colorarea în funcție de scenă și obține o imagine mai vie.

Valorile mai mari sporesc odată cu niveluri mai ridicate de contrast.

### **Gamma**

#### s **Imagine** > **Avansat** > **Gamma**

Puteți ajusta modul de colorare selectând una dintre valorile de corectare gamma sau prin referire la un grafic gamma. Dacă doriţi să efectuaţi ajustări mai fine, selectaţi **Personalizat**.

Când selectați o valoare mai mică, puteți reduce luminozitatea generală a imaginii pentru a o face mai clară. Când selectaţi o valoare mai mare, zonele întunecate ale imaginii devin mai luminoase, însă saturația culorilor din zonele mai deschise scade.

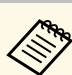

- Proiectați o imagine statică pentru a regla Gamma. Nu puteți regla<br>corect Gamma atunci când proiectați filme corect Gamma atunci când proiectați filme.
	- Dacă setați opțiunea **Mod culoare** la **DICOM SIM** în meniul**Imagine** al proiectorului, selectați valoarea de ajustare conform dimensiunii proiecției.
	- Dacă dimensiunea proiecţiei este de 120 inchi sau mai mică, selectați o valoare mică.
	- Dacă dimensiunea proiecţiei este de 120 inchi sau mai mare, selectați o valoare mare.
	- Este posibil ca imaginile medicale să nu poată fi reproduse corect în funcție de setările alese și de specificațiile ecranului.

## **RGBCMY**

s **Imagine** > **Avansat** > **RGBCMY**

Ajustează individual nuanța, saturația și strălucirea fiecărei culori R (roșu), G (verde), B (albastru), C (cyan), M (magenta), Y (galben).

# **Contrast dinamic**

#### s **Imagine** > **Contrast dinamic**

Puteți ajusta luminanța proiecției în funcție de luminozitatea imaginilor.

#### **Contrast dinamic**

Setați la **Pornit** pentru a ajusta automat cantitatea de lumină.

#### **Viteză răspuns**

Selectați **Viteză mare** pentru a ajusta cantitatea de lumină imediat ce scena se schimbă.

#### **Nivel de negru**

Setați nivelul de negru atunci când nivelul de luminozitate al semnalului de imagine este zero. Când selectați **0%**, sursa de lumină se oprește.

# **Meniul Imagine <sup>76</sup>**

## **Control oprire lumină**

#### s **Imagine** > **Control oprire lumină**

Puteți seta sursa de lumină să se oprească automat.

#### **Control oprire lumină**

Setați la **Pornit** pentru a opri automat sursa de lumină atunci când nivelul semnalului scade sub nivelul de referință pentru o perioadă de timp stabilită.

#### **Nivel semnal opr. lum.**

Setați nivelul de luminozitate pentru semnalul video controlat. După oprirea automată, se pornește imediat la depășirea nivelului de imagine specificat.

#### **Cronom. opr. lum.**

Setați perioada de timp înainte de a opri automat sursa de lumină.

## **Reset (Meniu Imagine)**

#### s **Imagine** > **Reset**

Puteți reseta toate valorile de ajustare din meniul **Imagine** la setările implicite.

# **Meniul Semnal <sup>77</sup>**

În mod normal, proiectorul detectează şi optimizează automat setările pentru semnalul de intrare. Dacă trebuie să personalizați setările, puteți utiliza meniul **Semnal**. Setările disponibile depind de sursa de intrare selectată curent. Setările sunt salvate separat pentru fiecare sursă de intrare selectată.

#### g **Linkuri corelate**

- "Rezoluție" p.77
- • ["Aspect"](#page-76-1) p.77
- <span id="page-76-1"></span>• ["Urmărire"](#page-77-0) p.78
- • ["Sincro."](#page-77-1) p.78
- • ["Poziţie"](#page-77-2) p.78
- • ["Config. automată"](#page-77-3) p.78
- • ["Baleiaj în exces"](#page-77-4) p.78
- • ["Golire"](#page-78-0) p.79
- • ["Spaţiu de culori"](#page-78-1) p.79
- • ["Interval dinamic"](#page-78-2) p.79
- • ["Interval video"](#page-78-3) p.79
- $\cdot$  ["EDID](#page-79-0)" [p.80](#page-79-0)
- • ["Scalare"](#page-79-1) p.80
- • ["Reset \(Meniul Semnal\)"](#page-79-2) p.80

### <span id="page-76-0"></span>**Rezoluţie**

#### s **Semnal** > **Rezoluţie**

Puteți seta rezoluția semnalului de intrare.

#### **Auto**

Selectați pentru a identifica automat rezoluția semnalului de intrare.

Dacă nu este detectat automat folosind **Auto**, selectați următoarele opțiuni.

#### **Lat**

Pentru ecrane late.

#### **Normal**

Pentru ecrane 4:3 sau 5:4 în funcție de computerul conectat.

#### **Manual**

Puteți specifica rezoluția. Acest lucru este ideal atunci când computerul conectat este fix.

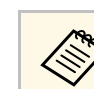

Setarea este afișată numai când sursa curentă este Calculator.

## **Aspect**

#### s **Semnal** > **Aspect**

Proiectorul poate afișa imagini cu diferite rapoarte lățime/înălțime, denumite formate de imagine. În mod normal, semnalul de intrare de la sursa video determină formatul de imagine. Cu toate acestea, puteți schimba formatul anumitor imagini astfel încât acestea să se încadreze pe ecranul dvs.

#### **Auto**

Setează automat formatul de imagine în funcție de semnalul de intrare și setarea **Rezoluţie**.

#### **Normal**

Afișează imaginile utilizând întreaga zonă de proiecție și păstrează formatul de imagine.

#### **4:3**

Convertește formatul de imagine la 4:3.

#### **16:9**

Convertește formatul de imagine la 16:9.

#### **Plin**

Afișează imaginile utilizând dimensiunea completă a zonei de proiecție, însă nu păstrează formatul de imagine.

#### **Zoom oriz./Zoom vert.**

Afișează imaginile utilizând lățimea completă (Zoom oriz.) sau înălțimea completă (Zoom vert.) a zonei de proiecție și menține formatul imaginii. Zonele care depășesc marginile ecranului proiectat nu vor fi proiectate.

#### **Nativ**

Afișează imaginile așa cum sunt (păstrează formatul de imagine și rezoluția). Zonele care depășesc marginile ecranului proiectat nu vor fi proiectate.

# **Meniul Semnal <sup>78</sup>**

- <span id="page-77-1"></span>
- Setarea este afișată numai când sursa curentă este Computer sau<br>HDMI HDMI.
	- Disponibilă numai când setarea **Scalare** este setată la **Oprit** sau setarea **Mod scalare** este setată la **Afişare completă**.
		- s **Semnal** > **Scalare** > **Mod scalare**
	- Setați **Tip ecran** în meniul **Extins** al proiectorului înainte de a modifica formatul imaginii.
		- s **Extins** > **Ecran** > **Ecran** > **Tip ecran**
	- Pentru a afișa imaginile fără bare negre, setați opțiunea **Rezoluţie** la **Lat** sau **Normal** în meniul **Semnal** în funcție de rezoluția calculatorului.
	- Setarea disponibilă a raportului de aspect variază în funcție de setarea **Tip ecran** selectată și semnalul de intrare de la sursa de imagine.
	- Țineți cont de faptul că, utilizând funcția Raport imagine a proiectorului pentru a reduce, mări sau diviza imaginea proiectată în scopuri comerciale sau pentru a fi vizionată de public, poate încălca drepturile deținătorului drepturilor de autor al respectivei imagini, în conformitate cu legea drepturilor de autor.
	- Dacă există margini între marginea imagini și cadrul ecranului proiectat, puteți ajusta poziția imaginii utilizând setarea **Poziţie ecran** în meniul **Extins** al proiectorului.
	- s **Extins** > **Ecran** > **Ecran** > **Poziţie ecran**
	- Puteți schimba Aspect proiectorului folosind butonul [Aspect] de pe telecomandă.

## <span id="page-77-3"></span><span id="page-77-2"></span><span id="page-77-0"></span>**Urmărire**

s **Semnal** > **Urmărire**

Puteți ajusta semnalul pentru eliminarea dungilor verticale din imaginile de la computer.

<span id="page-77-4"></span>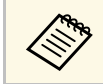

Setarea este afișată numai când sursa curentă este Calculator.

### **Sincro.**

#### s **Semnal** > **Sincro.**

Puteți ajusta semnalul pentru eliminarea neclarității sau pâlpâirii din imaginile de la computer.

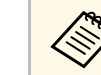

Setarea este afișată numai când sursa curentă este Calculator.

## **Poziţie**

s **Semnal** > **Poziţie**

Puteți ajusta locația imaginii pe ecran.

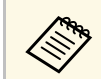

Setarea este afișată numai când sursa curentă este Calculator.

# **Config. automată**

s **Semnal** > **Config. automată**

Setați la **Pornit** pentru a optimiza automat calitatea imaginii calculatorului.

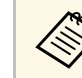

Setarea este afișată numai când sursa curentă este Calculator.

# **Baleiaj în exces**

s **Semnal** > **Baleiaj în exces**

Puteți schimba formatul de imagine pentru a face marginile vizibile prin selectarea unui procentaj sau automat.

<span id="page-78-2"></span>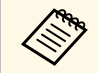

Setarea este afișată numai când semnalul de intrare este semnalul componentei.

## <span id="page-78-0"></span>**Golire**

#### s **Semnal** > **Golire**

Puteți ascunde imagini în zona specificată.

Utilizați butoanele cu săgeți de pe panoul de control sau de pe telecomandă pentru a ajusta zona. Puteți ascunde până la jumătate din imaginea proiectată în fiecare direcție (cu excepția unui pixel).

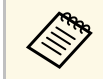

Setarea este afișată numai când opțiunea **Redare conținut** este setată la **Conținia de Setată în meniul Setări** al projectorului **Oprit** din meniul **Setări** al proiectorului.

# <span id="page-78-1"></span>**Spaţiu de culori**

#### s **Semnal** > **Spaţiu de culori**

Puteți schimba spațiul de culoare care poate gestiona informațiile de culoare ale imaginii de intrare.

<span id="page-78-3"></span>Selectați **Auto** pentru a aplica un spațiu de culoare adecvat pentru setarea AVI InfoFrame a imaginii.

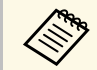

Setarea este afișată numai în următoarele cazuri.<br>
Sursa actuală este HDML HDBaseT, DVLD sa

- Sursa actuală este HDMI, HDBaseT, DVI-D sau SDI (EB‑PU2010B/EB‑PU2010W).
- **Mod culoare** este setat la altul decât **BT.709** sau **DICOM SIM**.

## **Interval dinamic**

#### s **Semnal** > **Interval dinamic**

Puteți seta intervalul video pentru a corespunde setării sursei de intrare.

Selectați **Auto** pentru a identifica automat intervalul dinamic al semnalului de intrare.

Rezultatul pentru setarea selectată este afișat ca **Stare semnal**.

#### **Setare HDR10**

Puteți ajusta curba PQ a intervalului dinamic în metoda HDR PQ (Perceptual Quantizer).

#### **Setare HLG**

Puteți ajusta curba HLG a intervalului dinamic în metoda HDR HLG (Hybrid Log Gamma).

- 
- a Setarea este afișată numai în următoarele cazuri.
- Sursa actuală este HDMI, HDBaseT sau SDI (EB‑PU2010B/EB‑PU2010W).
- **Mod culoare** este setat la altul decât **BT.709** sau **DICOM SIM**.
- Opțiunea **Setare HDR10** este disponibilă numai când **Stare semnal** este setată la **HDR10**.
- Opțiunea **Setare HLG** este disponibilă numai când **Stare semnal** este setată la **HLG**.

## **Interval video**

#### s **Semnal** > **Avansat** > **Interval video**

Puteți seta intervalul video pentru a corespunde cu setarea sursei de intrare de la portul HDMI, DVI-D sau HDBaseT.

#### **Limitat (16-235)**

Pentru intervalul de luminozitate 16 - 235.

#### **Complet (0-255)**

Pentru intervalul de luminozitate 0 - 255.

### <span id="page-79-0"></span>**EDID**

#### s **Semnal** > **Avansat** > **EDID**

Chiar și în configurații cu afișaje multiple cu rezoluții diferite, puteți seta aceeași valoare pentru EDID ca afișajul standard și puteți comuta EDID pentru sursa curentă pentru a unifica EDID pe toate afișajele.

#### **EDID presetat**

Puteți seta opțiunile **EDID** ca lot folosind valori prestabilite.

Următoarele setări sunt salvate în opțiunile presetate.

- Rezoluție
- Rată refresh
- Profunzime culoare

Puteți schimba setările presetării, dacă este cazul.

<span id="page-79-2"></span>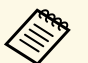

a • Setarea este afișată numai când sursa curentă este HDMI, HDBaseT sau DVI-D.

• Selectați **Resetare** pentru a reseta toate valorile de ajustare pentru EDID la valorile lor implicite.

### <span id="page-79-1"></span>**Scalare**

- s **Semnal** > **Scalare**
- s **Extins** > **Proiecţie multiplă** > **Scalare**

Puteți mări sau reduce imaginea în direcțiile verticale și orizontale. Când utilizați mai multe proiectoare pentru proiectarea unei imagini, puteți ajusta scalarea imaginii afișate de fiecare proiector.

#### **Scalare**

Când este setată la **Auto**, poziția clipului este setată automat în funcție de setările **Combinare margini** și **Alăturare**. După selectarea **Auto**, puteți regla fin manual.

Selectați **Manual** pentru a ajusta intervalul detaliului și a-l poziționa manual.

#### **Mod scalare**

Selectați modul de modificare a măririi.

- **Afişare zoom** pentru a menține poziția imaginii și raportul de aspect.
- **Afişare completă** pentru a regla imaginea în funcție de poziția imaginii și de raportul de aspect.

#### **Scalare orizontală/Scalare verticală**

Puteți ajusta mărirea orizontal și vertical, în trepte de 0,01x și puteți mări sau reduce imaginea. (Mărire minimă de la 0,5 la maxim 10)

#### **Ajustare detaliu**

Utilizați butoanele săgeată pentru a regla coordonatele și dimensiunea fiecărei imagini când vizualizați ecranul.

#### **Interval detaliu**

Puteți vizualiza zona decupată pe care ați selectat-o.

## **Reset (Meniul Semnal)**

#### s **Semnal** > **Reset**

Puteți reseta toate valorile de ajustare din meniul **Semnal** la setările implicite, cu excepția următoarelor:

• EDID

Opțiunile din meniul **Setări** vă permit să personalizați diverse caracteristici ale proiectorului.

#### g **Linkuri corelate**

- • ["Corectare geometrică"](#page-80-0) p.81
- • ["Split Screen"](#page-81-0) p.82
- • ["Volum"](#page-82-0) p.83
- • ["Conexiune HDMI"](#page-82-1) p.83
- "Blocare functionare" p.83
- • ["Blocare obiectiv"](#page-83-0) p.84
- • ["Mod iluminare"](#page-83-1) p.84
- • ["Nivel de strălucire"](#page-83-2) p.84
- • ["Mod constant"](#page-83-3) p.84
- • ["Estimat rămas"](#page-83-4) p.84
- • ["Receptor dist."](#page-85-0) p.86
- • ["Buton utilizator"](#page-85-1) p.86
- • ["Şablon de test"](#page-86-0) p.87
- • ["Memorie"](#page-86-1) p.87
- "Redare continut" p.88
- • ["Reset \(Meniul Setări\)"](#page-88-0) p.89

# <span id="page-80-0"></span>**Corectare geometrică**

- **s** Setări > Corectare geometrică
- s **Extins** > **Proiecţie multiplă** > **Corectare geometrică**
- s **Extins** > **Proiecţie multiplă** > **Stivuire simplă** > **Corectare punct**

Puteți ajusta forma imaginii la dreptunghiulară. După corectare, imaginea este puțin mai mică.

Puteți consulta intervalul de reglare disponibil în *Specifications* proiectorului.

#### **Oprit**

Anulează temporar corectarea geometrică. Chiar dacă este setat la **Oprit**, valorile de corectare rămân salvate.

#### **Corectie T-H/V**

Corectează manual, independent distorsiunea pe direcțiile orizontală și verticală. Dacă aspectul imaginii este incorect, reglați balanța imaginii utilizând opţiunile **Balanţă vert.** şi **Balanţă oriz.**

Nu puteți combina cu alte metode de corecție.

#### **Quick Corner**

Corectează independent fiecare dintre cele patru colțuri ale imaginii proiectate.

#### **Suprafaţă curbată**

Corectează colțurile și părțile laterale ale unei imagini proiectate pe o suprafață curbată cu aceeași rază.

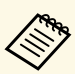

- Poziționați proiectorul astfel încât să fie drept în fața ecranului, nu în unghi.
	- Mutați poziția lentilei în poziția inițială.
	- Dacă se efectuează o ajustare mare, este posibil ca focalizarea să nu fie uniformă chiar și după efectuarea ajustărilor.
	- Dacă setați **Menţ. format imagine** la **Pornit** după corectare, corecțiile nu pot fi aplicate. Resetați corecțiile la valorile lor implicite sau reduceți valoarea corecției și încercați din nou.
	- Dacă modificați linia standard în timpul corecției, setările actuale sunt resetate.

#### **Colţ perete**

Corectează colțurile și părțile laterale ale unei imagini proiectate pe o suprafață curbată, cu unghiuri drepte.

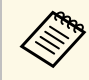

- Poziționați proiectorul astfel încât să fie drept în fața ecranului, nu în unghi.
	- Mutați poziția lentilei în poziția inițială.
	- Dacă se efectuează o ajustare mare, este posibil ca focalizarea să nu fie uniformă chiar și după efectuarea ajustărilor.
	- Se recomandă să reglați forma imaginii în funcție de punctul cel mai apropiat de centrul ecranului.

#### **Corectare punct**

Împarte imaginea proiectată într-o grilă și corectează distorsiunea câte 0,5 pixeli, mutând punctul de intersecție selectat în orice direcție. Puteți muta punctele de pe grilă între 0,5 și 600 pixeli în orice direcție, inclusiv în afara intervalului de proiecție.

#### **Memorie**

Puteți salva forma unei imagini pe care ați reglat-o și o puteți încărca oricând este necesar.

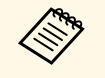

• Puteți, de asemenea, să deschideți ecranul Corectare geometrică<br>folosind butonul [Geometry] de pe telecomandă. folosind butonul [Geometry] de pe telecomandă.

> • Puteți, de asemenea, să deschideți ecranul Memorie folosind butonul [Memory] de pe telecomandă.

# <span id="page-81-0"></span>**Split Screen**

#### s **Setări** > **Split Screen**

Puteți proiecta simultan două imagini din surse diferite.

#### <span id="page-81-1"></span>**Dimensiune ecran**

Selectați dimensiunea ecranului.

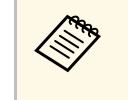

a În funcție de semnalele video de intrare, este posibil ca imaginile din stânga și dreapta să nu se afișeze cu aceeași dimensiune chiar dacă selectați **Egal**.

#### **Sursă**

Selectați sursa de intrare.

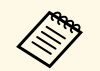

a • Următoarele combinaţii de surse de intrare nu pot fi proiectate pe un ecran divizat:

- Calculator și LAN
- DVI-D și HDMI
- Semnalele de intrare cu rezoluție orizontală care depășește 1920 nu sunt acceptate.

#### **Schimbare ecrane**

Puteți schimba imaginile care sunt proiectate în stânga și în dreapta.

#### **Sursă audio**

Selectați ecranul de la care doriți să auziți semnalul audio.

Dacă selectaţi **Auto**, semnalul audio va fi redat de la ecranul mărit. Dacă dimensiunile ecranelor sunt setate la **Egal**, semnalul audio va fi redat de la ecranul din stânga.

a • În timp ce utilizați caracteristica Split Screen, este posibil ca alte caracteristici ale proiectorului să nu fie disponibile și unele setări să

proiectorului.

- se aplice automat tuturor imaginilor. • Nu puteți efectua proiecția cu ecran divizat atunci când opțiunea **Redare conţinut** este setată la **Pornit** în meniul **Setări** al
- De asemenea, puteți deschide ecranul Config. Split Screen folosind butonul [Split] de pe telecomandă.

#### g **Linkuri corelate**

• "Restricții pentru proiecția cu caracteristica Split Screen" p.82

### **Restricţii pentru proiecţia cu caracteristica Split Screen**

#### **Restricţii de operare**

Următoarele operații nu pot fi efectuate pe durata proiecției de tip ecran divizat.

- Setarea meniului proiectorului
- E-Zoom
- Comutarea modului Aspect (modul Aspect este setat la **Normal**)
- Operațiuni utilizând butonul [User] de pe telecomandă

#### **Restricții pentru imagini**

• Dacă efectuaţi ajustări, precum **Strălucire**, **Contrast**, **Saturare culoare**, **Tentă** şi **Claritate**, în meniul **Imagine** al proiectorului, puteţi să aplicaţi aceste ajustări numai asupra imaginii din partea stângă. Asupra imaginii din partea dreaptă vor fi aplicate ajustările implicite. Modificările care afectează

întreaga imagine proiectată, cum ar fi **Mod culoare** şi **Temp. Culoare**, se aplică atât imaginii din stânga, cât şi celei din dreapta.

- Chiar dacă efectuaţi ajustări pentru **Reducere zgomot** şi **De-întreţesere** în meniul **Imagine** al proiectorului, optiunea **Reducere zgomot** este setată la 0 şi opţiunea **De-întreţesere** este setată la **Oprit** pentru imaginea din partea dreaptă.
- s **Imagine** > **Optimizare imagine** > **Reducere zgomot**
- Chiar dacă setaţi opţiunea **Fundal Ecran** la **Logo** în meniul **Extins** al proiectorului, apare ecranul albastru atunci când nu se preia niciun semnal de imagine.

### <span id="page-82-0"></span>**Volum**

#### s **Setări** > **Volum**

Puteți controla volumul difuzoarelor.

## **Atenţie**

Nu porniți o prezentare la un nivel ridicat al volumului. Sunetele puternice neaşteptate pot afecta auzul.

Reduceti întotdeauna volumul înainte de oprirea proiectorului și creșteți nivelul acestuia gradual, după pornire.

### <span id="page-82-2"></span><span id="page-82-1"></span>**Conexiune HDMI**

#### s **Setări** > **Conexiune HDMI**

Puteți regla opțiunile Conexiune HDMI care permit proiectorului să controleze telecomanda dispozitivelor conectate HDMI.

#### **Conexiuni dispozitiv**

Sunt listate dispozitivele conectate la porturile HDMI.

#### **Conexiune HDMI**

Setați la **Pornit** pentru a activa caracteristicile Conexiune HDMI.

#### **Disp. ieşire audio**

Puteți selecta redarea semnalului audio de la difuzoarele interne sau de la un sistem audio/video conectat.

#### **Pornire conexiune**

Controlează ceea ce se întâmplă atunci când porniți proiectorul sau dispozitivul conectat.

- **Bidirecţional**: pornește automat dispozitivul conectat atunci când porniți proiectorul și viceversa
- **Disp.->PJ**: pornește automat proiectorul atunci când porniți dispozitivul conectat.
- **PJ->Disp.**: pornește automat dispozitivul conectat atunci când porniți proiectorul.

#### **Oprire conexiune**

Puteți selecta dacă dispozitivele conectate sunt oprite atunci când opriți proiectorul.

#### **Tampon conexiune**

Puteți îmbunătăți performanțele operațiilor corelate prin modificare setărilor în cazul în care funcția Conexiune HDMI nu funcționează corect.

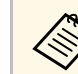

a Setați mai întâi **Conexiune HDMI** la **Pornit** pentru a regla opțiunile.

### **Blocare funcţionare**

#### s **Setări** > **Setare blocare** > **Blocare funcţionare**

Puteți controla blocarea butoanelor proiectorului pentru securizarea acestuia.

#### **Blocare completă**

Toate butoanele sunt blocate.

#### **Cu excepţia Butonului de pornire/oprire**

Toate butoanele, cu excepția butonului de [On], sunt blocate.

#### **Oprit**

Niciun buton nu este blocat.

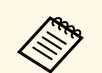

• Puteți controla blocarea butoanelor proiectorului utilizând butonul<br>de blocare a panoului de control de pe panoul de control de blocare a panoului de control de pe panoul de control.

> • Pentru a debloca butoanele, țineți apăsat butonul [Enter] de pe panoul de control timp de aproximativ 7 secunde. Se afișează un mesaj și se anulează blocarea.

### <span id="page-83-2"></span><span id="page-83-0"></span>**Blocare obiectiv**

s **Setări** > **Setare blocare** > **Blocare obiectiv**

Puteți dezactiva operații cu butoanele [Lens Shift], [Zoom] și [Focus] de pe telecomandă.

## <span id="page-83-1"></span>**Mod iluminare**

s **Setări** > **Setări Strălucire** > **Mod iluminare**

Puteți selecta strălucirea sursei de lumină.

#### <span id="page-83-3"></span>**Normal**

Luminozitate maximă. Acest lucru face ca durata de viață a sursei de lumină să fie de aproximativ 20.000 de ore.

#### **Mediu**

85% luminozitate, cu nivelul de zgomot al ventilatorului mai ridicat decât **Silenţios**. Acest lucru face ca durata de viață a sursei de lumină să fie de aproximativ 20.000 de ore.

#### **Silenţios**

70% strălucire cu zgomot redus produs de ventilator. Acest lucru face ca durata de viață a sursei de lumină să fie de aproximativ 20.000 de ore.

#### **Extins**

70% strălucire și extinde durata de viață a sursei de lumină. Acest lucru face ca durata de viață a sursei de lumină să fie de aproximativ 30.000 de ore.

#### <span id="page-83-4"></span>**Particularizat**

Puteți selecta un nivel de luminozitate particularizat.

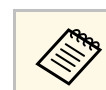

a Setarea este afișată numai când **Mod constant** este setat la **Oprit**.

## **Nivel de strălucire**

- s **Setări** > **Setări Strălucire** > **Nivel de strălucire**
- s **Extins** > **Proiecţie multiplă** > **Potrivire ecran** > **Setări Strălucire** > **Nivel de strălucire**

Puteți selecta nivelul **Particularizat** dorit pentru strălucire.

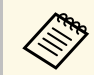

a Setarea este afișată numai atunci când **Mod iluminare** este setat la **Particularizat**.

## **Mod constant**

#### s **Setări** > **Setări Strălucire** > **Mod constant**

Puteți menține strălucirea sursei de lumină setată în opțiunea **Nivel de strălucire**.

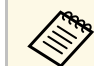

- a Setarea este afișată numai atunci când **Mod iluminare** este setat la **Particularizat**.
- Când este setat la **Pornit**, nu puteți modifica setările pentru **Mod iluminare** și **Nivel de strălucire**.
- Când este setat la **Oprit**, setarea **Nivel de strălucire** se modifică în funcție de starea sursei de lumină.

### **Estimat rămas**

s **Setări** > **Setări Strălucire** > **Estimat rămas**

Puteți verifica durata de timp pentru care proiectorul poate menține o strălucire constantă.

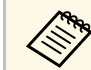

a Setarea este afișată numai când **Mod constant** este setat la **Pornit**.

#### g **Linkuri corelate**

- • ["Durată de utilizare \(în ore\) în Mod constant"](#page-84-0) p.85
- • ["Durata de viaţă a sursei de lumină"](#page-84-1) p.85

#### <span id="page-84-0"></span>**Durată de utilizare (în ore) în Mod constant**

Dacă activaţi setarea **Mod constant**, numărul de ore pentru care proiectorul poate menţine o strălucire constantă se afişează ca **Estimat rămas**.

<span id="page-84-1"></span>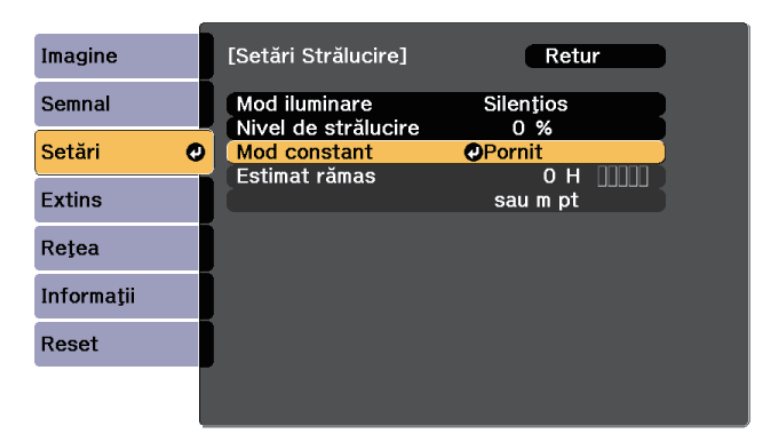

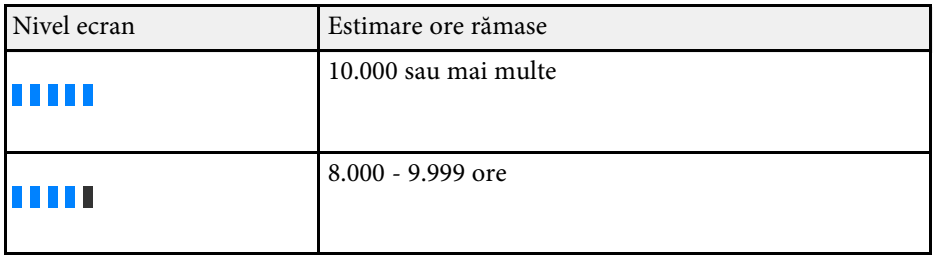

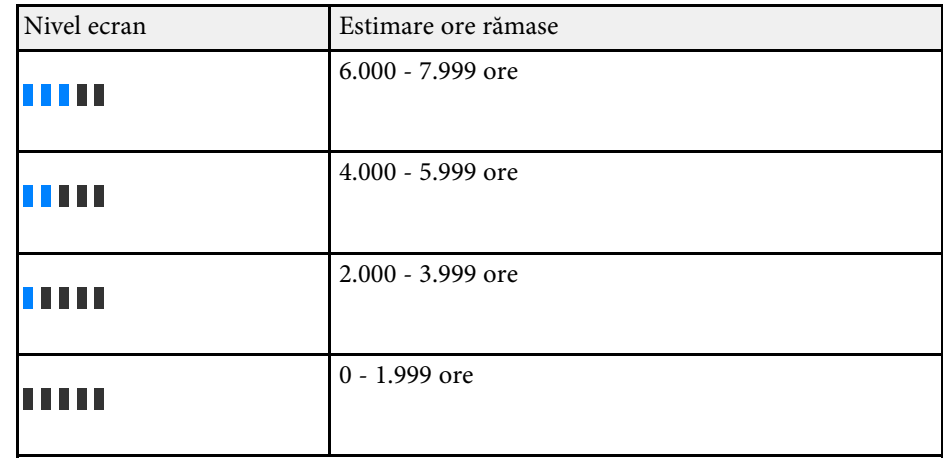

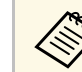

a Numărul de ore afişat ca **Estimat rămas** este doar orientativ.

#### **Durata de viaţă a sursei de lumină**

Durata de viaţă a sursei de lumină variază în funcţie de setarea **Nivel de strălucire** şi dacă funcţia **Mod constant** este activată sau dezactivată.

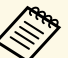

a • Durata de viață a sursei de lumină variază în funcție de condițiile de mediu si de utilizare mediu şi de utilizare.

- Numărul de ore afişat aici reprezintă o aproximaţie şi nu este garantat.
- Este posibil să fie necesar să înlocuiţi componente interne înainte de scurgerea duratei de viaţă estimate a sursei de lumină.
- Dacă funcția Mod constant este activată și ați depășit numărul de ore de utilizare afişat aici, este posibil să nu puteţi selecta o valoare mare pentru setarea **Nivel de strălucire**.

#### **Mod constant Oprit**

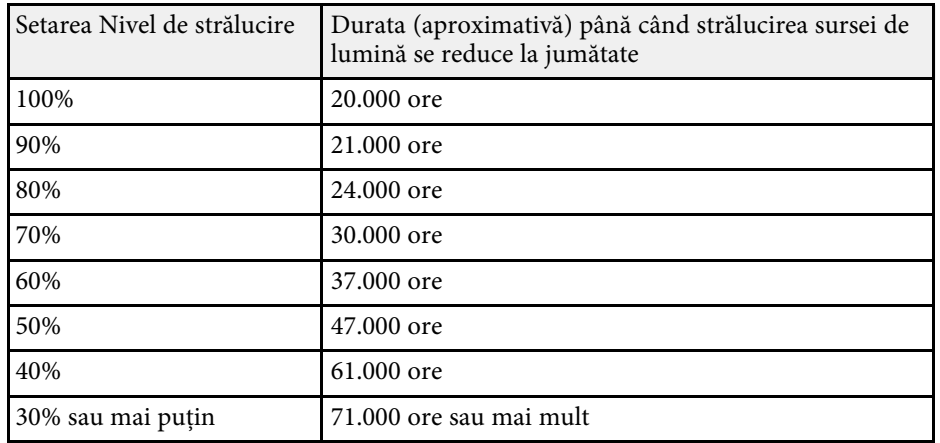

#### <span id="page-85-0"></span>**Mod constant pornit**

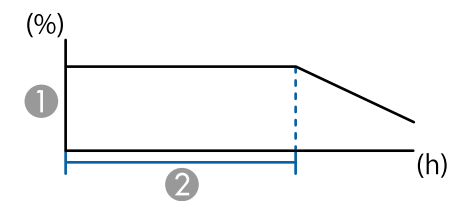

- <span id="page-85-1"></span>A Nivel de strălucire
- B Durata (aproximativă) pentru care proiectorul poate menţine o strălucire constantă

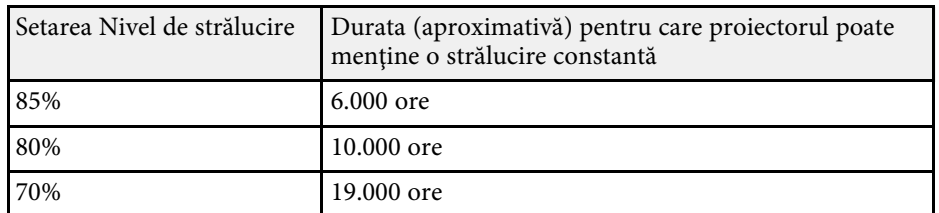

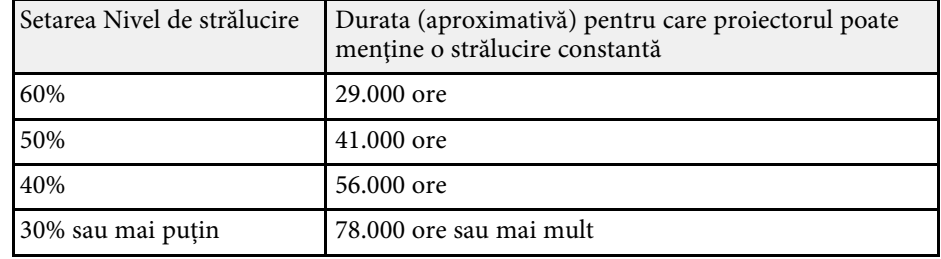

## **Receptor dist.**

#### s **Setări** > **Receptor dist.**

Atunci când telecomanda nu funcționează stabil din cauza zgomotului de la alte dispozitive, puteți limita recepția semnalelor telecomenzii la receptorul selectat; **Oprit** oprește toate receptoarele.

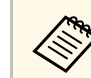

Puteți porni toate receptoarele de la distanță ținând apăsat butonul<br>[Menul de pe telecomandă timp de aproximativ 15 secunde [Menu] de pe telecomandă timp de aproximativ 15 secunde.

## **Buton utilizator**

#### s **Setări** > **Buton utilizator**

Puteți asocia următoarele opțiuni de meniu cu butoanele [User] de pe telecomandă pentru accesare cu o singură atingere.

- Mod iluminare
- Proiecţie multiplă
- Rezoluţie
- Afişaj pe ecran
- Afişare cod QR
- Optimizare imagine
- Interpolare cadru
- Meniu conexiune

#### • Redare continut

• USB

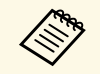

a Opțiunea **USB** este afișată numai atunci când **Redare conţinut** este setată la **Pornit**.

# <span id="page-86-0"></span>**Şablon de test**

#### s **Setări** > **Șablon de test**

Puteți afișa un șablon de test pentru a ajuta la focalizarea și mărirea imaginii și la corectarea formei imaginii.

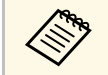

Apăsați butonul [Page] pentru a schimba șablonul de test în timp ce se afișează un șablon de test.

- Apăsați butonul [Esc] pentru a anula afișarea șablonului.
- Forma șablonului de test este stabilită de setarea **Tip ecran**. Asigurați-vă că ați setat tipul corect de ecran înainte de a ajusta folosind șablonul de test.
	- s **Extins** > **Ecran** > **Ecran** > **Tip ecran**
- Pentru a seta elemente de meniu care nu pot fi reglate pe durata afișării șablonului de test sau pentru a regla fin imaginea proiectată, proiectați o imagine de la dispozitivul conectat.
- De asemenea, puteți afișa un model de test folosind butonul [Test Pattern] de pe panoul de control sau telecomandă.

### <span id="page-86-1"></span>**Memorie**

#### s **Setări** > **Memorie**

Puteți salva setări personalizate și apoi puteți selecta setările salvate oricând vreți să le utilizați.

#### **Memorie**

Puteți salva următoarele setări: Puteți înregistra până la 10 memorii cu nume diferite.

- Setările meniului **Imagine**
- **Scalare** în meniul **Semnal**
- **Mod iluminare** și **Nivel de strălucire** în meniul **Setări**
- **Combinare margini**, **Potrivire culori**, și **Nivel de negru** în meniul **Extins**

#### **Poziţie lentilă**

Puteți salva poziția ajustată a lentilei folosind deplasare obiectiv, zoom, focalizare și distorsiune. Puteți înregistra până la 10 memorii cu nume diferite.

#### **Corectare geometrică**

Puteți salva valoarea de ajustare a corecției geometrice. Puteți înregistra până la 3 memorii cu nume diferite.

Puteți utiliza următoarele opțiuni pentru fiecare tip de memorie.

#### **Încărcaţi memorie**

Puteți încărca memoria salvată. Setările aplicate imaginii curente sunt înlocuite cu setările din memorie.

#### **Salvaţi memorie**

Puteți salva setările curente în memorie.

#### **Ştergeţi memorie**

Puteți șterge setările din memorie selectate.

#### **Redenumire memorie**

Puteți redenumi o memorie salvată.

#### **Reset setări Memorie**

Puteți șterge toate memoriile salvate.

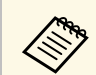

• Numele unei memorii care a fost utilizată deja este indicat printr-un<br>marcai albastru. Dacă salvați peste o memorie salvată anterior marcaj albastru. Dacă salvați peste o memorie salvată anterior, setările sunt suprascrise cu cele curente.

- Este posibil ca poziția lentilei atunci când este încărcată o memorie să nu se potrivească complet cu poziția lentilei când memoria a fost salvată. Dacă există o discrepanță mare între poziția obiectivului, calibrați obiectivul.
- Puteți, de asemenea, să deschideți ecranul Memorie folosind butonul [Memory] de pe telecomandă.

### <span id="page-87-0"></span>**Redare conţinut**

#### s **Setări** > **Redare conţinut** > **Redare conţinut**

Puteți proiecta cu usurință conținutul semnat digital: liste de redare care contin imagini și filme salvate pe un dispozitiv de stocare extern.

#### **Redare conţinut**

Setați la **Pornit** pentru a reda o listă de redare.

#### **Efect de suprapunere**

Puteți să adăugați culoare și efecte de formă în imaginea proiectată.

#### **Vizualizator USB**

<span id="page-87-1"></span>Puteți selecta și reda o listă de redare salvată pe unitatea flash USB.

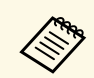

- a Nu puteți selecta setarea **Efect de suprapunere** în următoarele cazuri.
- Când **Combinare margini** este setată la **Pornit** din meniul **Extins** al proiectorului.
- Când sursa curentă este USB și nu se redă nicio listă de redare.
- Când sursa curentă este USB și a apărut o eroare de scriere.
- Puteți utiliza următoarele metode pentru a crea liste de redare.
	- Utilizarea Epson Projector Content Manager pe computer. Puteţi descărca și instala software-ul Epson Projector Content Manager de pe următorul site web.

[epson.sn](http://epson.sn)

- Utilizarea Epson Web Control cu un browser Web.
- Utilizarea Epson Creative Projection pe dispozitivele iOS. Puteți descărca aplicația Epson Creative Projection de la App Store. Orice tarife suportate în timpul comunicării cu App Store cad în responsabilitatea clientului.
- Apăsați pe butonul [USB] de pe telecomandă pentru a proiecta lista de redare. În cazul în care este atribuit un orar, lista de redare va reda conform programului din orar.
- De asemenea, puteți să țineți apăsat pe butonul [Num] și pe butoanele numerice pentru a proiecta lista de redare preferată. Puteți să setați o comandă rapidă pentru telecomandă utilizând software-ul pe care l-ați folosit pentru a crea listele de redare.

#### g **Linkuri corelate**

- • ["Crearea listelor de redare utilizând Epson Web Control"](#page-87-1) p.88
- "Restrictiile modului Redare continut" p.89

#### **Crearea listelor de redare utilizând Epson Web Control**

În modul Redare conținut, puteți crea liste de redare utilizând un browser Web și le puteți salva pe o unitate flash USB conectată la un proiector dintr-o rețea.

#### **Atenţie**

Nu scoateţi unitatea flash USB din proiector și nu deconectaţi cablul de alimentare al proiectorului când creați liste de redare. Datele salvate pe unitatea flash USB pot fi deteriorate.

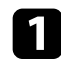

- a Asiguraţi-vă că proiectorul funcţionează în modul Redare conţinut.
- Asigurați-vă că dispozitivul sau calculatorul este conectat în aceeași reţea ca şi proiectorul.
- 
- c Asigurați-vă că este conectată o unitate flash USB la portul USB-A al proiectorului.

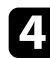

- **4** Lansați browserul web pe calculator sau dispozitiv.
- e Accesaţi ecranul Epson Web Control introducând adresa IP a proiectorului în caseta pentru adresă a browserului. Când introduceți o adresă IPv6, scrieţi adresa între paranteze drepte, [ şi ].
- 

f Selectați **Dispozitiv de memorie USB**.

<span id="page-88-1"></span>g Selectați **Încărcaţi date noi**.

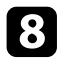

selectați imaginile sau filmele pe care doriți să le adăugați la lista de redare.

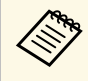

Puteți încărca fișiere .avi, .jpeg (.jpg), .png, .bmp sau .gif.<br>Dacă doriti să adăugati fișiere, mn4 sau, mov la lista de re Dacă doriți să adăugați fișiere .mp4 sau .mov la lista de redare, utilizați software-ul Epson Projector Content Manager sau aplicația Epson Creative Projection.

Fișierele selectate sunt copiate pe unitatea flash USB conectată.

#### **O** Procedați astfel:

- Pentru a le adăuga la lista de redare existentă, selectați **Adăugare în lista de redare** și selectați lista de redare la care doriți să le adăugați.
- Pentru a crea o nouă listă de redare și a le adăuga la aceasta, selectați **Creare listă de redare nouă**.

<span id="page-88-0"></span>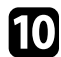

Editați lista de redare.

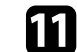

k După ce ați terminat de editat lista de redare, selectați **Terminare**.

- a Consultați secțiunea din acest ghid care acoperă Opțiunile de control web, pentru detalii.
- Puteți reda lista de redare de pe ecranul **La distanţă** sau **Listă de redare**.
- Când doriți să specificați când începe și se termină lista de redare, programați lista de redare folosind software-ul Epson Projector Content Manager.

#### g **Linkuri corelate**

• ["Epson Web Control"](#page-128-0) p.129

#### **Restricţiile modului Redare conţinut**

#### **Restricţii de operare**

Următoarele operații nu pot fi efectuate în modul Redare conţinut.

- Modificarea setării **Temp. Culoare** în meniul **Imagine** (când **Alb cald** sau **Alb rece** este selectat ca **Filtru de culori**)
- Split Screen
- Golire
- Modificarea setării **Fundal Ecran** din meniul **Extins**
- Modificarea setării **Ecran** din meniul **Extins**
- Modificarea setării **Dest. salvare jurnal** din meniul **Extins**
- Utilizare **Combinare margini** cu funcția **Efecte**
- Detectarea automată a semnalului de intrare

### **Reset (Meniul Setări)**

#### s **Setări** > **Reset**

Puteți reseta toate valorile de ajustare din meniul **Setări** la setările implicite, cu excepția următoarelor:

- Disp. ieşire audio
- Pornire conexiune
- Oprire conexiune
- Tampon conexiune
- Buton utilizator

Setările din meniul **Extins** vă permit să personalizaţi diverse caracteristici de configurare a proiectorului.

#### g **Linkuri corelate**

- • ["Ecran principal"](#page-90-0) p.91
- • ["Poziţie meniu"](#page-90-1) p.91
- "Poziție mesaj" p.92
- • ["Mesaje"](#page-91-1) p.92
- • ["Fundal Ecran"](#page-91-2) p.92
- • ["Ecran pornire"](#page-91-3) p.92
- • ["Confirmare standby"](#page-91-0) p.92
- • ["Notă C. Filtru Aer"](#page-91-4) p.92
- • ["Ecran"](#page-91-5) p.92
- • ["Aliniere panou"](#page-92-0) p.93
- • ["Uniformitate culori"](#page-92-1) p.93
- • ["Rotire OSD"](#page-93-0) p.94
- • ["Logo utilizator"](#page-93-1) p.94
- • ["Proiecţie"](#page-93-2) p.94
- <span id="page-90-0"></span>• ["Pornire directă"](#page-93-3) p.94
- • ["Mod inactivare"](#page-94-0) p.95
- • ["Timp mod inact."](#page-94-1) p.95
- • ["Mod altitudine mare"](#page-94-2) p.95
- • ["Căut. automată surse"](#page-94-3) p.95
- • ["Pornire automată"](#page-94-4) p.95
- • ["Sursă la pornire"](#page-94-5) p.95
- • ["Pornire rapidă"](#page-94-6) p.95
- • ["Alimentare USB"](#page-95-0) p.96
- • ["Setări dezact. A/V"](#page-95-1) p.96
- • ["Bip"](#page-95-0) p.96
- • ["Indicatori"](#page-95-2) p.96
- • ["Dest. salvare jurnal"](#page-95-3) p.96
- <span id="page-90-1"></span>• ["Interval config. lot"](#page-95-4) p.96
- • ["Monitor. tens. c.a."](#page-96-0) p.97
- • ["Tip lentilă"](#page-96-1) p.97
- • ["Dată & oră"](#page-96-2) p.97
- • ["Calibrare lentilă"](#page-96-3) p.97
- • ["Setări A/V"](#page-96-4) p.97
- • ["Mod standby"](#page-97-0) p.98
- • ["HDBaseT](#page-97-1)" [p.98](#page-97-1)
- • ["Calibrare culoare"](#page-97-2) p.98
- • ["ID Proiector"](#page-98-0) p.99
- • ["Grupare"](#page-98-1) p.99
- • ["Alăturare"](#page-98-2) p.99
- • ["Combinare margini"](#page-98-3) p.99
- • ["Nivel de negru"](#page-99-0) p.100
- "Reset (Meniul Proiecție multiplă)" p.100
- • ["Potrivire ecran"](#page-100-0) p.101
- • ["Potrivire culori"](#page-100-1) p.101
- • ["Stivuire simplă"](#page-100-2) p.101
- • ["Setări agendă"](#page-101-0) p.102
- • ["Limbă"](#page-102-0) p.103
- • ["Reset \(Meniul Extins\)"](#page-102-1) p.103

## **Ecran principal**

s **Extins** > **Ecran principal**

Puteți regla setările pe ecranul de pornire.

**Afiş. auto. ec. princ.**

Setați opțiunea la **Pornit** pentru a se afișa automat ecranul principal atunci când nu există semnal de intrare la pornirea proiectorului.

**Fcţ. personaliz. 1/Fcţ. personaliz. 2**

Selectați opțiunile de meniu pentru a fi atribuite ecranului de pornire.

### **Poziţie meniu**

s **Extins** > **Ecran** > **Poziţie meniu**

Puteți selecta poziţia meniului proiectorului afișat pe ecran.

## <span id="page-91-0"></span>**Poziţie mesaj**

s **Extins** > **Ecran** > **Poziţie mesaj**

Puteți selecta poziţia mesajelor afișate pe ecran.

## <span id="page-91-1"></span>**Mesaje**

s **Extins** > **Ecran** > **Mesaje**

Puteți controla dacă mesajele sunt afișate pe ecran.

# <span id="page-91-4"></span><span id="page-91-2"></span>**Fundal Ecran**

#### s **Extins** > **Ecran** > **Fundal Ecran**

<span id="page-91-5"></span>Puteți seta culoarea ecranului sau sigla care se afişează atunci când proiectorul nu primeşte semnal.

a Setarea este afișată numai când opțiunea **Redare conţinut** este setată la **Oprit**.

# <span id="page-91-3"></span>**Ecran pornire**

s **Extins** > **Ecran** > **Ecran pornire**

Puteți controla dacă se afișează un ecran special la pornirea proiectorului.

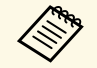

Această funcție este dezactivată când porniți proiectorul în modul **Pornire rapidă**.

# **Confirmare standby**

#### s **Extins** > **Ecran** > **Confirmare standby**

Puteți afișa un mesaj de confirmare după ce apăsați butonul [Standby] de pe telecomandă.

Când este setată la **Oprit**, puteți opri proiectorul apăsând butonul [Standby] o singură dată.

# **Notă C. Filtru Aer**

s **Extins** > **Ecran** > **Notă C. Filtru Aer**

Afișează un mesaj când s-a detectat înfundarea filtrului de aer.

### **Ecran**

#### s **Extins** > **Ecran** > **Ecran**

Definește formatul imaginii și poziția imaginii proiectate în funcție de tipul de ecran utilizat.

#### **Tip ecran**

Setează formatul imaginii ecranului să corespundă imaginii din zona de proiecţie.

#### **Poziţie ecran**

Puteți deplasa poziția imaginii pe orizontală și pe verticală dacă între marginile imaginii și cadrul ecranului proiectat a rămas spațiu, din cauza funcției **Tip ecran**.

- 
- 
- a Reglați formatul imaginii proiectate, dacă este necesar. Când setarea **Tip ecran** se modifică, setările **EDID** sunt reglate automat.
	- Setarea este afișată numai când opțiunea **Redare conţinut** este setată la **Oprit**.
	- Această setare nu este disponibilă la proiectarea imaginilor primite de la un calculator din retea.
	- Setarea **Tip ecran** nu este acceptată de funcția de difuzare a mesajelor din software-ul Epson Projector Management.
	- Această funcție nu este disponibilă dacă setați opțiunea **Tip ecran** la același format de imagine ca și rezoluția proiectorului.

## <span id="page-92-0"></span>**Aliniere panou**

#### s **Extins** > **Ecran** > **Aliniere panou**

<span id="page-92-1"></span>Puteți utiliza funcția de aliniere a panoului pentru a regla manual convergența culorilor (alinierea culorilor roșu și albastru) în imaginea proiectată. Puteți ajusta pixelii pe orizontală și verticală cu 0,125 pixeli, într-un interval de ±3 pixeli.

#### **Aliniere panou**

Setați la **Pornit** pentru a corecta alinierea culorii în imaginea proiectată.

#### **Selectare culoare**

Selectați culoarea pe care doriți să o modificați.

#### **Şablon culoare**

Selectați culoarea grilei afișată în timpul ajustărilor.

- **R/G/B** pentru a afișa culoarea grilei în alb.
- **R/G** pentru a afișa culoarea grilei în galben.
- **G/B** pentru a afișa culoarea grilei în cyan.

Culoarea disponibilă variază în funcție de setarea **Selectare culoare**.

#### **Start ajustări**

Pornește procesul de aliniere a panoului.

În timpul efectuării operaţiei de ajustare, imaginea se poate distorsiona. Imaginea va fi refăcută după terminarea ajustărilor.

- **Comutaţi tot panoul** pentru a regla aproximativ întregul panou.
- **Ajustaţi cele patru colţuri** pentru a regla cu precizie cele patru colțuri ale panoului. Dacă trebuie să faceți ajustări suplimentare, selectați Selectati intersectia si ajustati pentru a regla mai precis.

#### **Reset**

Puteți reseta toate valorile de ajustare din meniul **Aliniere panou** la setările implicite.

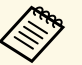

- 
- a După aliniere, calitatea imaginii poate să scadă. Imaginile corespunzătoare pixelilor care se extind peste marginile ecranului proiectat nu vor fi afişate.

## **Uniformitate culori**

- s **Extins** > **Ecran** > **Uniformitate culori**
- s **Extins** > **Proiecţie multiplă** > **Potrivire ecran** > **Uniformitate culori**

Puteți utiliza caracteristica uniformitate culori pentru a regla manual echilibrul tonalității cromatice din imaginea proiectată.

#### **Uniformitate culori**

Setați la **Pornit** pentru a ajusta balanţa tonurilor de culoare pentru întregul ecran.

#### **Nivel de ajustare**

Selectați nivelul de reglare pe care doriți să îl modificați.

Sunt disponibile opt niveluri de ajustare, începând de la alb până la gri, la negru. Ajustaţi individual fiecare nivel.

Setați la **Tot** pentru a regla nuanța pentru fiecare culoare, de la nivelul 2 la 8 dintr-un lot. (Odată ce valorile pentru roșu, albastru sau verde sunt maxime sau minime la orice nivel, nu mai puteți efectua alte ajustări).

#### **Start ajustări**

Start ajustări pentru nivelul de ajustare selectat.

În timpul efectuării operaţiei de ajustare, imaginea se poate distorsiona. Imaginea va fi refăcută după terminarea ajustărilor.

Ajustaţi mai întâi zonele exterioare şi apoi ajustaţi întreg ecranul.

#### **Reset**

Puteți reseta toate valorile de ajustare din meniul **Uniformitate culori** la setările implicite.

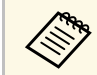

Este posibil ca tonul culorii să nu fie uniform chiar dacă ați efectuat<br>uniformizarea culorii uniformizarea culorii.

### <span id="page-93-0"></span>**Rotire OSD**

s **Extins** > **Ecran** > **Rotire OSD**

<span id="page-93-2"></span>Puteți roti afișajul meniului la 90°.

### <span id="page-93-1"></span>**Logo utilizator**

#### s **Extins** > **Logo utilizator**

Puteţi salva o imagine pe proiector pentru a se afişa la fiecare pornire a acestuia. De asemenea, puteți afișa imaginea atunci când proiectorul nu primește semnal de intrare. Această imagine se numeşte ecran cu sigla utilizatorului.

<span id="page-93-3"></span>Puteți selecta ca siglă a utilizatorului o fotografie, o compoziție grafică sau sigla companiei, lucru care se poate dovedi util pentru identificarea proprietarului proiectorului în scopul descurajării furtului. Puteţi preveni schimbarea siglei utilizatorului prin setarea protecției prin parolă.

Afișați imaginea pe care doriți să o proiectați ca sigla utilizatorului și apoi selectați această setare.

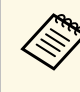

- a Dacă setarea **Protej.logo utilizator** din meniul de setări **Protejat de parolă** este configurată la **Pornit**, setaţi-o la **Oprit** înainte de a salva logo-ul utilizatorului.
- Atunci când copiați setările meniului de pe un proiector pe altul utilizând caracteristica Configurare lot, se copiază şi sigla utilizatorului. Nu înregistrați informații pe care nu doriți să le partajati între mai multe proiectoare ca siglă a utilizatorului.
- Nu puteti salva continut protejat prin HDCP.
- Când **Redare conţinut** este setat la **Pornit**, puteți afișa sigla utilizatorului doar la pornirea proiectorului.
- Ajustările pentru forma imaginii și intervalul de afișare sunt anulate temporar atunci când selectați **Logo utilizator**.

### **Proiecţie**

#### s **Extins** > **Proiecţie**

Puteți seta direcția de proiecție în raport cu ecranul pentru orientarea corectă a imaginii.

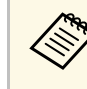

a Puteți schimba modul de proiecție pentru a reorienta imaginea de sus în jos, ținând apăsat butonul [A/V Mute] de pe telecomandă timp de aproximativ 5 secunde.

## **Pornire directă**

#### s **Extins** > **Funcţionare** > **Pornire directă**

Setați la **Pornit** pentru pornirea proiectorului prin conectarea acestuia, fără apăsarea pe butonul de alimentare.

Reţineţi faptul că proiectorul porneşte în mod automat şi în cazuri precum cele de recuperare în urma unei pene de curent.

### <span id="page-94-0"></span>**Mod inactivare**

s **Extins** > **Funcţionare** > **Mod inactivare**

Setați la **Pornit** pentru a opri automat proiectorul după un interval de inactivitate.

### <span id="page-94-1"></span>**Timp mod inact.**

#### s **Extins** > **Funcţionare** > **Timp mod inact.**

<span id="page-94-4"></span>Puteți seta timpul înainte ca proiectorul să se oprească automat, de la 1 la 30 de minute.

**Modul inactivare** trebuie pornit.

## <span id="page-94-5"></span><span id="page-94-2"></span>**Mod altitudine mare**

s **Extins** > **Funcţionare** > **Mod altitudine mare**

La acționarea proiectorului la o altitudine în care aerul este subțire, viteza normală de rotație a ventilatoarelor nu este suficientă pentru a răci proiectorul.

<span id="page-94-6"></span>Setați la **Pornit** pentru a mări viteza de rotație a ventilatoarelor la altitudini de peste 1500 m.

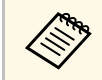

a Când este setat la **Pornit**, temperatura de funcționare a proiectorului va crește.

# <span id="page-94-3"></span>**Căut. automată surse**

Setaţi la **Pornit** pentru a detecta în mod automat semnalul de intrare şi pentru a proiecta imagini atunci când nu există semnal de intrare.

- a Setarea este afișată numai când opțiunea **Redare conţinut** este setată la **Oprit**.
- Această funcție este dezactivată când porniți proiectorul în modul **Pornire rapidă**.

### **Pornire automată**

s **Extins** > **Funcţionare** > **Pornire automată**

Setați la **Calculator** pentru a porni automat proiectorul atunci când se detectează un semnal de intrare de la sursa de imagine.

### **Sursă la pornire**

#### s **Extins** > **Funcţionare** > **Sursă la pornire**

Puteți selecta sursa imaginii pe care vreţi să o proiectaţi când proiectorul este pornit în modul Redare continut.

# **Pornire rapidă**

#### s **Extins** > **Funcţionare** > **Pornire rapidă**

Puteți seta perioada de timp pentru modul Pornire rapidă. Proiectorul intră în acest mod atunci când îl opriţi. Veţi putea începe proiecţia după aproximativ 7 secunde din momentul apăsării butonului de pornire/oprire.

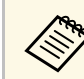

a Mai întâi, setaţi **Ieşire A/V** la **În proiecţie**.

s **Extins** > **Funcţionare** > **Căut. automată surse**

## <span id="page-95-0"></span>**Alimentare USB**

s **Extins** > **Funcţionare** > **Alimentare USB**

Setați la **Întotdeauna** pentru a continua alimentarea dispozitivului de redare media în flux atunci când proiectorul nu proiectează imagini. Acest lucru permite ca dispozitivul de redare media în flux să pornească mai devreme sau să efectueze automat actualizări firmware prin intermediul unei retele, dacă este necesar.

<span id="page-95-2"></span>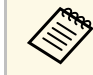

a Mai întâi, setaţi **Ieşire A/V** la **În proiecţie**.

# <span id="page-95-3"></span><span id="page-95-1"></span>**Setări dezact. A/V**

s **Extins** > **Funcţionare** > **Setări dezact. A/V**

Puteți regla setările A/V Mute.

#### **Apariţie graduală**

Setați numărul de secunde pentru un efect de apariție graduală când afișați o imagine.

#### **Dispariţie graduală**

Setați numărul de secunde pentru un efect de dispariţie graduală atunci când ascundeți o imagine.

#### **Cronom. dezact. A/V**

Oprește proiectorul în mod automat dacă este activată setarea **A/V Mute** și au trecut 2 ore de inactivate.

#### <span id="page-95-4"></span>**Eliberare A/V Mute**

Selectați **A/V Mute** dacă doriți să utilizați numai butonul [A/V Mute] pentru a dezactiva A/V Mute sau dacă doriți să trimiteți o comandă pentru a dezactiva A/V Mute sau selectați **Oricare** pentru a utiliza orice buton pentru oprirea funcției.

### **Bip**

#### s **Extins** > **Funcţionare** > **Avansat** > **Bip**

Puteți controla bipul emis la pornirea sau oprirea proiectorului.

### **Indicatori**

s **Extins** > **Funcţionare** > **Avansat** > **Indicatori**

Setați la **Oprit** pentru a stinge indicatoarele de pe proiector, mai puțin la apariția unei erori sau a unui avertisment.

### **Dest. salvare jurnal**

s **Extins** > **Funcţionare** > **Avansat** > **Dest. salvare jurnal**

Puteți seta unde doriți să salvați jurnalele de funcționare pentru proiector.

Selectați **Memorie USB şi internă** pentru a salva jurnalele ca fișiere text (.log) pe o unitate flash USB introdusă în portul USB-A al proiectorului.

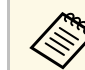

a Setarea este afișată numai când opțiunea **Redare conţinut** este setată la **Oprit**.

## **Interval config. lot**

s **Extins** > **Funcţionare** > **Avansat** > **Interval config. lot**

Puteți selecta care setări de meniu doriți să fie copiate.

#### **Tot**

Selectați pentru a copia toate setările meniului proiectorului folosind caracteristica de configurare lot.

#### **Limitat**

Selectați această opțiune dacă nu doriți să copiați setările **EDID** și **Reţea**.

### <span id="page-96-0"></span>**Monitor. tens. c.a.**

s **Extins** > **Funcţionare** > **Avansat** > **Monitor. tens. c.a.**

Setați la **Pornit** pentru a monitoriza starea de tensiune a proiectorului și pentru a obține un jurnal atunci când are loc un avertisment, deconectare sau blocarea alimentării.

Dacă opriți în mod frecvent proiectorul prin oprirea alimentării de la priză (oprire directă), setați la **Oprit**

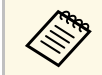

a Puteţi vizualiza jurnalul din meniul **Informaţii** al proiectorului. **s** Informatii > Info. avert. tens.

# <span id="page-96-3"></span><span id="page-96-1"></span>**Tip lentilă**

s **Extins** > **Funcţionare** > **Avansat** > **Tip lentilă**

Selectați numărul modelului pentru obiectivul atașat atunci când utilizați următoarele obiective:

- ELPLS04
- ELPLU02/ELPLU03S/ELPLU04
- ELPLR04
- ELPLW04/ELPLW05/ELPLW06/ELPLW08
- ELPLM06/ELPLM07/ELPLM08/ELPLM09/ELPLM15/ELPLM10/ELPLM11
- <span id="page-96-4"></span>• ELPLL07/ELPLL08

## <span id="page-96-2"></span>**Dată & oră**

s **Extins** > **Funcţionare** > **Dată & oră**

Puteți ajusta setările de dată și oră ale sistemului pentru proiector.

#### **Configurare oră de vară**

Reglați setările pentru ora de vară pentru regiunea dvs.

#### **Timp internet**

Activați această setare pentru a actualiza data și ora automat printr-un server de oră pe Internet.

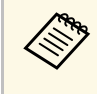

a Atunci când setaţi opţiunea **Protecţie programare** la **Pornit** în ecranul **Protejat de parolă**, nu puteţi schimba setările de oră și dată. Setaţi mai întâi opţiunea **Protecţie programare** la **Oprit**.

# **Calibrare lentilă**

#### s **Extins** > **Funcţionare** > **Calibrare lentilă**

Puteți vizualiza informații despre obiectivul utilizat în prezent.

Durează până la aproximativ 100 de secunde. Când calibrarea este finalizată, obiectivul revine în aceeași poziție în care se afla înainte de calibrare.

Următoarele obiective revin la poziția standard.

- ELPLX01/01S
- ELPLX01W/01WS
- ELPLX02/02S
- ELPLX02W/02WS

# **Setări A/V**

**s** Extins > Setări A/V

Puteți selecta să redați sunet și video pe un dispozitiv extern atunci când proiectorul este în modul de așteptare.

Selectați **Întotdeauna** pentru a transmite sunet şi imagini prin intermediul dispozitivelor externe atunci când proiectorul este oprit.

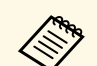

a • Disponibil numai când opţiunea **Pornire rapidă** este setată la **Oprit**. • Dacă setaţi opţiunea la **Întotdeauna**, puteţi deplasa poziţia lentilei la

- poziţia de pornire chiar dacă proiectorul este în modul standby.
- Când este setat la **Întotdeauna**, comunicarea de la portul HDBaseT este activată.

# <span id="page-97-2"></span><span id="page-97-0"></span>**Mod standby**

#### s **Extins** > **Mod standby**

Setați la **Comunicare act.** pentru a monitoriza și controla proiectorul printr-o rețea.

a Setarea este afișată numai când opțiunea **Ieşire A/V** este setată la **În proiecţie**.

### <span id="page-97-1"></span>**HDBaseT**

#### s **Extins** > **HDBaseT**

Puteți selecta setările de comunicare corespunzătoare conexiunilor la un emitător sau comutator HDBaseT.

#### **Control si comunicaţii**

Puteți activa sau dezactiva comunicarea de pe porturile Ethernet și în serie de pe transmițătorul sau comutatorul HDBaseT; setați la **Pornit** pentru a dezactiva porturile LAN, RS-232C și Remote ale proiectorului.

#### **Extron XTP**

Setaţi la **Pornit** atunci când conectaţi un emiţător sau comutator Extron XTP la porturile **HDBaseT**. Pentru detalii suplimentare referitoare la sistemul XTP, consultați următorul site web al Extron.

#### <span id="page-97-3"></span><http://www.extron.com/>

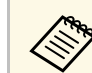

- a Setarea **Control si comunicaţii** este afișată doar când opțiunea **Extron XTP** este setată la **Oprit**.
- Când **Extron XTP** este setată la **Pornit**, ventilatoarele de răcire pot functiona chiar și în stare de asteptare. Proiectorul funcționează în conditii normale.

## **Calibrare culoare**

#### s **Extins** > **Calibrare culoare**

Procesul de calibrare a culorilor reglează echilibrul culorilor și strălucirea care s-au deteriorat în timp, pe baza imaginilor realizate de camera externă opțională și restabilește calitatea implicită a imaginii.

#### **Calibrare culoare**

Setați la **Pornit** pentru a activa procesul de calibrare a culorilor.

#### **Pornire ajustare aut.**

Pornire ajustare aut.

#### **Anulare**

Puteți anula ajustarea automată.

#### **Refacere**

Selectați după selectarea **Anulare** pentru a restabili imaginea la starea de după ajustarea automată.

#### **Uniformitate culori**

Puteți regla echilibrul tonului culorilor pentru întreaga imagine.

#### **Reset**

Puteți reseta toate valorile de ajustare din meniul **Calibrare culoare** la setările implicite.

#### g **Linkuri corelate**

• ["Condiții pentru calibrarea culorii"](#page-97-3) p.98

#### **Condiții pentru calibrarea culorii**

Puteți utiliza funcția de calibrare a culorilor în următoarele condiții:

- Camera externă opțională este instalată pe fiecare proiector.
- Proiectați pe un ecran de difuzie alb mat, plat și uniform.
- <span id="page-98-2"></span>• Poziţionaţi proiectorul astfel încât să fie drept în faţa ecranului, nu în unghi.
- Nimic nu trebuie să obstrucționeze camera externă opțională și imaginea proiectată.
- Dimensiunea proiecției este între 80 și 200 inci.

### <span id="page-98-0"></span>**ID Proiector**

s **Extins** > **Proiecţie multiplă** > **ID Proiector**

Puteți seta proiectorul la un anumit număr de ID, care vă permite să utilizați o telecomandă pentru a controla individual proiectoarele. Acest lucru este util atunci când doriți să controlați mai multe proiectoare utilizând o singură telecomandă.

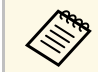

- Trebuie să setați ID-ul telecomenzii pentru a corespunde cu ID-ul<br>proiectorului, pentru a opera doar un anumit proiector. proiectorului, pentru a opera doar un anumit proiector. Pentru a seta ID-ul telecomenzii, setați [ID]-ul telecomenzii la **On**. Apăsați pe butonul [ID] de pe telecomandă și apăsați butonul numeric corespunzător cu ID-ul proiectorului, în decurs de 5 secunde. (Introduceți un număr dintr-o cifră sau din două cifre).
	- Dacă nu cunoașteți ID-ul proiectorului, apăsați butonul [ID] în timpul proiecției pentru a afișa temporar ID-ul proiectorului și ID-ul telecomenzii pe ecran.
	- Puteţi configura maximum 30 de ID-uri.

### <span id="page-98-1"></span>**Grupare**

s **Extins** > **Proiecţie multiplă** > **Grupare**

<span id="page-98-3"></span>Puteți crea un grup de proiectoare pe care le puteți controla simultan.

### **Alăturare**

#### s **Extins** > **Proiecţie multiplă** > **Alăturare**

Puteți proiecta aceeași imagine de la până la 9 proiectoare, pentru a crea o singură imagine mare utilizând funcția Alăturare.

#### **Alăturare**

Setați la **Auto** pentru a configura automat alăturarea.

Dacă nu instalați camera externă opțională sau dacă alăturarea automată a imaginilor nu a reușit, selectați **Manual**, apoi selectați individual setările pentru **Aspect** și **Config. locaţie**.

#### **Aspect**

Selectați numărul de rânduri și coloane pe care le configurați.

#### **Config. locaţie**

Selectați poziția fiecărei imagini proiectate după cum urmează:

- **Ordine rânduri** pentru a dispune ecranele de sus în jos, începând cu 1 în partea de sus, în ordine secvențială.
- **Ordine coloane** pentru a dispune ecranele de la stânga la dreapta, începând cu A în stânga, în ordine alfabetică.

#### **Informaţii locaţie**

Puteți vizualiza numele, adresa IP și ID-ul proiectorului pe care l-ați setat.

- 
- a Opțiunea **Auto** este disponibilă numai atunci când este instalată camera externă opțională.
- Asigurați-vă că nimic nu blochează camera externă opțională în timp ce efectuați alăturarea automată.
- Nu modificați niciun nume de proiector sau adrese IP, sau imaginile nu vor fi ajustate automat.

### **Combinare margini**

s **Extins** > **Proiecţie multiplă** > **Combinare margini**

Corectează marginea dintre mai multe imagini pentru a crea un ecran fără cusur.

#### **Combinare margini**

Setați la **Pornit** pentru a activa caracteristica Combinare margini.

Când nu proiectați imagini de la mai multe proiectoare, selectați **Oprit**.

#### **Marginea de sus/Marginea de jos/Marginea din dreapta/Marginea din stânga**

Selectati marginea pe care doriti să o combinați pe fiecare proiector.

- **Combinare** pentru a activa funcție Combinare margini pentru marginea selectată. Gradarea se aplică intervalului de combinare.
- **Poz. porn. combinare** pentru a regla punctul în care începe combinarea marginilor, în trepte de 1 pixel. Poziția de început combinare este afișată cu o linie roșie.
- **Combinare interval** pentru a selecta lățimea zonei de combinare, în trepte de 1 pixel. Puteți selecta până la 45% din rezoluția proiectorului.
- **Combinare curbe** pentru a selecta un gradient pentru zona umbrită a imaginii proiectate.

#### **Ghid linie**

Setati la **Pornit** pentru a afisa ghidajul pe zona combinată.

#### **Ghid model**

Setați la **Pornit** pentru a afișa o grilă care să se potrivească cu zona de combinare.

#### **Culoare ghid**

Selectați o combinație de culori ghid.

<span id="page-99-1"></span>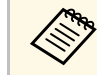

a Setați opțiunea **Mod culoare** la **Proiecţie multiplă** din meniul **Imagine** pentru toate proiectoarele.

# <span id="page-99-0"></span>**Nivel de negru**

- s **Extins** > **Proiecţie multiplă** > **Nivel de negru**
- s **Extins** > **Proiecţie multiplă** > **Potrivire ecran** > **Nivel de negru**

Puteți regla diferențele de strălucire și ton în imaginile suprapuse.

#### **Ajustarea culorilor**

Puteți regla strălucirea și tonul zonelor. Zonele de ajustare sunt afișate în funcție de setarea **Combinare margini**.

Când mai multe ecrane se suprapun, reglați mai întâi zonele suprapuse începând cu cele mai luminoase zone. Reglați ultima zonă care nu se suprapune (cea mai întunecată parte).

#### **Suprafaţă corecţie**

Dacă tonul pentru anumite zone nu se potrivește, îl puteți regla individual.

#### **Reset**

Puteți reseta toate valorile de ajustare din meniul **Nivel de negru** la setările implicite.

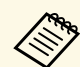

- a Nu puteți ajusta setarea **Nivel de negru** când se afișează un șablon de test.
- Dacă valoarea **Corectare geometrică** este foarte mare, este posibil să nu puteți ajusta **Nivel de negru** corect.
- Strălucirea și tonul pot diferi în zonele în care imaginile se suprapun și în alte zone, chiar după efectuarea ajustării pentru **Nivel de negru**.
- Dacă modificați setarea **Combinare margini**, setarea **Nivel de negru** revine la valoarea implicită.
- Disponibil numai atunci când cel puțin **marginea de sus**, **marginea de jos**, **marginea din stânga** și **marginea din dreapta** este setată la **Pornit** în setările **Combinare margini**.

# **Reset (Meniul Proiecţie multiplă)**

#### s **Extins** > **Proiecţie multiplă** > **Reset**

Puteți reseta toate valorile de ajustare din meniul **Proiecţie multiplă** la setările implicite.

### <span id="page-100-0"></span>**Potrivire ecran**

s **Extins** > **Proiecţie multiplă** > **Potrivire ecran**

Puteți regla nuanța, strălucirea, nivelul de negru și curba de combinare a mai multor proiectoare, astfel încât să se potrivească mai bine.

Dacă proiectoarele dvs. sunt în rețea, strălucirea și nuanța pentru mai multe proiectoare sunt corectate automat, pe baza celui mai întunecat proiector.

Dacă proiectoarele dvs. nu sunt în rețea sau reglarea automată nu a reușit, puteți regla manual nuanța și strălucirea mai multor proiectoare.

- <span id="page-100-1"></span>• Funcția de reglare automată este disponibilă numai în următoarele<br>conditii condiții.
	- Când setați poziția fiecărei imagini
	- Când **Calibrare culoare** este setată la **Pornit**
	- Puteți anula sau reface procedura de potrivire a ecranului numai atunci când **Mod iluminare** este setat la **Personalizat**.
	- Timpul necesar pentru potrivirea ecranului variază în funcție de aspectul proiectorului. Durează până la aproximativ 18 minute.

#### g **Linkuri corelate**

• ["Condiții pentru potrivirea ecranului"](#page-100-3) p.101

#### <span id="page-100-3"></span>**Condiții pentru potrivirea ecranului**

Puteți utiliza funcția de potrivire a ecranului în următoarele condiții:

- Toate proiectoarele sunt de același model, iar camera externă opțională este instalată pe fiecare proiector.
- Proiectați pe un ecran de difuzie alb mat, plat și uniform.
- Poziţionaţi proiectorul astfel încât să fie drept în faţa ecranului, nu în unghi.
- Nimic nu trebuie să obstrucționeze camera externă opțională și imaginea proiectată.
- <span id="page-100-2"></span>• Au trecut mai mult de 20 de minute după pornirea proiectorului.
- Proiectoarele care trebuie ajustate sunt grupate.
- Imaginile proiectate nu se suprapun sau prezintă goluri între ele și creează o imagine dreptunghiulară după alăturare.
- Dimensiunea proiecției este între 80 și 200 inci.
- Toate proiectoarele sunt conectate la aceeași rețea și proiectează imagini cu aceeași rezoluție.
- Setarea Blend Range este setată între 15 și 45%.
- Opțiunea **Proiecţie** din meniul **Extins** al proiectorului este setată la **Față** sau **Față/Plafon** pentru toate proiectoarele.

## **Potrivire culori**

s **Extins** > **Proiecţie multiplă** > **Potrivire ecran** > **Potrivire culori**

Puteți regla nuanța și strălucirea pentru tonul culorii, de la alb la negru. În timpul potrivirii culorilor, jumătate din zona suprapusă este afișată în negru, astfel încât să puteți verifica cu ușurință marginea imaginii.

#### **Nivel de ajustare**

Selectați nivelul de reglare pe care doriți să îl modificați.

Sunt disponibile opt niveluri de ajustare, începând de la alb până la gri, la negru. Ajustaţi individual fiecare nivel.

Setați la **Tot** pentru a regla nuanța pentru fiecare culoare, de la nivelul 2 la 8 dintr-un lot. (Odată ce valorile pentru roșu, albastru sau verde sunt maxime sau minime la orice nivel, nu mai puteți efectua alte ajustări).

#### **Roşu/Verde/Albastru**

Puteți regla tonul pentru fiecare culoare.

#### **Strălucire**

Puteţi regla strălucirea imaginii.

# **Stivuire simplă**

#### s **Extins** > **Proiecţie multiplă** > **Stivuire simplă**

Puteți crea cu ușurință și rapid o imagine luminoasă proiectată prin suprapunerea imaginilor mai multor proiectoare.

#### **Corectare punct**

Împarte imaginea proiectată într-o grilă și corectează distorsiunea câte 0,5 pixeli, mutând punctul de intersecție selectat în orice direcție. Puteți muta punctele de pe grilă între 0,5 și 600 pixeli în orice direcție, inclusiv în afara intervalului de proiecție.

#### **Pornire ajustare aut.**

Puteți regla automat imaginea proiectată utilizând funcțiile de asistență pentru cameră.

Proiectorul pentru care executați această caracteristică devine proiector principal, iar reglarea se efectuează pe baza poziției și formei imaginii proiectorului.

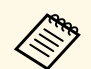

- Conectați două proiectoare utilizând un cablu LAN.
	- Asigurați-vă că efectuați următoarele înainte de a ajusta:
		- Reglați setarea **DHCP** la **Pornit** în meniul **Reţea** al proiectorului, pentru două proiectoare.
		- s **Reţea** > **Către Config. Reţea** > **LANprin cablu** > **Setări IP**
		- Reglați poziția, forma și focalizarea imaginii pe proiectorul principal. Dacă reglați forma imaginii proiectorului principal, selectați **Corectare punct** și selectați **Quick Corner** pentru a corecta forma.
		- Timpul necesar pentru stivuirea simplă variază în funcție de aspectul proiectorului. Durează până la aproximativ 4 minute.

#### <span id="page-101-0"></span>g **Linkuri corelate**

• ["Condiții pentru stivuire simplă"](#page-101-1) p.102

#### <span id="page-101-1"></span>**Condiții pentru stivuire simplă**

Puteți utiliza caracteristica de stivuire simplă în următoarele condiții:

- Toate proiectoarele sunt de același model, iar camera externă opțională este instalată pe fiecare proiector.
- Așteptați 2 minute după ce porniți două proiectoare înainte de a începe procesul de stivuire simplă.
- Proiectați pe un ecran de difuzie alb mat, plat și uniform.
- Poziţionaţi proiectorul astfel încât să fie drept în faţa ecranului, nu în unghi.
- Nimic nu trebuie să obstrucționeze camera externă opțională și imaginea proiectată.
- Dimensiunea proiecției se încadrează în intervalul următor în funcție de strălucirea sursei de lumină (când iluminarea ecranului este de 40 lux sau mai puțin).
- Până la 9,9 Klm: 50 până la 200 inci
- 10 Klm: 60 până la 300 inci
- Toate proiectoarele proiectează imagini la aceeași rezoluție.
- Raportul de iluminare pe suprafața ecranului atunci când proiectați un ecran complet alb și când proiectați un ecran complet negru este de 8:1 sau mai mult.
- Opțiunea **Proiecţie** din meniul **Extins** al proiectorului este setată la **Față** sau **Față/Plafon** pentru toate proiectoarele.

## **Setări agendă**

- s **Extins** > **Setări agendă**
- s **Extins** > **Proiecţie multiplă** > **Potrivire ecran** > **Setări agendă**

Puteți programa diverse sarcini ale proiectorului.

#### **Setări agendă**

Selectați **Adăugare nou** pentru a programa evenimente. Pentru a salva evenimentele, selectați **Setare terminată** și apoi selectați **Da**.

- **Configurare eveniment** pentru a selecta detaliile evenimentului pe care doriți să le efectuați. Selectaţi **Nu a fost modificat** pentru elementele pe care nu doriţi să le modificaţi la producerea evenimentului.
- **Configurare dată / oră** pentru a selecta data și ora la care doriti să se producă evenimentul. Puteți programa evenimente până la 4 săptămâni în avans.

#### **Reiniţializare program**

Puteți șterge toate evenimentele programate. Pentru a șterge complet evenimentele, trebuie să selectați **Setare terminată** și să selectați **Da**.

#### **Setare terminată**

Salvează modificările în meniul **Setări agendă**.

<span id="page-102-1"></span>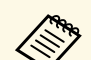

- <sup>a</sup> În meniul Program, puteți programa până la 30 de evenimente.
	- În meniul **Program extins**, puteți programa un singur eveniment pentru **Calibrare culoare** sau **Potrivire ecran**.
	- Evenimentele Calibrare sursă lumină nu pornesc dacă utilizaţi proiectorul în mod continuu pentru mai mult de 24 de ore sau dacă opriţi în mod frecvent proiectorul prin oprirea alimentării de la priză. Setați următoarele evenimente:
	- Porniți proiectorul cu 20 de minute înainte de a efectua calibrarea sursei de lumină.
	- Efectuarea periodică a calibrării sursei de lumină.

#### g **Linkuri corelate**

• ["Pictograme de stare"](#page-102-2) p.103

#### <span id="page-102-2"></span>**Pictograme de stare**

Pictogramele din calendar sunt descrise în tabelul următor.

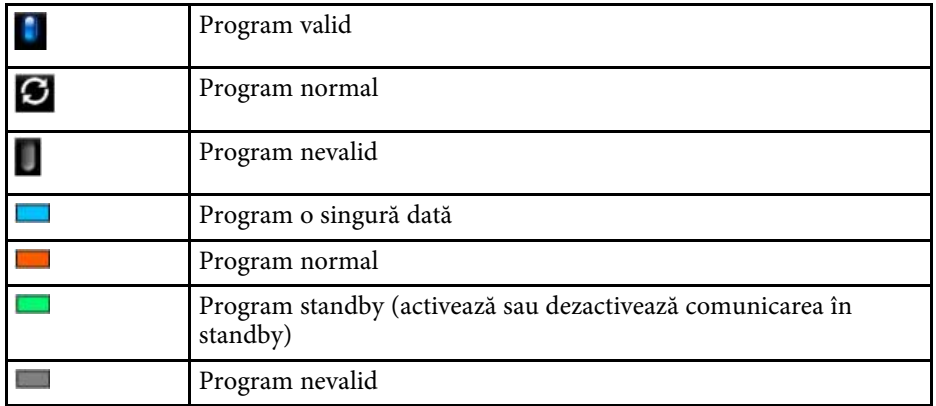

### <span id="page-102-0"></span>**Limbă**

#### s **Extins** > **Limbă**

Puteți selecta limba pentru meniurile proiectorului și mesajele afișate.

### **Reset (Meniul Extins)**

#### s **Extins** > **Reset**

Puteți reseta toate valorile de ajustare din meniul **Extins** la setările implicite, cu excepția următoarelor:

- Corectare punct (în meniul Stivuire simplă)
- Ecran
- Proiectie
- Mod altitudine mare
- Căut. automată surse
- Alimentare USB
- Eliberare A/V Mute
- Tip lentilă
- Setări A/V
- Mod standby
- HDBaseT
- ID Proiector
- Limbă

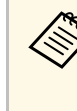

a Atunci când setaţi opţiunea **Protej.logo utilizator** la **Pornit** în ecranul **Protejat de parolă**, nu veţi putea modifica următoarele setări legate de afişarea logo-ului de utilizator. Setaţi mai întâi **Protej.logo utilizator** la **Oprit**.

- Fundal Ecran
- Ecran pornire

# **Meniul Rețea <sup>104</sup>**

Setările din meniul **Reţea** vă permit să vizualizaţi informaţii despre reţea şi să configuraţi proiectorul pentru control printr-o reţea.

Atunci când setaţi opţiunea **Protecţie reţea** la **Pornit** în ecranul **Protejat de parolă**, nu puteți schimba setările de rețea. Tineți apăsat butonul [Freeze] pentru mai mult de 5 secunde pentru a opri setarea **Protecție rețea**.

#### g **Linkuri corelate**

- • ["Alimentare wireless"](#page-103-0) p.104
- "Info rețea -LAN wireless" p.104
- "Info retea -LAN prin cablu" p.105
- • ["Afişare cod QR"](#page-104-1) p.105
- • ["Acces cameră la dist."](#page-104-2) p.105
- • ["Nume proiector"](#page-104-3) p.105
- • ["Parolă PJLink"](#page-104-0) p.105
- • ["Parolă Remote"](#page-104-4) p.105
- • ["Parolă control web"](#page-104-5) p.105
- • ["Parolă moderator"](#page-105-0) p.106
- • ["Cuvânt cheie proiector"](#page-105-1) p.106
- • ["Afişare cuvânt cheie"](#page-105-2) p.106
- • ["Afişare inf. LAN"](#page-105-3) p.106
- <span id="page-103-0"></span>• ["Mod conectare"](#page-105-4) p.106
- • ["Căutare punct de acces"](#page-105-5) p.106
- • ["SSID](#page-106-0)" [p.107](#page-106-0)
- • ["Securitate"](#page-106-1) p.107
- • ["Frază de acces"](#page-106-2) p.107
- • ["Setări EAP"](#page-107-0) p.108
- • ["Canal"](#page-107-1) p.108
- • ["Setări IP"](#page-107-2) p.108
- • ["Afişaj SSID"](#page-108-0) p.109
- • ["Afişare adresă IP"](#page-108-1) p.109
- • ["Setări IPv6"](#page-108-2) p.109
- "Notificare poștă" p.109
- • ["Server SMTP"](#page-109-0) p.110
- • ["Număr port"](#page-109-1) p.110
- <span id="page-103-1"></span>• ["De la"](#page-109-2)  $p.110$
- • ["Setare adresă 1/Setare adresă 2/Setare adresă 3"](#page-109-3) p.110
- • ["SNMP](#page-109-4)" [p.110](#page-109-4)
- • ["Trap IP Adresă 1/Trap IP Adresă 2"](#page-109-5) p.110
- • ["Nume comunit."](#page-110-0) p.111
- • ["Notificare PJLink"](#page-110-1) p.111
- • ["Adresă IP notific."](#page-110-2) p.111
- • ["Comunicaţie comandă"](#page-110-3) p.111
- • ["HTTP securizat"](#page-110-4) p.111
- • ["Certificat server web"](#page-110-5) p.111
- • ["Setări Web API"](#page-110-6) p.111
- • ["Gateway prioritar"](#page-111-0) p.112
- $\bullet$  ["PJLink](#page-111-1)"  $p.112$
- • ["AMX Device Discovery"](#page-111-2) p.112
- • ["Crestron Connected"](#page-111-3) p.112
- • ["Art-Net](#page-111-4)" [p.112](#page-111-4)
- • ["Message Broadcasting"](#page-112-0) p.113
- "Reset (Meniul Rețea)" p.113

### **Alimentare wireless**

**s** Retea > Alimentare wireless

Puteți configura setările LAN fără fir.

Setați la **LAN wireless pornit** pentru a proiecta imagini printr-o rețea LAN fără fir. Dacă nu doriți să realizați conexiunea printr-o rețea locală fără fir, setați la **Oprit** pentru a preveni accesul neautorizat al altor persoane.

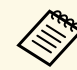

a Pentru a conecta proiectorul la computer utilizând un sistem de rețea fără fir, instalați modulul LAN fără fir opțional.

## **Info reţea -LAN wireless**

#### **s** Retea > Info retea -LAN wireless

Puteți vizualiza starea și detaliile rețelei wireless.

### <span id="page-104-0"></span>**Info reţea -LAN prin cablu**

**Sample 3 Retea** > Info retea -LAN prin cablu

Puteți vizualiza starea și detaliile rețelei prin cablu.

# <span id="page-104-1"></span>**Afişare cod QR**

#### **s** Retea > Afisare cod QR

Putei vizualiza un cod QR pentru conectarea cu dispozitive iOS sau Android prin aplicatia Epson iProjection.

# <span id="page-104-4"></span><span id="page-104-2"></span>**Acces cameră la dist.**

#### s **Reţea** > **Acces cameră la dist.**

Puteți afișa imaginea făcută de camera externă opțională utilizând Epson Web Control.

#### **Acces cameră la dist.**

Setați la **Pornit** pentru a activa funcția Acces cameră la dist.

#### **Parolă**

Acest lucru este util pentru accesarea proiectorului de pe Web. (Nu există o parolă setată în mod implicit.)

Introduceți o parolă formată din maximum 32 de caractere alfanumerice. (nu utilizaţi \* : spaţii).

### <span id="page-104-5"></span><span id="page-104-3"></span>**Nume proiector**

#### s **Reţea** > **Către Config. Reţea** > **Principal** > **Nume proiector**

Acest șucru este util pentru identificarea proiectorului în reţea.

Introduceți un nume cu maximum 16 caractere alfanumerice. (nu utilizaţi " \* +,/:; < = > ? [ \ ] ` | sau spatii)

# **Parolă PJLink**

#### s **Reţea** > **Către Config. Reţea** > **Principal** > **Parolă PJLink**

Acest lucru este util pentru controlul proiectorului utilizând protocolul PILink.

Introduceți o parolă formată din maximum 32 de caractere alfanumerice. (nu utilizati spatii sau alte simboluri în afară de  $\omega$ ).

## **Parolă Remote**

#### s **Reţea** > **Către Config. Reţea** > **Principal** > **Parolă Remote**

Acest lucru este util pentru accesarea proiectorului utilizând telecomanda web. (Numele utilizatorului este **EPSONREMOTE**; parola implicită este numărul de serie al proiectorului).

Introduceți o parolă formată din maximum 32 de caractere alfanumerice. (nu utilizaţi \* : spaţii).

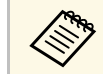

a Setarea este afișată numai când opțiunea **Redare conţinut** este setată la **Oprit**.

# **Parolă control web**

#### s **Reţea** > **Către Config. Reţea** > **Principal** > **Parolă control web**

Acest lucru este util pentru accesarea proiectorului de pe Web. (Numele utilizatorului este **EPSONWEB**; parola implicită este numărul de serie al proiectorului).

Introduceți o parolă formată din maximum 32 de caractere alfanumerice. (nu utilizaţi \* : spaţii).

### <span id="page-105-0"></span>**Parolă moderator**

s **Reţea** > **Către Config. Reţea** > **Principal** > **Parolă moderator**

Acest lucru este util pentru accesarea proiectorului ca moderator, folosind Epson iProjection. (Nu există o parolă setată în mod implicit.)

Introduceți o parolă din patru cifre.

# <span id="page-105-4"></span><span id="page-105-1"></span>**Cuvânt cheie proiector**

**s** Retea > Către Config. Retea > Principal > Cuvânt cheie proiector

Puteți să activaţi o parolă de securitate pentru a împiedica accesarea proiectorului de către persoane care nu se află în aceeaşi încăpere cu proiectorul.

Trebuie să introduceți un cuvânt-cheie randomizat afisat de pe un computer, utilizând Epson iProjection, pentru a accesa proiectorul şi a partaja ecranul curent.

# <span id="page-105-2"></span>**Afişare cuvânt cheie**

s **Reţea** > **Către Config. Reţea** > **Principal** > **Afişare cuvânt cheie**

Puteți selecta dacă se va afișa un cuvânt cheie pentru proiector pe imaginea proiectată atunci când accesaţi proiectorul utilizând Epson iProjection.

<span id="page-105-5"></span>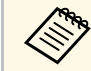

a Disponibil atunci când opţiunea **Cuvânt cheie proiector** este setată la **Pornit**.

# <span id="page-105-3"></span>**Afişare inf. LAN**

Puteți selecta formatul de afişare pentru informaţiile de reţea ale proiectorului.

Prin simpla citire a codului QR cu Epson iProjection, puteți să conectați dispozitivul mobil la proiector printr-o reţea. Valoarea implicită este **Text şi cod QR**.

### **Mod conectare**

#### s **Reţea** > **Config. Reţea** > **LAN fără fir** > **Mod conectare**

Puteți selecta tipul de conexiune wireless.

#### **Rapid**

Vă puteți conecta la mai multe smartphone-uri, tablete sau computere direct, prin comunicații fără fir.

Atunci când selectati acest mod de conectare, proiectorul funcționează ca un punct de acces facil. (Vă recomandăm să limitați numărul de dispozitive la maxim sase pentru a conserva performantele de proiectie.)

#### **Avansat**

Vă puteți conecta la mai multe smartphone-uri, tablete sau computere prin intermediul unui punct de acces de reţea fără fir. Conexiunea se stabileşte în modul Infrastructură.

## **Căutare punct de acces**

#### s **Reţea** > **Către Config. Reţea** > **LAN fără fir** > **Căutare punct de acces**

Puteți căuta puncte de acces disponibile pentru reţeaua fără fir în modul de conectare Avansat. În funcție de setările punctului de acces, este posibil ca acestea să nu apară în listă.

s **Reţea** > **Către Config. Reţea** > **Principal** > **Afişare inf. LAN**

# **Meniul Rețea <sup>107</sup>**

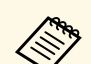

- Se va afișa un semn albastru pentru punctele de acces care au fost<br>deia setate deja setate.
	- Se va afișa o pictogramă de blocare pentru punctele de acces pentru care a fost setată securitatea. Dacă selectați un punct de acces în care nu s-a setat securitatea, se afişează meniul **Reţea locală fără fir**. Dacă selectați un punct de acces în care s-a setat securitatea, se afișează meniul **Securitate**. Selectați un tip de securitate în funcție de setările de securitate pentru punctul de acces.

### <span id="page-106-0"></span>**SSID**

s **Reţea** > **Către Config. Reţea** > **LAN fără fir** > **SSID**

Puteți configura SSID-ul (numele reţelei) sistemului rețelei locale fără fir la care se conectează proiectorul.

### <span id="page-106-1"></span>**Securitate**

s **Reţea** > **Către Config. Reţea** > **LAN fără fir** > **Securitate**

Puteţi trimite configura securitatea pentru proiector care va fi utilizată într-o reţea fără fir.

#### **Deschisă**

Caracteristicile de securitate nu sunt setate.

#### **WPA2-PSK**

Comunicaţia este efectuată folosind mecanismele de securitate WPA2. Foloseşte metoda AES pentru criptare. Când se stabileşte conexiunea de la un computer la proiector, introduceţi valoarea setată în fraza de acces.

#### <span id="page-106-2"></span>**WPA3-PSK**

Se conectează în modul personal WPA3. Comunicația este efectuată utilizând mecanismele de securitate WPA3. Foloseşte metoda AES pentru criptare. Când se stabileşte conexiunea de la un computer la proiector, introduceti valoarea setată în fraza de acces.

#### **WPA2/WPA3-PSK**

Se conectează în modul personal WPA2/WPA3. Metoda de criptare este selectată automat în funcție de setările punctului de acces. Setați o frază de acces care este aceeaşi pentru punctul de acces.

#### **WPA3-EAP**

Se conectează în modul companie WPA3. Metoda de criptare este selectată automat în funcție de setările punctului de acces.

#### **WPA2/WPA3-EAP**

Se conectează în modul companie WPA2/WPA3. Metoda de criptare este selectată automat în funcție de setările punctului de acces.

- 
- 
- a WPA2-PSK este disponibil numai pentru modul de conectare rapidă. WPA3-PSK, WPA2/WPA3-PSK, WPA3-EAP și WPA2/WPA3-EAP sunt disponibile numai pentru modul de conexiune avansată.
	- Când opțiunea **Notificare poştă** este setată la **Oprit**, nu puteți configura securitatea.
	- WPA este un standard de criptare care îmbunătăţeşte nivelul de securitate al retelelor wireless. Proiectorul acceptă metodele de criptare TKIP și AES. WPA mai include și funcții de autentificare a utilizatorului. Autentificarea WPA permite două metode: utilizarea unui server de autentificare sau autentificarea între un calculator şi un punct de acces fără a utiliza un server. Acest proiector permite cea de-a doua metodă, fără server.
	- Atunci când setati securitatea, urmați instrucțiunile administratorului sistemului de rețea la care doriți să vă conectați.

### **Frază de acces**

s **Reţea** > **Către Config. Reţea** > **LAN fără fir** > **Frază de acces**

Pentru securitate **WPA2-PSK**, **WPA3-PSK** și **WPA2/WPA3-PSK**, introduceți fraza de acces prepartajată utilizată în reţea. Puteți introduce diverse expresii de acces de la 8 la 63 de caractere alfanumerice.

Când se introduce fraza de acces şi se apasă pe butonul [Enter], valoarea este setată şi afişată ca un asterisc (\*).

# **Meniul Rețea <sup>108</sup>**

Pentru securitate, vă recomandăm să schimbați periodic fraza de acces. Dacă se iniţializează setările de reţea, opţiunea revine la fraza de acces iniţială.

- 
- Puteți introduce maximum 32 de caractere în meniul proiectorului.<br>Pentru a introduce mai mult de 32 de caractere, utilizați browserul web.
	- Când **Mod conectare** se setează la **Rapid**, este setată expresia de acces initială.

# <span id="page-107-0"></span>**Setări EAP**

s **Reţea** > **Către Config. Reţea** > **LAN fără fir** > **Setări EAP**

Puteți configura setările EAP pentru tipul de securitate **WPA3-EAP** și **WPA2/WPA3-EAP**.

#### **Tip EAP**

Selectați protocolul de autentificare.

#### **PEAP**

Protocol de autentificare utilizat frecvent în Windows Server.

#### **PEAP-TLS**

Protocol de autentificare utilizat în Windows Server. Selectati optiunea folosind un certificat de client.

#### **EAP-TLS**

Protocol de autentificare folosit frecvent pentru a utiliza un certificat de client.

#### <span id="page-107-1"></span>**EAP-FAST**

Selectati optiunea atunci când se utilizează aceste protocoale de autentificare.

#### **Nume utilizator**

Introduceţi un nume de utilizator pentru rețea, până la 64 de caractere alfanumerice. Pentru a include un nume de domeniu, adăugați-l înainte de bara oblică inversă și numele de utilizator (domeniu\numeutilizator).

<span id="page-107-2"></span>La importul unui certificat client, numele pe care a fost emis certificatul este setat automat.

#### **Parolă**

Introduceți o parolă pentru autentificare, de maximum 64 de caractere alfanumerice. După ce introduceţi parola şi selectaţi **Terminare**, parola este afişată sub forma unui asterisc (\*).

#### **Certificat client**

Importați certificatul de client.

#### **Verificare certificat server**

Puteți verifica certificatul serverului atunci când este setat un certificat CA.

#### **Certificat CA**

Importă certificatul CA.

#### **Nume server Radius**

Introduceți numele serverului pentru verificare, până la 32 de caractere alfanumerice.

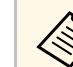

- Puteți introduce maximum 32 de caractere alfanumerice în meniul projectorului Pentru a introduce mai mult de 32 de caractere proiectorului. Pentru a introduce mai mult de 32 de caractere, utilizati browserul web.
	- **Parolă** se afișează numai când opțiunea **Tip EAP** este setată la **PEAP** sau **EAP-FAST**.
	- **Certificat client** este afișat numai când opțiunea **Tip EAP** este setată la **PEAP-TLS** sau **EAP-TLS**.

### **Canal**

### s **Reţea** > **Către Config. Reţea** > **LAN fără fir** > **Canal** Setați banda de frecvență (canal) în modul de conectare Rapid. Dacă apar interferențe de la alte semnale, folosiți un alt canal.

### **Setări IP**

- s **Reţea** > **Către Config. Reţea** > **LAN fără fir** > **Setări IP**
- s **Reţea** > **Către Config. Reţea** > **LANprin cablu** > **Setări IP**
Setați **DHCP** la **Pornit** dacă rețeaua dvs. atribuie adrese automat.

Setați la **Oprit** pentru a introduce manual **Adresă IP**, **Mască subreţea** și **Adresă Gateway** ale rețelei folosind 0 la 255 pentru fiecare câmp de adresă.

Nu utilizați aceste adrese:

- pentru adresa IP: 0.0.0.0, 127.xxx, 192.0.2.x sau 224.0.0.0 până la 255.255.255.255
- pentru masca de subrețea: 255.255.255.255 sau 0.0.0.0 până la 254.255.255.255
- pentru adresă gateway: 0.0.0.0, 127.xxx sau 224.0.0.0 până la 255.255.255.255

(unde x reprezintă un număr de la 0 la 255)

### **Afişaj SSID**

**s** Retea > Către Config. Retea > LAN fără fir > Afișaj SSID

Puteți selecta dacă se afişează sau nu SSID-ul în ecranul de standby pentru reţea şi în ecranul principal.

### **Afişare adresă IP**

s **Reţea** > **Către Config. Reţea** > **LAN fără fir** > **Afişare adresă IP**

Puteți selecta dacă se afişează sau nu adresa IP în ecranul de standby pentru reţea şi în ecranul principal.

### **Setări IPv6**

- s **Reţea** > **Către Config. Reţea** > **LAN fără fir** > **Setări IPv6**
- s **Reţea** > **Către Config. Reţea** > **LANprin cablu** > **Setări IPv6**

Puteți selecta setările IPv6 atunci când conectați proiectorul la rețea prin IPv6.

#### **IPv6**

Setați la **Pornit** pentru a conecta proiectorul la reţea prin IPv6.

O adresă de legătură locală este întotdeauna setată în timpul utilizării IPv6. Aceasta este compusă din ID-ul de interfaţă creat în fe80:: şi din adresa MAC a proiectorului.

Standardul IPv6 este suportat în vederea monitorizării şi controlului proiectorului printr-o reţea folosind Epson Web Control şi PJLink.

#### **Configurare automată**

Setați la **Pornit** pentru a atribui automat adrese în funcție de Promovarea routerelor.

Această adresă este compusă după cum se afişează mai jos.

#### **Adresă fără stare (0 - 6)**

Creată automat prin combinarea prefixului obtinut de la RA (Router Advertisement - Semnalizare ruter) și ID-ul de interfață creat din adresa MAC a proiectorului.

#### **Adr. cu menţ. stare (0 - 1)**

Creat automat de pe serverul DHCP folosind DHCPv6.

#### **Utilizare adresă temp.**

Setati la **Pornit** dacă doriți să utilizați adresa IPv6 temporară.

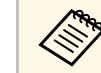

a Puteți seta manual adresa IPv6 în **Avansat** din meniul Epson Web Control.

### **Notificare poştă**

s **Reţea** > **Către Config. Reţea** > **Notificare** > **Notificare poştă**

Setaţi la **Pornit** pentru a trimite un e-mail la adresele prestabilite când apare o problemă sau un avertisment privind proiectorul.

- g **Linkuri corelate**
- • ["Mesaje de alertă prin e-mail referitoare la proiectorul conectat în reţea"](#page-109-0) [p.110](#page-109-0)

#### **Mesaje de alertă prin e-mail referitoare la proiectorul conectat în reţea**

<span id="page-109-0"></span>Atunci când apare o problemă la proiectorul conectat în retea și ati selectat primirea de alerte prin e-mail, veți primi un e-mail continând următoarele informatii:

- Adresa de e-mail setată în **De la** drept expeditor al e-mailului
- **Epson Projector** în linia de subiect
- Numele proiectorului la care a apărut problema
- Adresa IP a proiectorului afectat
- Informaţii detaliate despre problema apărută

### **Server SMTP**

#### s **Reţea** > **Către Config. Reţea** > **Notificare** > **Server SMTP**

Introduceţi adresa IP a serverului SMTP al proiectorului utilizând o valoare între 0 şi 255 pentru fiecare câmp de adresă.

Nu utilizați aceste adrese: 127.x.x.x, 192.0.2.x sau de la 224.0.0.0 până la 255.255.255.255 (unde x este un număr de la 0 la 255).

### **Număr port**

s **Reţea** > **Către Config. Reţea** > **Notificare** > **Număr port**

Introduceți un număr cuprins între 1 şi 65535 pentru numărul de port al serverului SMTP (implicit: 25).

### **De la**

s **Reţea** > **Către Config. Reţea** > **Notificare** > **De la**

Introduceți adresa de e-mail a expeditorului, cu maximum 64 de caractere alfanumerice. (Nu utilizati "  $( )$ , : ; < > [ \ ] spatii)

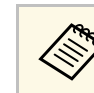

Puteți introduce maximum 32 de caractere alfanumerice în meniul<br>proiectorului. Pentru a introduce mai mult de 32 de caractere, utilizați browserul web.

### **Setare adresă 1/Setare adresă 2/Setare adresă 3**

- s **Reţea** > **Către Config. Reţea** > **Notificare** > **Setare adresă 1**
- s **Reţea** > **Către Config. Reţea** > **Notificare** > **Setare adresă 2**
- s **Reţea** > **Către Config. Reţea** > **Notificare** > **Setare adresă 3**

Introduceți adresa de e-mail de până la 64 de caractere alfanumerice, pentru a primi notificări. (Nu utilizați "(),:; < > [\] și spații.) Apoi, selectați alertele pe care doriți să le primiți.

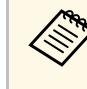

Puteți introduce maximum 32 de caractere alfanumerice în meniul proiectorului. Pentru a introduce mai mult de 32 de caractere, utilizaţi browserul web.

### **SNMP**

#### s **Reţea** > **Către Config. Reţea** > **Notificare** > **SNMP**

Setați la **Pornit** pentru a monitoriza proiectorul utilizând funcția SNMP. Pentru a monitoriza proiectorul, trebuie să instalaţi programul de administrare SNMP în calculatorul dvs. Meniul SNMP trebuie configurat de un administrator de reţea.

### **Trap IP Adresă 1/Trap IP Adresă 2**

- s **Reţea** > **Către Config. Reţea** > **Notificare** > **Trap IP Adresă 1**
- s **Reţea** > **Către Config. Reţea** > **Notificare** > **Trap IP Adresă 2**

Introduceţi până la două adrese IP pentru primire de notificări SNMP utilizând valori între 0 şi 255 pentru fiecare câmp de adresă.

Nu utilizaţi aceste adrese: de la 127.x.x.x sau 224.0.0.0 până la 255.255.255.255 (unde x este un număr între 0 şi 255).

### **Nume comunit.**

s **Reţea** > **Către Config. Reţea** > **Notificare** > **Nume comunit.**

Introduceți numele de comunitate SNMP cu o lungime de până la 32 de caractere alfanumerice. (nu utilizați spații sau alte simboluri în afară de @).

### **Notificare PJLink**

s **Reţea** > **Către Config. Reţea** > **Notificare** > **Notificare PJLink**

Setați la **Pornit** pentru a activa funcția de notificare PJLink când setarea PJLink este activată.

### **Adresă IP notific.**

### s **Reţea** > **Către Config. Reţea** > **Notificare** > **Adresă IP notific.**

Introduceti adresa IP pentru a primi starea de functionare a proiectorului la activarea functiei de notificare PJLink. Introduceti adresele utilizând valori de la 0 la 255 pentru fiecare câmp de adresă.

Nu utilizaţi aceste adrese: de la 127.x.x.x sau 224.0.0.0 până la 255.255.255.255 (unde x este un număr între 0 şi 255).

### **Comunicaţie comandă**

s **Reţea** > **Către Config. Reţea** > **Altele** > **Comunicaţie comandă**

Puteți selecta metoda de autentificare pentru comunicarea comenzilor.

#### **Protejat**

Selectați atunci când efectuați o autentificare Digest folosind **Parolă control web**. Trebuie să instalați cea mai recentă versiune a software-ului Epson Projector Management.

#### **Compatibil**

Selectați atunci când efectuați autentificare cu text simplu folosind Parolă Monitor (lungime de până la 16 caractere alfanumerice).

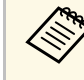

a Selectați **Compatibil** atunci când monitorizați proiectoarele cu un comutator și un controler de sistem sau utilizați Epson Projector Management ver.5.30 sau anterior.

### **HTTP securizat**

s **Reţea** > **Către Config. Reţea** > **Altele** > **HTTP securizat**

Pentru a întări nivelul de securitate, comunicarea dintre proiector şi computer în opţiunea Control Web este criptată. Când setaţi securitatea cu opţiunea Control Web, se recomandă setarea la **Pornit**.

### **Certificat server web**

s **Reţea** > **Către Config. Reţea** > **Altele** > **Certificat server web**

Importă certificatul de server web pentru HTTP securizat.

### **Setări Web API**

s **Reţea** > **Către Config. Reţea** > **Altele** > **Setări Web API**

Puteți selecta setările API Web atunci când utilizați comunicații API Web.

**Web API**

Setați la **Pornit** pentru a activa funcția Web API

#### **Autentificare**

Puteți configura securitatea pe care proiectorul dvs. o va utiliza în timpul comunicărilor API Web.

### **Open**

Caracteristicile de securitate nu sunt setate.

#### **Digest**

Comunicarea se realizează utilizând autentificarea API (autentificare de tip Digest).

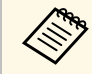

**A Consultați** *Web API Specifications for Projectors* **pentru detalii.** 

### **Gateway prioritar**

s **Reţea** > **Către Config. Reţea** > **Altele** > **Gateway prioritar** Puteţi seta gateway-ul prioritar.

### **PJLink**

s **Reţea** > **Către Config. Reţea** > **Altele** > **PJLink**

Setati la **Pornit** pentru a monitoriza proiectorul utilizând functia PJLink.

### **AMX Device Discovery**

### s **Reţea** > **Către Config. Reţea** > **Altele** > **AMX Device Discovery**

Setaţi opţiunea la **Pornit** dacă doriţi să permiteţi detectarea proiectorului prin AMX Device Discovery.

### **Crestron Connected**

#### s **Reţea** > **Config. Reţea** > **Altele** > **Crestron Connected**

Setati optiunea la **Pornit** numai când monitorizati sau controlati proiectorul în rețea utilizând sistemul Crestron Connected.

Reporniți proiectorul pentru a activa modificările.

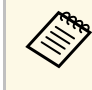

a Activarea sistemului Crestron Connected dezactivează caracteristica Epson Message Broadcasting din software-ul Epson Projector Management.

### **Art-Net**

### s **Reţea** > **Către Config. Reţea** > **Altele** > **Art-Net**

Setaţi opţiunea la **Pornit** pentru a controla proiectorul utilizând Art-Net.

#### **Net**

Introduceți un număr pentru rețeaua proiectorului folosind 0 până la 127 (implicit este 0).

#### **Sub-Net**

Introduceți un număr pentru rețeaua proiectorului folosind 0 până la 15 (implicit este 0).

#### **Universe**

Introduceți un număr pentru Universul proiectorului folosind 0 până la 15 (implicit este 0).

### **Pornire canal**

Introduceți canalul de pornire care gestionează Art-Net folosind 1 până la 500 (implicit este 1).

### **Informaţii canal**

Puteți vizualiza informațiile despre canal:

### **Message Broadcasting**

### s **Reţea** > **Către Config. Reţea** > **Altele** > **Message Broadcasting**

Setaţi la **Pornit** pentru a primi mesajele livrate de Epson Projector Management. Pentru detalii, consultaţi *Ghid de utilizare pentru Epson Projector Management*.

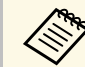

**a Setarea este afișată numai când opțiunea Crestron Connected este setată la Oprit.** setată la **Oprit**.

## **Reset (Meniul Reţea)**

s **Reţea** > **Către Config. Reţea** > **Reset**

Puteți reseta toate valorile de ajustare din meniul **Reţea** la setările implicite.

Puteți afișa informații despre proiector și versiunea acestuia vizualizând meniul **Informaţii**. Nu puteți schimba nicio setare din acest meniu.

### g **Linkuri corelate**

- "Informații proiector" p.114
- • ["Info. sursă lumină"](#page-114-0) p.115
- • ["Versiune"](#page-114-1) p.115
- "Informații stare" p.115
- • ["Info. avert. tens."](#page-115-0) p.116
- • ["Inf. avertiz. temp."](#page-115-1) p.116
- • ["Istoric pornire/opr."](#page-115-2) p.116

### <span id="page-113-0"></span>**Informaţii proiector**

### s **Informaţii** > **Informaţii proiector**

Puteți vizualiza informațiile despre proiector.

### **Timp de fcţ. acum.**

Afişează numărul de ore pentru care a fost folosit proiectorul pe durata de funcționare.

### **Ore de funcţionare**

Afişează numărul de ore pentru care a fost folosit proiectorul din momentul în care a fost pornit.

Timpul de functionare cumulat este afisat ca "0H" pentru primele 10 ore de functionare. Când se depăsesc10 ore, este afișat ca " $10H$ " și " $11H$ " în unități de 1 oră.

### <span id="page-113-1"></span>**Sursă**

Afişează numele portului la care este conectată sursa de intrare curentă.

### **Semnal intrare**

Afişează setarea pentru semnalul de intrare a sursei de intrare curente.

### **Rezoluţie**

Afişează rezoluţia sursei de intrare curente.

### **Rată refresh**

Afişează rata de reîmprospătare a sursei de intrare curente.

#### **Info Sincro**

Afişează informaţii despre semnale video care pot fi necesare unui tehnician de service.

### **Format culori**

Afişează formatul de culoare al sursei de intrare curente.

#### **Stare**

Afişează informaţii despre problemele apărute la proiector care pot fi necesare unui tehnician de service.

### **Număr de serie**

Afişează numărul de serie al proiectorului.

### **Tip lentilă**

Afişează numărul de model al lentilei instalate.

### **Event ID**

Afisează numărul Event ID corespunzător unei probleme de retea; consultati lista de coduri Event ID.

### **Nivel semnal HDBaseT**

Afişează nivelul semnalului emiţătorului HDBaseT; dacă informaţiile sunt afişate cu galben, nivelul semnalului este insuficient.

### g **Linkuri corelate**

• ["Lista de coduri Event ID"](#page-113-1) p.114

### **Lista de coduri Event ID**

Dacă opţiunea **Event ID** din meniul **Informaţii proiector** afişează un cod numeric, verificaţi această listă de coduri Event ID pentru soluţia la problema asociată cu codul.

Dacă nu puteți soluționa problema, contactați administratorul rețelei sau Epson pentru a obţine asistenţă tehnică.

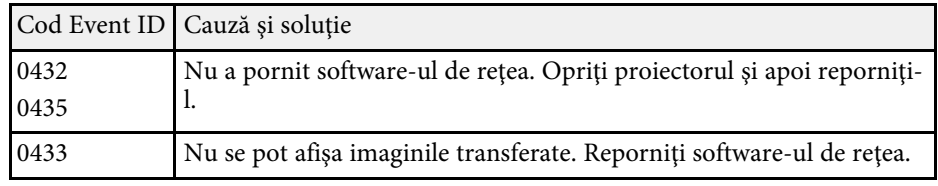

<span id="page-114-1"></span><span id="page-114-0"></span>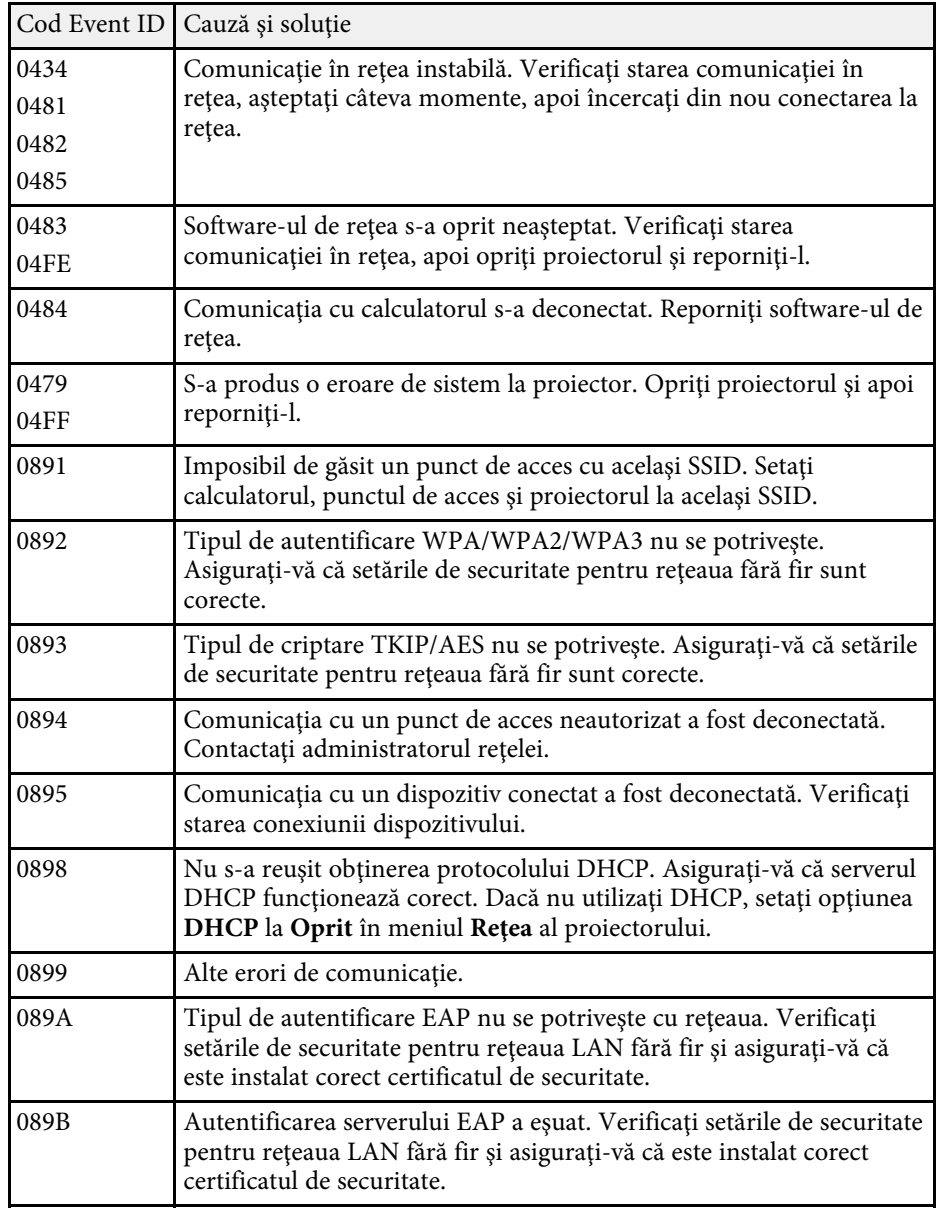

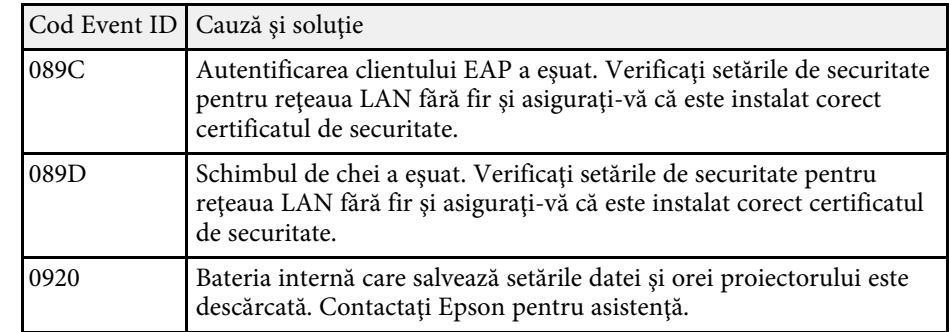

### **Info. sursă lumină**

#### s **Informaţii** > **Info. sursă lumină**

Puteți vizualiza informațiile despre sursa luminoasă a proiectorului.

### **Ore sursă de lumină**

Afişează numărul de ore de funcţionare pentru fiecare dintre setările **Mod iluminare** ale proiectorului.

### **Estimat rămas**

Dacă setarea **Mod constant** este activată, afişează numărul de ore rămase pentru care proiectorul poate menţine un nivel constant al strălucirii.

s **Setări** > **Setări Strălucire** > **Mod constant**

### **Versiune**

### s **Informaţii** > **Versiune**

Puteți vizualiza informațiile despre firmware ale proiectorului.

### <span id="page-114-2"></span>**Informaţii stare**

s **Informaţii** > **Informaţii stare**

## **Meniul Informații <sup>116</sup>**

Fiecare categorie afișată conține următoarele informații.

### **Status Information**

Starea de funcționare a proiectorului.

**Source** Informatii despre semnalul de intrare.

<span id="page-115-2"></span>**Signal Information** Informaţii despre semnalul digital de intrare.

**Network Wired** Setări LAN prin cablu.

**Network Wireless** Setări retea locală fără fir.

#### **Maintenance**

Durată de funcţionare pentru proiector şi sursa de lumină.

**Version** Versiunea firmware a proiectorului

### g **Linkuri corelate**

• ["Mesaje pentru starea proiectorului"](#page-156-0) p.157

### <span id="page-115-0"></span>**Info. avert. tens.**

s **Informaţii** > **Info. avert. tens.**

Puteți vizualiza diverse avertismente de tensiune.

La selectarea opțiunii **Detal.** când este afișat un avertisment sau o eroare, puteți verifica jurnalele detaliate înainte și după ce eroarea a fost detectată.

### <span id="page-115-1"></span>**Inf. avertiz. temp.**

s **Informaţii** > **Inf. avertiz. temp.**

Puteți vizualiza diverse avertismente de temperatură ridicată.

La selectarea opțiunii **Detal.** când este afișat un avertisment sau o eroare, puteți verifica jurnalele detaliate înainte și după ce eroarea a fost detectată.

### **Istoric pornire/opr.**

s **Informaţii** > **Istoric pornire/opr.**

Puteți vizualiza jurnalele de pornire/oprire.

Setările din meniul **Resetare** vă permit să resetați anumite setări ale proiectorului la valorile implicite.

#### <span id="page-116-2"></span>g **Linkuri corelate**

- • ["Reset. toat. mem."](#page-116-0) p.117
- • ["Mod reîmprospătare"](#page-116-1) p.117
- • ["Calibrare sursă lumină"](#page-116-2) p.117
- • ["Setări NFC"](#page-117-0) p.118
- • ["Reset toate"](#page-117-1) p.118
- • ["Reset. tot \(impl. fabr.\)"](#page-117-2) p.118

### <span id="page-116-0"></span>**Reset. toat. mem.**

**Solution Reset. to at. mem.** 

Puteți șterge toate memoriile salvate în **Memorie**, **Poziţie lentilă**, și **Corectare geometrică**.

### <span id="page-116-1"></span>**Mod reîmprospătare**

### s **Reset** > **Mod reîmprospătare**

Procesul modului de reîmprospătare șterge orice imagine persistentă proiectată și oprește proiectorul după un interval de timp specificat.

### **Temporizator**

Setează durata în care proiectorul afișează imaginea de reîmprospătare.

### **Mesaje**

Setați la **Pornit** pentru a afișa un mesaj care vă informează că proiectorul se află în modul de reîmprospătare.

### **Start**

Pornește procesul modului de reîmprospătare pentru a șterge orice imagine persistentă proiectată și a opri proiectorul după un interval de timp specificat. Apăsați orice buton de pe telecomandă pentru a anula acest proces.

### **Calibrare sursă lumină**

### s **Reset** > **Calibrare sursă lumină**

Procesul de calibrare a sursei de lumină optimizează balanța culorilor din imaginea actuală proiectată.

#### **Executare acum**

Începe calibrarea sursei de lumină pentru a optimiza balanța culorilor din imaginea actuală proiectată. Este posibil să nu puteți începe calibrarea dacă temperatura ambientală a proiectorului nu se află în interval. (Așteptați 30 de minute după ce porniți proiectorul înainte de a începe calibrarea pentru a obține cele mai bune rezultate.)

**Calibrare sursă lumină** nu pornește în următoarele cazuri.

- Dacă proiectorul nu este utilizat continuu mai mult de 20 de minute.
- Dacă temperatura în zonele adiacente crește prea mult, iar luminozitatea este redusă automat.
- Dacă utilizați următoarele funcții și strălucirea sursei de lumină scade la un nivel specific sau mai mic.
- Contrast dinamic
- Control oprire lumină
- A/V Mute
- La 10 de minute după pornirea proiectorului.
- Dacă **Setări Strălucire** este setat la 30% sau mai puțin.

### **Executare periodică**

Setați la **Pornit** pentru a efectua calibrarea sursei de lumină periodic la fiecare 100 de ore de utilizare.

Când setați la **Oprit** pentru a menține imaginea proiectată care a fost ajustată folosind Proiecție multiplă, efectuați calibrarea folosind **Executare acum** sau setați executarea periodică a evenimentului **Calibrare sursă lumină** în ecranul **Setări agendă**.

#### **Setări agendă**

Afișează ecranul **Setări agendă**. Setați executarea periodică a evenimentului **Calibrare sursă lumină**.

### **Ultima executare**

Afișează data și ora ultimei calibrări a sursei de lumină.

### <span id="page-117-0"></span>**Setări NFC**

#### s **Reset** > **Setări NFC**

Puteți preveni scanarea setărilor proiectorului.

#### **Protec. scriere NFC**

Împiedică scanarea setărilor proiectorului de către oricine.

#### <span id="page-117-2"></span>**Parolă scriere NFC**

Setați o parolă pentru scanarea setărilor proiectorului de până la 32 de caractere alfanumerice.

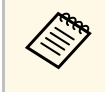

a Dacă nu setați o **Parolă scriere NFC**, opțiunea **Protec. scriere NFC** este activată automat la pornirea proiectorului. Dacă doriți să scanați informațiile despre proiector folosind eticheta NFC de pe proiector, setați opțiunea **Parolă scriere NFC** la **Oprit**.

### <span id="page-117-1"></span>**Reset toate**

### **s** Reset > Reset toate

Puteți reseta aproape toate setările proiectorului la valorile implicite.

Nu puteți reseta următoarele setări:

- Memorie
- Ecran pornire \*
- Aliniere panou
- Uniformitate culori
- Logo utilizator \*
- Dată & oră
- Potrivire culori
- Limbă
- Elementele din meniul Retea
- Setări NFC

\* Setare disponibilă numai atunci când stabiliți setarea **Protej.logo utilizator** la **Pornit** în meniul de setare **Protejat de parolă**.

### **Reset. tot (impl. fabr.)**

### **s Reset** > **Reset.** tot (impl. fabr.)

Puteți reseta valorile setărilor la valorile pe care le-ați setat sau la valorile implicite din fabrică.

### **Reset tot (imp. utiliz.)**

Puteți aplica valorile pe care le setați în meniul **Set. Imp. utiliz.**

### **Reset. tot (impl. fabr.)**

Puteți reseta toate setările proiectorului la valorile implicite din fabrică.

Nu puteți reseta următoarele setări:

- Info. sursă lumină
- Ore de functionare
- Protejat de parolă
- Parolă
- Setări agendă \*

\* Numai când setați **Protecţie programare** la **Pornit** din ecranul **Protejat de parolă**.

### **Set. imp. utiliz.**

Puteți defini valoarea implicită utilizată atunci când efectuați funcții **Reset tot (imp. utiliz.)**.

Puteți seta valorile pentru următoarele setări:

- Mod culoare
- Mod iluminare
- Nivel de strălucire
- Mod constant
- Mesaje
- Confirmare standby
- Cronom. dezact. A/V
- Eliberare A/V Mute
- Bip
- Setări A/V
- Mod standby
- Mod inactivare
- Limbă
- Alimentare wireless
- DHCP (în meniul LAN prin cablu)
- Comunicaţie comandă

### **Setare parolă**

Puteți seta o parolă când resetați valorile la valorile implicite ale utilizatorului sau la valorile implicite din fabrică. Parola implicită este setată la valoarea "0000". Schimbați această parolă cu parola dorită.

# **Utilizarea caracteristicilor proiectorului**

Urmaţi instrucţiunile din aceste secţiuni pentru a utiliza caracteristicile proiectorului.

### g **Linkuri corelate**

- • ["Caracteristici proiecţie multiplă"](#page-120-0) p.121
- • ["Utilizarea camerei externe"](#page-125-0) p.126

## **Caracteristici proiecţie multiplă <sup>121</sup>**

<span id="page-120-0"></span>Puteți combina imaginile proiectate de la mai multe proiectoare pentru a crea o imagine luminoasă sau o imagine mare, fără îmbinări.

<span id="page-120-2"></span>Utilizând funcția de reglare automată, care folosește camera externă opțională și software-ul Epson Project Professional Tool, puteți efectua o operație practic fără ajustări.

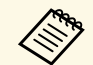

a Puteți descărca software-ul Epson Projector Professional Tool și<br>manualul acestuia de pe următorul șite web manualul acestuia de pe următorul site web.

[epson.sn](http://epson.sn)

#### g **Linkuri corelate**

- • ["Prezentare generală a procedurii"](#page-120-1) p.121
- • ["Pregătire"](#page-120-2) p.121
- • ["Compoziția imaginii"](#page-122-0) p.123
- • ["Reglare culoare"](#page-123-0) p.124

### <span id="page-120-3"></span><span id="page-120-1"></span>**Prezentare generală a procedurii**

Această secțiune explică procedura recomandată pentru utilizarea camerei externe opționale și a software-ului Epson Projector Professional Tool.

### **Pregătire**

- Inițializarea proiectoarelor
- Atribuirea unui proiector principal
- Calibrarea proiectoarelor
- Instalarea proiectoarelor
- Efectuarea de ajustări brute ale imaginii
- Conectarea proiectoarelor la o reţea

#### **Compoziția imaginii**

- Alăturare
- Stivuire

### **Reglare culoare**

### **Pregătire**

Această secțiune explică cum să efectuați setările de bază înainte de a instala proiectorul și de a vă pregăti în avans pentru operații mai ușoare, ulterior.

Puteți configura până la 15 proiectoare pentru a proiecta o singură imagine mare prin compunerea mai multor imagini (alăturare) și până la 6 proiectoare pentru a proiecta o imagine luminoasă prin suprapunerea imaginilor (stivuire).

#### g **Linkuri corelate**

- • ["Inițializarea proiectoarelor"](#page-120-3) p.121
- • ["Atribuirea unui proiector principal"](#page-121-0) p.122
- • ["Calibrarea proiectoarelor"](#page-121-1) p.122
- • ["Instalarea proiectoarelor"](#page-121-2) p.122
- • ["Efectuarea de ajustări brute ale imaginii"](#page-121-3) p.122
- • ["Conectarea proiectoarelor la o reţea"](#page-122-1) p.123

### **Inițializarea proiectoarelor**

Trebuie să corectați diferențele de setări pentru fiecare proiector.

Efectuați următoarele operații pentru toate proiectoarele:

- Resetați toate setările proiectorului la valorile implicite.
	- **s** Reset > Reset toate
- Resetați toate valorile de ajustare din meniul **Uniformitate culori** la setările implicite.
	- s **Extins** > **Ecran** > **Uniformitate culori** > **Reset**
- Resetați toate valorile de ajustare din meniul **Aliniere panou** la setările implicite.
- s **Extins** > **Ecran** > **Aliniere panou** > **Reset**
- Reglați setarea **Nivel de ajustare** la **Tot** în **Potrivire culori** și selectați **0** pentru **roșu**, **verde**, și **albastru**.
- s **Extins** > **Proiecţie multiplă** > **Potrivire ecran** > **Potrivire culori**

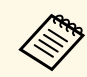

a Se recomandă să reglați setarea **Mod inactivare** la **Oprit** în meniul **Extins** după finalizarea tuturor inițializărilor.

## **Caracteristici proiecţie multiplă <sup>122</sup>**

### g **Linkuri corelate**

• ["Mod inactivare"](#page-94-0) p.95

### <span id="page-121-0"></span>**Atribuirea unui proiector principal**

Selectați un proiector care va fi baza pentru ajustare.

Afișați modelele de testare de la toate proiectoarele și selectați-l pe cel cu uniformitatea de culoare cea mai mare ca proiector principal.

<span id="page-121-2"></span>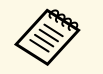

- <sup>a •</sup> Puteți să afișați șablonul de test, apăsând pe butonul Test Pattern de pe panoul de control sau de pe telecomandă pe panoul de control sau de pe telecomandă.
	- Se recomandă afișarea următoarelor șabloane de test: **Bare gri vert.**, **Bare gri oriz.** și **Alb**
	- Când utilizați telecomanda, vă recomandăm să atribuiți același ID pentru proiectorul principal și telecomandă, pentru a limita ținta de control.

### <span id="page-121-3"></span>g **Linkuri corelate**

• ["ID Proiector"](#page-98-0) p.99

### <span id="page-121-1"></span>**Calibrarea proiectoarelor**

Ajustați modificările care apar în timp datorită utilizării repetate a proiectoarelor.

Efectuați următoarele operații pentru toate proiectoarele:

- Efectuați calibrare sursă lumină.
	- s **Reset** > **Calibrare sursă lumină**
- Efectuați calibrare culoare.
- s **Extins** > **Calibrare culoare**

Pentru a extinde intervalul de reglare, stabiliți setarea **Mod culoare** la **Proiecţie multiplă** din meniul **Imagine** al proiectorului.

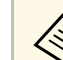

- a Dacă nu instalați camera externă opțională sau nu ați reușit să efectuați calibrarea culorilor, efectuați **Uniformitate culori**.
	- Dacă setați **Executare periodică** la **Pornit** în meniul **Calibrare sursă lumină**, culoarea ajustată în proiecție multiplă poate fi modificată datorită calibrării automate.
	- De asemenea, puteți schimba **Mod culoare** al proiectorului folosind butonul [Color Mode] de pe telecomandă.

### **Instalarea proiectoarelor**

Instalați toate proiectoarele într-o locație adecvată.

Când instalați proiectorul principal în centru, puteți calibra cu usurință culorile, deoarece orice denivelare din centrul zonei proiectate este redusă.

### **Efectuarea de ajustări brute ale imaginii**

Efectuați următoarele operații pentru toate proiectoarele, pentru a regla poziția și forma imaginilor dreptunghiulare proiectate.

Afișarea modelului de test face mai ușoară reglarea poziției și a formei proiecției.

- Pentru poziția de proiecție, reglați locația, unghiul și deplasarea obiectivului.
- Pentru dimensiunea proiecției, reglați locația și zoom-ul.
- Pentru focalizarea imaginii, reglați focalizarea.
- 
- Imaginile proiectate sunt instabile imediat după pornirea<br>proiectorului. Vă recomandăm să reglati proiectorul la ce proiectorului. Vă recomandăm să reglați proiectorul la cel puțin 20 de minute după ce începeți proiectarea.
	- Se recomandă afișarea următoarelor șabloane de test: **Bare gri vert.**, **Bare gri oriz.** și **Alb**
	- Când reglați înălțimea imaginii cu deplasarea verticală a obiectivului, reglați-o mișcând imaginea de jos în sus.
	- Dacă terminați reglarea cu imaginea proiectată în partea de jos, imaginea proiectată poate fi într-o poziție joasă.
	- Nu este recomandat să efectuați corectarea geometriei din următoarele motive:
	- Calitatea imaginii poate fi redusă.
	- Dacă valoarea de corecție este prea mare, calibrarea imaginii poate fi dificilă.

### <span id="page-122-2"></span>g **Linkuri corelate**

- • ["Deplasare obiectiv"](#page-57-0) p.58
- • ["Zoom"](#page-57-1) p.58
- • ["Focalizare"](#page-59-0) p.60

### <span id="page-122-1"></span>**Conectarea proiectoarelor la o reţea**

Conectaţi toate proiectoarele la un hub de reţea utilizând cablurile LAN.

Când este stabilită o conexiune, verificați dacă tuturor proiectoarelor li s-a atribuit propria adresă IP.

### g **Linkuri corelate**

• ["Conexiune de reţea cu fir"](#page-38-0) p.39

### <span id="page-122-0"></span>**Compoziția imaginii**

Puteți crea o imagine compozită strălucitoare și o imagine mare de la mai multe proiectoare.

Înainte de a compune imaginile, selectați următoarele setări în software-ul Epson Projector Professional Tool.

- Creați un grup de proiectoare în fila **Layout/Monitoring**.
- Specificați poziția fiecărui proiector folosind **Tiling and Stacking Settings** din ecranul **Edit Group**.

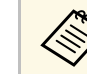

a Dacă software-ul Epson Projector Professional Tool nu este disponibil, creați un grup în meniul proiectorului.

s **Extins** > **Proiecţie multiplă** > **Grupare**

### g **Linkuri corelate**

- • ["Alăturare"](#page-122-2) p.123
- • ["Stivuire"](#page-123-1) p.124
- • ["Grupare"](#page-98-1) p.99

### **Alăturare**

Puteți proiecta o singură imagine mare de la până la 15 proiectoare.

Porniți expertul **Geometry Correction Assist - Tiling Function** din softwareul Epson Projector Professional Tool.

s **Setting** > **Camera Assist** > **Geometry Correction Assist** > **Tiling** > **Start**

După încheierea expertului, efectuați următoarele operații, după cum este necesar:

- **Potrivire ecran** pentru a corecta nuanța și strălucirea fiecărei imagini proiectate.
- **Corectare punct** pentru a regla golurile din pozițiile imaginii proiectate.
- **Scalare** pentru a decupa și/sau a porționa imaginea.
- 
- Timpul necesar pentru configurarea stivuirii variază în funcție de aspectul și numărul de proiectoare Durează până la aproximativ s aspectul și numărul de proiectoare. Durează până la aproximativ 8 minute.
	- Timpul necesar pentru potrivirea ecranului variază în funcție de aspectul și numărul de proiectoare. Durează până la aproximativ 18 minute.
	- Dacă nu ați instalat camera externă opțională sau software-ul Epson Projector Professional Tool nu este disponibil, selectați următoarele setări din setarea **Proiecţie multiplă** din meniul **Extins** al proiectorului:
	- Alăturare
	- Combinare margini
	- Potrivire ecran
	- Setări Strălucire
	- Potrivire culori
	- Nivel de negru
	- Puteţi configura maximum 9 proiectoare în meniul proiectorului.

### g **Linkuri corelate**

- • ["Corectare punct"](#page-59-1) p.60
- • ["Setări Strălucire"](#page-61-0) p.62
- • ["Alăturare"](#page-98-2) p.99
- • ["Scalare"](#page-79-0) p.80
- • ["Combinare margini"](#page-98-3) p.99
- • ["Potrivire ecran"](#page-100-0) p.101
- • ["Potrivire culori"](#page-100-1) p.101
- • ["Nivel de negru"](#page-99-0) p.100

### <span id="page-123-1"></span>**Stivuire**

<span id="page-123-0"></span>Puteți crea o singură imagine strălucitoare suprapunând imagini de la până la 6 proiectoare.

Porniți expertul **Geometry Correction Assist - Stacking Function** din software-ul Epson Projector Professional Tool.

s **Setting** > **Camera Assist** > **Geometry Correction Assist** > **Stacking** > **Start**

După încheierea expertului, dacă există lacune în pixelii imaginilor proiectate, reglați manual setarea **Corectare punct**.

- a Timpul necesar pentru configurarea automată a stivuirii variază în funcție de aspectul și numărul de proiectoare. Durează până la aproximativ 9 minute.
	- Dacă software-ul Epson Projector Professional Tool nu este disponibil, porniți reglarea automată pe proiectorul principal folosind meniul proiectorului. Puteţi configura maximum 2 proiectoare în meniul proiectorului.
		- s **Extins** > **Proiecţie multiplă** > **Stivuire simplă** > **Pornire ajustare aut.**
	- Dacă nu ați instalat camera externă opțională, reglați manual următoarele setări:
		- Focalizare
	- Zoom
	- Deplasare obiectiv
	- Corectare geometrică

#### g **Linkuri corelate**

- • ["Corectare punct"](#page-59-1) p.60
- • ["Deplasare obiectiv"](#page-57-0) p.58
- • ["Zoom"](#page-57-1) p.58
- • ["Focalizare"](#page-59-0) p.60
- • ["Condiții pentru stivuire simplă"](#page-101-0) p.102
- • ["Stivuire simplă"](#page-100-2) p.101
- • ["Corectare geometrică"](#page-80-0) p.81

### **Reglare culoare**

Afișați modelele de testare de la toate proiectoarele pentru a verifica fiecare ton de culoare.

Dacă trebuie să reglați tonul culorii, efectuați următoarele operații:

• Ajustați setările de Nuanţă, Saturaţie şi Strălucire pentru culorile imaginilor individuale.

## **Caracteristici proiecţie multiplă <sup>125</sup>**

- s **Imagine** > **Avansat** > **RGBCMY**
- Ajustați tenta globală a culorilor din imagine.
- s **Imagine** > **Balanţă de alb**

Se recomandă afișarea următoarelor șabloane de test:<br>Rara gri vert... Rare gri oriz.. și Alb **Bare gri vert.** , **Bare gri oriz.** și **Alb**

## **Utilizarea camerei externe <sup>126</sup>**

<span id="page-125-0"></span>Puteți utiliza funcții extinse, cum ar fi funcția Camera Assist și Acces cameră la dist. cu ajutorul camerei externe opționale.

Funcțiile extinse reduc timpul și efortul necesar pentru a regla imaginea.

Când utilizați camera externă opțională, următoarele operații care sunt necesare în mod normal pentru soluțiile generale de cameră devin inutile:

• Pregătire, cum ar fi securizarea locației instalării și reglarea unghiului de vedere.

Deoarece camera externă opțională este instalată pe proiector sau pe obiectiv, un trepied și un spațiu de instalare nu sunt necesare. De asemenea, nu este nevoie să reglați focalizarea, unghiul și expunerea.

• Activare

Software-ul Epson Projector Professional Tool și Epson Web Control vă permit să utilizați funcțiile extinse.

a Puteți descărca software-ul și manualul Epson Projector Professional Tool de pe următorul site web. [epson.sn](http://epson.sn)

#### g **Linkuri corelate**

- • ["Funcții Camera Assist"](#page-125-1) p.126
- "Caracteristici proiecție multiplă" p.121
- • ["Opţiuni pentru control web"](#page-132-0) p.133

### <span id="page-125-1"></span>**Funcții Camera Assist**

Puteți regla automat imaginea utilizând camera externă opțională.

Următoarele funcții Camera Assist sunt disponibile împreună cu proiectorul:

• **Geometry Correction Assist - Tiling Function** (cu software-ul Epson Projector Professional Tool)

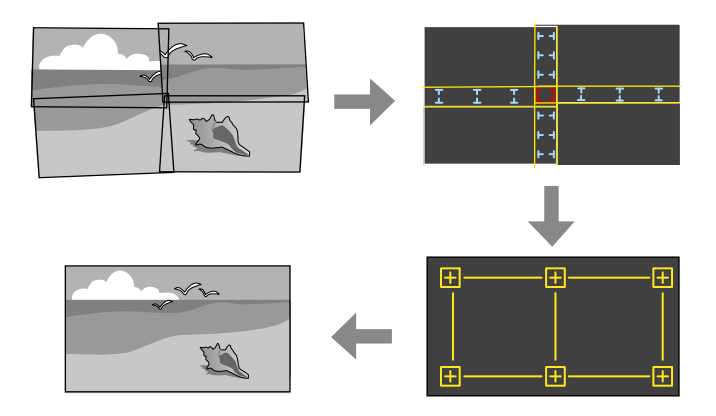

Puteți crea cu ușurință și rapid o singură imagine fără îmbinări, de la mai multe proiectoare, atunci când proiectați pe un ecran plat.

Prin selectarea setării corespunzătoare de **Combinare margini** și ajustând dimensiunea și poziția aproximativă a imaginii, proiectoarele combină automat aceste imagini și corectează forma imaginii.

• **Geometry Correction Assist - Stacking Function** (cu software-ul Epson Projector Professional Tool)/**Stivuire simplă**

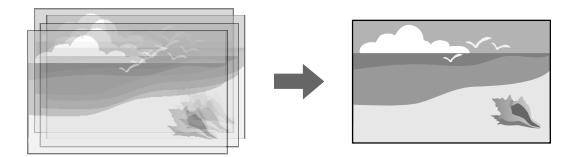

Puteți crea cu ușurință și rapid o imagine luminoasă, suprapunând imaginile mai multor proiectoare.

Prin ajustarea dimensiunii și poziției aproximative a imaginii, proiectoarele se suprapun automat cu aceste imagini, pentru a crea o singură imagine. Dacă nu aveți acces la software-ul Epson Projector Professional Tool, puteți crea cu ușurință și rapid o imagine luminoasă utilizând **Stivuire simplă** din meniul proiectorului.

- s **Extins** > **Proiecţie multiplă** > **Stivuire simplă**
- **Potrivire ecran**

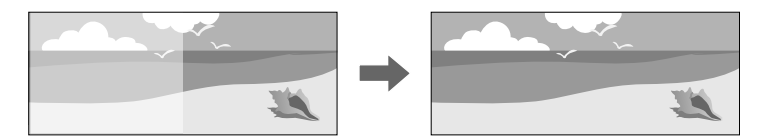

Puteți corecta diferențele de nuanță și luminozitate dintre proiectoare, pentru a optimiza calitatea afișajului imaginii combinate.

• **Calibrare culoare**

Când tonul de culoare al ecranului scade în timp, puteți regla automat tonul de culoare al întregului ecran pe baza setărilor de culoare implicite.

### g **Linkuri corelate**

- • ["Stivuire simplă"](#page-100-2) p.101
- • ["Potrivire culori"](#page-100-1) p.101
- • ["Calibrare culoare"](#page-97-0) p.98

# **Monitorizarea şi controlarea proiectorului**

Urmaţi instrucţiunile din aceste secţiuni pentru a monitoriza şi controla proiectorul într-o reţea.

### g **Linkuri corelate**

- • ["Opțiuni de monitorizare și control al proiectorului"](#page-128-0) p.129
- • ["Accesarea unui proiector conectat în rețea utilizând un browser Web"](#page-131-0) p.132

<span id="page-128-0"></span>Puteți monitoriza și controla proiectorul printr-o rețea în moduri diferite.

### g **Linkuri corelate**

- • ["Epson Projector Management"](#page-128-1) p.129
- • ["Epson Web Control"](#page-128-2) p.129
- • ["SNMP](#page-128-3)" [p.129](#page-128-3)
- • ["Comenzi ESC/VP21"](#page-129-0) p.130
- • ["Comenzi ESC/VP.net"](#page-129-1) p.130
- • ["PJLink](#page-129-2)" [p.130](#page-129-2)
- • ["Art-Net](#page-129-3)" [p.130](#page-129-3)
- • ["Asistenţă Crestron Connected"](#page-129-4) p.130
- • ["Web API"](#page-130-0) p.131

### <span id="page-128-1"></span>**Epson Projector Management**

Software-ul Epson Projector Management (numai pentru Windows) vă permite să monitorizați și să controlați proiectorul în rețea. Pentru instructiuni, consultati *Ghid de utilizare pentru Epson Projector Management*.

Puteți descărca software-ul Epson Projector Management de pe următorul site Web.

#### <span id="page-128-3"></span>[epson.sn](http://epson.sn)

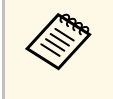

Metoda de autentificare la înregistrarea proiectoarelor variază în funcție de versiunea software-ului Epson Projector Management utilizată. Pentru cel mai bun rezultat, se recomandă să utilizați cea mai recentă versiune a software-ului Epson Projector Management.

### <span id="page-128-2"></span>**Epson Web Control**

După ce ați conectat proiectorul la rețea, puteți să selectați setările proiectorului și să controlați proiecția utilizând un browser Web compatibil. Puteți astfel să accesați proiectorul de la distanță.

În modul Redare conținut, puteți edita de asemenea liste de redare.

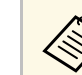

- Puteti folosi următoarele browsere web.
- Internet Explorer 11 sau ulterior (Windows)
- Microsoft Edge (Windows)
- Safari (Mac, iOS)
- Chrome (Android)
- Când folosiți browserul web, nu realizați conexiuni folosind un server proxy. Nu puteți să selectați toate setările din meniurile proiectorului și să controlați toate funcțiile proiectorului utilizând un browser Web.
- Dacă setați **Mod standby** la **Comunicare act.**, puteți utiliza un browser Web pentru a selecta setări și pentru a controla proiecția chiar dacă proiectorul se află în modul standby (când alimentarea este oprită).
	- s **Extins** > **Mod standby**

### g **Linkuri corelate**

• ["Accesarea unui proiector conectat în rețea utilizând un browser Web"](#page-131-0) [p.132](#page-131-0)

### **SNMP**

Administratorii rețelei pot instala pe computerele din rețea software-ul SNMP (Simple Network Management Protocol) pentru a putea monitoriza proiectoarele. Dacă rețeaua dvs. utilizează acest software, puteți configura proiectorul pentru monitorizare SNMP.

s **Reţea** > **Către Config. Reţea** > **Notificare** > **SNMP**

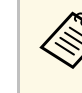

- Acest proiector suportă agent SNMP versiunea 1 (SNMPv1).
	- Nu puteți monitoriza proiectoarele folosind SNMP în Modul Conectare rapidă.

### <span id="page-129-0"></span>**Comenzi ESC/VP21**

Puteți controla proiectorul de pe un dispozitiv extern utilizând ESC/VP21.

Când comanda de deschidere ON este transmisă proiectorului, acesta se deschide și intră în modul de încălzire. Când proiectorul porneşte, se returnează un simbol două puncte ":" (3 Ah).

Când este introdusă o comandă, proiectorul execută comanda şi transmite un semnal tip ":", iar apoi acceptă comanda următoare.

În cazul în care comanda procesată se încheie anormal, este transmis un mesaj de eroare și apoi semnalul tip ":".

Puteți consulta comenzile disponibile si aspectele de cablaj în *Specifications* proiectorului.

### <span id="page-129-1"></span>**Comenzi ESC/VP.net**

Puteți monitoriza proiectorul utilizând comenzile ESC/VP.net.

Când setarea **Comunicaţie comandă** este setată la **Protejat**, puteți conecta proiectorul cu versiunea 2.0 folosind **Parolă control web**.

Când setarea **Comunicaţie comandă** este setată la **Compatibil**, puteți conecta proiectorul cu versiunea 2.0 sau 1.0. Utilizați **Parolă Monitor** pentru versiunea 1.0. Puteți seta **Parolă Monitor** în Epson Web Control.

<span id="page-129-3"></span>s **Reţea** > **Către Config. Reţea** > **Altele** > **Comunicaţie comandă**

Puteți consulta comenzile disponibile și numărul portului în *Specifications* proiectorului.

### <span id="page-129-2"></span>**PJLink**

<span id="page-129-4"></span>PJLink a fost stabilit de JBMIA (Japan Business Machine and Information System Industries Association) ca un protocol standard pentru controlul proiectoarelor compatibile cu o rețea, ca parte a eforturilor de standardizare a protocoalelor de control al proiectoarelor.

Proiectorul respectă standardul PJLink Class2 stabilit de JBMIA.

Numărul portului utilizat pentru funcţia de căutare PJLink este 4352 (UDP).

Trebuie să efectuați câteva setări de rețea înainte de a putea utiliza PJLink.

- s **Reţea** > **Către Config. Reţea** > **Principal** > **Parolă PJLink**
- s **Reţea** > **Către Config. Reţea** > **Notificare** > **Notificare PJLink**
- s **Reţea** > **Către Config. Reţea** > **Altele** > **PJLink**

Acesta respectă toate comenzile, cu excepția următoarelor comenzi definite de PJLink Class2, acordul fiind confirmat prin verificarea adaptării la standardul PILink.

Comenzi incompatibile:

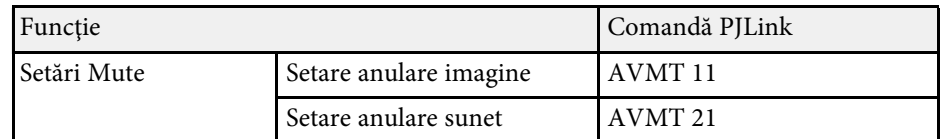

### <http://pjlink.jbmia.or.jp/english/>

Puteți verifica informațiile suplimentare de la asistență PJLink din *Specifications*.

### **Art-Net**

Art-Net este un protocol de comunicare Ethernet bazat pe protocolul TCP/IP. Puteți controla proiectorul utilizând un controler DMX sau un sistem de aplicație.

Puteți verifica definițiile de canal utilizate pentru a controla proiectorul în *Specifications*.

### **Asistenţă Crestron Connected**

Dacă utilizaţi sistemul de monitorizare şi control în reţea Crestron Connected, puteți configura proiectorul pentru utilizare în sistem. Crestron

## **Opțiuni de monitorizare și control al proiectorului <sup>131</sup>**

Connected vă permite să controlaţi şi să monitorizaţi proiectorul cu ajutorul unui browser web.

Puteți accesa fereastra de operare Crestron Connected din Epson Web Control. Trebuie să activați Crestron Connected în meniul **Reţea** al proiectorului înainte de a putea utiliza Crestron Connected.

#### s **Reţea** > **Config. Reţea** > **Altele** > **Crestron Connected**

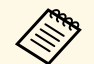

- Nu puteți utiliza funcția Message Broadcasting pentru Epson<br>Projector Management când utilizați sistemul Crestron Connected.
	- Dacă setaţi opţiunea **Mod standby** la **Comunicare act.**, puteţi controla proiectorul chiar dacă proiectorul este în modul Standby (când alimentarea este oprită).
		- **s** Extins > Mod standby

Pentru informaţii suplimentare privind sistemul Crestron Connected, accesaţi site-ul web Crestron.

#### <https://www.crestron.com/products/line/crestron-connected>

Pentru a monitoriza dispozitive în sistem, puteţi utiliza aplicaţiile Crestron RoomView Express sau Crestron Fusion furnizate de Crestron. Puteti să comunicati cu biroul de asistență și să trimiteți mesaje de urgență. Pentru detalii, consultați următorul site web.

<http://www.crestron.com/getroomview>

### <span id="page-130-0"></span>**Web API**

Puteți utiliza Web API pentru a opera proiectorul. Consultați *Web API Specifications for Projectors* pentru detalii.

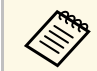

- Puteți realiza autentificarea comunicațiilor API Web utilizând autentificarea API (autentificarea de tin discut) autentificarea API (autentificarea de tip digest).
	- Numele de utilizator pentru autentificarea API este **EPSONWEB** ; utilizaţi parola setată pentru **Parolă control web** .

<span id="page-131-0"></span>După ce ați conectat proiectorul la rețea, puteți să selectați setările proiectorului și să controlați proiecția utilizând un browser Web compatibil. Puteți astfel să accesați proiectorul de la distanță.

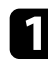

Asigurați-vă că proiectorul este pornit.

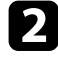

Asigurați-vă că dispozitivul sau calculatorul este conectat în aceeași reţea ca şi proiectorul.

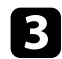

c Lansaţi browserul web pe calculator sau dispozitiv.

d Accesaţi ecranul **Epson Web Control** introducând adresa IP a proiectorului în caseta pentru adresă a browserului. Când introduceţi o adresă IPv6, scrieţi adresa între paranteze drepte, [ şi ].

#### Se afişează ecranul **Epson Web Control**.

• În modul normal

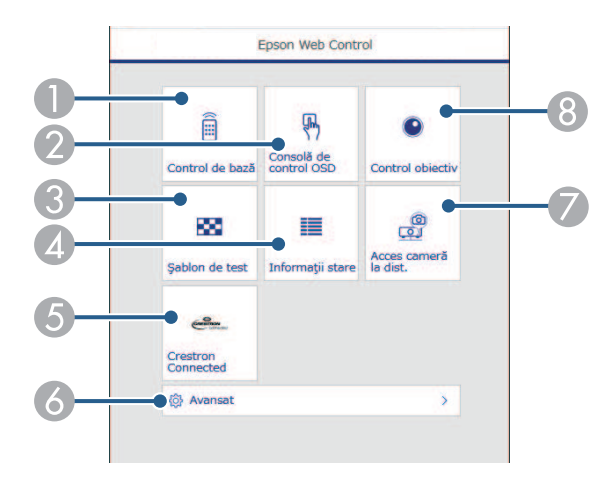

- A Controlează proiectorul de la distanţă.
- B Operează setările din meniul proiectorului cu ajutorul degetului dvs. sau al mouse-ului.
- <sup>3</sup> Afișează un șablon de test.
- D Afișează starea proiectorului.
- E Deschide fereastra de operațiuni Crestron Connected. Disponibil numai când setați sistemul Crestron Connected.
- F Deschide setări detaliate ale proiectorului.
- G Realizează o capturare a imaginii afișate dintr-o locație la distanță.
- $\odot$  Acționează obiectivul proiectorului.
- În modul Redare conținut

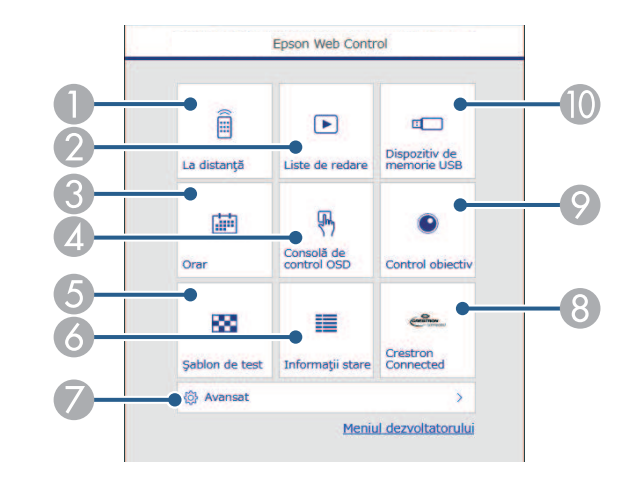

- Controlează proiectorul de la distanță.
- B Selectează lista de redare pe care doriți să o redați și vă permite să creați sau să editați liste de redare.
- C Deschide ecranul **Orar**.
- D Operează setările din meniul proiectorului cu ajutorul degetului dvs. sau al mouse-ului.
- E Afişează un şablon de test.
- **A** Afisează starea proiectorului.
- G Deschide setări detaliate ale proiectorului.
- H Deschide fereastra de operațiuni Crestron Connected. Disponibil numai când setați sistemul Crestron Connected.
- **O** Actionează obiectivul proiectorului.
- $\blacksquare$  Înregistrează sau șterge datele pentru o listă de redare de pe unitatea flash USB.
- Selectați opțiunea corespunzătoare funcției proiectorului pe care doriți să o controlați.
	- Este posibil să fie necesar să vă conectați pentru a accesa<br>
	ontiunile din ecranul E**pson Web Control**. Dacă apare o optiunile din ecranul **Epson Web Control**. Dacă apare o fereastră de autentificare, introduceți numele de utilizator și parola dvs.
		- Când accesaţi opţiunea **Control de bază**, numele de utilizator este **EPSONREMOTE**, iar parola implicită este numărul de serie al proiectorului.
		- Când accesați alte opțiuni, numele de utilizator este **EPSONWEB** iar parola implicită este numărul de serie al proiectorului.
		- Puteţi schimba parola din meniul **Reţea** al proiectorului.
		- s **Reţea** > **Către Config. Reţea** > **Principal** > **Parolă Remote** s **Reţea** > **Către Config. Reţea** > **Principal** > **Parolă control web**

#### g **Linkuri corelate**

• "Optiuni pentru control web" p.133

### <span id="page-132-0"></span>**Opţiuni pentru control web**

#### **Control de bază (numai în modul normal)**

Opțiunile de pe ecranul **Control de bază** vă permit să selectați sursa de intrare și să controlați proiectorul.

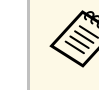

- a Dacă apare o fereastră de autentificare, introduceţi numele de utilizator şi parola dvs. (Numele de utilizator este **EPSONREMOTE** iar parola implicită este numărul de serie al proiectorului).
	- Puteţi schimba parola din meniul **Reţea** al proiectorului.
	- **s** Retea > Către Config. Retea > Principal > Parolă Remote

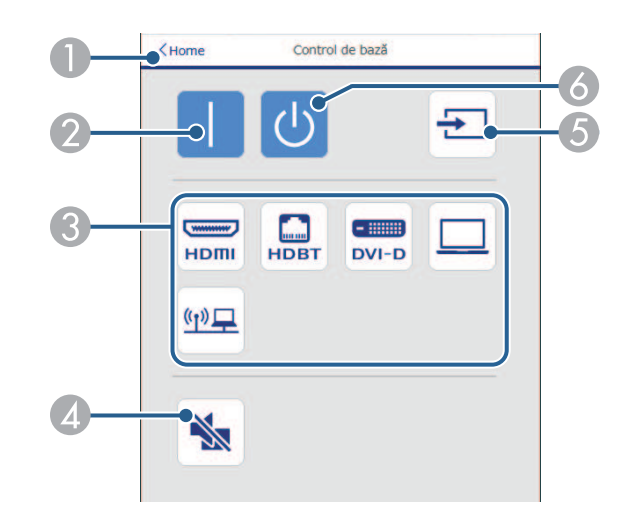

- A Se revine la ecranul **Epson Web Control**.
- Pornește proiectorul.
- C Selectează sursa de intrare. (Sursele disponibile pot varia în funcție de modelul proiectorului).
- Pornește sau oprește temporar semnalele audio și video.
- E Detectează semnalul de intrare automat.
- Oprește proiectorul.

#### **Consolă de control OSD**

Opțiunile de pe ecranul **Consolă de control OSD** vă permit să afișați meniurile de setare ale proiectorului și să le selectați mișcând degetul sau mouse-ul pe pad.

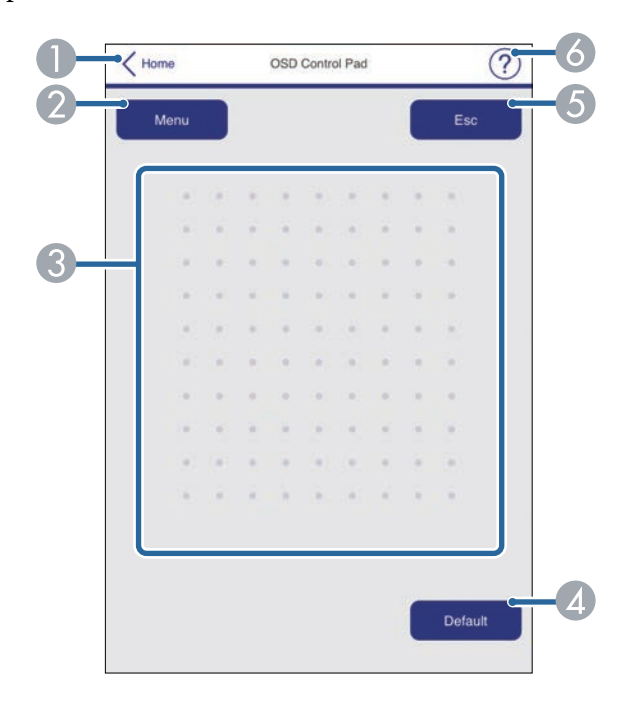

- A Se revine la ecranul **Epson Web Control**.
- B Afişează meniurile de setări ale proiectorului.
- C Folosiţi degetul sau mouse-ul pentru a naviga în meniuri.
- D Resetează la valoarea implicită a setării selectate.
- E Revine la meniul anterior.
- **6** Afișează subiectele de ajutor.

#### **Control obiectiv**

Opțiunile din ecranul **Control obiectiv** vă permite să acționați obiectivul proiectorului.

#### **Ecran Focalizare/Distorsiune**

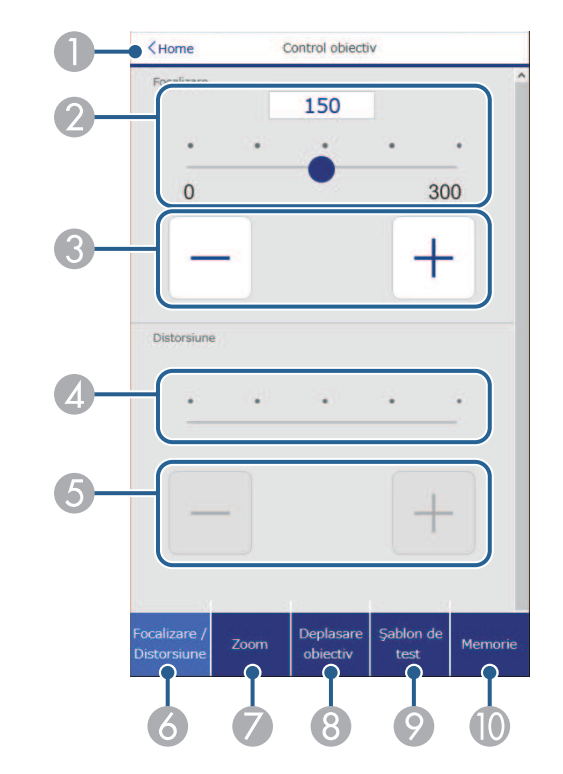

- A Se revine la ecranul **Epson Web Control**.
- Glisor de reglare a focalizării.
- Butoane de reglare a focalizării.
- Glisor de reglare a distorsiunii.
- E Butoane de reglare a distorsiunii.
- F Afișează ecranul **Focalizare**/**Distorsiune**.

- G Afișează ecranul **Zoom**.
- **8** Afișează ecranul **Deplasare obiectiv**.
- I Afișează ecranul **Şablon de test**.
- **1** Afișează ecranul Memorie.

### **Ecran Zoom**

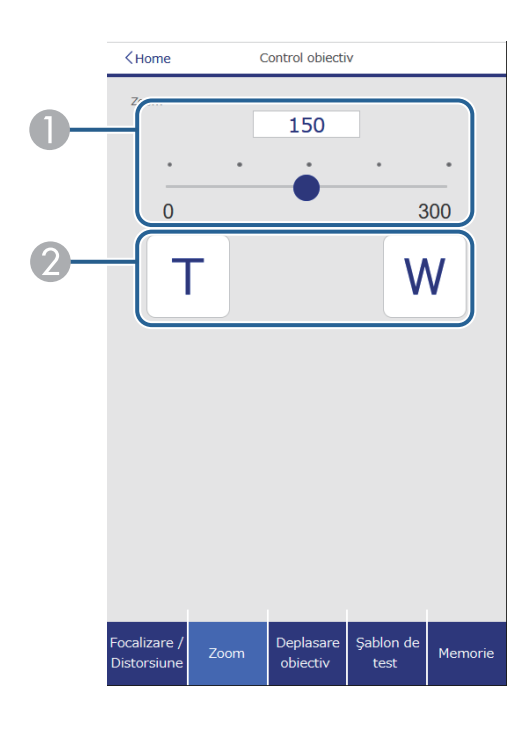

- A Glisor de reglare Zoom.
- <sup>2</sup> Butoane de reglare Zoom.

### **Ecran deplasare obiectiv**

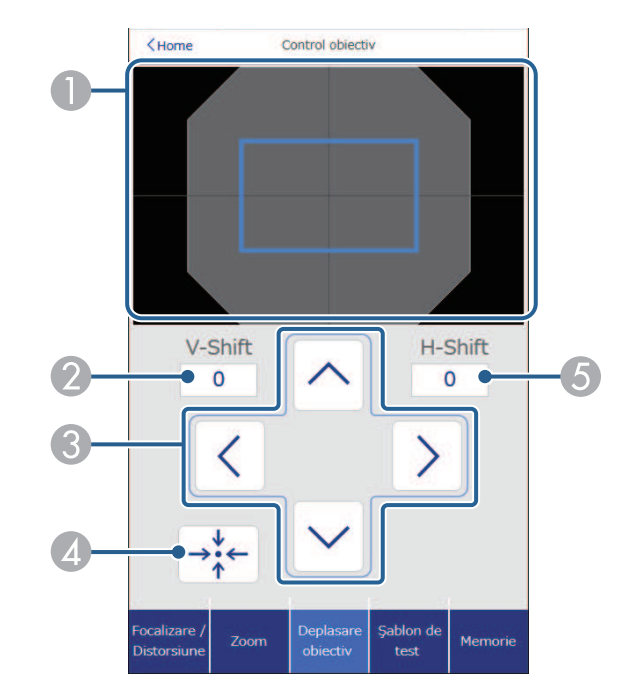

- A Pătratul albastru afișează poziția curentă a imaginii, iar pătratul roșu afișează noua poziție a imaginii.
- B Afișează poziția verticală a imaginii; selectați pentru a modifica valoarea.
- C Mută poziția imaginii în sus, în jos, la stânga sau la dreapta.
- 4 Mută obiectivul în poziția inițială.
- E Afișează poziția orizontală a imaginii; selectați pentru a modifica valoarea.

### **Ecranul Șablon de test**

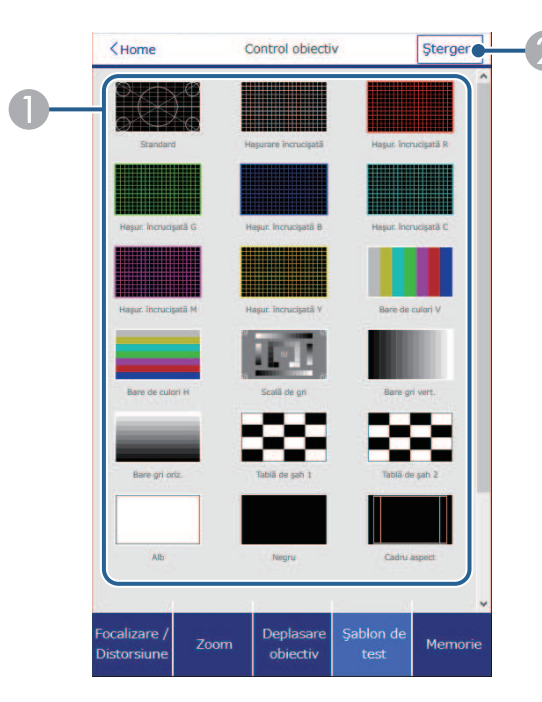

- A Afișează șabloanele de test disponibile; selectează pentru a proiecta un șablon de test.
- <sup>2</sup> Dezactivează afișarea șablonului de test.

#### **Ecranul Memorie**

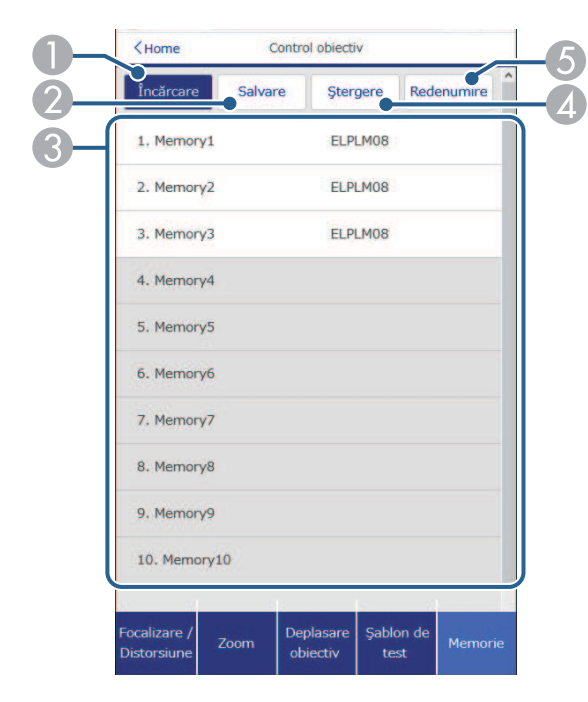

- A Suprascrie setările curente cu setările salvate.
- B Salvează setările curente în memorie.
- C Afișează o listă de memorii salvate.
- 4 Șterge o memorie salvată.
- E Redenumește o memorie salvată.

### **Informații stare**

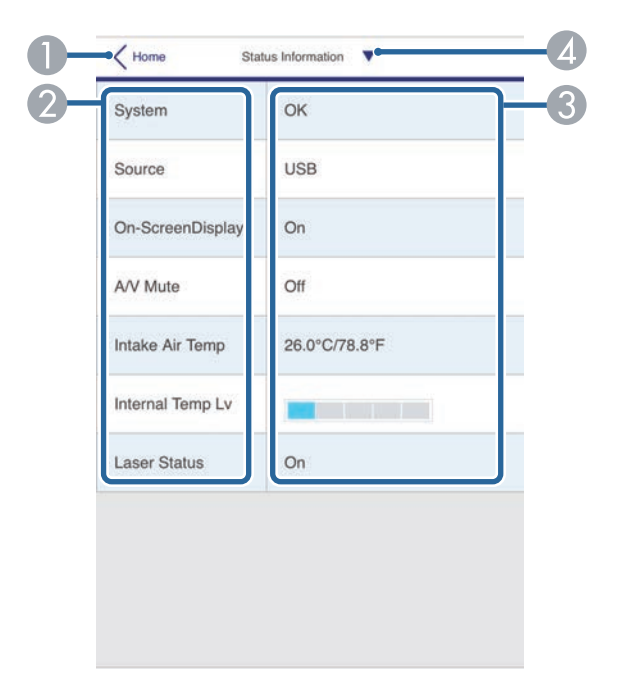

- A Se revine la ecranul **Epson Web Control**.
- 2 Afișează o listă cu secțiuni monitorizate.
- C Afişează starea setării.
- D Selectaţi pentru a vedea diferite informaţii de stare.

#### **Acces cameră la dist. (numai în modul normal)**

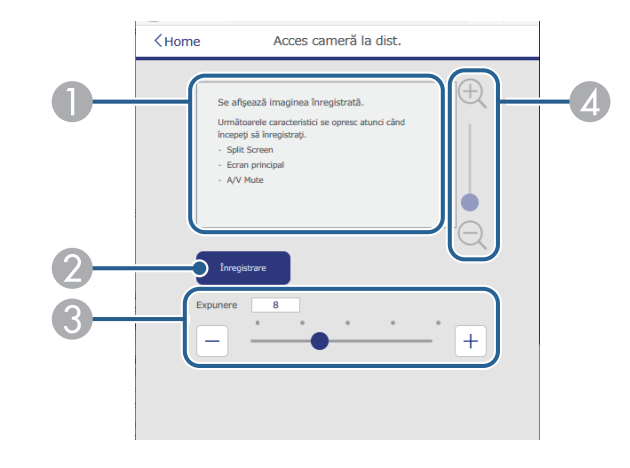

- A Afișează imaginea pe care ați captat-o, cu butonul **Înregistrare**.
- B Realizează o fotografie a imaginii proiectate utilizând camera din fața proiectorului.
- C Reglează expunerea imaginii.
- D Măreşte sau micşorează imaginea pe care o înregistraţi.

#### **Avansat**

Ecranul **Avansat** vă permite să selectați setările proiectorului.

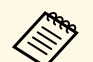

**Extrints de la Dacă ați setat Parolă control web** implicită, pe ecran se va afișa un mesai prin care vi se solicită să modificati parola, înainte de a putea mesaj prin care vi se solicită să modificați parola, înainte de a putea accesa ecranul **Avansat**. Respectaţi instrucţiunile afişate pe ecran pentru a schimba parola.

> Este recomandat să schimbați regulat parola pentru a preveni accesul neautorizat la proiector.

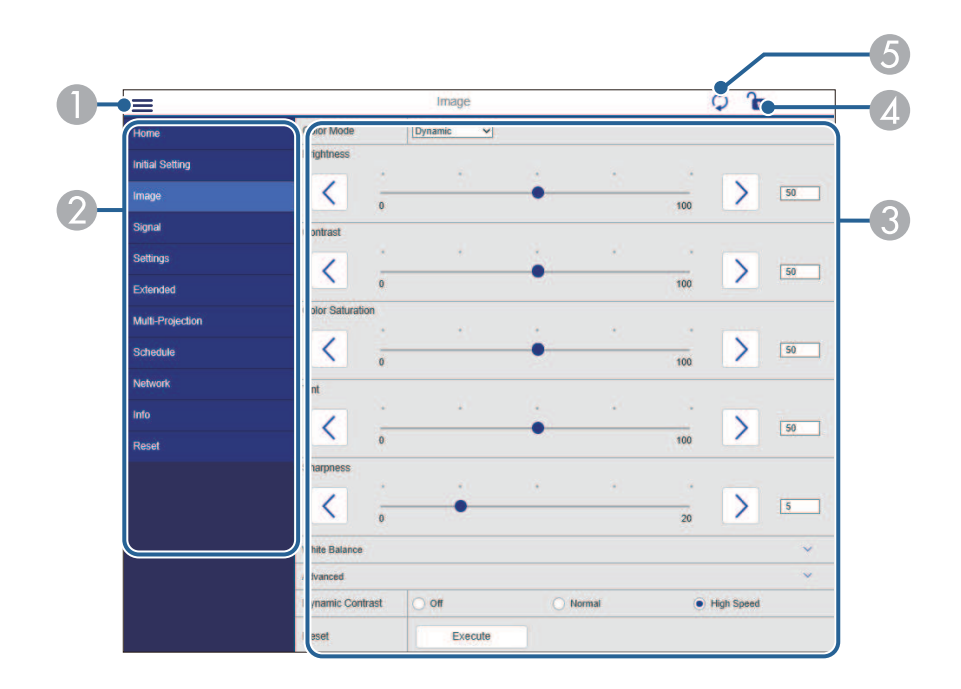

- **A** Deschide meniurile.
- B Afișează numele meniului pe care l-aţi selectat.
- C Specifică setările proiectorului. (Șabloanele de test disponibile pot varia în funcție de modelul proiectorului).
- D Blochează/deblochează setările proiectorului.
- E Actualizează setările proiectorului.

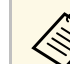

- Nu puteți modifica următoarele setări utilizând Epson Web Control:<br>Setare Particularizată pentru Gamma
	- Setare **Particularizată** pentru **Gamma**
	- **EDID**
	- **Conexiune HDMI**
	- **Buton utilizator**
	- **Redare conţinut**
	- **Stivuire simplă**
	- **Poziţie mesaj**
	- **Logo utilizator**
	- **Tip lentilă**
	- **Calibrare lentilă**
	- **Limbă**
	- **Diagnoză LAN wireless**
	- **Căutare punct de acces**
	- **Crestron Connected**
	- **Event ID**
	- **Nivel semnal HDBaseT**
	- **Nivel antenă**

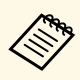

a Puteți selecta următoarele setări numai utilizând Epson Web Control.

- Parolă Monitor (cel mult 16 caractere alfanumerice) (numai atunci când Comunicaţie comandă este setată la Compatibil)
- Setări IPv6 (manuale)
- Port HTTP (numărul de port utilizat pentru Control Web, cu exceptia portului 80 (implicit), 843, 3620, 3621, 3625, 3629, 4352, 4649, 5357, 10000, 10001, 41794)

### **La distanţă (numai în modul Redare conținut)**

Opțiunile de pe ecranul **La distanţă** vă permit să selectați sursa de intrare, să controlați proiectorul și să începeți să proiectați liste de redare.

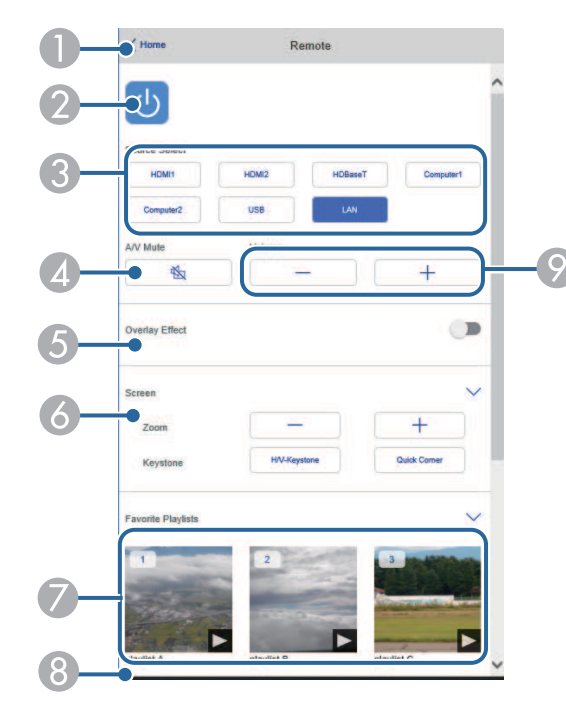

- A Se revine la ecranul **Epson Web Control**.
- **2** Porneste și oprește proiectorul.
- C Selectează sursa de intrare. (Sursele disponibile pot varia în funcție de modelul proiectorului).
- D Porneşte sau opreşte temporar semnalele audio şi video.

E Opțiunea **Efect de suprapunere** este afișată numai când sursa curentă este alta decât USB.

Activează sau dezactivează **Efect de suprapunere** pentru a adăuga efecte de culoare și formă la o listă de redare.

La activare, se afișează ecranul **Efecte.** Puteți adăuga filtre predefinite de culori și efecte de formă la o listă de redare. De asemenea, puteți crea un efect personalizat.

- 6 Specifică setările de ecran.
- G Afișează listele de redare preferate. Selectați o listă de redare pentru a începe proiectarea.
- $\bullet$  Afișează informații pentru lista de redare proiectată.
	- Pictogramele indică setările listei de redare.
	- : Au fost aplicate efecte de suprapunere
	- : Redarea repetată a fost aplicată
	- : Lungimea listei de redare

Selectați săgeata din partea dreaptă jos pentru a afișa următorul ecran.

 $\odot$  Reglează volumul boxei.

**Ecran afișat în timpul proiectării listei de redare (numai în modul Redare conținut)**

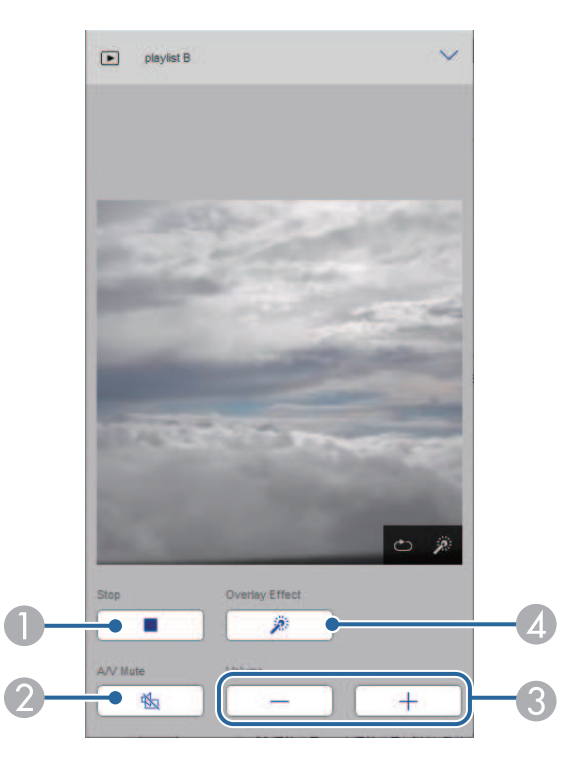

- **A** Oprește proiecția.
- B Porneşte sau opreşte temporar semnalele audio şi video. Cu toate acestea, sunetul și video continuă să ruleze astfel încât nu puteți relua proiecția din punctul în care ați activat această funcție.
- C Reglează volumul boxei.
- **4** Deschide ecranul Efecte. Puteți selecta efecte prestabilite sau puteți selecta filtre individuale de luminozitate, culoare și efect.

### **Listă de redare (numai în modul Redare conținut)**

Opțiunile din ecranul **Listă de redare** vă permit să selectați lista de redare pe care doriți să o redați din listă și să creați sau să editați liste de redare.

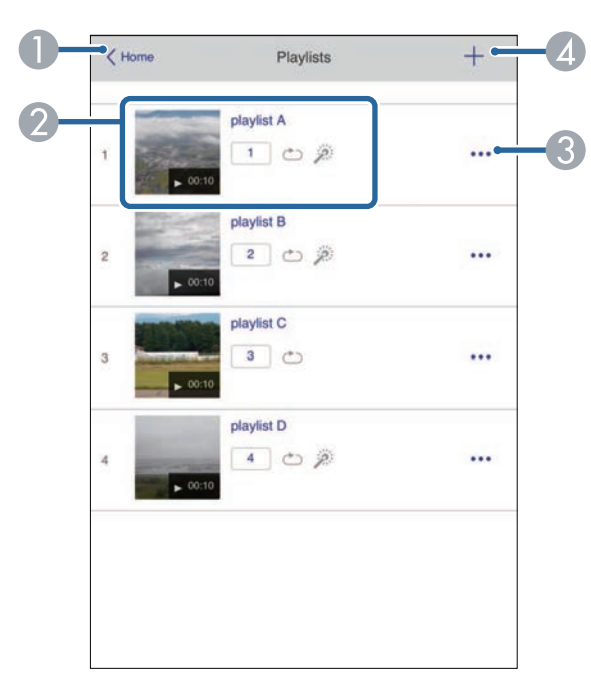

- A Se revine la ecranul **Epson Web Control**.
- 2 Începe proiecția listei de redare.
	- Pictogramele indică setările listei de redare.
	- : Număr alocat listelor de redare preferate
	- : Redarea repetată a fost aplicată
	- : Au fost aplicate efecte de suprapunere
- C Deschide meniul care vă permite să editați, să copiați, să vă înregistrați în favorite sau să ștergeți lista de redare.

Când selectați **Editare** sau **Duplicare**, este afișat ecranul de editare a listei de redare.

D Deschide ecranul de creare liste de redare unde puteți crea o nouă listă de redare.

#### **Creați sau editați ecranul listei de redare (numai în modul Redare conținut)**

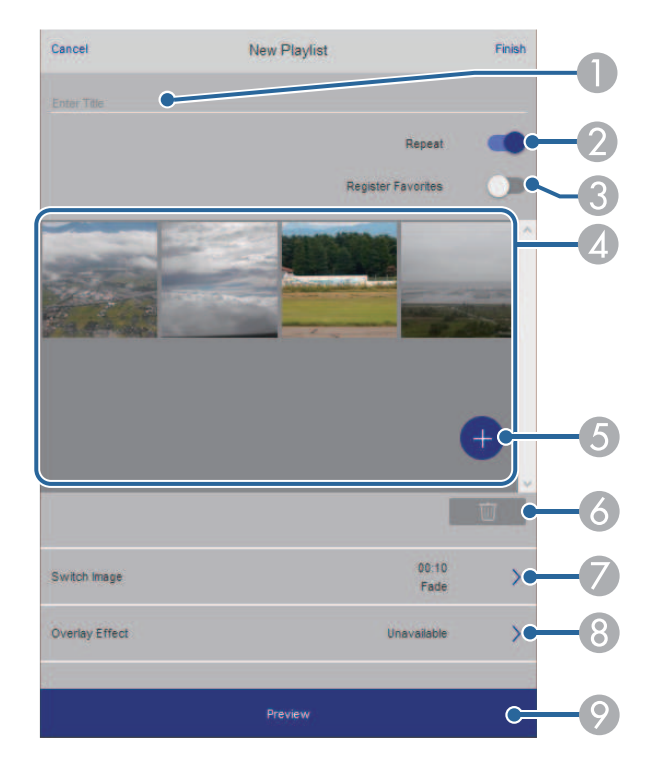

- A Editați numele listei de redare.
- B Selectează activarea redării repetate sau nu.
- C Înregistrează lista de redare ca favorită.

Când înregistrați favorite, puteți porni rapid redarea listei de redare favorită folosind ecranul **La distanţă** sau telecomanda.

D Afișează imaginile sau filmele pe care le-ați adăugat la lista de redare. Lista de redare redă imaginile sau filmele în ordine.

- E Adăugă imagini sau filme la lista de redare.
- $\epsilon$  Sterge imagini sau filme din listă.
- G Deschide ecranul **Comutare imagine**.

Puteți specifica intervalul de timp pentru a trece la următorul fișier imagine. Puteți selecta, de asemenea, un efect de tranziție.

H Deschide ecranul **Efecte**.

Puteți adăuga filtre predefinite de culori și efecte de formă la o listă de redare. De asemenea, puteți crea un efect personalizat.

 $\circ$  Previzualizează lista de redare.

#### **Dispozitiv de memorie USB (numai în modul Redare conținut)**

Opțiunile de pe ecranul **Dispozitiv de memorie USB** vă permit să încărcați date pentru o listă de redare pe unitatea flash USB sau să ștergeți datele de pe unitatea flash USB.

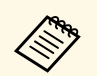

Puteți încărca fișiere .avi, .jpeg (.jpg), .png, .bmp sau .gif.<br>Decă doviti să adăugați fisiere mu ai mou le liste de red Dacă doriți să adăugați fișiere .mp4 și .mov la lista de redare, utilizați software-ul Epson Projector Content Manager sau aplicația Epson Creative Projection.

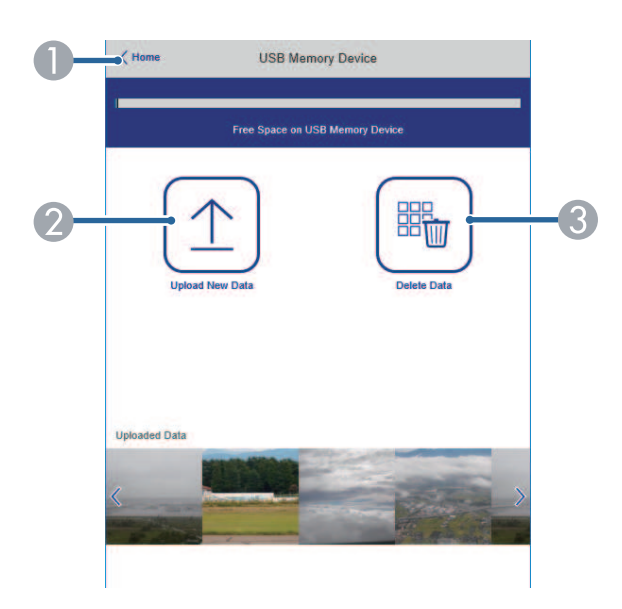

- A Se revine la ecranul **Epson Web Control**.
- B Copiază imaginile sau filmele pe care vrei să le adaugi în listele de redare de pe o unitate flash USB.
- C Şterge imaginile sau filmele de pe unitatea flash USB.

### **Orar (numai în modul Redare conținut)**

Opțiunile de pe ecranul **Orar** vă permit să activați sau să dezactivați funcțiile specificate ale orarului.

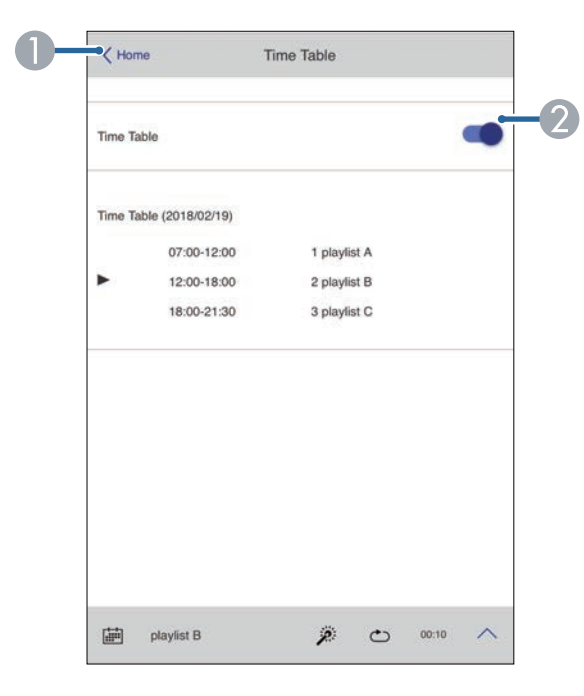

- A Se revine la ecranul **Epson Web Control**.
- **B** Activează sau dezactivează orarul.

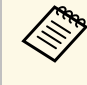

Puteți specifica momentul în care fiecare listă de redare începe și se<br>termină folosind funcția de orar în software-ul Enson Projector termină folosind funcția de orar în software-ul Epson Projector Content Manager.

> Pentru detalii, consultaţi *Ghid de utilizare a Epson Projector Content Manager*.

# **Întreţinerea proiectorului**

Urmaţi instrucţiunile din aceste secţiuni pentru a întreţine proiectorul.

### g **Linkuri corelate**

- • ["Întreţinerea proiectorului"](#page-143-0) p.144
- • ["Curăţarea lentilelor"](#page-144-0) p.145
- • ["Curăţarea carcasei proiectorului"](#page-145-0) p.146
- • ["Întreţinerea filtrului de aer şi a gurii de ventilare"](#page-146-0) p.147

## **Întreţinerea proiectorului <sup>144</sup>**

<span id="page-143-0"></span>Este posibil să trebuiască periodic să curățați lentila proiectorului, filtrul de aer și gurile de ventilare pentru a preveni supraîncălzirea proiectorului din cauza blocării ventilației.

Singurele piese pe care ar trebui să le înlocuiți sunt filtrul de aer, bateriile telecomenzii și lentila. Dacă este necesară înlocuirea oricărei alte componente, contactați Epson sau un tehnician de service autorizat de Epson.

### **Avertisment**

Înainte de a curăța orice parte a proiectorului, opriți-l și deconectați cablul de alimentare. Nu deschideți niciodată niciun capac al proiectorului, cu excepția cazurilor explicate în acest manual. Tensiunile electrice periculoase din proiector vă pot răni grav.
## **Curăţarea lentilelor <sup>145</sup>**

Curăţaţi lentila proiectorului periodic sau oricând observaţi praf sau pete pe suprafaţa sa.

- Pentru a îndepărta praful sau petele, ştergeţi cu grijă lentila cu hârtie pentru curăţarea lentilelor. Dacă obiectivul este foarte murdar, utilizați un aspirator sau o suflantă de aer pentru a îndepărta orice praf sau pete și ștergeți obiectivul.
- Pentru a îndepărta petele dificile, înmuiaţi o lavetă moale şi fără scame întrun agent pentru curăţarea lentilelor şi ştergeţi cu grijă lentila. Nu pulverizaţi lichid direct pe lentilă.

### **Avertisment**

Nu utilizați agenți de curățare pentru lentile care conțin gaze inflamabile. Căldura mare generată de proiector poate cauza incendii.

#### **Atenţie**

- Nu ștergeți obiectivul imediat după oprirea sursei de lumină; în caz contrar, ar putea fi deteriorat.
- Nu utilizaţi agenţi de curăţare pentru sticlă sau materiale dure pentru curăţarea lentilei şi feriţi lentila de impacturi pentru a nu o deteriora. Nu folosiţi aer comprimat, deoarece gazele pot lăsa reziduuri inflamabile.

### **Curăţarea carcasei proiectorului <sup>146</sup>**

Înainte de a curăța carcasa proiectorului, opriți proiectorul și deconectați cablul de alimentare.

- Pentru a îndepărta praful sau murdăria, utilizaţi o cârpă moale, uscată şi fără scame.
- Pentru a îndepărta murdăria dificilă, utilizaţi o cârpă umezită într-o soluţie de apă şi săpun cu concentraţie mică. Nu pulverizaţi lichid direct pe proiector.

#### **Atenţie**

Nu folosiţi ceară, alcool, benzen, diluant sau alte substanţe chimice pentru a curăța carcasa proiectorului. Aceste substanțe pot deteriora carcasa. Nu folosiți aer comprimat, deoarece gazele pot lăsa reziduuri inflamabile.

Întreţinerea regulată a filtrului este importantă pentru întreţinerea proiectorului. Curățați filtrul de aer atunci când se afișează un mesaj care vă informează că temperatura din interiorul proiectorului a ajuns la un nivel ridicat. Se recomandă să curățați aceste componente după o perioadă de 20.000 de ore. Curățați-le mai des dacă folosiți proiectorul într-un mediu cu mult praf. (Presupunând că proiectorul este utilizat într-o atmosferă în care pulberile în suspensie din aer sunt în volume mai mici de 0,04 mg/m3).

#### **Atenţie**

Nu se efectuează întreținere regulată, proiectorul Epson vă va notifica atunci când temperatura din interiorul proiectorului a ajuns la un nivel ridicat. Nu aşteptaţi apariţia acestei avertizări pentru a întreţine filtrul proiectorului, deoarece expunerea prelungită la temperaturi ridicate poate reduce durata de functionare a proiectorului.

#### g **Linkuri corelate**

- • ["Curăţarea filtrului de aer şi a gurilor de ventilare"](#page-146-0) p.147
- • ["Înlocuirea filtrului de aer"](#page-148-0) p.149

### <span id="page-146-0"></span>**Curăţarea filtrului de aer şi a gurilor de ventilare**

Trebuie să curățați filtrele de aer ale proiectorului în următoarele situații:

- Filtrul sau gurile de ventilare sunt pline de praf.
- Se afișează un mesaj care vă anunţă să-l curăţaţi.
- Indicatorul filtrului de pe proiector luminează intermitent (portocaliu).

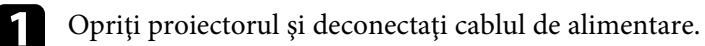

Îndepărtați cu atenție praful folosind un aspirator sau o perie.

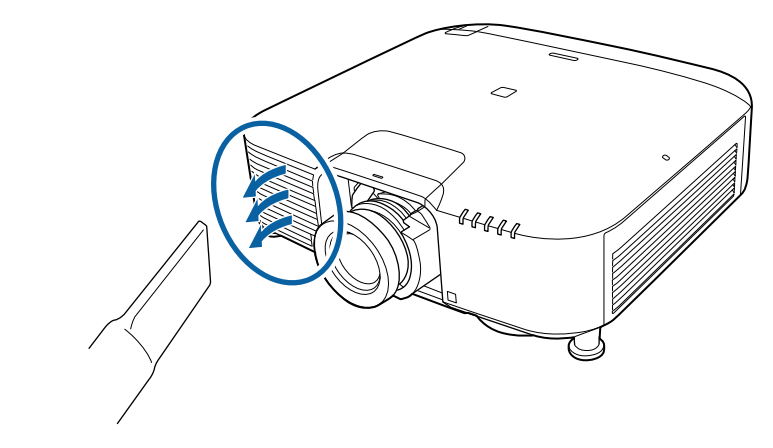

Slăbiți șuruburile și scoateți capacul filtrului de aer așa cum se arată (este atașat cu o ancoră).

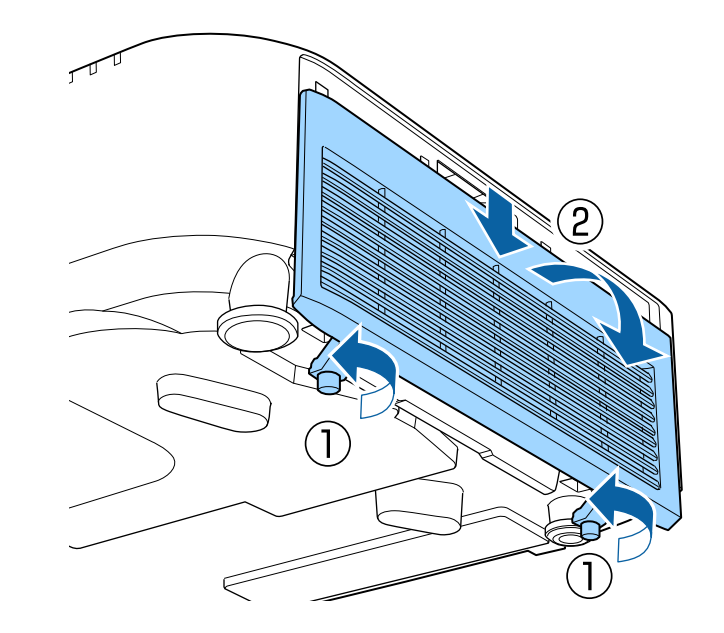

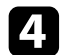

4 Scoateți filtrul de aer din proiector.

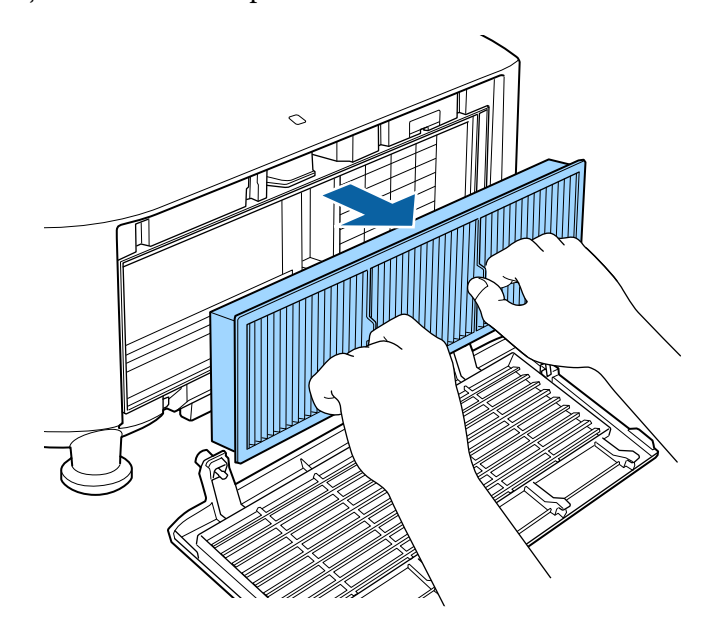

e Loviţi uşor fiecare parte a filtrului de aer de 4 sau 5 ori pentru a elimina praful în exces.

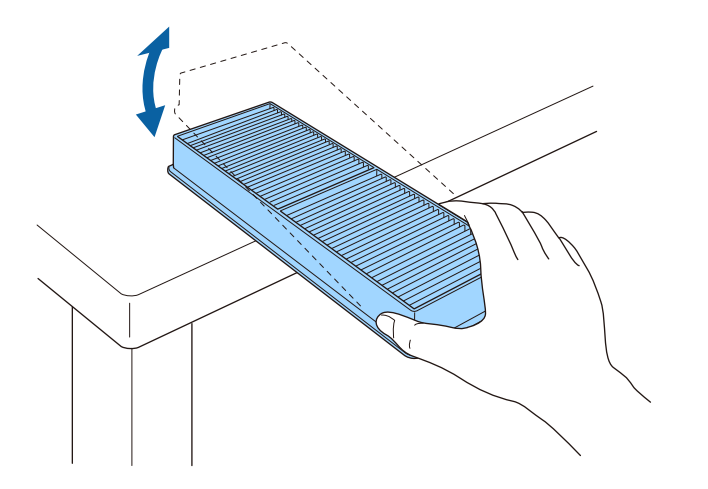

#### **Atenţie**

Nu utilizaţi o forţă excesivă atunci când loviţi filtrul de aer, deoarece acesta poate să crape şi să devină inutilizabil.

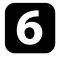

f Aspiraţi partea din faţă a filtrului de aer (partea cu lamele) pentru a elimina resturile de praf.

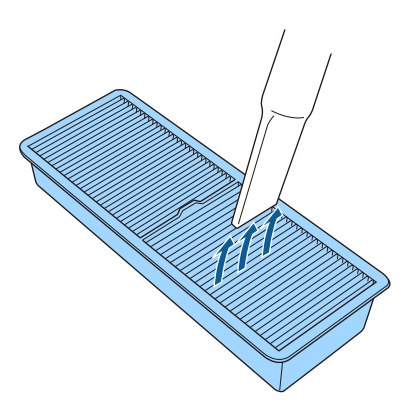

#### **Atenţie**

- Nu clătiți filtrul de aer cu apă și nu folosiți detergenți sau solvenți pentru a îl curăţa.
- Nu folosiţi aer comprimat. Gazele pot lăsa reziduuri inflamabile sau pot antrena praf şi reziduuri în sistemul optic sau alte zone sensibile ale proiectorului.

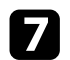

<span id="page-148-0"></span>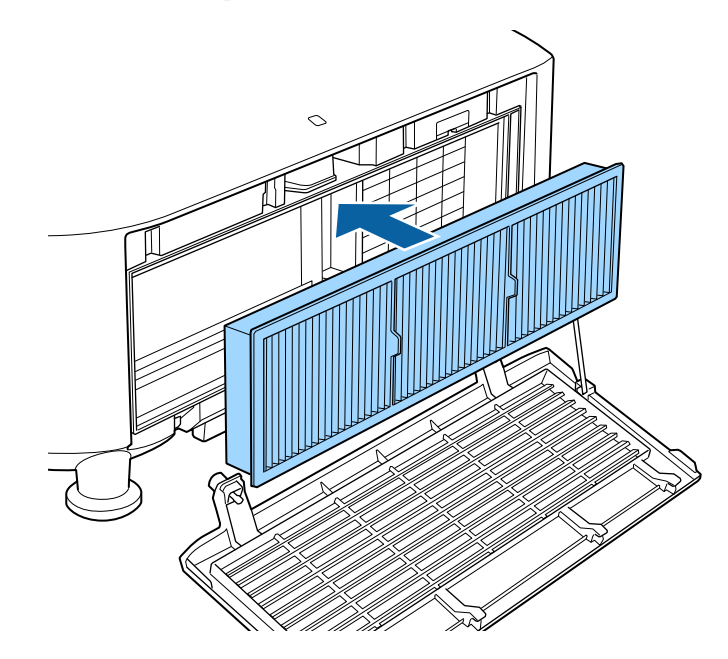

Plasați filtrul de aer în proiector conform ilustrației. h ali este se se se se se se se închideți capacul filtrului de aer conform ilustrației și strângeți strângeți șuruburile.

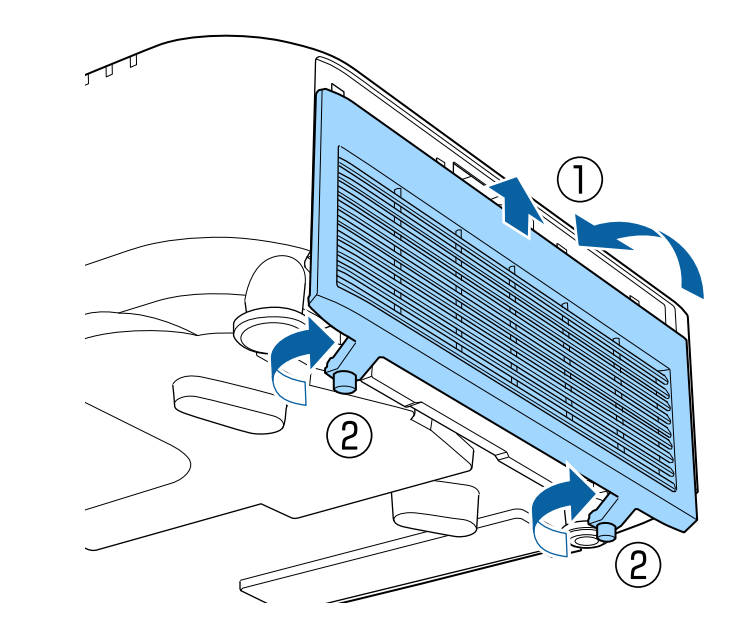

### **Înlocuirea filtrului de aer**

Trebuie să înlocuiţi filtrul de aer în următoarele situaţii:

- După ce curăţaţi filtrul de aer, se afişează un mesaj care vă informează că trebuie să îl curăţaţi sau să îl înlocuiţi.
- Filtrul de aer este rupt sau deteriorat.

Puteţi înlocui filtrul de aer când proiectorul este montat pe plafon sau este aşezat pe o masă.

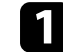

Opriți proiectorul și deconectați cablul de alimentare.

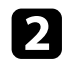

Slăbiți șuruburile și scoateți capacul filtrului de aer așa cum se arată (este atașat cu o ancoră).<br>
Ceste atașat cu o ancoră).

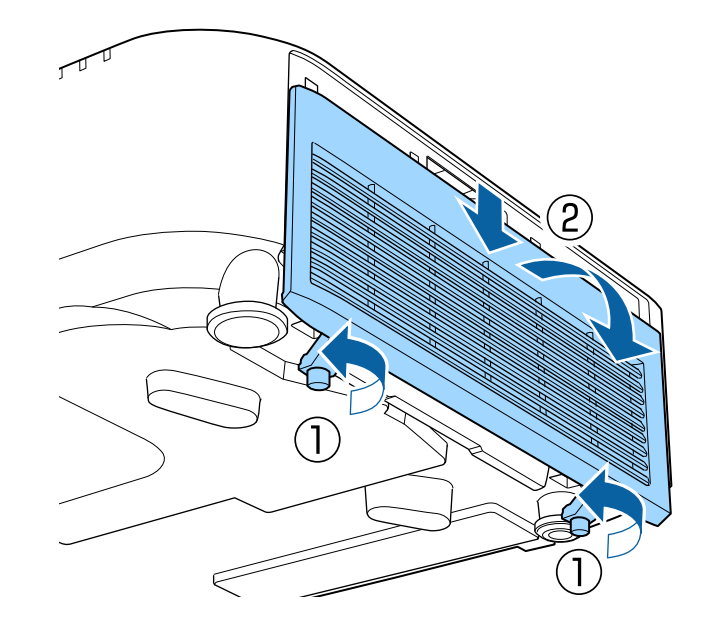

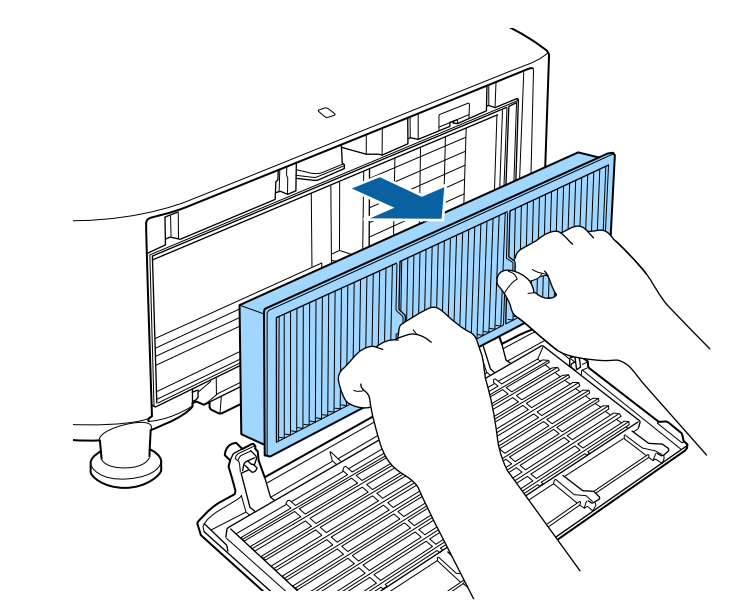

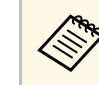

Scoateți din uz filtrul de aer în conformitate cu reglementările<br>locale. locale.

- Cadru filtru: polipropilenă
- Filtru: polipropilenă

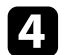

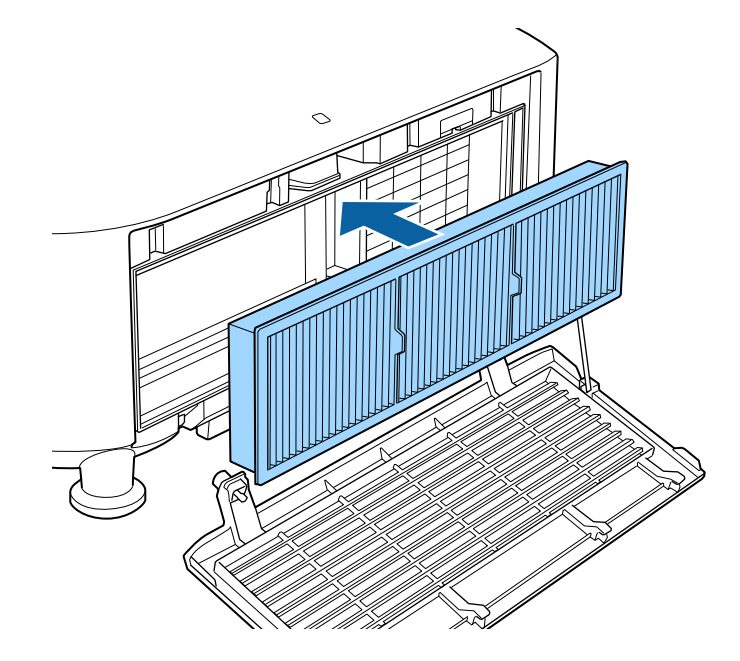

z Puneți noul filtru de aer în proiector conform instrucțiunilor afișate.<br>
S Închideți capacul filtrului de aer conform ilustrației și strângeți șuruburile.

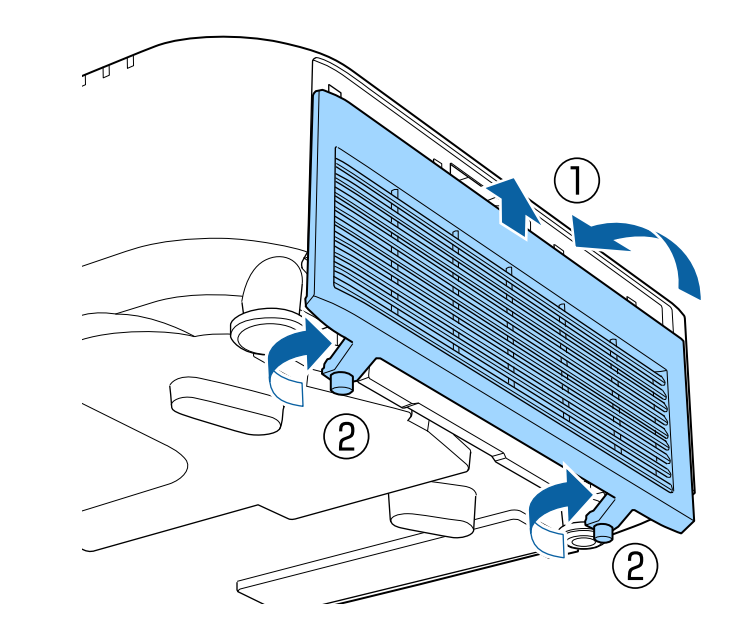

## **Rezolvarea problemelor legate de funcţionarea proiectorului**

Dacă apar probleme la utilizarea proiectorului, consultaţi soluţiile prezentate în secţiunile următoare.

#### g **Linkuri corelate**

- "Probleme legate de proiectie" p.153
- • ["Starea indicatoarelor proiectorului"](#page-153-0) p.154
- • ["Mesaje pentru starea proiectorului"](#page-156-0) p.157
- • ["Rezolvarea problemelor legate de afişarea imaginilor şi redarea sunetului"](#page-161-0) p.162
- • ["Probleme de operare a telecomenzii sau a proiectorului SOLUŢII"](#page-167-0) p.168
- • ["Soluţii pentru problemele apărute în modul Redare conţinut"](#page-169-0) p.170
- • ["Probleme de reţea SOLUŢII"](#page-170-0) p.171

### **Probleme legate de proiecţie <sup>153</sup>**

<span id="page-152-0"></span>Dacă proiectorul nu funcţionează corect, opriţi-l, deconectaţi-l şi apoi reconectaţi-l şi porniţi-l.

Dacă problema persistă, încercaţi următoarele:

- Indicatoarele de pe proiector pot indica problema.
- Opțiunea Ajutor de pe ecranul de întâmpinare poate afișa informații despre problemele obișnuite, dacă proiectorul funcționează.
- Soluţiile prezentate în acest manual vă pot ajuta să rezolvaţi numeroase probleme.

Dacă niciuna dintre aceste soluţii nu vă este de ajutor, contactaţi Epson pentru asistenţă tehnică.

<span id="page-153-0"></span>Indicatoarele de pe proiector indică starea proiectorului şi vă indică apariţia unei probleme. Verificaţi starea şi culoarea indicatoarelor şi apoi consultaţi acest tabel pentru soluţii.

- Dacă indicatoarele afișează o combinație care nu este listată în tabelul<br>de mai jos, opriți projectorul, deconectati-l și contactati Epson de mai jos, opriţi proiectorul, deconectaţi-l şi contactaţi Epson pentru asistenţă.
	- Atunci când setarea **Indicatori** este configurată la **Oprit** în meniul Extins al proiectorului, toate indicatoarele sunt stinse în condiții normale de proiecţie.
		- s **Extins** > **Funcţionare** > **Avansat** > **Indicatori**

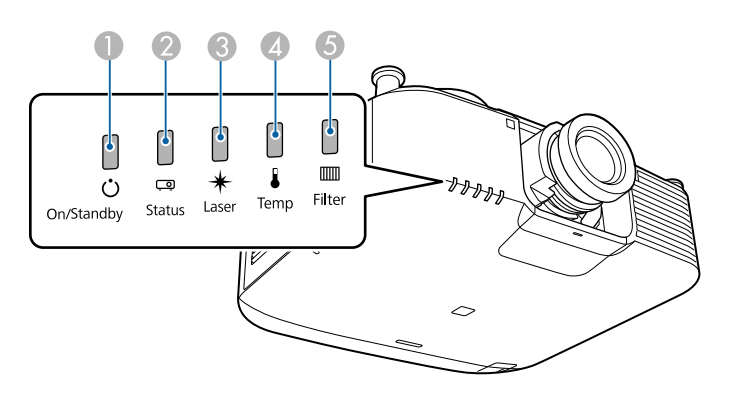

- **A** Indicatorul Alimentare
- **D** Indicator de stare
- **C** Indicator Laser
- D Indicator Temp (temperatură)
- **6** Indicator filtru

#### **Stare proiector**

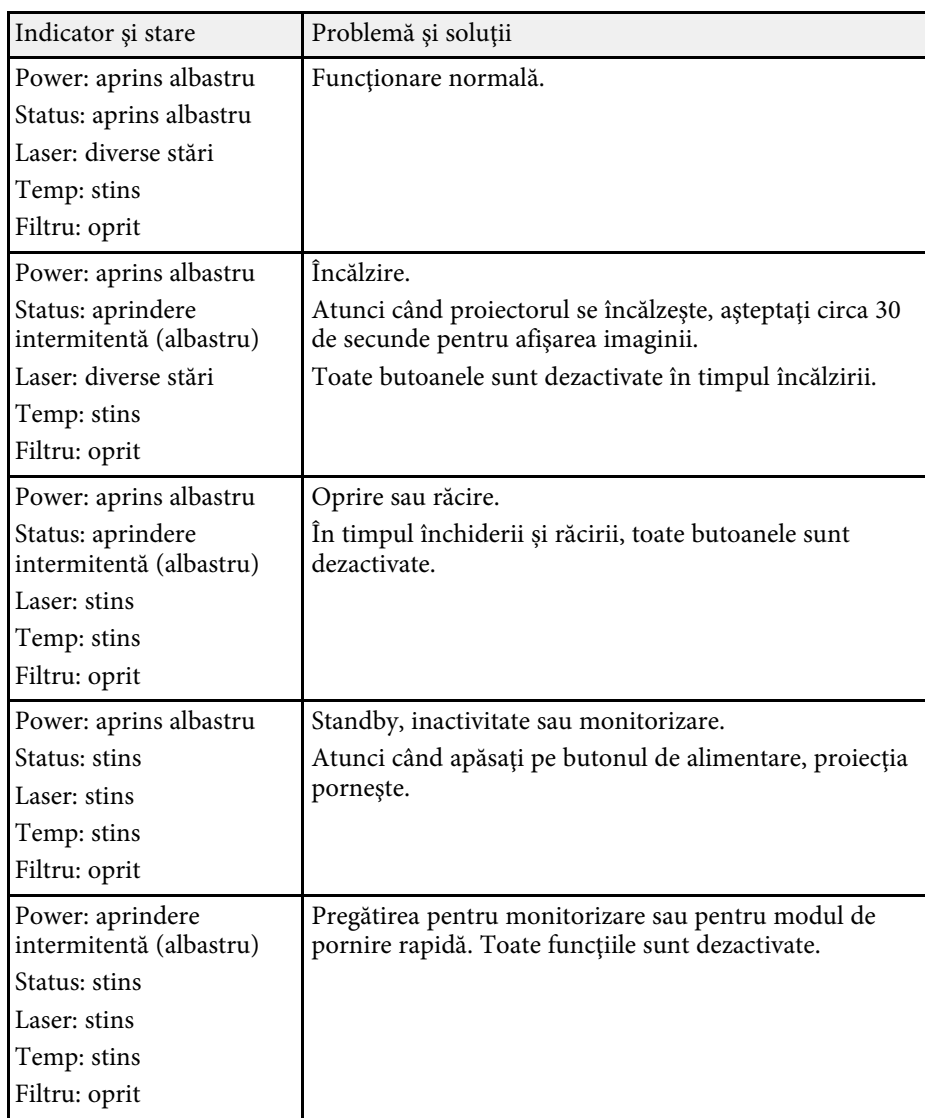

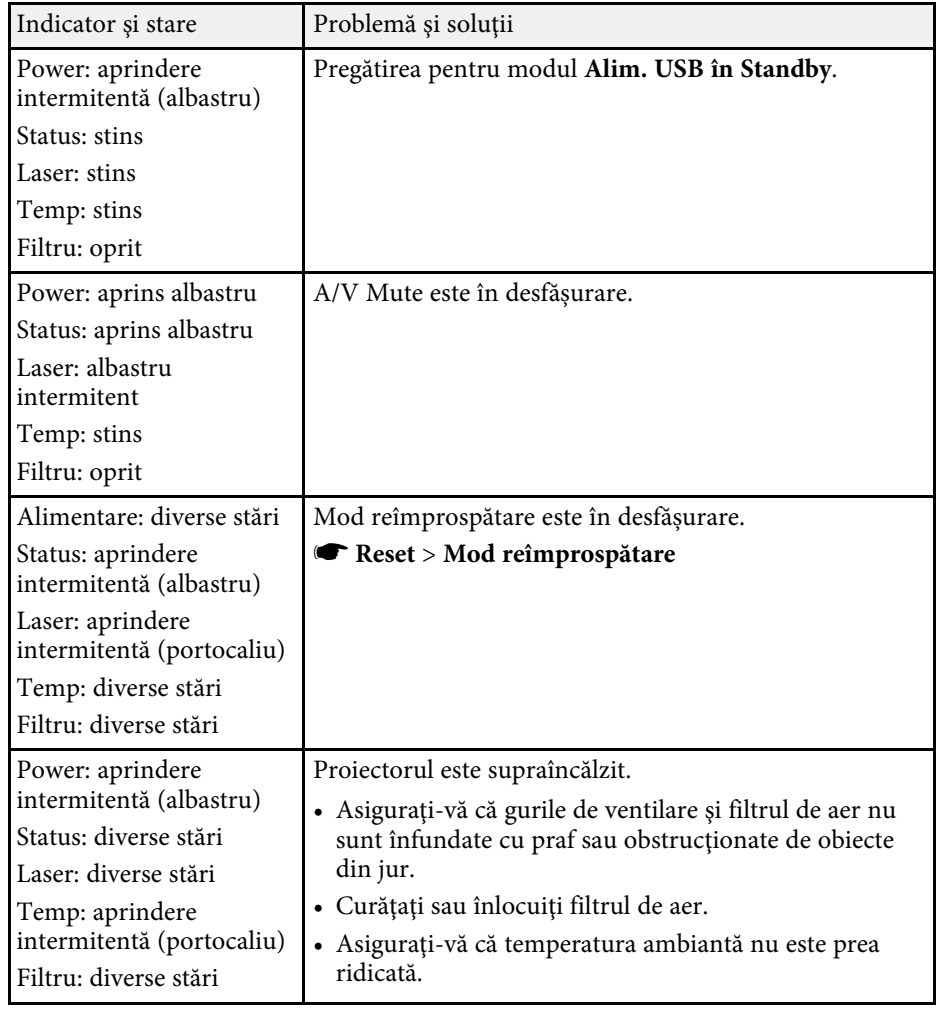

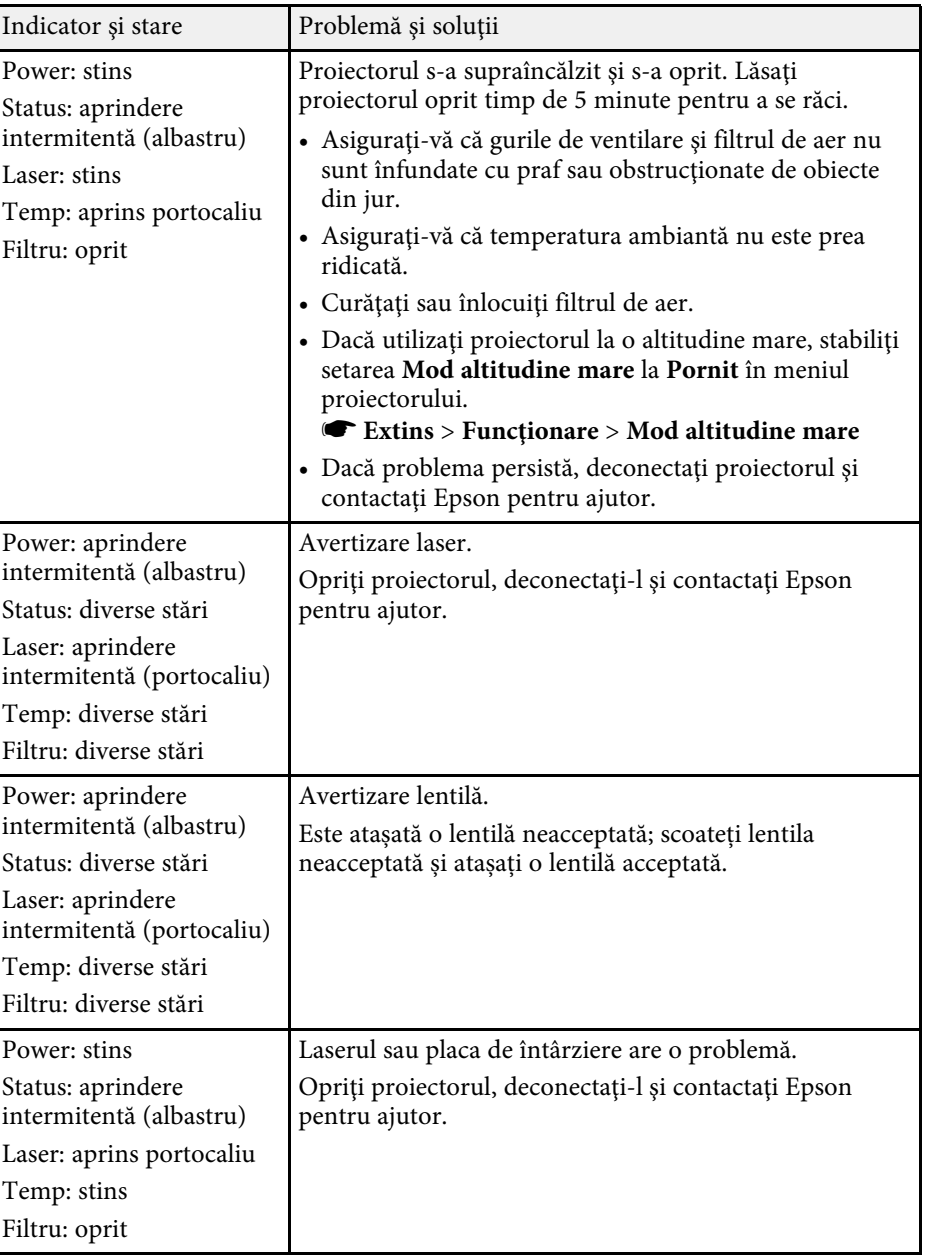

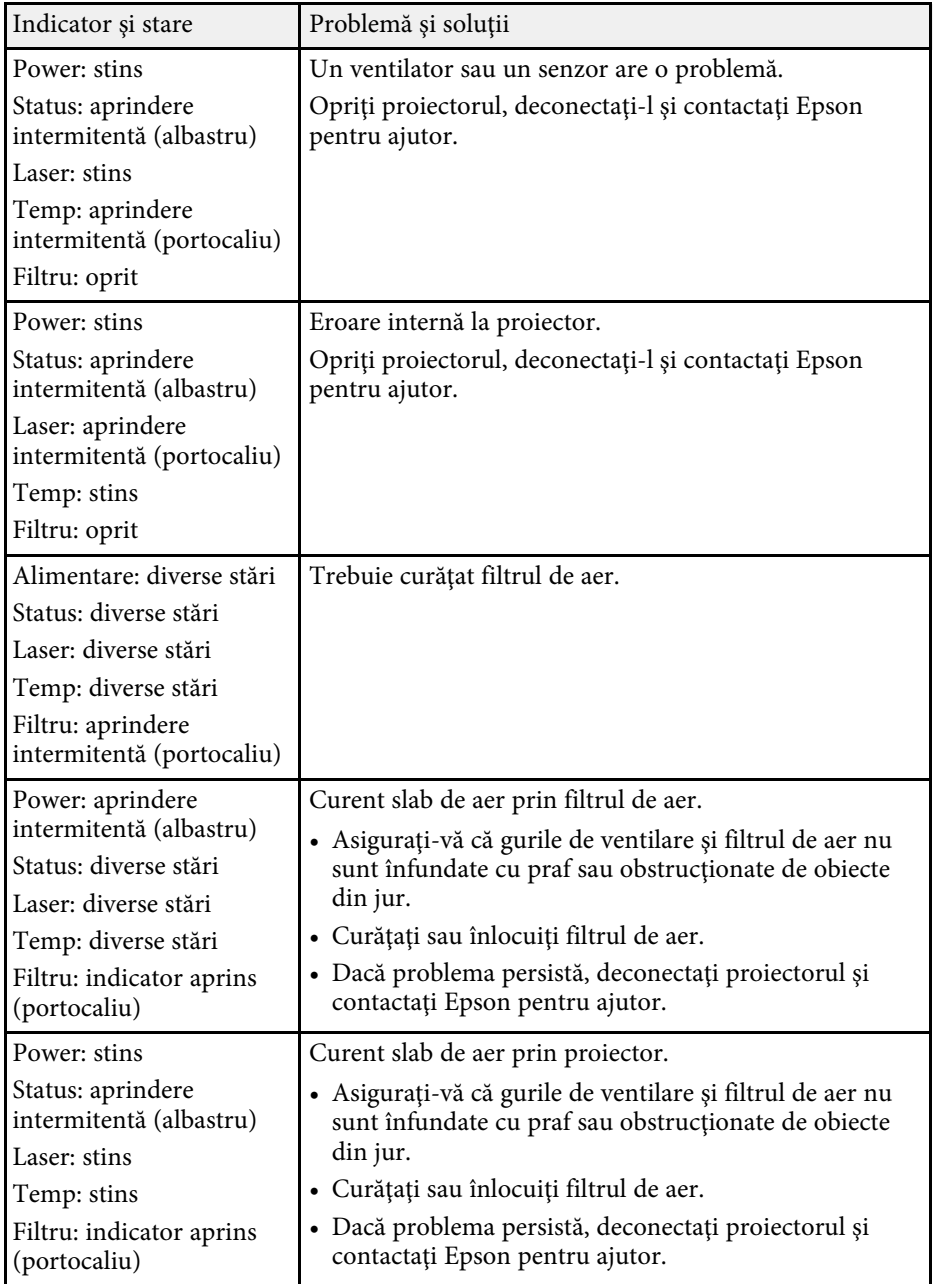

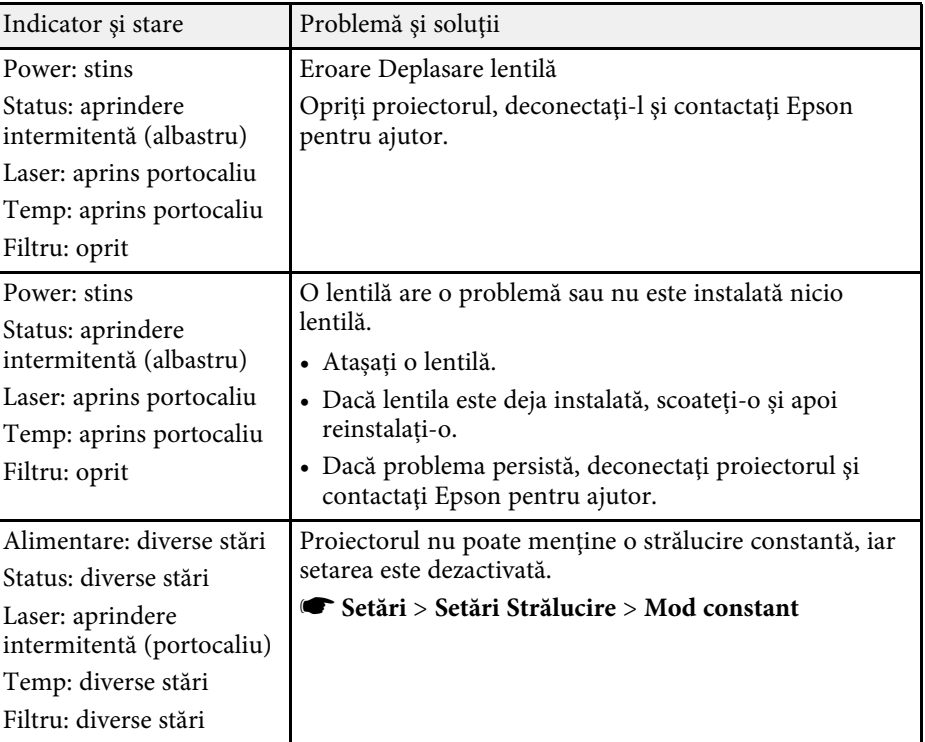

<span id="page-156-0"></span>Puteți monitoriza starea proiectorului și vizualiza informații despre erori din meniul **Informaţii** al proiectorului.

#### s **Informaţii** > **Informaţii stare**

Categoriile de pe ecranul de stare vă permit să vizualizați informații despre proiector și funcționarea acestuia.

- Mesajele de stare sunt disponibile numai în limba engleză.
	- Elementele afișate variază în funcție de modelul de proiector, de semnalul de imagine și de sursa imaginii.

#### **Status Information** categorie

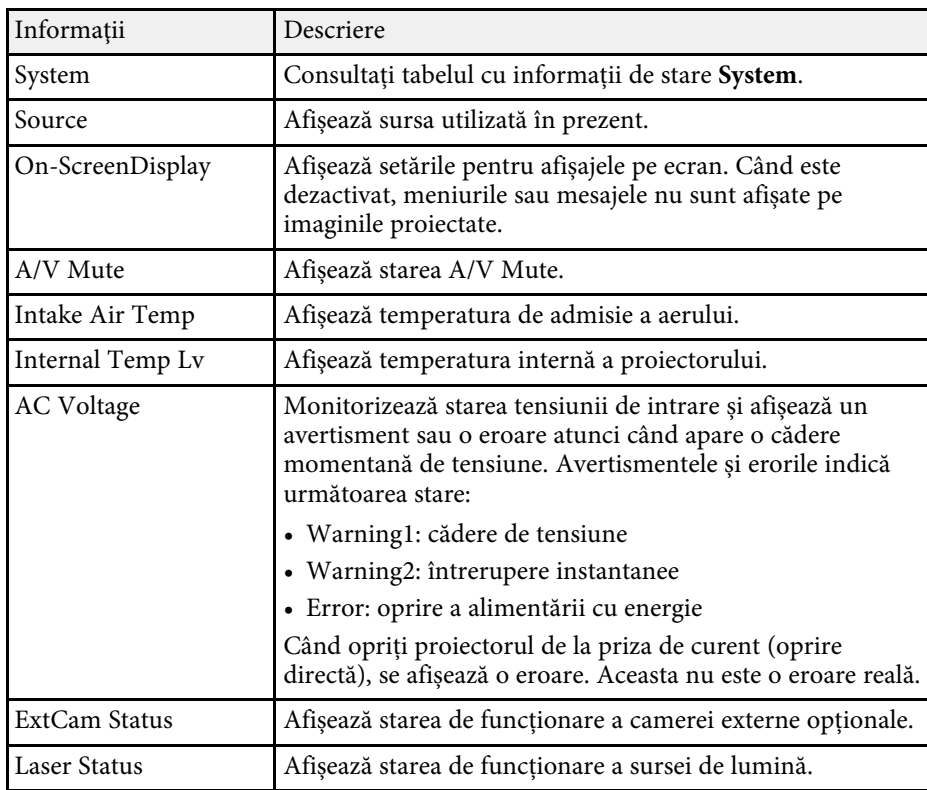

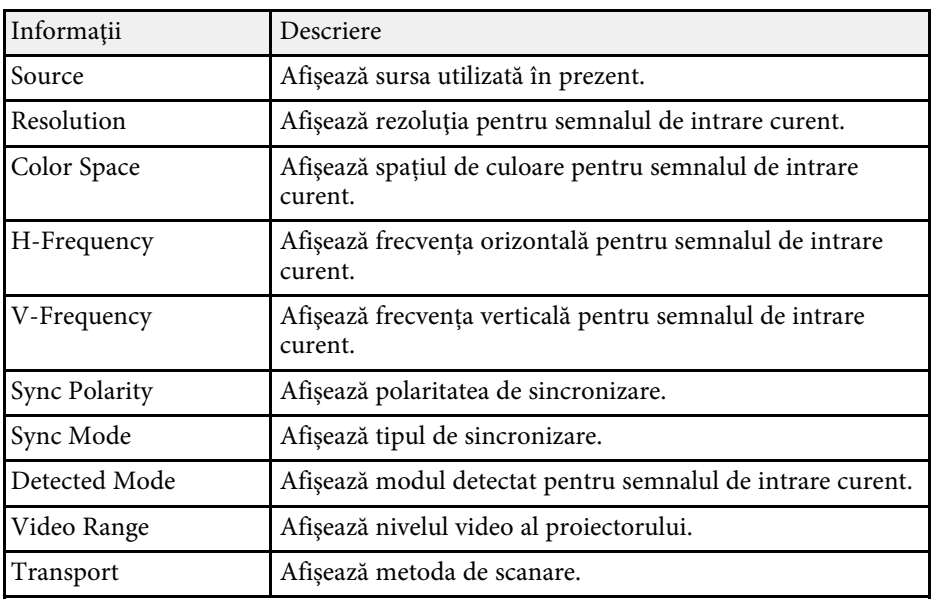

#### **Signal Information** categorie

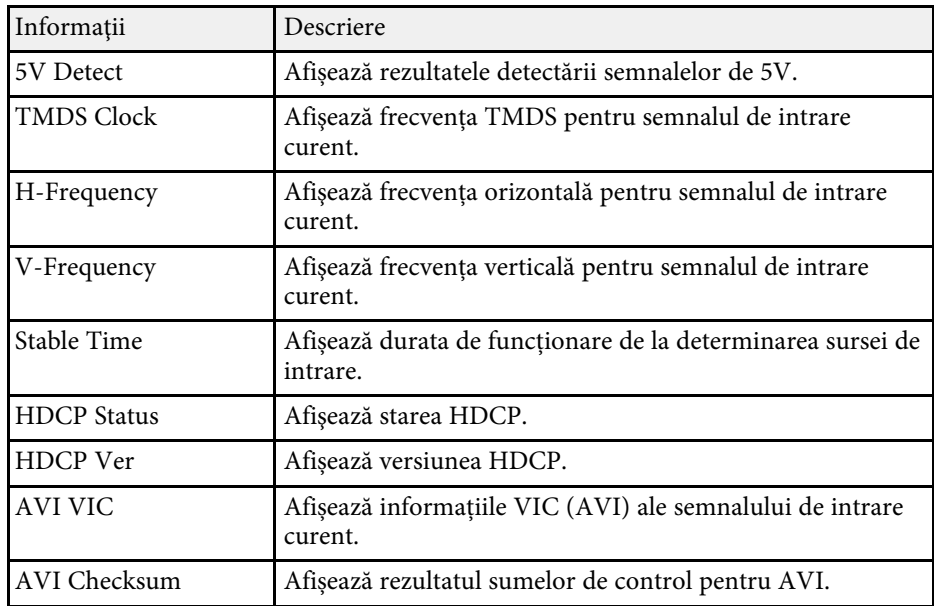

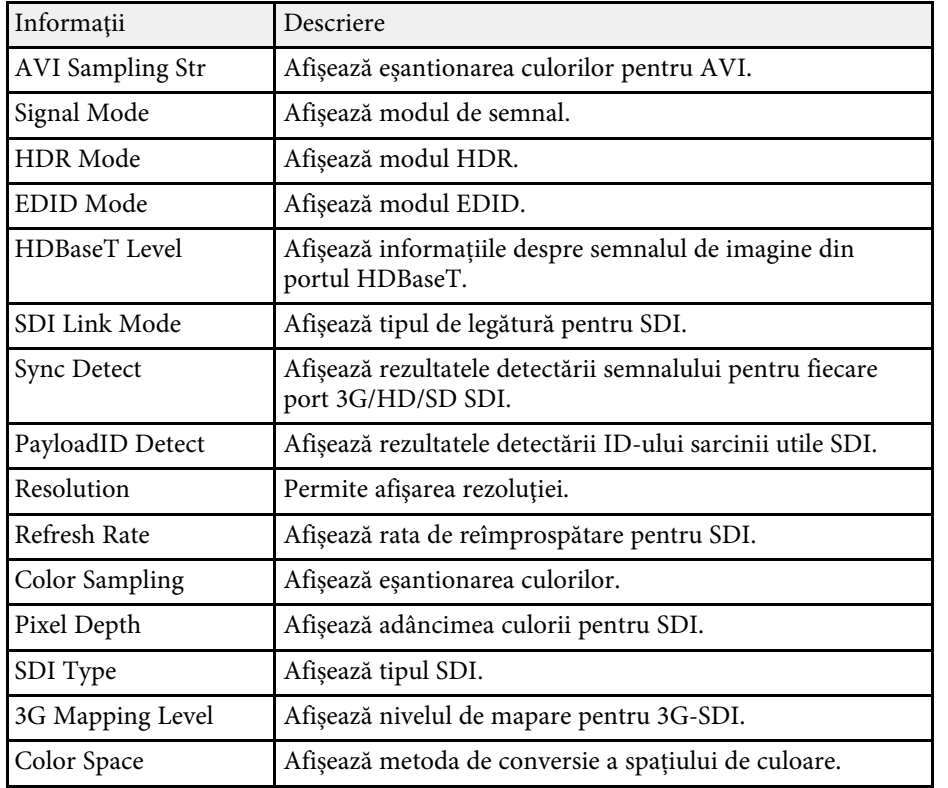

### **Network Wired** categorie

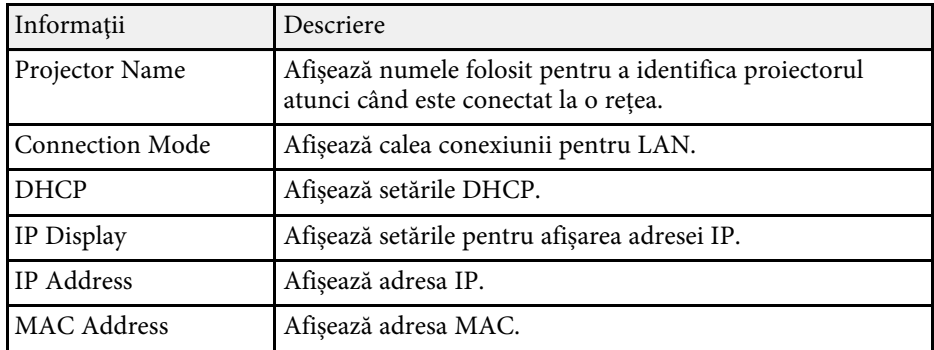

### **Network Wireless** categorie

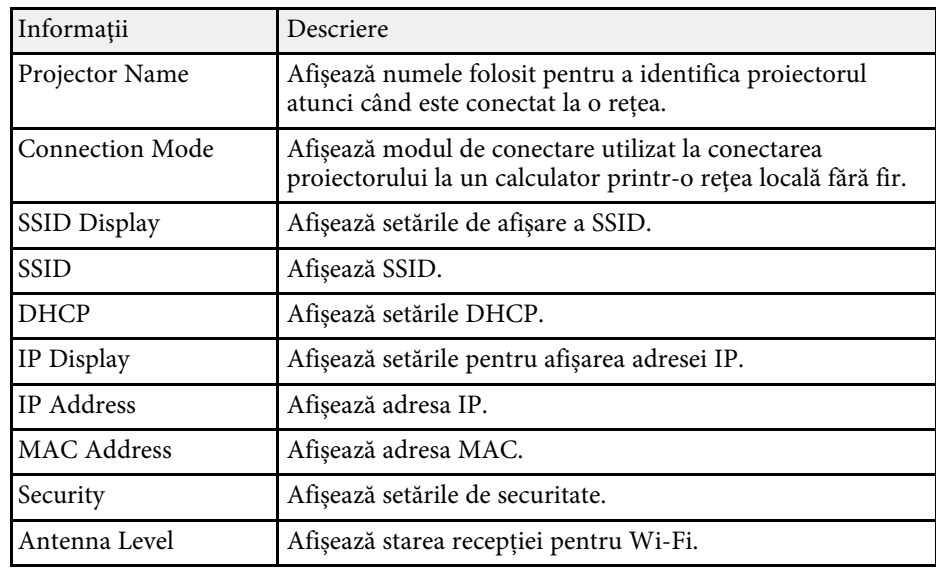

### **Maintenance** categorie

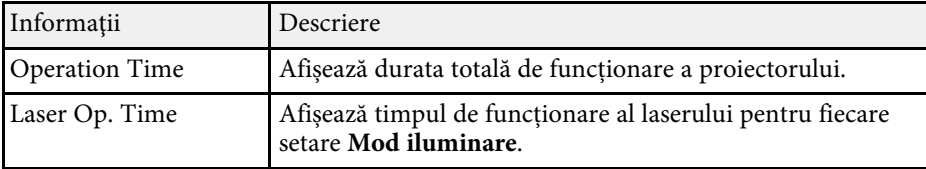

### **Version** categorie

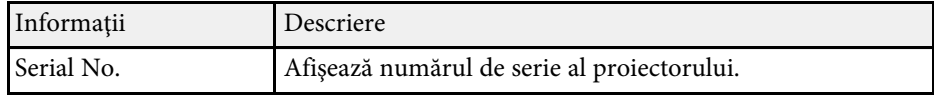

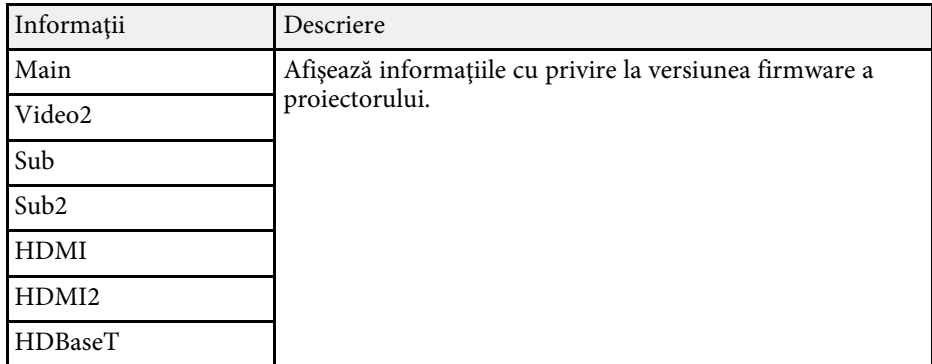

### Informaţii stare **System**

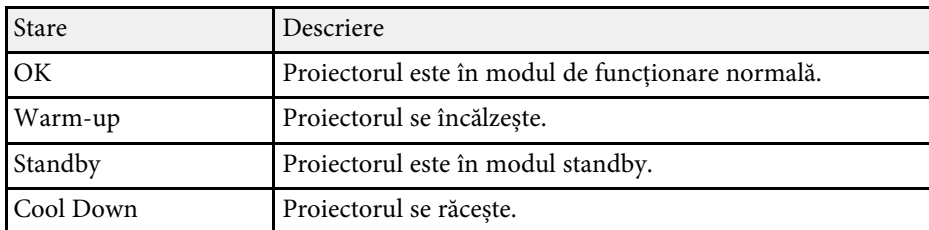

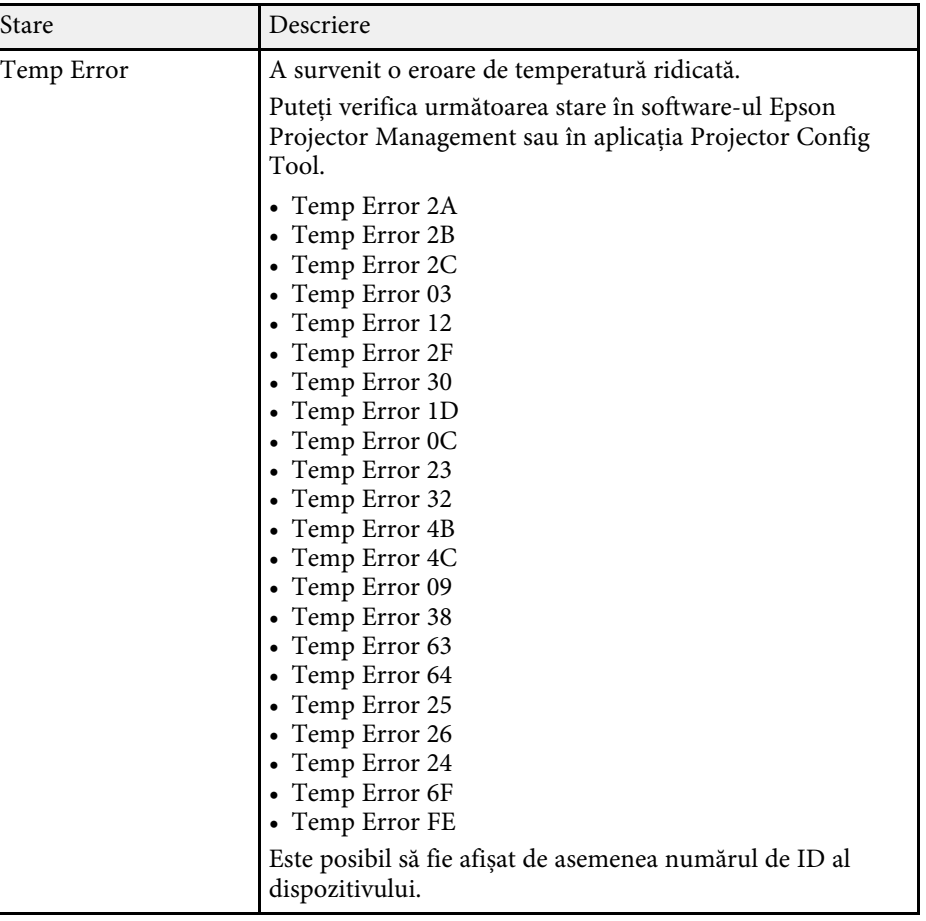

# **Mesaje pentru starea proiectorului 160**

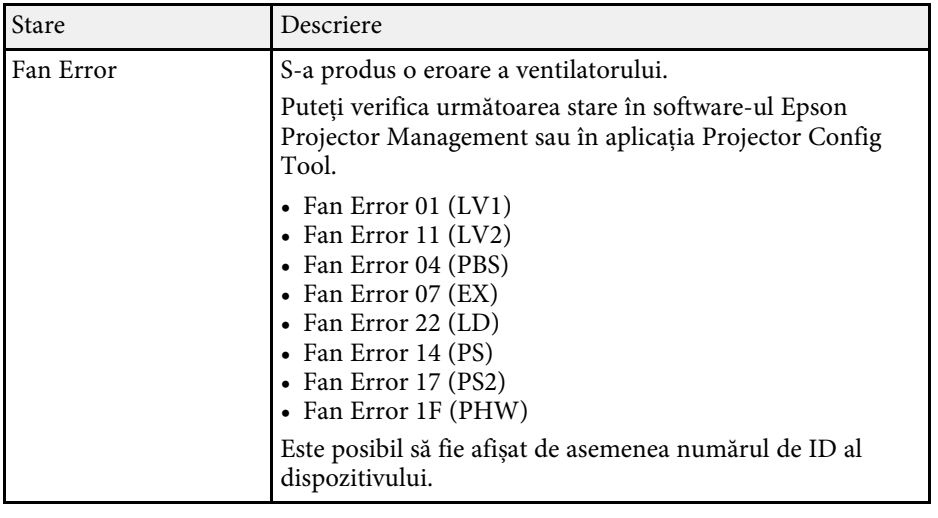

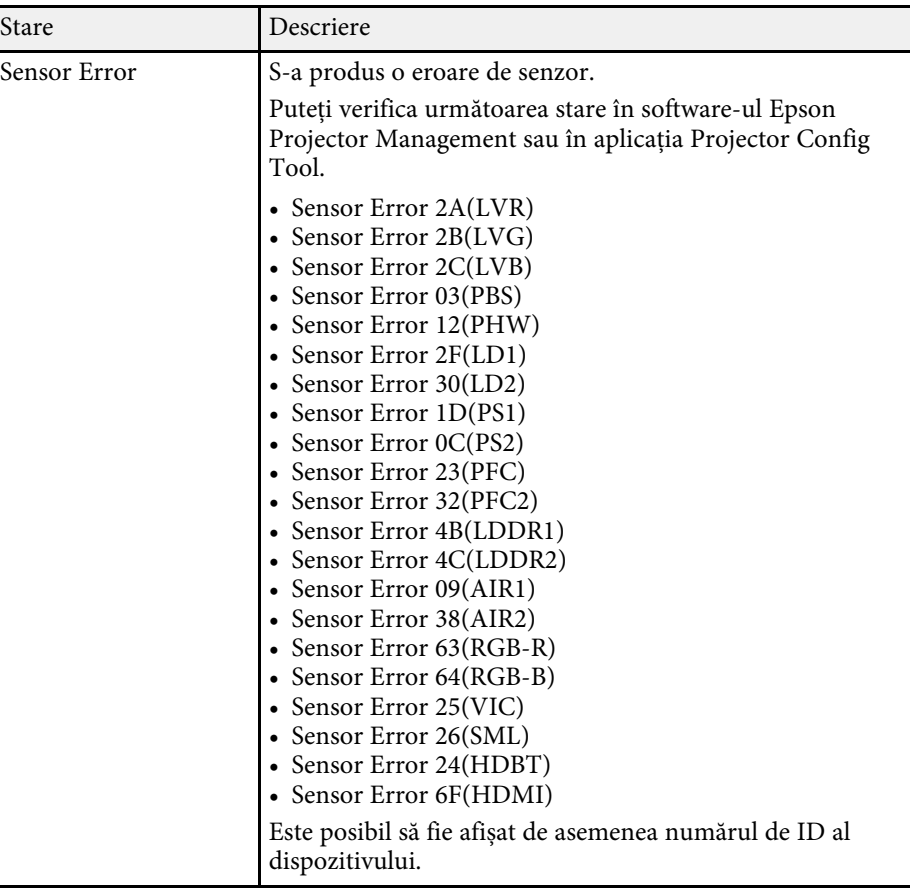

## **Mesaje pentru starea proiectorului <sup>161</sup>**

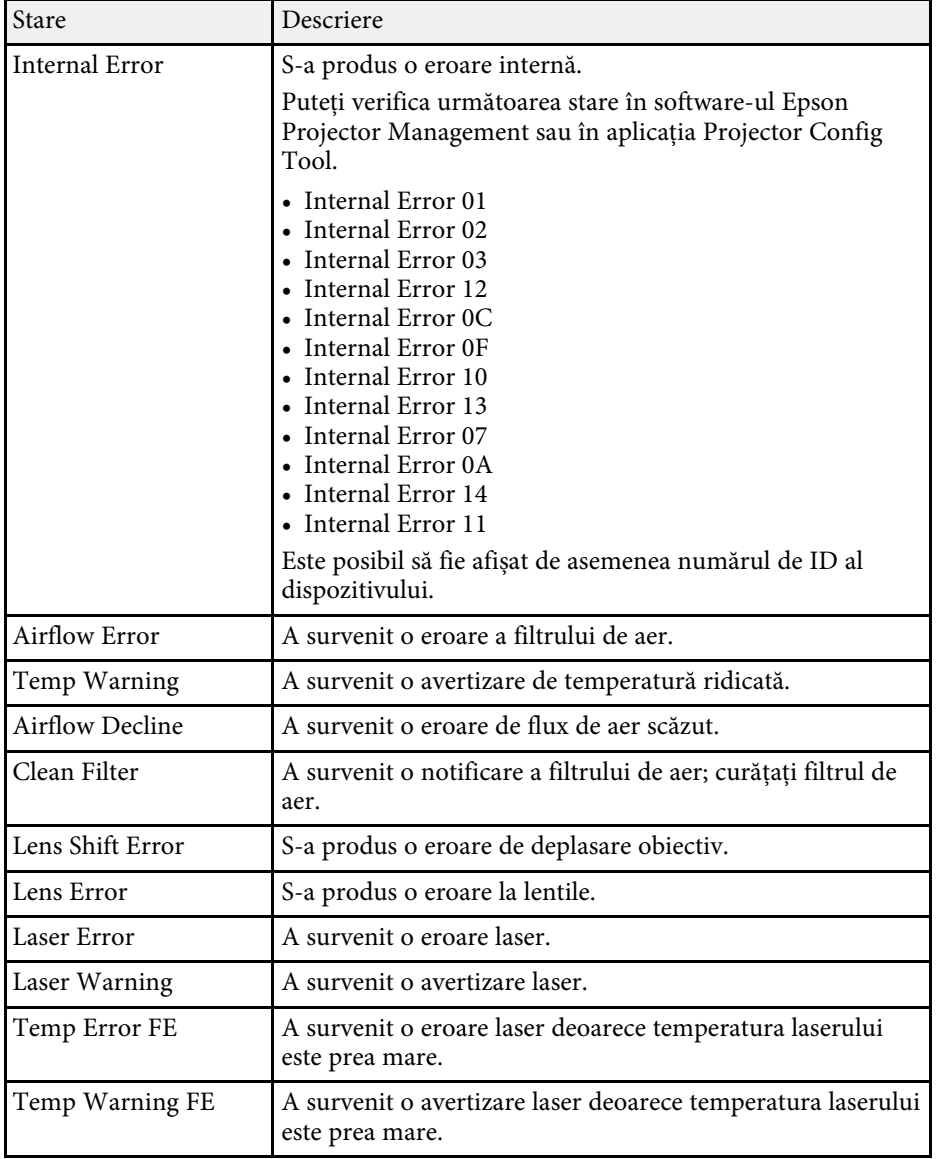

<span id="page-161-0"></span>Dacă aveți probleme legate de afișarea imaginilor și redarea sunetului, consultați soluțiile prezentate în secțiunile următoare.

#### g **Linkuri corelate**

- • ["Nu se afişează nicio imagine SOLUŢII"](#page-161-1) p.162
- "Apare mesajul "Fără semnal" SOLUȚII" p.162
- "Apare mesajul "Nu e acceptat" SOLUTII" p.163
- • ["Se afişează o imagine parţială SOLUŢII"](#page-162-1) p.163
- • ["Imaginea nu este dreptunghiulară SOLUŢII"](#page-163-0) p.164
- "Imaginea conține zgomot sau este statică SOLUTII" p.164
- • ["Imaginea este neclară sau înceţoşată SOLUŢII"](#page-164-0) p.165
- • ["Strălucirea imaginii şi culorile sunt incorecte SOLUŢII"](#page-164-1) p.165
- • ["Soluții atunci când ajustările automate nu sunt aplicate corect"](#page-164-2) p.165
- • ["Soluții atunci când stivuirea simplă nu este aplicată corect"](#page-165-0) p.166
- "Solutii pentru situațiile în care apare o imagine persistentă pe imaginea [proiectată"](#page-166-0) p.167
- • ["Probleme de sunet SOLUŢII"](#page-166-1) p.167

### <span id="page-161-1"></span>**Nu se afişează nicio imagine – SOLUŢII**

<span id="page-161-2"></span>Dacă nu se afişează nicio imagine, încercaţi soluţiile de mai jos.

- Apăsați pe butonul [A/V Mute] de pe telecomandă pentru a vedea dacă proiecţia imaginilor a fost dezactivată temporar.
- Asiguraţi-vă că toate cablurile necesare sunt bine conectate şi că este pornită alimentarea pentru proiector şi sursele video conectate.
- Apăsaţi pe butonul de alimentare al proiectorului pentru a îl activa din modul Standby sau Inactivare. De asemenea, verificați dacă nu cumva calculatorul este în modul Inactivare sau afişează un economizor de ecran fără nicio imagine.
- Dacă proiectorul nu răspunde la apăsarea pe butoanele de pe panoul de control, este posibil ca butoanele să fie blocate în interesul securității. Deblocaţi butoanele din setarea **Blocare funcţionare** sau folosiţi telecomanda pentru a porni proiectorul.
- s **Setări** > **Setare blocare** > **Blocare funcţionare**
- Dacă proiectorul nu răspunde atunci când apăsați orice butoane de pe proiector, este posibil să fi avut loc o eroare internă a proiectorului. Contactaţi Epson pentru asistenţă.
- Ajustaţi setarea **Strălucire** în meniul **Imagine** al proiectorului.
- Ajustaţi strălucirea sursei de lumină a proiectorului.
	- s **Setări** > **Setări Strălucire**
- Asigurați-vă că **Mesaje** este setată la **Pornit** în meniul **Extins** al proiectorului
- s **Extins** > **Ecran** > **Mesaje**
- Este posibil ca proiectorul să nu poată proiecta înregistrări video redate pe calculator care sunt protejate de legislatia privind drepturile de autor. Pentru mai multe detalii, consultati manualul calculatorului.
- Pentru imagini proiectate cu aplicația Windows Media Center, reduceți dimensiunea ecranului de la modul Ecran complet.
- Pentru imagini proiectate din aplicaţii care utilizează Windows DirectX, dezactivați funcțiile DirectX.

### **Apare mesajul "Fără semnal" – SOLUȚII**

Dacă apare mesajul "Fără semnal", încercati solutiile de mai jos:

- Apăsați pe butonul [Search] (telecomandă) sau pe butonul [Source Search] (panoul de control) panoul de control sau de pe telecomandă, până când vedeți imaginea de la sursa dorită.
- Porniţi calculatorul sau sursa video conectată şi, dacă este necesar, apăsaţi pe Redare pentru a începe prezentarea.
- Verificați dacă toate cablurile necesare pentru proiecție sunt bine conectate.
- Dacă proiectați imagini de pe un laptop, asigurați-vă că acesta este setat să afişeze pe un monitor extern.
- Dacă este necesar, opriţi proiectorul şi calculatorul sau sursa video conectată, apoi porniți-le din nou.
- Dacă proiectaţi de la o sursă HDMI, înlocuiţi cablul HDMI cu unul mai scurt.

#### g **Linkuri corelate**

- • ["Afişarea de pe un laptop Windows"](#page-162-2) p.163
- <span id="page-162-0"></span>• ["Afişarea de pe un laptop Mac"](#page-162-3) p.163

### <span id="page-162-2"></span>**Afişarea de pe un laptop Windows**

Dacă apare mesajul "Fără semnal" când proiectați de pe un laptop, trebuie să configuraţi laptopul astfel încât să afişeze pe un monitor extern.

- a Țineți apăsată tasta Windows și apăsați **<sup>P</sup>** de pe tastatură în același timp, apoi faceți clic pe **Duplicare**.
- <span id="page-162-1"></span>**b** Dacă laptopul și proiectorul nu afișează aceeași imagine, verificați utilitarul Windows **Display** pentru a vă asigura că portul pentru monitorul extern este activat şi că modul desktop extins este dezactivat.
- c Dacă este cazul, verificați setările plăcii video și setați opțiunea pentru afişarea multiplă la **Clonă** sau **Duplicare**.

### <span id="page-162-3"></span>**Afişarea de pe un laptop Mac**

Dacă apare mesajul "Fără semnal" când proiectaţi de pe un laptop Mac, trebuie să configuraţi laptopul astfel încât să afişeze în oglindă. (Consultaţi manualul laptopului pentru detalii.)

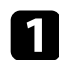

a Deschideţi utilitarul **System Preferences** şi selectaţi **Displays**.

**b** Selectați opțiunea Display sau Color LCD, dacă este cazul.

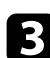

c Faceţi clic pe fila **Arrange** sau **Arrangement**.

### d Selectaţi **Mirror Displays**.

### **Apare mesajul "Nu e acceptat" – SOLUȚII**

Dacă apare mesajul "Nu e acceptat", încercati solutiile de mai jos:

• Asigurați-vă că rezoluția de afisare a calculatorului nu depăseste limitele de rezoluție și de frecvență ale proiectorului. Dacă este cazul, selectați altă rezoluție de afișare pentru calculatorul dvs.

### **Se afişează o imagine parţială - SOLUŢII**

Dacă se afisează doar o imagine partială, încercati solutiile de mai jos:

- Dacă proiectaţi de pe un calculator utilizând un cablu VGA, apăsaţi pe butonul [Auto] de pe telecomandă pentru a optimiza semnalul de imagine.
- Asiguraţi-vă că aţi selectat setarea **Tip ecran** corectă pentru ecranul pe care îl folositi.
- s **Extins** > **Ecran** > **Ecran** > **Tip ecran**

Dacă există margini între marginile imaginii și cadrul ecranului proiectat, reglaţi poziţia imaginii.

- s **Extins** > **Ecran** > **Ecran** > **Poziţie ecran**
- Asigurați-vă că setarea **Scalare** este oprită în meniul **Semnal** al proiectorului.
- Încercaţi să ajutaţi poziţia imaginii folosind setarea **Poziţie** din meniul **Semnal** al proiectorului.
- Apăsaţi pe butonul [Aspect] de pe telecomandă pentru a selecta alt format de imagine.
- Modificaţi setarea **Rezoluţie** din meniul **Semnal** al proiectorului în funcţie de semnalul pentru echipamentul conectat.
- Modificați setarea **Golire** din meniul **Semnal** al proiectorului astfel încât imaginea să fie afișată cum vă doriți.
- Dacă ați mărit sau ați micşorat imaginea folosind butoanele [E-Zoom], apăsați pe butonul [Esc] până când proiectorul revine la afişarea completă.
- Verificaţi setările de afişare ale calculatorului pentru a dezactiva afişarea duală și pentru a seta rezolutia în limitele proiectorului.
- Verificati rezolutia pentru fisierele de prezentare pentru a vedea dacă acestea au fost create pentru o rezoluție diferită.
- <span id="page-163-1"></span>• La proiecţia în modul Redare conţinut, asiguraţi-vă că utilizaţi setările **Efect de suprapunere** corespunzătoare.
- s **Setări** > **Redare conţinut** > **Efect de suprapunere**
- Asigurati-vă că ati selectat setarea **Proiecție** corespunzătoare în meniul **Extins** al proiectorului.

### <span id="page-163-0"></span>**Imaginea nu este dreptunghiulară - SOLUŢII**

Dacă imaginea proiectată nu este dreptunghiulară, încercaţi următoarele solutii:

- Plasaţi proiectorul astfel încât să proiecteze direct pe mijlocul ecranului în formă pătrată, dacă este posibil.
- Apăsați pe butonul [Geometry] de pe panoul de control sau de pe telecomandă pentru a regla sursa de imagine.
- Ajustati setarea **Corectie T-H/V** pentru a corecta forma imaginii.
- s **Setări** > **Corectare geometrică** > **Corecţie T-H/V**
- Ajustaţi setarea **Quick Corner** pentru a corecta forma imaginii.
- s **Setări** > **Corectare geometrică** > **Quick Corner**
- Ajustați setările pentru **Suprafaţă curbată** pentru a corecta colțurile și părțile laterale ale unei imagini proiectate pe o suprafață curbată cu aceeași rază.
- s **Setări** > **Corectare geometrică** > **Colţ perete**
- Ajustați setările pentru **Colţ perete** pentru a corecta colțurile și laturile unei imagini proiectate pe o suprafață curbată cu unghiuri drepte.
- s **Setări** > **Corectare geometrică** > **Suprafaţă curbată**
- Ajustați setarea **Corectare punct** pentru a corecta micile distorsiuni care apar parțial.
- s **Setări** > **Corectare geometrică** > **Corectare punct**

### **Imaginea conţine zgomot sau este statică - SOLUŢII**

Dacă imaginea proiectată contine interferente electronice (zgomot) sau este statică, încercați următoarele soluții:

- Verificati cablurile care conectează calculatorul la sursa video a proiectorului. Acestea ar trebui:
- să fie separate de cablul de alimentare pentru a preveni interferenţele
- să fie conectate ferm la ambele capete
- să nu fie conectate la un cablu prelungitor;
- Verificaţi setările din meniul **Semnal** al proiectorului pentru a vă asigura că sunt corecte pentru sursa video.
- Reglați setarea **Optimizare imagine** în meniul **Imagine** al proiectorului.
- s **Imagine** > **Optimizare imagine** > **Reducere zgomot**
- s **Imagine** > **Optimizare imagine** > **Reducere zgomot MPEG**
- s **Imagine** > **Optimizare imagine** > **De-întreţesere**
- Setați opțiunea **Rezoluţie** la **Auto** în meniul **Semnal** al proiectorului.
- Selectați o rezoluție video pentru calculator și o frecvență de reîmprospătare care să fie compatibile cu proiectorul.
- Dacă proiectați de pe un calculator utilizând un cablu VGA, apăsați pe butonul [Auto] de pe telecomandă pentru a ajusta automat setările **Urmărire** și Sincro. Dacă imaginile nu sunt ajustate corect, ajustați manual setările **Urmărire** şi **Sincro.** din meniul **Semnal** al proiectorului.
- Dacă aţi ajustat forma imaginii folosind butoanele proiectorului, reduceţi nivelul setării **Claritate** din meniul **Imagine** pentru a îmbunătăţi calitatea imaginii.
- Dacă aţi conectat un cablu prelungitor de alimentare, încercaţi să proiectaţi fără acesta pentru a vedea dacă acesta a provocat interferenţe cu semnalul.
- Asiguraţi-vă că aţi selectat setarea **Interval video** sau **EDID** corespunzătoare din meniul **Semnal** al proiectorului, dacă se aplică pentru sursa de imagini.
	- s **Semnal** > **Avansat** > **Interval video**
- s **Semnal** > **Avansat** > **EDID**

### <span id="page-164-0"></span>**Imaginea este neclară sau înceţoşată - SOLUŢII**

Dacă imaginea proiectată este neclară sau încetosată, încercați următoarele solutii:

- reglati focalizarea imaginii.
- Poziţionaţi proiectorul suficient de aproape de ecran.
- Poziţionaţi proiectorul astfel încât unghiul de ajustare a distorsiunii trapezoidale să nu fie atât de mare încât să distorsioneze imaginea.
- curăţaţi obiectivul proiectorului.

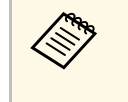

Pentru a evita condensarea obiectului după trecerea de la un mediu rece, lăsați proiectorul să ajungă la temperatura încăperii înainte de al folosi.

- Ajustaţi setarea **Claritate** din meniul **Imagine** al proiectorului pentru a îmbunătăţi calitatea imaginii.
- Dacă proiectaţi de pe un calculator utilizând un cablu VGA, apăsaţi pe butonul [Auto] de pe telecomandă pentru a ajusta automat setările **Urmărire** și **Sincro**. Dacă rămân benzi sau zone neclare, afişaţi o imagine uniformă pe ecran şi ajustaţi manual setările **Urmărire** şi **Sincro.** din meniul **Semnal** al proiectorului.
- Dacă proiectați de pe un calculator, folosiți o rezoluție scăzută sau selectați o rezolutie care corespunde cu rezoluția nativă a proiectorului.

### <span id="page-164-2"></span>**Strălucirea imaginii şi culorile sunt incorecte - SOLUŢII**

<span id="page-164-1"></span>Dacă imaginea proiectată este prea închisă sau prea deschisă ori dacă tonurile de culoare sunt incorecte, încercati următoarele soluții:

- Apăsaţi pe butonul [Color Mode] de pe telecomandă pentru a încerca moduri de culoare diferite pentru imagine şi pentru mediu.
- Verificaţi setările sursei video.
- Ajustaţi setările disponibile din meniul **Imagine** al proiectorului pentru sursa de intrare curentă, precum **Strălucire**, **Contrast**, **Tentă** și **Saturare culoare**.
- Asiguraţi-vă că aţi selectat setarea **Interval video** sau **EDID** corespunzătoare din meniul **Semnal** al proiectorului, dacă se aplică pentru sursa de imagini.
	- s **Semnal** > **Avansat** > **Interval video**
	- s **Semnal** > **Avansat** > **EDID**
- Asiguraţi-vă că aţi selectat setarea **RGBCMY** corespunzătoare în meniul **Imagine** al proiectorului.
- s **Imagine** > **Avansat** > **RGBCMY**
- Asigurati-vă că toate cablurile sunt conectate ferm la proiector și la dispozitivul dvs. video. Dacă aţi conectat cabluri de dimensiuni mari, încercati să le înlocuiti cu cabluri mai scurte.
- Verificaţi dacă aţi configurat corect opţiunea **Setări Strălucire**.
	- s **Setări** > **Setări Strălucire**
- Poziţionaţi proiectorul suficient de aproape de ecran.
- Când utilizați mai multe proiectoare, asigurați-vă că ai configurat corect opţiunea **Calibrare sursă lumină** din meniul **Reset** în toate proiectoarele. În cazul în care calibrarea sursei de lumină este efectuată numai în unele proiectoare, balanţa de alb și nivelul de strălucire ale imaginii proiectate pot fi diferite între proiectoare.

### **Soluții atunci când ajustările automate nu sunt aplicate corect**

Dacă aveți probleme cu ajustările automate care nu sunt aplicate corect, încercați următoarele soluții:

- Asigurați-vă că așteptați cel puțin 20 de minute după pornirea proiectorului înainte de a efectua reglări automate. Acest lucru oferă proiectorului o șansă de a-și stabiliza temperatura.
- Verificați dacă zona camerei este curată.
- Asigurați-vă că este conectat în siguranță cablul camerei externe opționale la proiector.
- Camera externă optională poate fi defectă. Contactați Epson pentru asistență.
- <span id="page-165-0"></span>• În funcție de obiectivul instalat, este posibil ca reglajele automate să nu fie disponibile. Reglarea automată nu este disponibilă pentru următoarele obiective: ELPLR04, ELPLL07, ELPLL08.
- Dacă proiectați de la o sursă de intrare analogică, schimbarea culorii și strălucirii imaginii poate face ca ajustările automate să nu fie aplicate corect.
- Asigurați-vă că un reflector puternic sau o sursă de lumină naturală puternică nu strălucește în mediul de proiecție și nu interferează cu ajustările automate.
- Verificați dacă setările de corectare a imaginii și de combinare a imaginii se încadrează în limite rezonabile. Dacă unghiul de proiecție este foarte mare, încercați să opriți setarea **Corectare geometrică** sau să reduceți unghiul de proiecție. Dacă utilizați **Combinare margini**, asigurați-vă că lățimea de combinare este între 15 și 43%.
- Dacă vedeți un mesaj de eroare în timpul ajustărilor automate, verificați codurile de eroare din mesaj. În timpul potrivirii ecranului:
- 0101: Eroare a valorii de măsurare
- 0102: eroare de măsurare
- 0103: Eroare de comutare a camerei
- 0104/0105: Nepotrivirea modelului
- 0108: Eroare cameră

În timpul potrivirii culorilor:

- 0201: Eroare a valorii de măsurare
- 0202: eroare de măsurare
- 0203: Eroare de comutare a camerei
- 0208: Eroare cameră

Contactați Epson pentru asistență pentru detalii.

### **Soluții atunci când stivuirea simplă nu este aplicată corect**

Dacă aveți probleme cu stivuirea simplă care nu este aplicată corect, încercați următoarele soluții:

- Asigurați-vă că proiectoarele sunt așezate corect și conectate utilizând un cablu LAN.
- Asigurați-vă că este instalată corect camera externă opțională și cablul este conectat în siguranță la proiector.
- Camera externă opțională poate fi defectă. Contactaţi Epson pentru asistență.
- În funcție de lentila instalată, este posibil ca stivuirea simplă să nu fie disponibilă. Stivuirea simplă nu este disponibilă pentru următoarele lentile: ELPLL07, ELPLL08.
- Asigurați-vă că un reflector puternic sau o sursă de lumină naturală puternică nu strălucește în mediul de proiecție și nu interferează cu stivuirea simplă.
- Redimensionați mărimea de proiecție.
- Dacă apare un mesaj de eroare în timpul procesului de stivuire simplă, verificați codurile de eroare din mesaj.
	- 0302: eroare de măsurare
- 0306: Eroare de corectare a geometriei
- 0308: Eroare de comunicare

Contactați Epson pentru asistență pentru detalii.

- g **Linkuri corelate**
- • ["Condiții pentru stivuire simplă"](#page-101-0) p.102

### **Soluţii pentru situaţiile în care apare o imagine persistentă pe imaginea proiectată**

<span id="page-166-0"></span>Dacă se afișează o imagine persistentă în imaginea proiectată, utilizați funcția **Mod reîmprospătare** pentru a o șterge. Selectaţi **Mod reîmprospătare** > **Start** în meniul **Reset** al proiectorului.

### <span id="page-166-1"></span>**Probleme de sunet - SOLUŢII**

Dacă nu aveti sunet ori dacă volumul este prea mare sau prea mic, încercati următoarele soluții:

- Ajustaţi setările de volum ale proiectorului.
- Apăsaţi pe butonul [A/V Mute] de pe telecomandă pentru a relua redarea imaginii şi a sunetului dacă acestea au fost oprite temporar.
- Verificați calculatorul sau sursa video pentru a vă asigura că volumul este activat şi că ieşirea audio este setată pentru sursa corespunzătoare.
- Verificaţi conexiunile cablului dintre proiector şi sursa video.
- Asigurati-vă că toate cablurile audio conectate poartă eticheta "Fără rezistență".
- Dacă vreţi să folosiţi o sursă audio conectată când proiectorul este oprit, comutaţi opţiunea **Mod standby** la **Comunicare act.** şi asiguraţi-vă că opţiunile **Setări A/V** sunt setate corespunzător din meniul **Extins** al proiectorului.
- Dacă doriți să redați semnal audio de la o sursă audio conectată când proiectorul este în mod standby, selectați aceste setări în meniurile proiectorului:
- Opriți **Pornire rapidă** din meniul **Extins**.
- s **Extins** > **Funcţionare** > **Pornire rapidă**
- Setați opțiunea **Ieşire A/V** la **Întotdeauna** în meniul **Extins**.
	- s **Extins** > **Setări A/V** > **Ieşire A/V**
- Dacă nu auziţi sunetul de la o sursă HDMI, setaţi dispozitivul conectat la ieşirea PCM.
- Atunci când conectați proiectorul la un Mac, utilizând un cablu HDMI, asigurați-vă că Mac-ul dumneavoastră acceptă semnal audio prin portul HDMI. În caz contrar, este necesar să conectați un cablu audio.
- Dacă volumul pentru calculator este setat la minim în timp ce proiectorul este setat la maxim, zgomotul poate fi mixt. Măriţi volumul calculatorului şi micșorați volumul proiectorului. (Când folosiți Epson iProjection (Windows/Mac).)

<span id="page-167-0"></span>Dacă aveți probleme legate de operarea telecomenzii sau a proiectorului, consultați soluțiile prezentate în secțiunile următoare.

#### g **Linkuri corelate**

- • ["Probleme cu pornirea sau oprirea proiectorului SOLUŢII"](#page-167-1) p.168
- • ["Probleme cu telecomanda SOLUŢII"](#page-167-2) p.168
- • ["Probleme de parolă SOLUŢII"](#page-168-0) p.169
- "Afișarea mesajului "Bateria de alimentare a ceasului este descărcată." -[SOLUŢII"](#page-168-1) p.169

### **Probleme cu pornirea sau oprirea proiectorului - SOLUŢII**

<span id="page-167-2"></span><span id="page-167-1"></span>Dacă proiectorul nu pornește când apăsați pe butonul de pornire sau se opreşte în mod neaşteptat, încercaţi următoarele soluţii:

- Asiguraţi-vă că este conectat ferm cablul de alimentare la proiector şi la o priză de curent electric functională.
- Dacă la acţionarea butonului de alimentare de pe telecomandă proiectorul nu pornește, verificați bateriile telecomenzii și asigurați-vă că cel puțin unul din receptorii telecomenzii este disponibil în setarea **Receptor dist.** din meniul **Setări** al proiectorului.
- Este posibil ca butoanele proiectorului să fie blocate din motive de sigurantă. Deblocati butoanele din setarea **Blocare functionare** sau folositi telecomanda pentru a porni proiectorul.
- Dacă sursa de lumină a proiectorului se opreşte în mod neaşteptat, este posibil să fi intrat în inactivitate după o perioadă de neutilizare. Efectuaţi o operaţiune aleatorie pentru a activa proiectorul. Pentru a dezactiva modul de repaus, setați **Mod inactivare** la **Oprit**.
- s **Extins** > **Funcţionare** > **Mod inactivare**
- Dacă sursa de lumină a proiectorului se opreşte în mod neaşteptat, este posibil ca temporizatorul A/V mute să fie activat. Pentru a dezactiva temporizatorul A/V mute, selectaţi **Cronom. dezact. A/V** ca setarea **Oprit**.
- s **Extins** > **Funcţionare** > **Setări dezact. A/V** > **Cronom. dezact. A/V**
- Dacă sursa de lumină a proiectorului se opreşte, indicatorul de stare se aprinde intermitent şi indicatorul Temp (temperatură) este aprins, înseamnă că proiectorul s-a supraîncălzit şi s-a oprit.
- Ventilatoarele de răcire pot functiona în starea standby în functie de setările proiectorului. De asemenea, când proiectorul iese din starea standby,ventilatoarele pot produce un zgomot neaşteptat. Proiectorul functionează în condiții normale.
- Este posibil să fie o defectiune la cablul de alimentare. Deconectati cablul și contactaţi Epson pentru asistenţă.

### **Probleme cu telecomanda - SOLUŢII**

Dacă proiectorul nu răspunde la comenzile transmise de telecomandă, încercați următoarele soluții:

- Verificaţi dacă bateriile telecomenzii sunt inserate în mod corespunzător şi că acestea au energie. Dacă este cazul, înlocuiti bateriile.
- Asigurați-vă că operați telecomanda în unghiul și în raza de recepție a proiectorului.
- Asigurati-vă că proiectorul nu se încălzeste sau oprește.
- Verificaţi dacă există butoane pe telecomandă care au rămas cuplate, fapt care determină intrarea în stare de inactivitate. Deblocaţi butonul pentru a activa telecomanda.
- Este posibil să existe interferenţe cu receptoarele proiectorului din partea iluminării fluorescente puternice, a razelor solare puternice sau din partea semnalelor infraroşii ale dispozitivului. Reduceţi intensitatea acestor surse de lumină ori mutați proiectorul din locurile luminoase sau de lângă echipamentul care determină aceste interferente.
- Asiguraţi-vă că cel puţin un receptor de la distanţă este disponibil în setarea **Receptor dist.** din meniul **Setări** al proiectorului.
- Dacă ați activat blocarea butonului telecomenzii, țineți apăsat butonul [Home] timp de aproximativ 5 secunde pentru a opri blocarea.
- Dacă ați alocat un număr de identificare proiectorului pentru a comanda mai multe proiectoare cu telecomanda, este posibil să trebuiască să verificați sau să modificați setarea de identificare.
- Setati comutatorul [ID] al telecomenzii în pozitia **Off**. Puteti opera toate proiectoarele, indiferent de setările ID-ului proiectorului.
- Asigurați-vă că setul opțional de cabluri de telecomandă nu este atașat la portul Remote al proiectorului. Dacă lăsați cablul conectat la port, telecomanda nu poate controla proiectorul.
- <span id="page-168-1"></span>• Asigurați-vă că setarea **Control si comunicaţii** sau **Extron XTP** din meniul **Extins** este setată la **Oprit** dacă utilizați setul de cabluri opțional de telecomandă.
- s **Extins** > **HDBaseT** > **Control si comunicaţii**
- s **Extins** > **HDBaseT** > **Extron XTP**
- Dacă pierdeţi telecomanda, puteţi comanda alta de la Epson.

### <span id="page-168-0"></span>**Probleme de parolă - SOLUŢII**

Dacă nu puteţi introduce parola sau nu v-o amintiţi, încercaţi următoarele soluții:

- Este posibil să fi activat protecția prin parolă înainte de a fi setat o parolă. Introduceţi **0000** folosind telecomanda.
- Dacă ati introdus o parolă incorectă de prea multe ori și se afișează un mesaj care solicită un cod de recuperare, notaţi acel cod şi contactaţi Epson pentru asistenţă. Comunicaţi codul de recuperare şi furnizaţi dovada că deţineţi produsul pentru a beneficia de asistenţă în vederea deblocării proiectorului.
- Dacă setaţi o parolă pentru Epson Web Control și uitaţi ID-ul de utilizator sau parola, încercaţi să introduceţi următoarele:
- ID utilizator: **EPSONWEB**
- Parola implicită: numărul de serie al proiectorului
- Dacă setaţi o parolă Remote (in Epson Web Control) și uitaţi ID-ul de utilizator sau parola, încercaţi să introduceţi următoarele:
- ID utilizator: **EPSONREMOTE**
- Parola implicită: numărul de serie al proiectorului

• Dacă pierdeți telecomanda, nu veți putea introduce parola. Comandați o telecomandă nouă de la Epson.

### Afișarea mesajului "Bateria de alimentare a ceasului **este descărcată." - SOLUŢII**

Dacă se afişează mesajul "Bateria de alimentare a ceasului este descărcată.", contactaţi Epson pentru asistenţă.

<span id="page-169-0"></span>Dacă nu puteţi reda corect o listă de redare, încercaţi următoarele soluţii:

- Verificaţi dacă opţiunea **Redare conţinut** este setată la **Pornit**.
- s **Setări** > **Redare conţinut** > **Redare conţinut**
- Asiguraţi-vă că unitatea flash USB conţine o listă de redare.
- Asiguraţi-vă că unitatea flash USB este conectată direct la proiector. Nu folosiţi un cititor de cartele cu interfaţă multiplă sau un hub USB pentru a extinde portul USB.
- Dacă unitatea flash USB este divizată, e posibil să nu puteţi reda listele de redare. Ștergeţi toate partiţiile înainte de a salva listele de redare pe unitatea flash USB.
- Nu partajaţi o listă de redare între proiectoare care au rezoluţii diferite. E posibil ca efectele de culoare și de formă adăugate utilizând opţiunea **Efect de suprapunere** să nu fie reproduse corect.
- s **Setări** > **Redare conţinut** > **Efect de suprapunere**

<span id="page-170-0"></span>Dacă apar probleme la utilizarea proiectorului într-o reţea, consultaţi soluţiile prezentate în secțiunile următoare.

#### g **Linkuri corelate**

- • ["Soluţii în situaţiile în care autentificarea fără fir eşuează"](#page-170-1) p.171
- • ["Probleme cu accesarea proiectorului prin internet SOLUŢII"](#page-170-2) p.171
- $\bullet$  "Probleme cu primirea e-mailurilor de alertă de retea SOLUTII" p.171
- "Soluții pentru situațiile în care imaginea este statică în timpul proiecției prin retea" p.172
- • ["Soluții când nu puteți monitoriza și controla proiectorul într-o rețea"](#page-171-1) p.172

### **Soluţii în situaţiile în care autentificarea fără fir eşuează**

<span id="page-170-1"></span>Dacă întâmpinați probleme la autentificare, încercați următoarele soluții:

- Dacă setările pentru conexiunea fără fir sunt corecte, este posibil să fie necesar să actualizaţi setările **Dată & oră**.
- s **Extins** > **Funcţionare** > **Dată & oră**
- <span id="page-170-3"></span>• Verificaţi setările pentru **Securitate** din meniul **Reţea** al proiectorului.
- s **Reţea** > **Către Config. Reţea** > **LAN fără fir**
- Dacă securitatea punctului de acces este WPA3-EAP, modificaţi setarea punctului de acces la WPA2/WPA3-EAP.

### **Probleme cu accesarea proiectorului prin internet - SOLUŢII**

<span id="page-170-2"></span>Dacă nu puteţi accesa proiectorul printr-un browser Web, asiguraţi-vă că folosiţi ID-ul de utilizator şi parola corecte.

- În câmul ID-ului de utilizator, introduceţi **EPSONWEB**. (Nu puteţi modifica ID-ul de utilizator.)
- În câmpul pentru parolă, introduceţi parola setată în meniul **Reţea** al proiectorului. Parola implicită este numărul de serie al proiectorului.
- Asiguraţi-vă că aveţi acces la reţea şi că proiectorul este pornit.
- Dacă browserul web se configurează pentru conectarea prin intermediul unui server proxy, ecranul Epson Web Control nu se poate afisa. Realizati setările pentru o conexiune fără utilizarea unui server proxy.
- Dacă setaţi **Mod standby** la **Comunicare act.** în meniul proiectorului în modul standby, asiguraţi-vă că reţeaua dispozitivului este activată. După pornirea dispozitivului de rețea, porniți proiectorul.
- s **Extins** > **Mod standby**

Apoi conectați-vă la o rețea LAN cu fir sau la o rețea LAN fără fir, cu setarea **Mod conectare** setată la **Avansat**.

s **Reţea** > **Config. Reţea** > **LAN fără fir** > **Mod conectare**

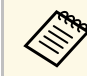

a ID-ul de utilizator şi parola sunt sensibile la litere mari şi mici.

### **Probleme cu primirea e-mailurilor de alertă de reţea - SOLUŢII**

Dacă nu primiţi e-mailuri de alertă pentru probleme întâmpinate cu proiectorul când este conectat la reţea, încercaţi următoarele soluţii:

- Asigurati-vă că proiectorul este pornit și conectat la retea în mod corespunzător. (Dacă o eroare determină închiderea proiectorului, mesajul de e-mail este posibil să nu fie expediat.)
- Asiguraţi-vă că aţi configurat corect setările pentru e-mailurile de alertă din meniul **Notificare** de reţea al proiectorului sau din software-ul de reţea al acestuia.
- Comutaţi setarea **Mod standby** la **Comunicare act.**, astfel încât software-ul de rețea să poată monitoriza proiectorul în modul standby.
- s **Extins** > **Mod standby**

Apoi conectați-vă la o rețea LAN cu fir sau la o rețea LAN fără fir, cu setarea **Mod conectare** setată la **Avansat**.

s **Reţea** > **Config. Reţea** > **LAN fără fir** > **Mod conectare**

### **Probleme de reţea - SOLUŢII <sup>172</sup>**

### **Soluţii pentru situaţiile în care imaginea este statică în timpul proiecţiei prin reţea**

<span id="page-171-0"></span>Dacă imaginea proiectată este statică în timpul proiecţiei prin reţea, încercaţi următoarele soluţii:

- Verificaţi dacă există obstacole între punctul de acces, calculator, dispozitivul mobil şi proiector şi modificaţi poziţiile acestor dispozitive pentru a îmbunătăţi comunicarea.
- Asiguraţi-vă că punctul de acces, calculatorul, dispozitivul mobil şi proiectorul nu se află la o distanţă prea mare unele de altele. Apropiaţi aceste dispozitive şi apoi reîncercaţi să realizaţi conectarea.
- Verificaţi prezenţa interferenţelor de la alte echipamente, cum ar fi un dispozitiv Bluetooth sau un cuptor cu microunde. Mutați dispozitivul care creează interferențe sau extindeți lățimea de bandă a rețelei fără fir.
- În cazul în care viteza conexiunii scade, reduceţi numărul dispozitivelor conectate.

### **Soluții când nu puteți monitoriza și controla proiectorul într-o rețea**

<span id="page-171-1"></span>Dacă nu puteți monitoriza și controla proiectorul cu comunicarea de comandă utilizând ESC/VP.net, setați **Comunicaţie comandă** la **Compatibil** .

s **Reţea** > **Către Config. Reţea** > **Altele** > **Comunicaţie comandă**

## **Anexă**

Parcurgeţi aceste secţiuni pentru specificaţii tehnice şi note importante privind produsul.

### g **Linkuri corelate**

- • ["Accesorii opţionale şi piese de schimb"](#page-173-0) p.174
- • ["Dimensiunea ecranului şi distanţa aproximativă de proiecţie"](#page-175-0) p.176
- • ["Specificaţiile proiectorului"](#page-184-0) p.185
- • ["Funcții acceptate pentru Epson Projector Content Manager"](#page-187-0) p.188
- • ["Lista simbolurilor şi instrucţiunilor de siguranţă"](#page-188-0) p.189
- • ["Informaţii privind siguranţa în timpul folosirii laserului"](#page-190-0) p.191
- • ["Distanța de pericol conform IEC62471-5"](#page-192-0) p.193
- • ["Note"](#page-193-0) p.194

### **Accesorii opţionale şi piese de schimb <sup>174</sup>**

<span id="page-173-0"></span>Sunt disponibile următoarele accesorii şi piese de schimb opţionale. Cumpărați aceste produse în funcție de necesități.

Următoarea listă cu accesorii şi piese de schimb opţionale este valabilă începând cu: aprilie 2021.

Detaliile referitoare la accesorii pot fi modificate fără notificare prealabilă şi disponibilitatea acestora poate diferi în funcție de țara în care se face cumpărarea.

#### g **Linkuri corelate**

- • ["Lentilă"](#page-173-1) p.174
- • ["Cabluri"](#page-173-2) p.174
- • ["Suporturi de montare"](#page-174-0) p.175
- • ["Dispozitive externe"](#page-174-1) p.175
- • ["Piese de schimb"](#page-174-0) p.175
- • ["Pentru conectare fără fir"](#page-174-2) p.175

### <span id="page-173-1"></span>**Lentilă**

**ELPLX01/01S \* ELPLX01W/01WS \* ELPLX02/02S \*\* ELPLX02W/02WS \*\*** Obiectiv cu zoom ultra scurt.

<span id="page-173-2"></span>**ELPLU02**

### **ELPLU03S**

**ELPLU04**

Obiectiv cu zoom scurt.

#### **ELPLW04 ELPLW05**

**ELPLW06 ELPLW08**

Obiectiv cu zoom mare.

#### **ELPLM06 ELPLM07 ELPLM08 \* ELPLM09 ELPLM10 ELPLM11**

#### **ELPLM15**

Obiectiv zoom de mijloc.

#### **ELPLL07**

**ELPLL08**

Obiectiv cu zoom lung.

#### **ELPLR04**

Obiectiv larg cu proiecție spate.

#### **ELPLS04**

Obiectiv zoom standard.

\* Disponibil numai pentru

EB‑PU1008B/EB‑PU1008W/EB‑PU1007B/EB‑PU1007W/EB‑PU1006W.

\*\* Setare disponibilă doar pentru EB‑PU2010B/EB‑PU2010W.

### **Cabluri**

**Cablu calculator ELPKC02 (1,8 m - pentru mini D-Sub cu 15 pini/mini D-Sub cu 15 pini) Cablu calculator ELPKC09 (3 m - pentru mini D-Sub cu 15 pini/mini D-Sub cu 15 pini) Cablu calculator ELPKC10 (20 m - pentru mini D-Sub cu 15 pini/mini D-Sub cu 15 pini)** Se utilizează pentru conectarea la portul Computer.

#### **Set cablu de telecomandă ELPKC28**

Se utilizează la conectarea mai multor proiectoare care acceptă funcția interactivă.

### <span id="page-174-0"></span>**Suporturi de montare**

#### **Suport montare pe tavan ELPMB67** Se utilizează la instalarea proiectorului pe un tavan.

### **Suport jos pentru montare pe tavan ELPMB47**

Se utilizează la instalarea proiectorului pe un tavan jos.

### **Suport înalt pentru montare pe tavan ELPMB48**

Se utilizează la instalarea proiectorului pe un tavan înalt.

### <span id="page-174-2"></span>**Adaptor de suspensie (450 mm) ELPFP15**

Se utilizează la instalarea proiectorului pe un tavan înalt.

#### **Polarizator ELPPL01**

Se utilizează la stivuirea a două proiectoare şi la proiectarea de imagini 3D.

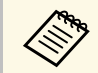

Este necesară experiență specială pentru a suspenda proiectorul pe<br>tavan. Contactati Epson pentru asistentă. tavan. Contactaţi Epson pentru asistenţă.

### <span id="page-174-1"></span>**Dispozitive externe**

#### **Cameră pentru documente ELPDC21**

Se utilizează pentru proiecţia imaginilor, cum ar fi cărţi, documente OHP sau diapozitive.

### **Emițător HDBaseT ELPHD01**

Se utilizează pentru transmiterea unui semnal HDMI pe distanță mare. (HDCP 2.2 nu e acceptat)

#### **Dispozitiv Android TV™ ELPAP12**

Utilizați acest program de redare media în flux pentru a urmări conținut online.

#### **Filtru de aer extern ELPAF63**

Atașați la exteriorul proiectorului atunci când îl utilizați într-un mediu prăfuit.

#### **Cameră externă ELPEC01**

Atașați pentru a utiliza funcții extinse, cum ar fi funcția Camera Assist.

### **Piese de schimb**

**Filtru de aer ELPAF46**

Se foloseşte pentru a înlocui filtrele de aer uzate.

### **Pentru conectare fără fir**

#### **Modul LAN fără fir ELPAP11**

Se utilizează pentru a proiecta imagini de la un calculator prin comunicare fără fir.

#### **Sistem de prezentare fără fir ELPWP20**

Utilizați atunci când vă conectați direct la computere Windows/Mac și proiectați imagini fără fir. Include două transmițătoare fără fir (ELPWT01) și o unitate de bază (ELPBU01).

#### **Transmițător fără fir ELPWT01**

Transmițător fără fir suplimentar pentru sistemul de prezentare fără fir.

<span id="page-175-0"></span>Utilizaţi tabelele din aceste secţiuni pentru a stabili cât de departe de ecran trebuie să plasați proiectorul în funcție de dimensiunea imaginii proiectate.

#### <sup>1</sup> Linkuri corelate

• ["Distanţă proiecţie"](#page-175-1) p.176

### <span id="page-175-1"></span>**Distanţă proiecţie**

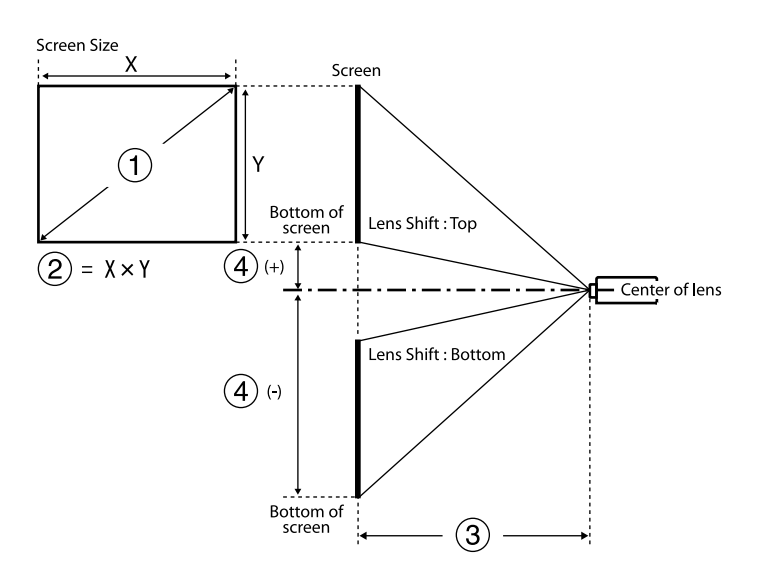

- A Dimensiune ecran (inch)
- $\bullet$  Dimensiunea ecranului (lățime  $\times$  înălțime) (cm)
- C Distanţa de proiecţie (minimă: obiectiv supraangular la maxim: teleobiectiv) (cm)
- 4 Distanța de la centrul lentilei la partea de jos a ecranului (cm)

#### **EB**‑**PU2010B/EB**‑**PU2010W:**

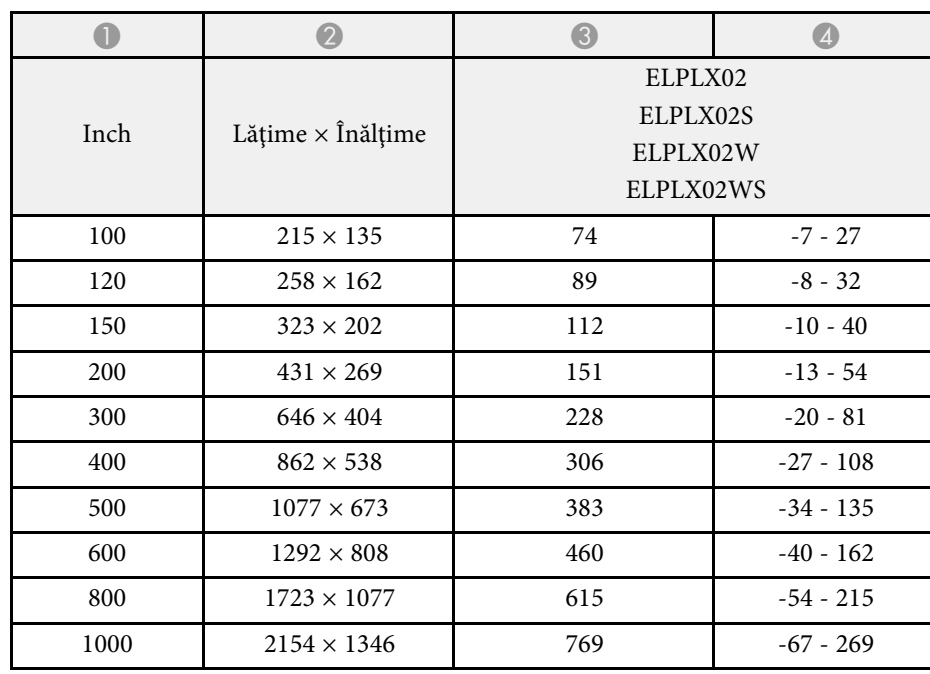

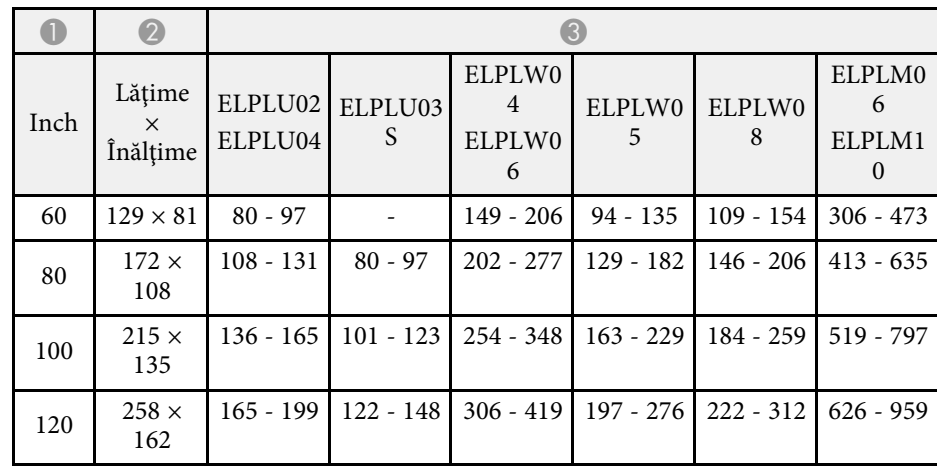

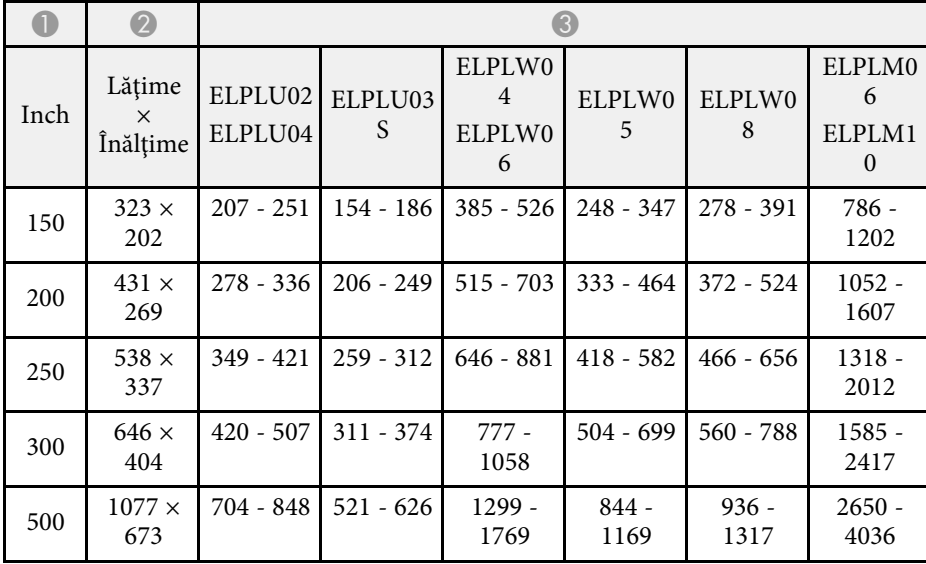

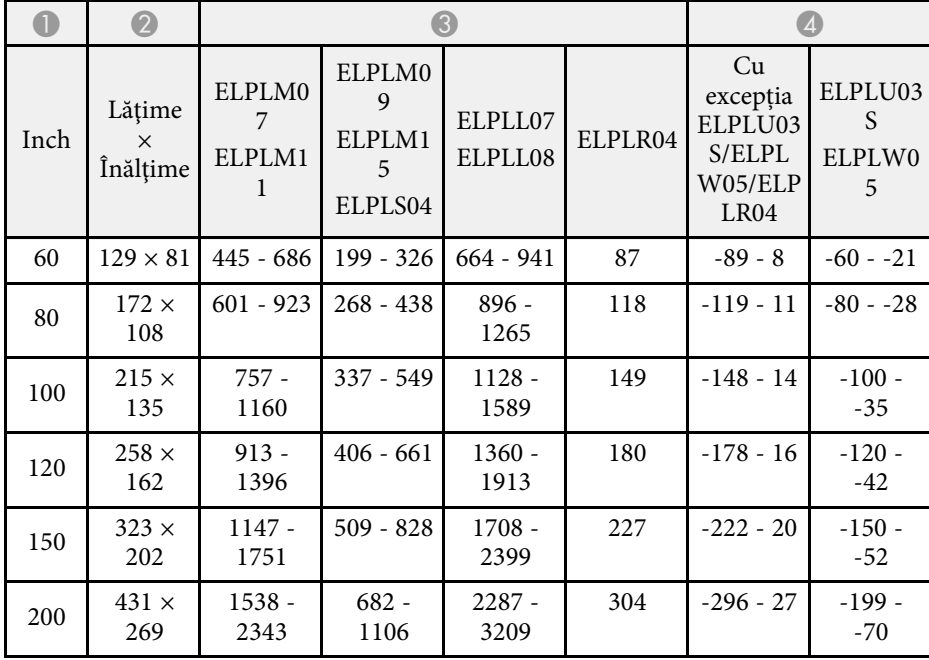

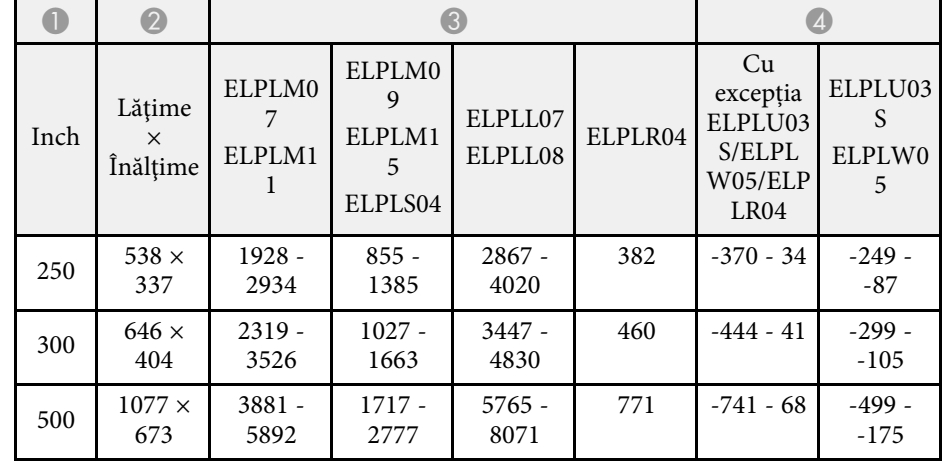

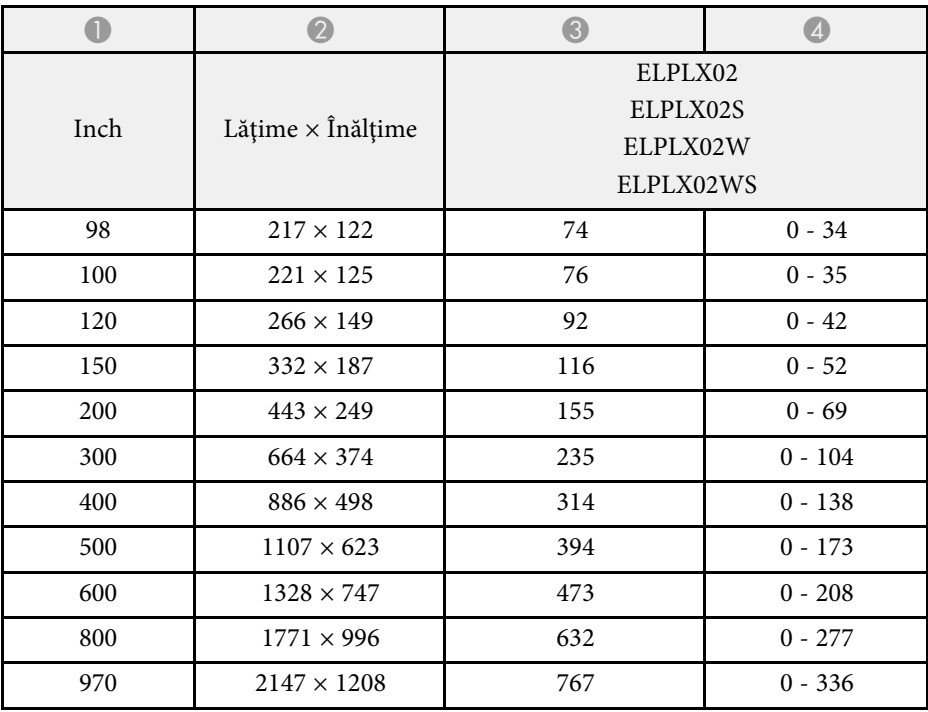

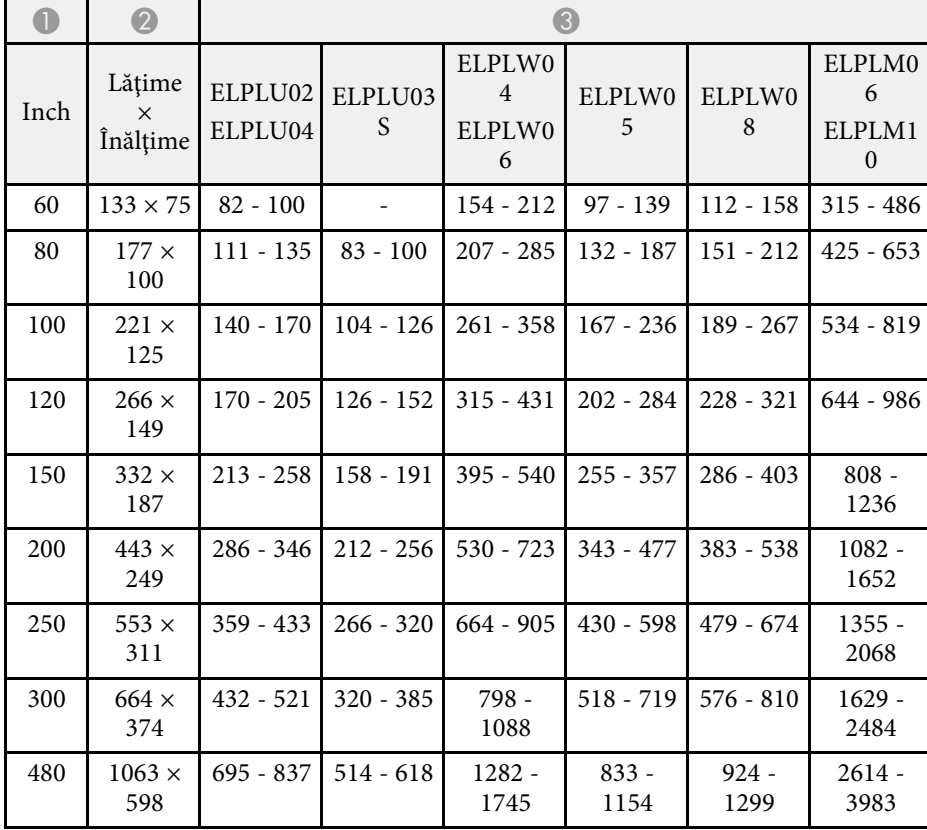

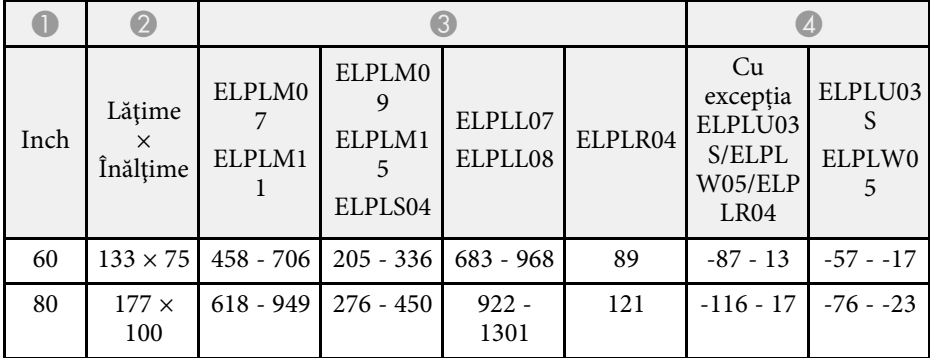

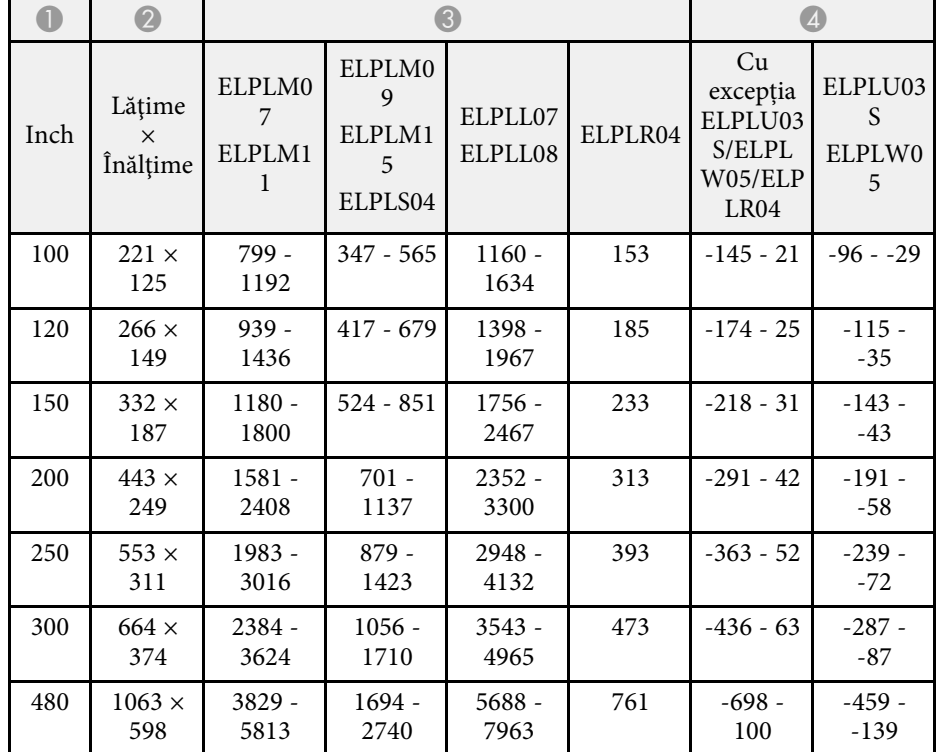

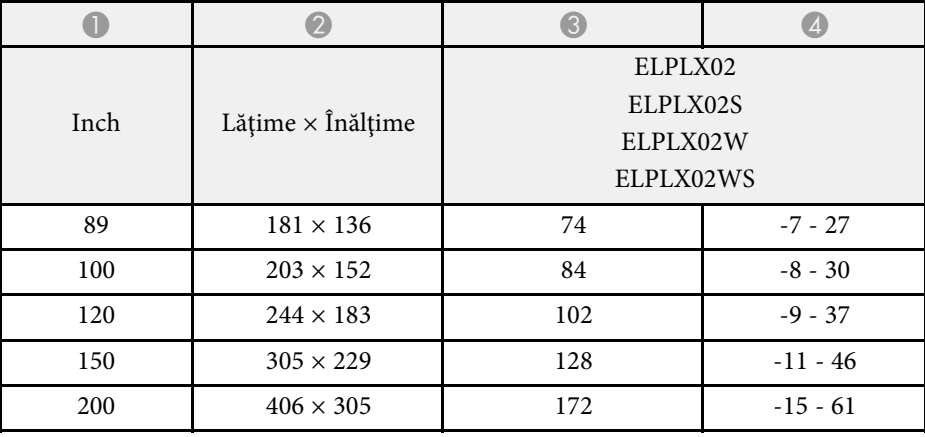

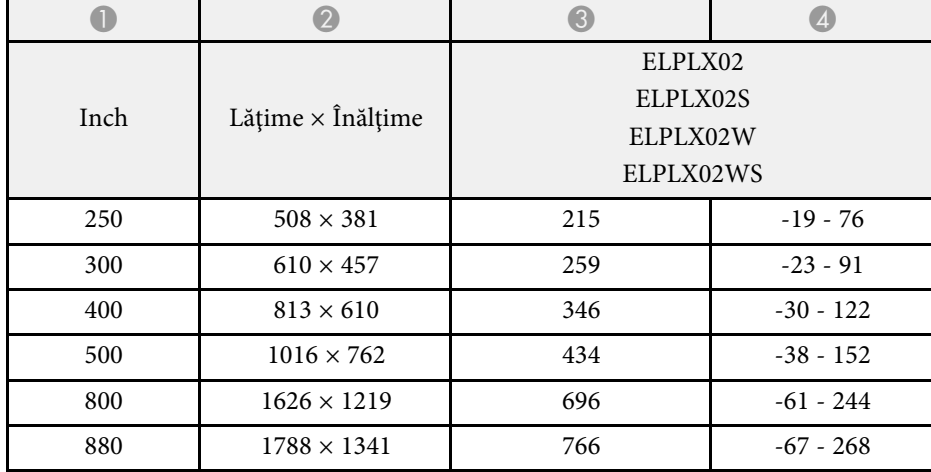

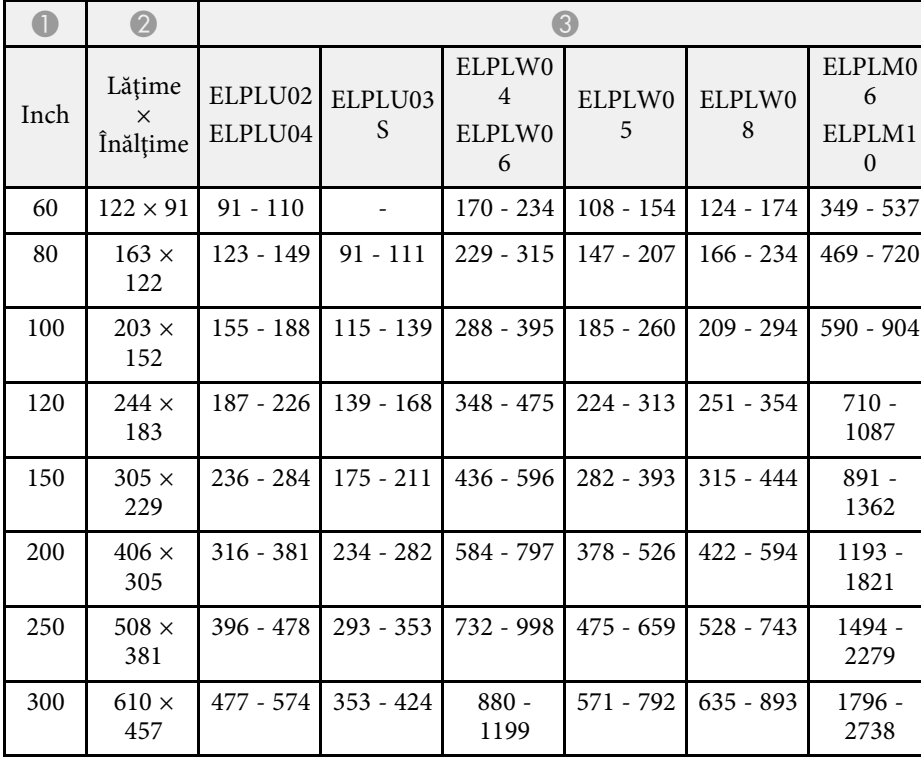

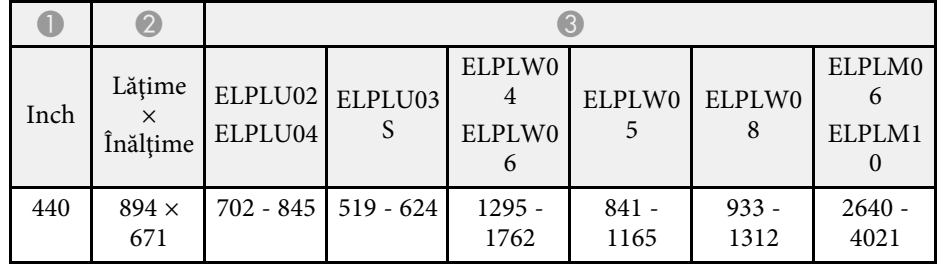

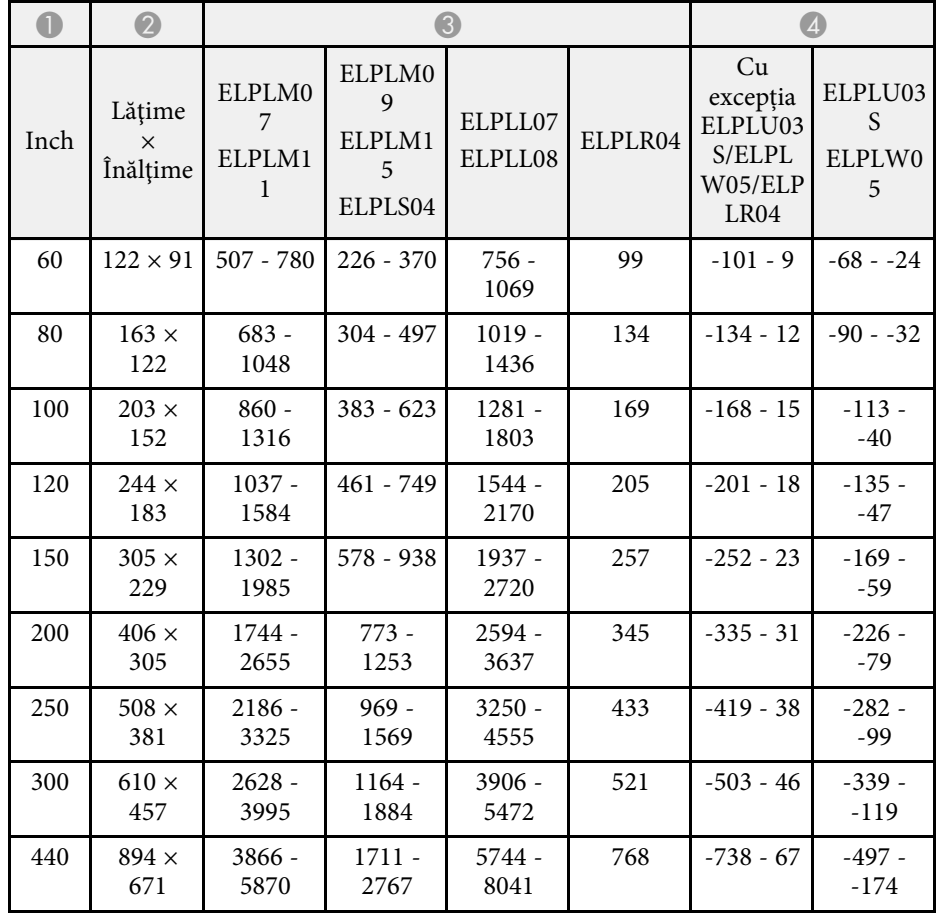

### **EB**‑**PU1008B/EB**‑**PU1008W/EB**‑**PU1007B/EB**‑**PU1007W/EB**‑**PU1006W:**

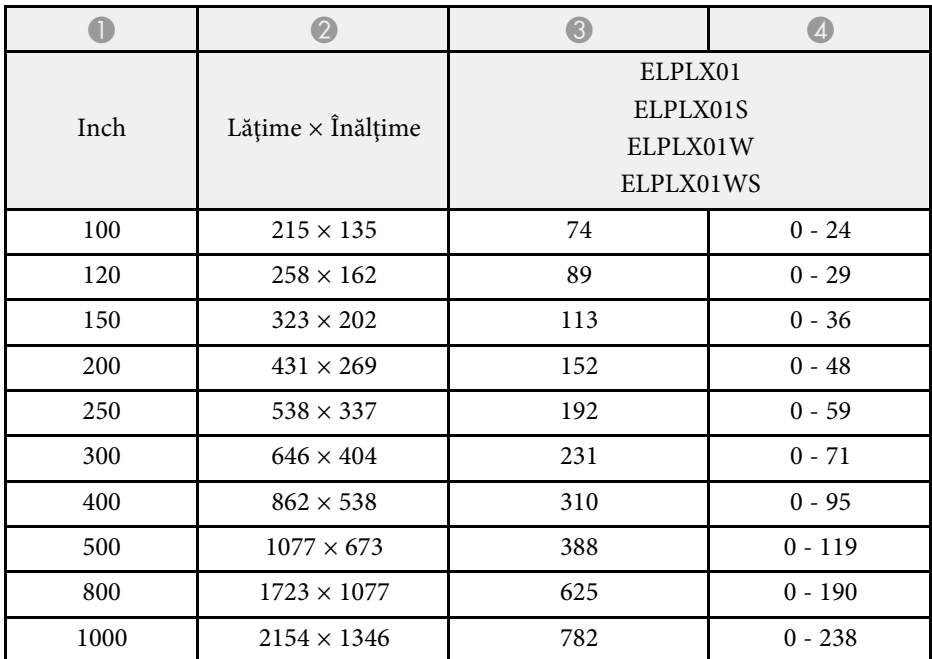

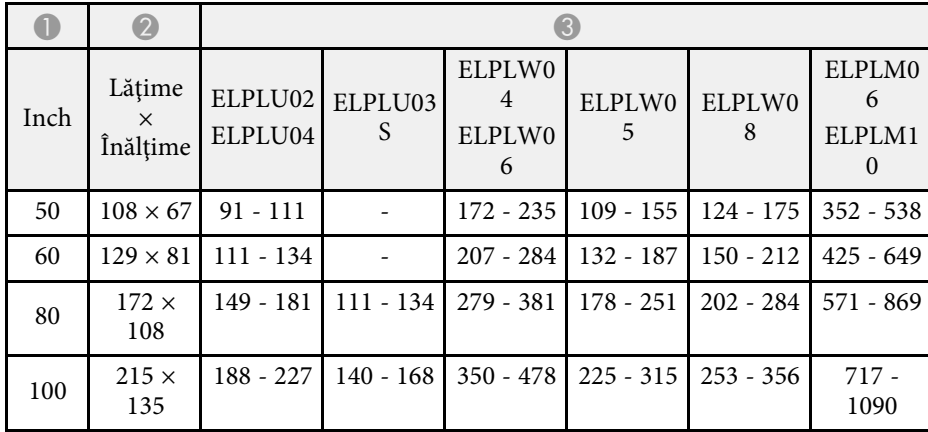

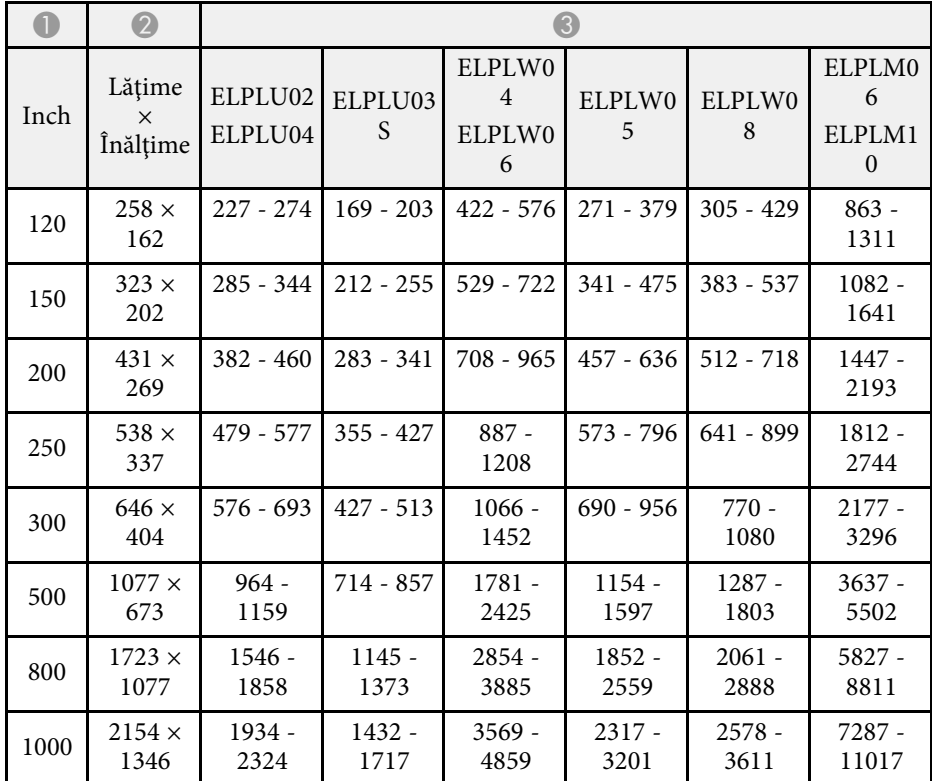

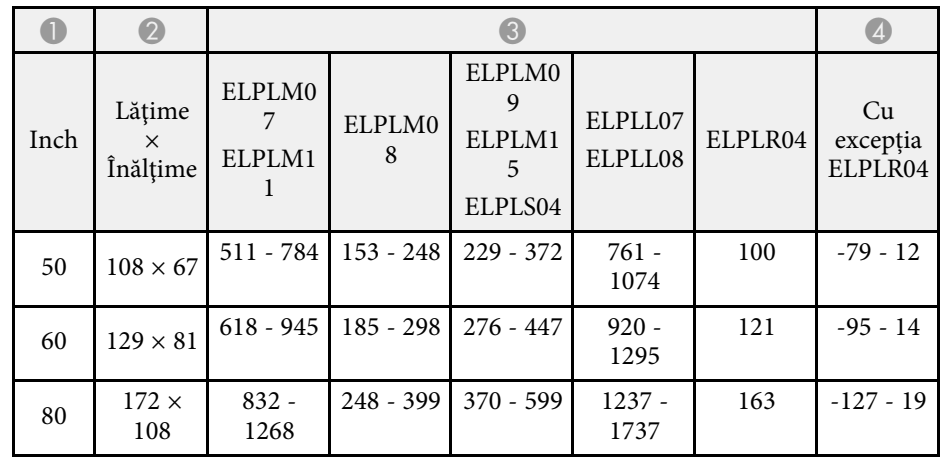
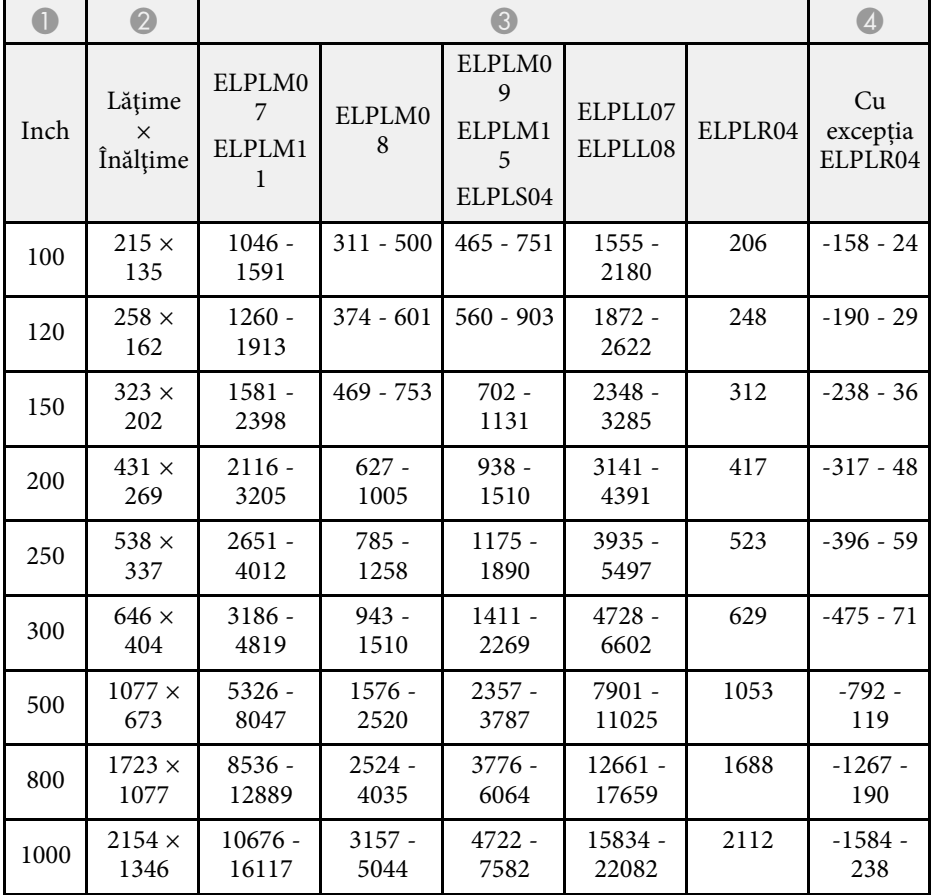

#### **16:9**

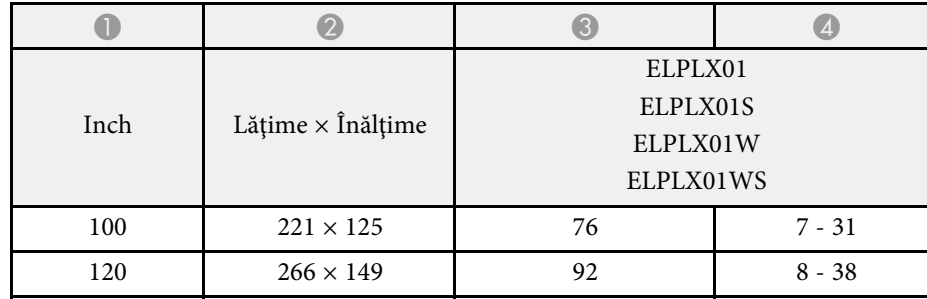

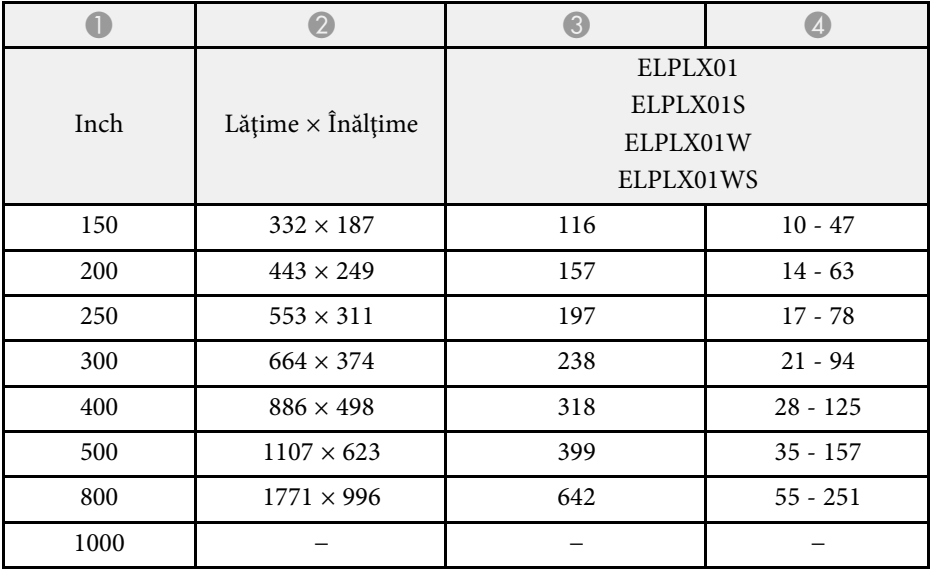

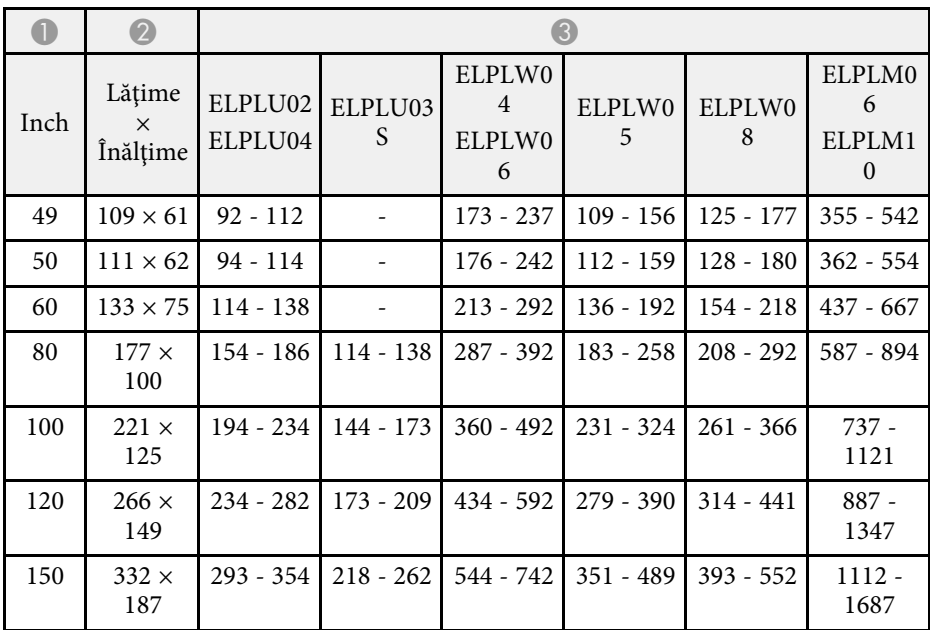

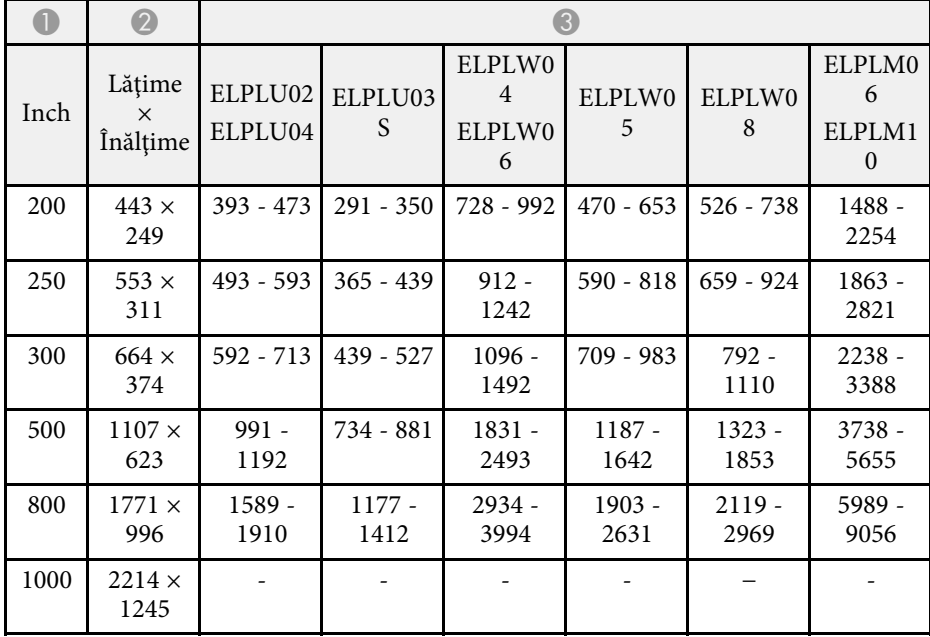

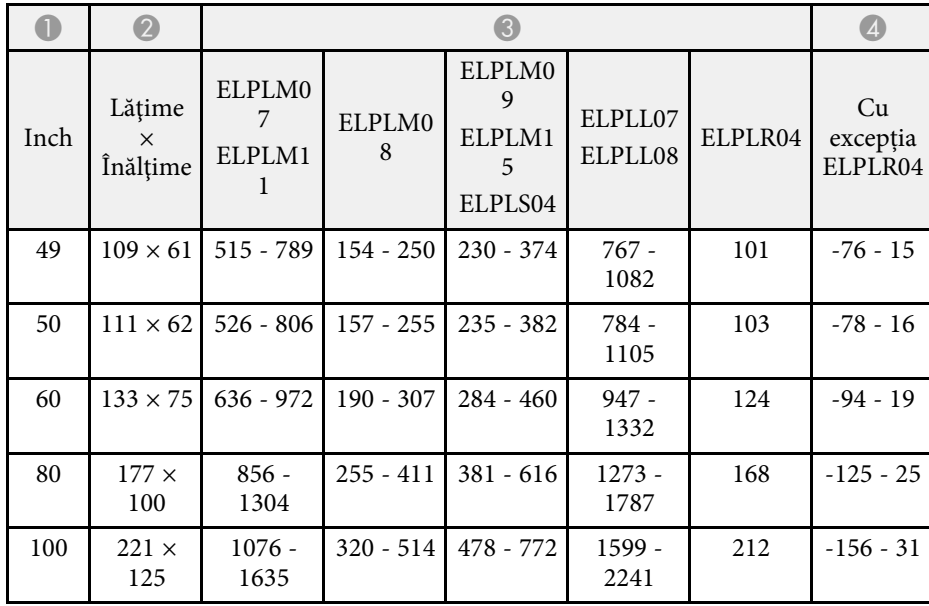

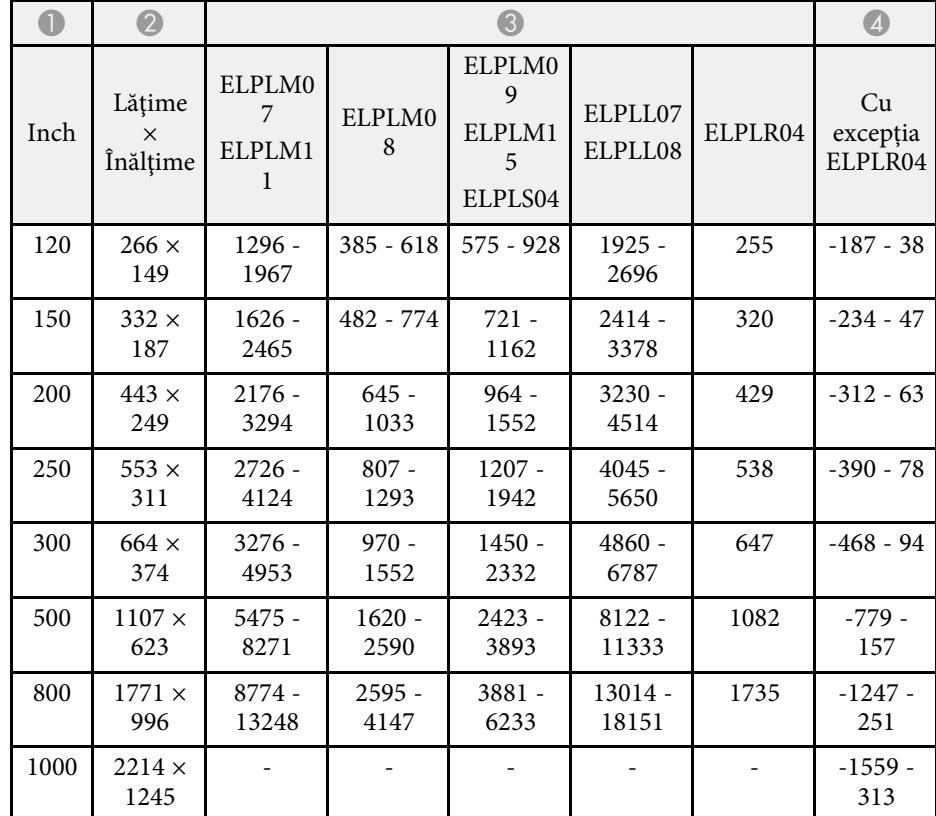

**4:3**

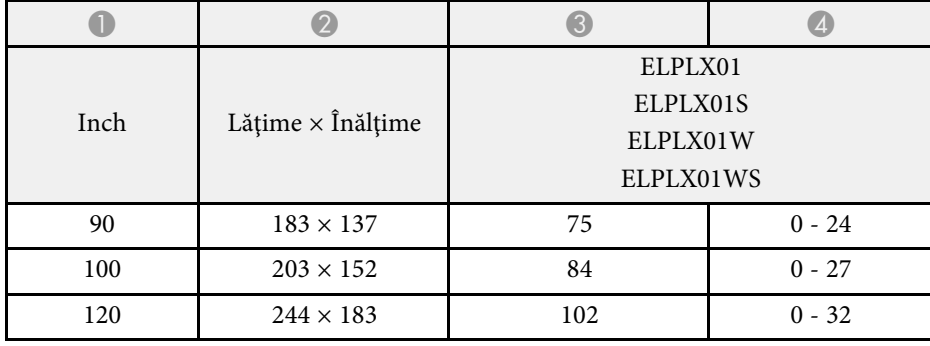

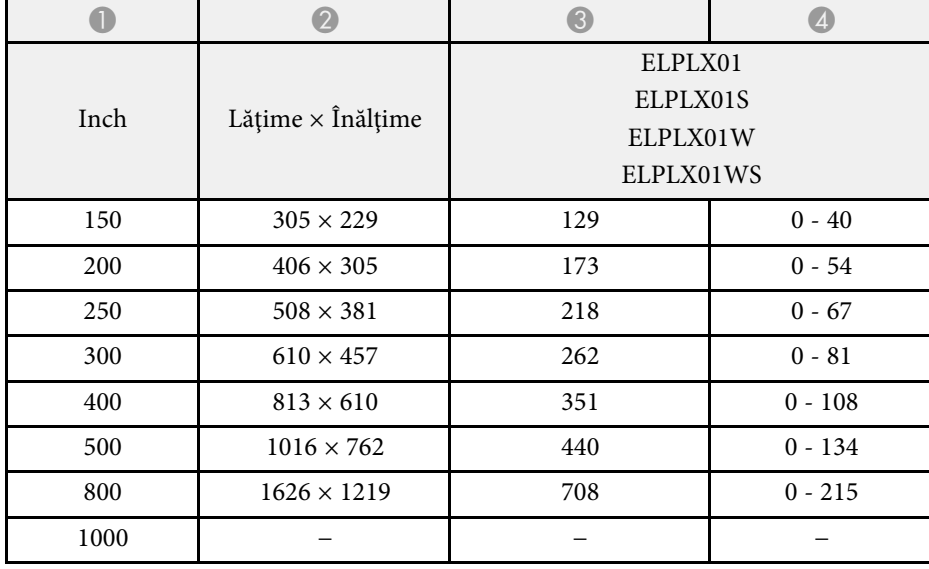

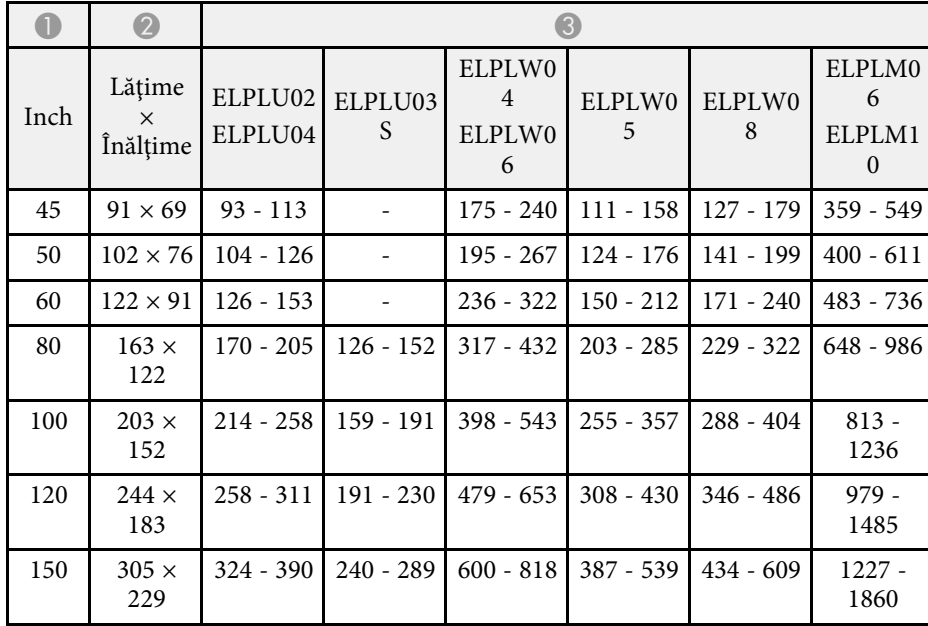

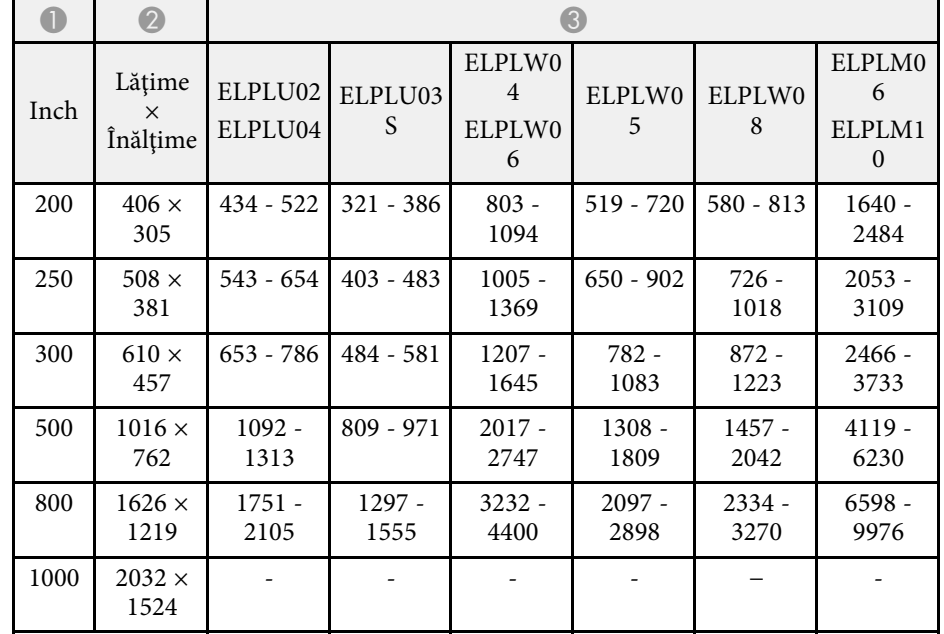

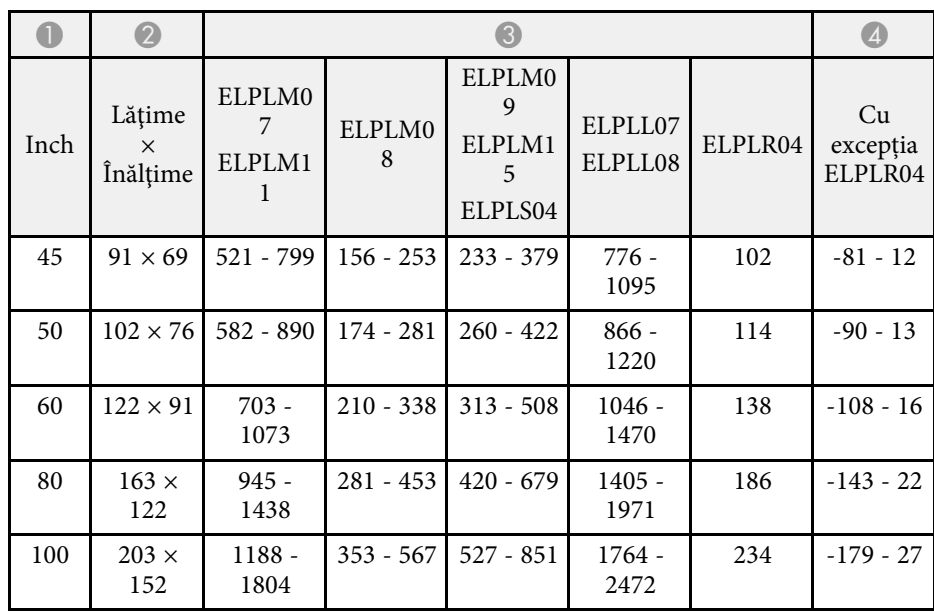

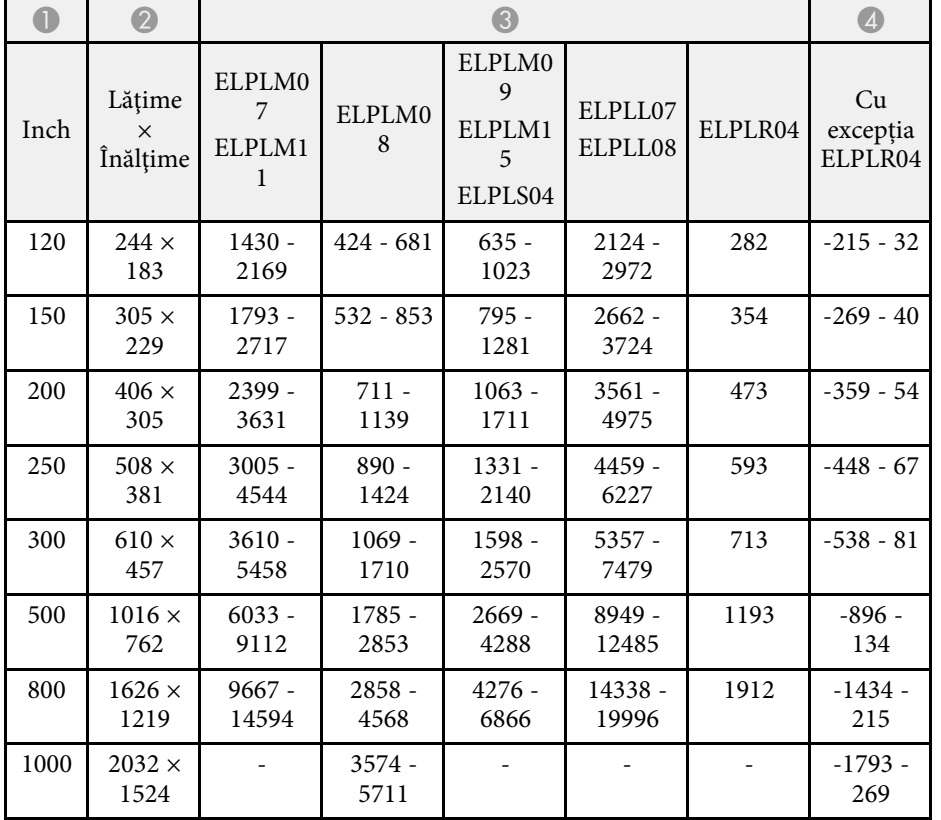

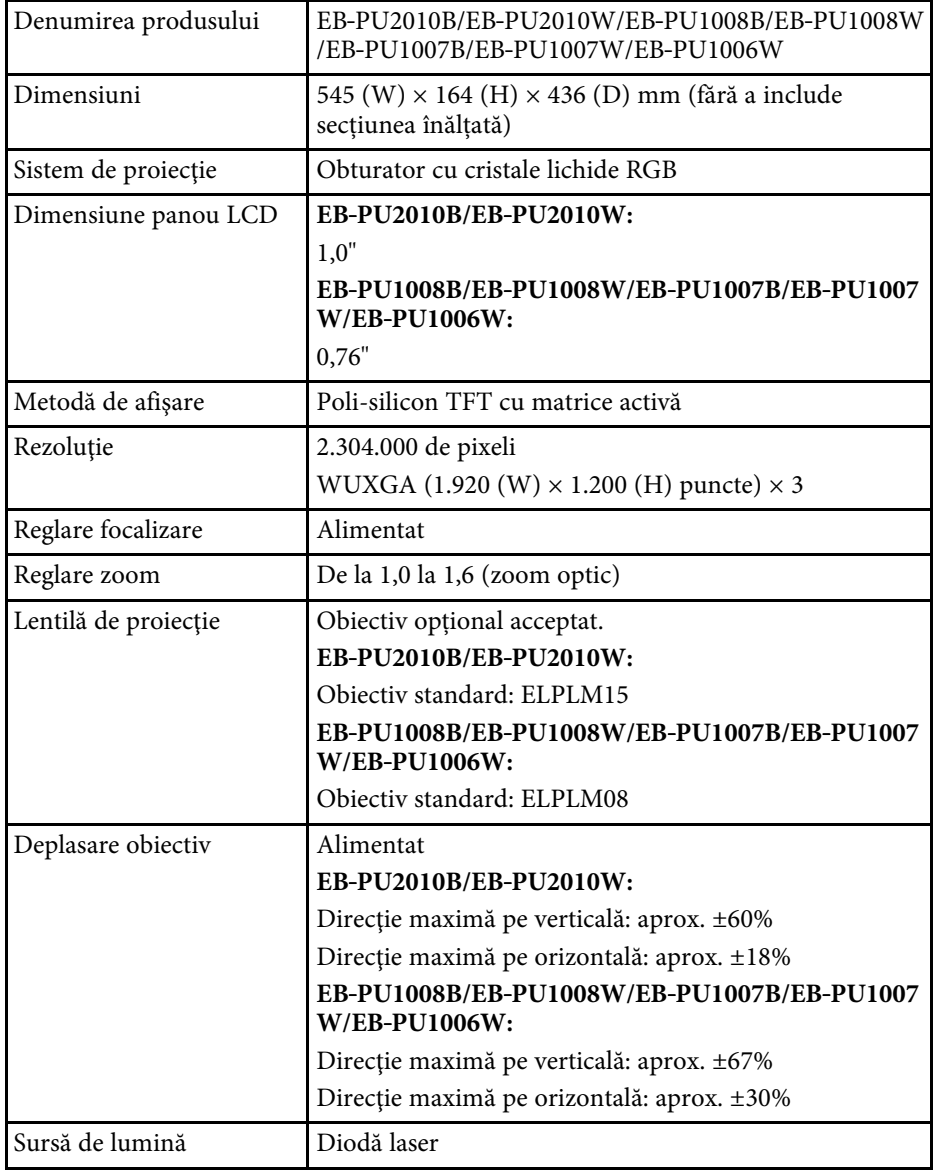

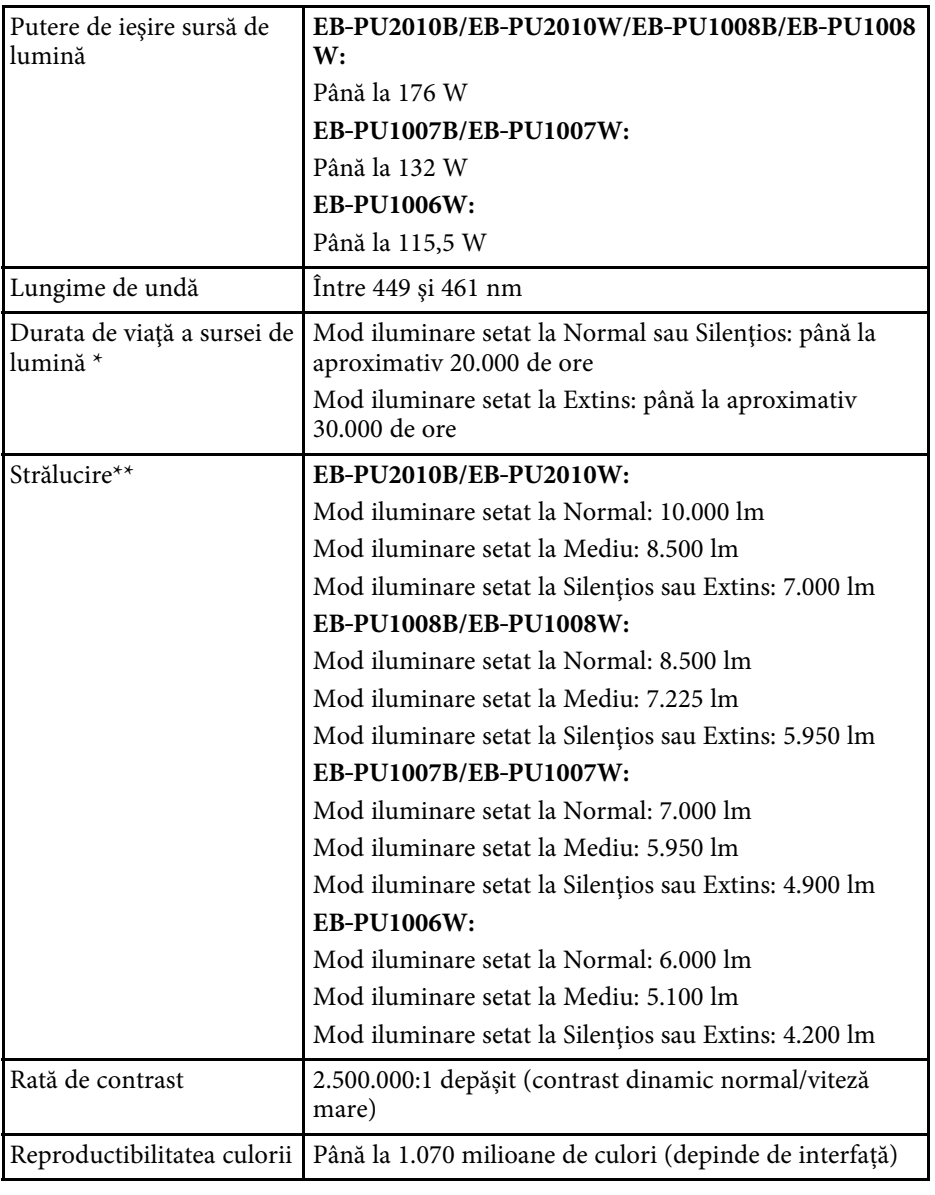

# **Specificațiile proiectorului 186 186 186 186 186 186 186 186 186 186**

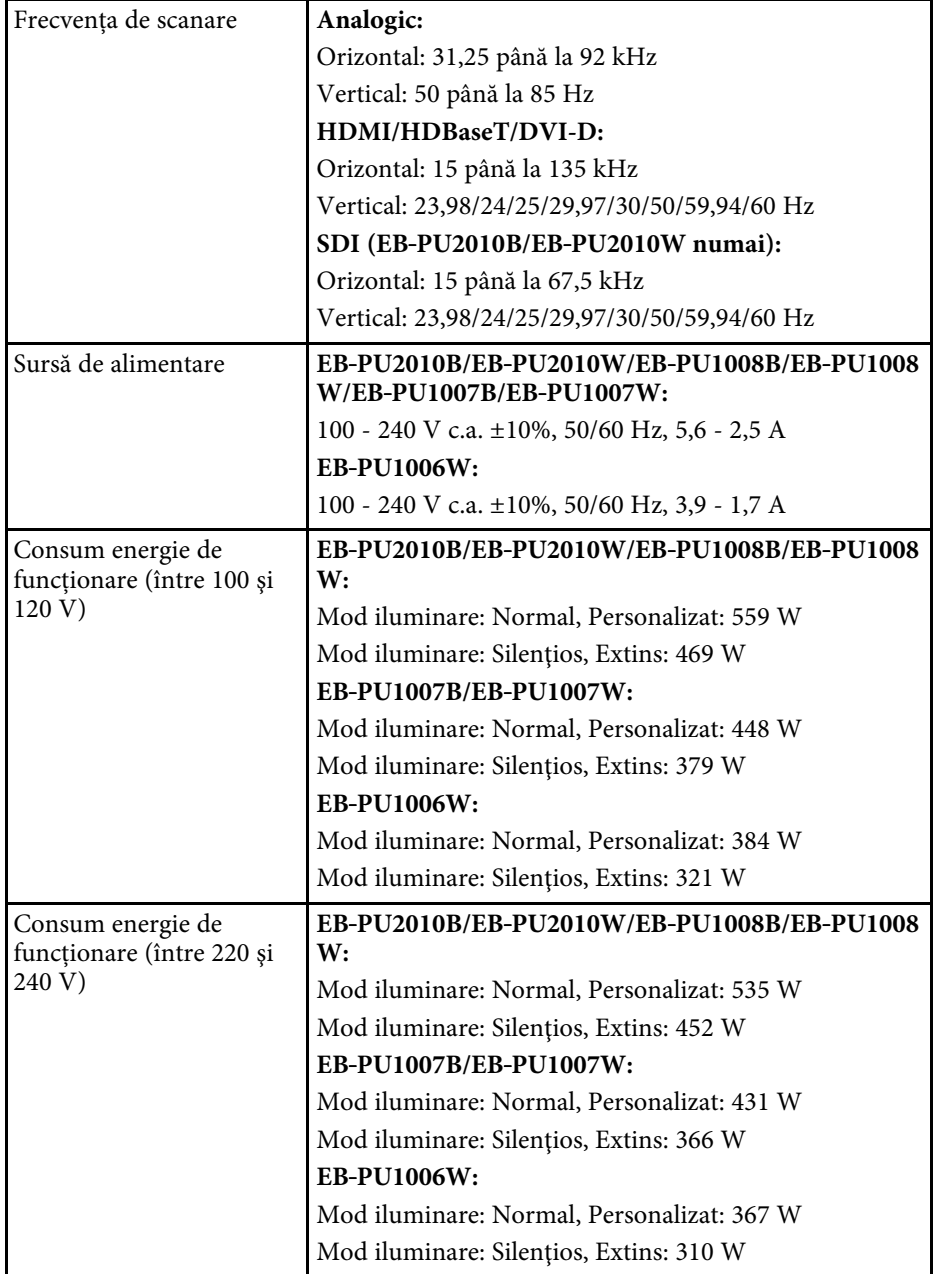

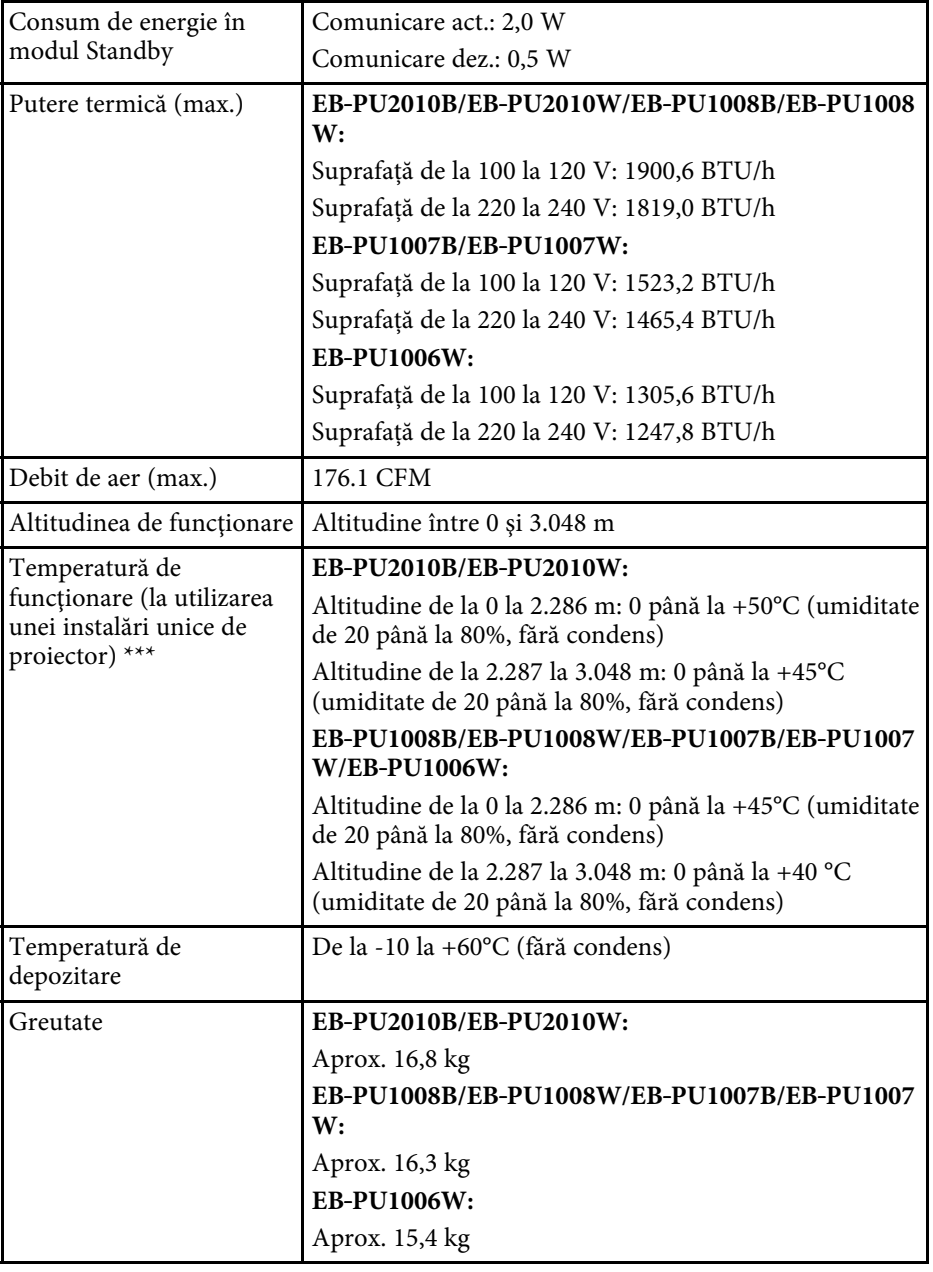

# **Specificaţiile proiectorului <sup>187</sup>**

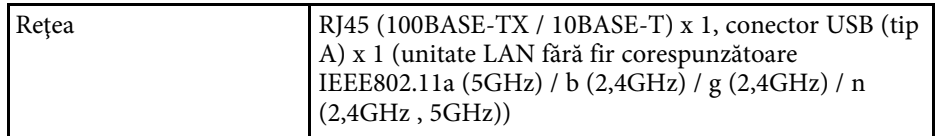

\* Durata aproximativă de funcţionare până când nivelul de strălucire al sursei de lumină scade până la jumătate din valoarea iniţială. (Presupunând că proiectorul este utilizat într-un mediu care conține 0,04 mg/m3 sau mai puțin particule aeriene. Aceasta este o informație orientativă și se poate modifica în funcție de utilizarea proiectorului și de mediul înconjurător.)

\*\*Specificațiile sunt valabile când obiectivul standard este atașat.

\*\*\* Luminozitatea lămpii scade automat dacă temperatura ambientală este prea mare. (Aproximativ 35°C la o altitudine de la 0 la 2.286 m și aproximativ 30°C la o altitudine de la 2.287 la 3.048 m; totuși, acest lucru poate varia în funcție de mediul înconjurător.)

Proiectorul dvs. acceptă următoarele funcții și opțiuni ale software-ului Epson Projector Content Manager.

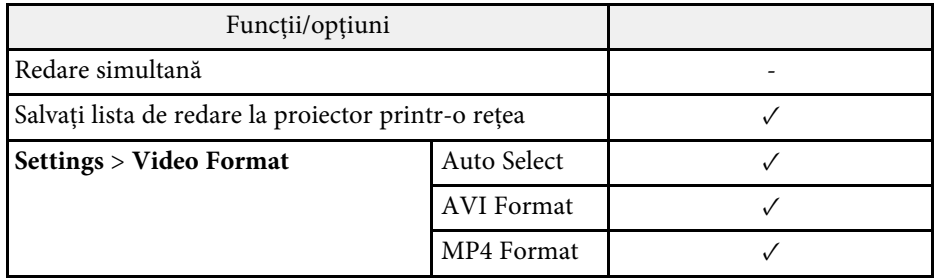

În următorul tabel sunt prezentate semnificaţiile simbolurilor de siguranţă care apar pe etichetele echipamentului.

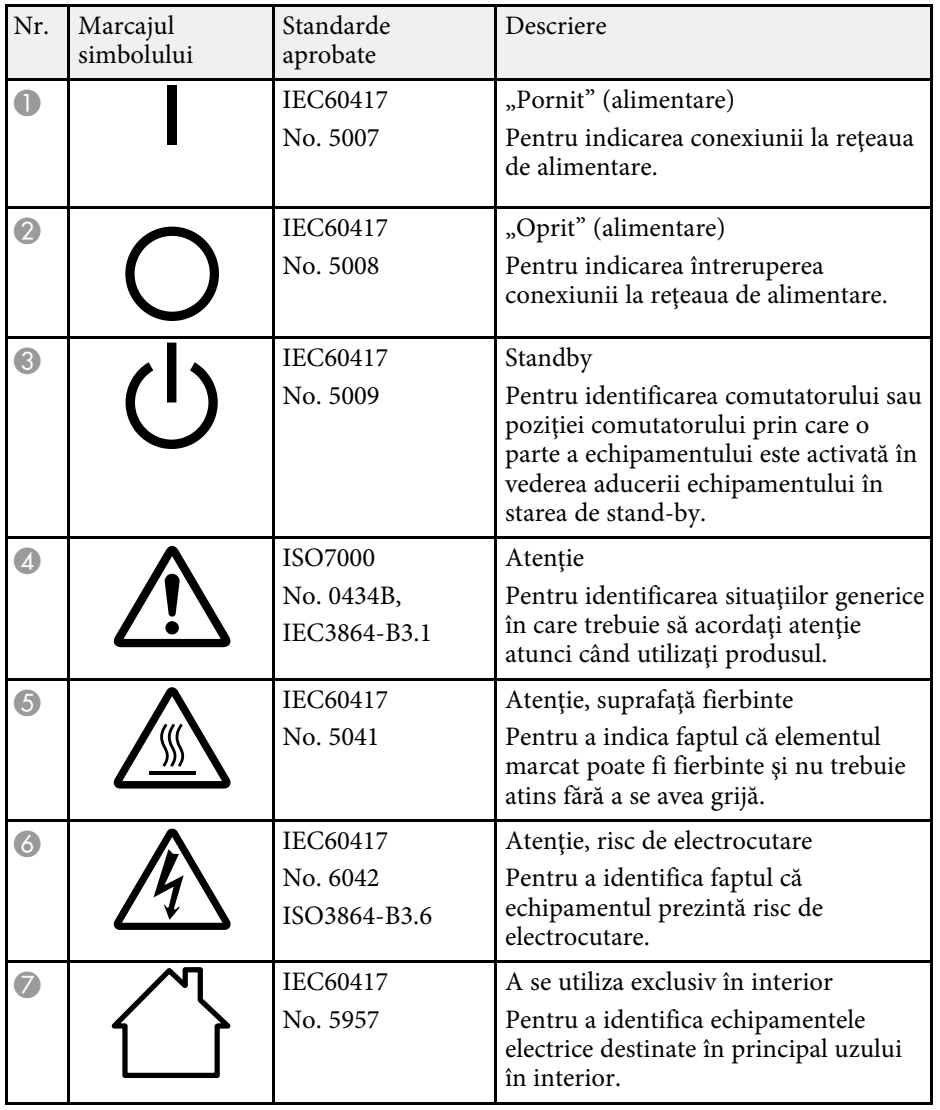

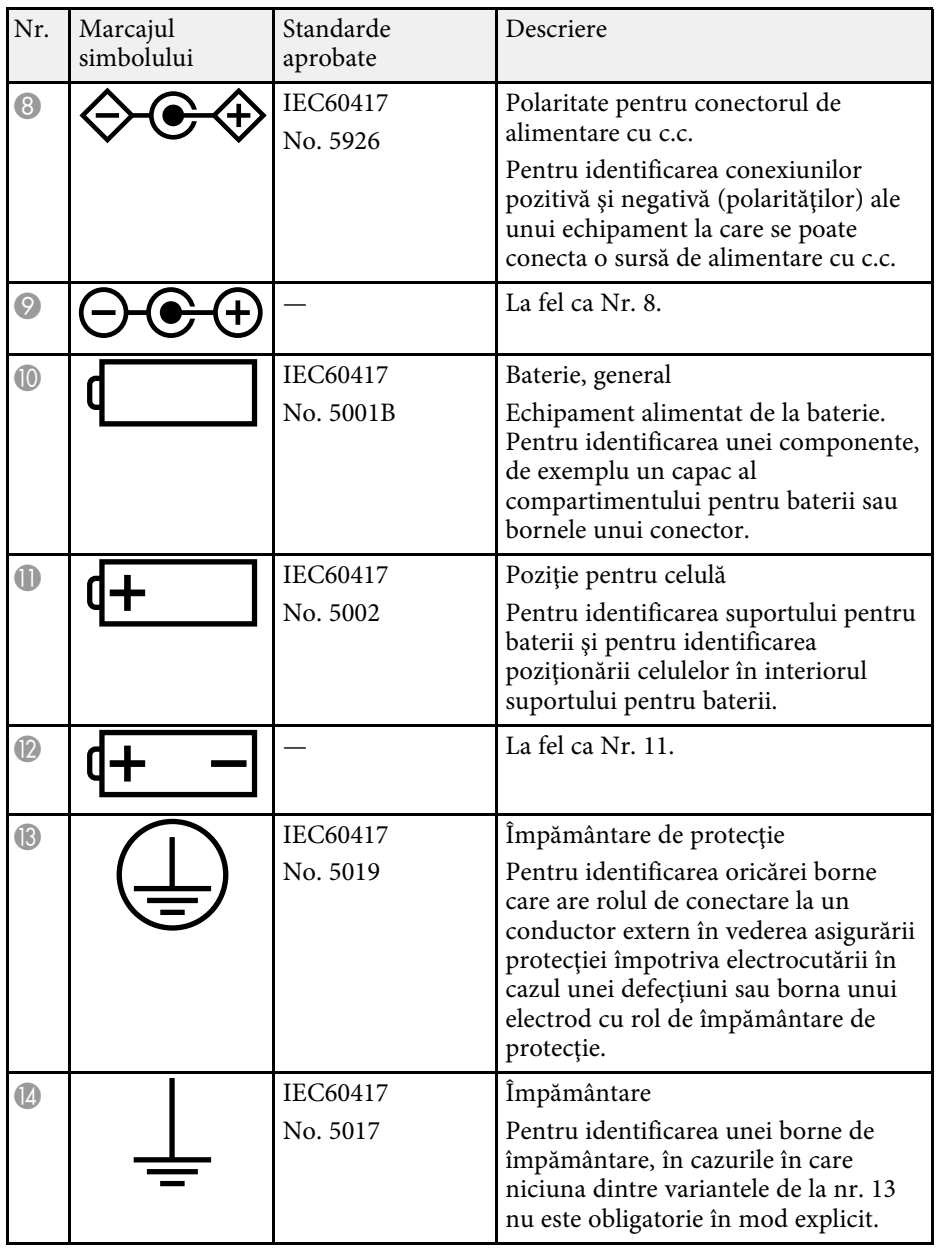

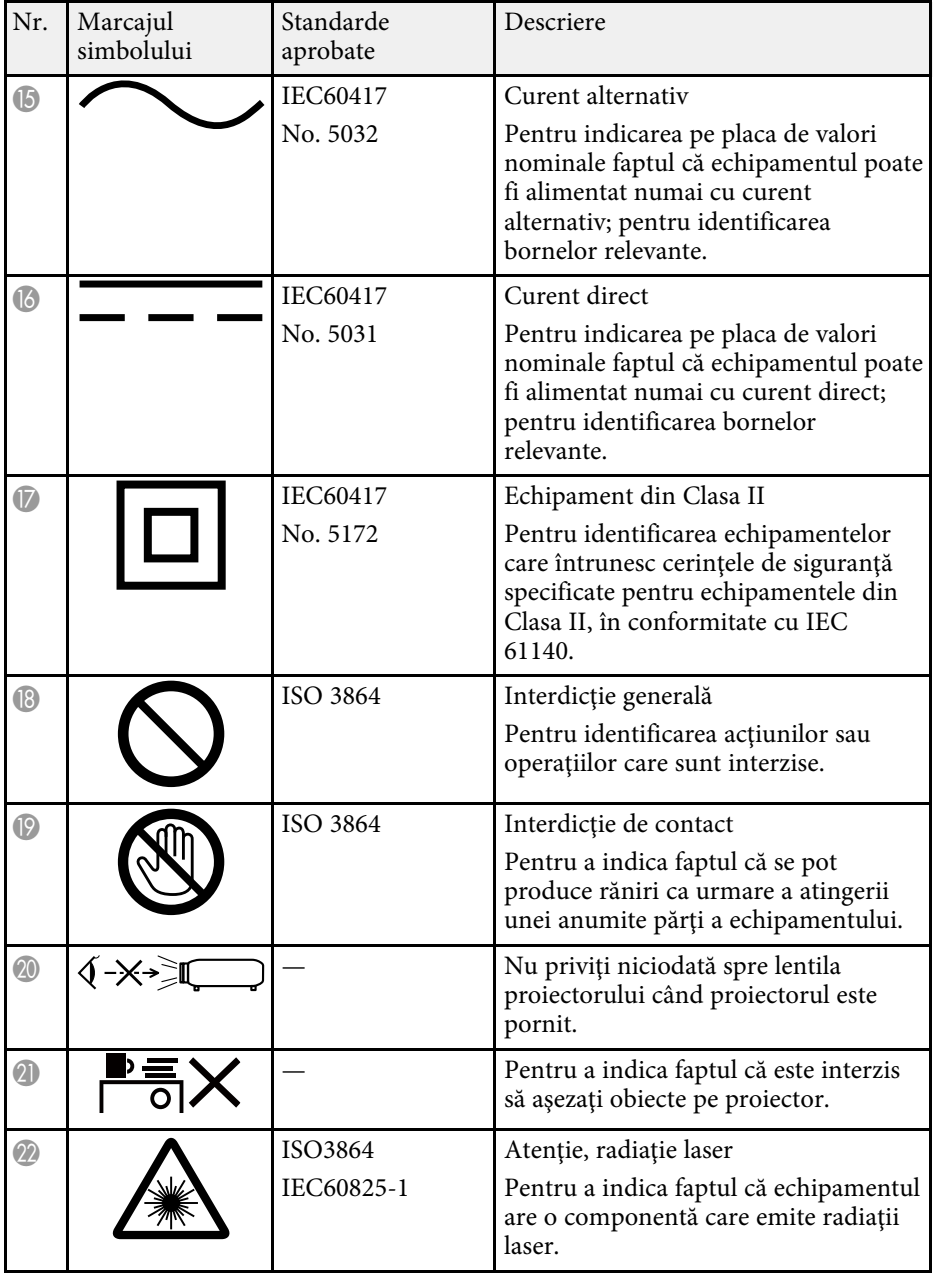

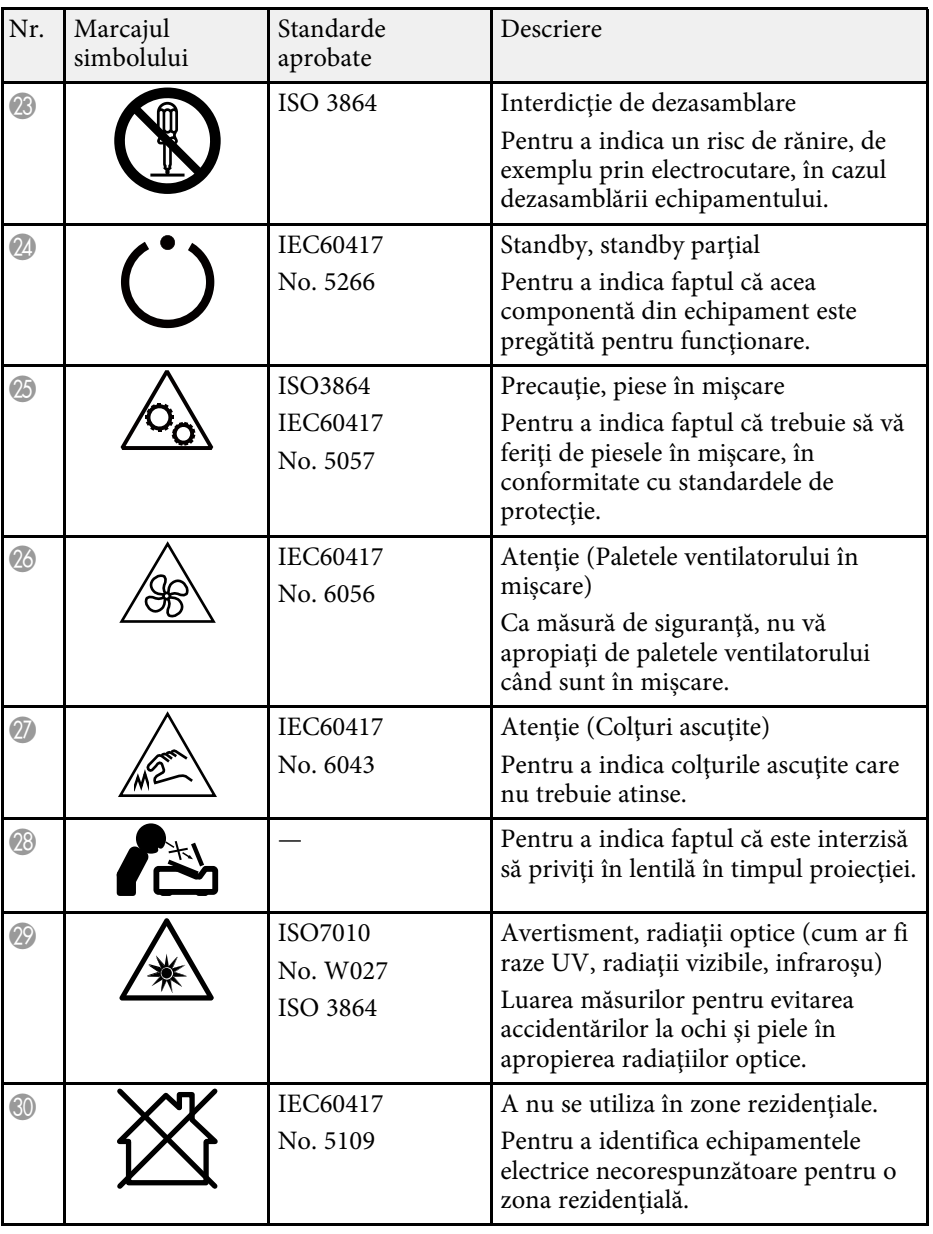

Acest proiector se încadrează în categoria 1 a produselor laser, categorie conformă cu standardul internaţional IEC/EN60825-1:2014 pentru lasere.

<span id="page-190-0"></span>Urmați aceste instrucțiuni pentru lucrul în siguranță atunci când folositi proiectorul.

### **Avertisment**

- Nu deschideți carcasa proiectorului. Proiectorul conține un laser de putere mare.
- Pot exista radiații optice periculoase emise de acest produs. Nu priviți direct sursa de lumină în funcțiune. Vă poate afecta vederea.
- Ca în cazul oricărei surse de lumină, nu trebuie să priviți în fascicol, RG2 IEC/EN 62471-5:2015.
- Acest proiector poate deveni RG3 când este instalat un obiectiv interschimbabil cu un raport de aruncare mai mare de 3,5. Consultaţi manualul pentru a vedea lista lentilelor şi distanţa de siguranţă înainte de operare. Astfel de combinaţii de proiectoare şi lentile sunt destinate numai utilizării profesionale şi nu sunt destinate utilizării de către consumatori.

### **Atenţie**

Nu dezasamblati proiectorul atunci când îl casati. Casati dispozitivul în conformitate cu legile şi reglementările locale sau naţionale.

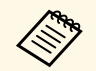

a Proiectorul utilizează laserul ca sursă de lumină. Laserul are caracteristicile următoare.

- În funcție de mediul ambiant, strălucirea sursei de lumină poate să scadă. Strălucirea scade mult atunci când creşte prea mult temperatura.
- Strălucirea sursei de lumină scade cu cât este utilizat mai mult. Puteți schimba raportul dintre durata de utilizare şi scăderea strălucirii în setările pentru strălucire.

#### g **Linkuri corelate**

• ["Etichete de avertizare împotriva produselor laser"](#page-190-0) p.191

### **Etichete de avertizare împotriva produselor laser**

Etichetele de avertizare laser sunt ataşate pe proiector.

**Interior**

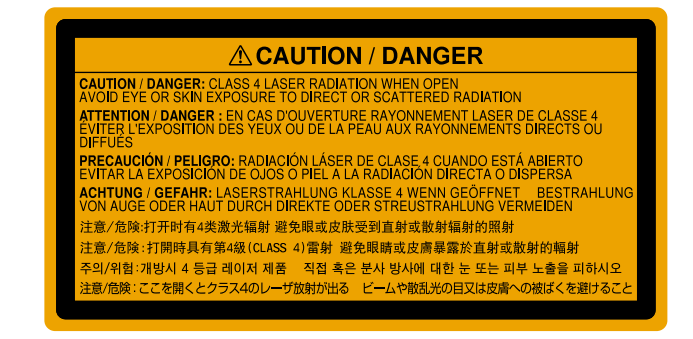

**Sus**

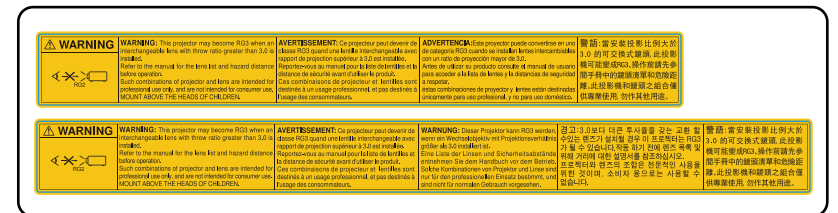

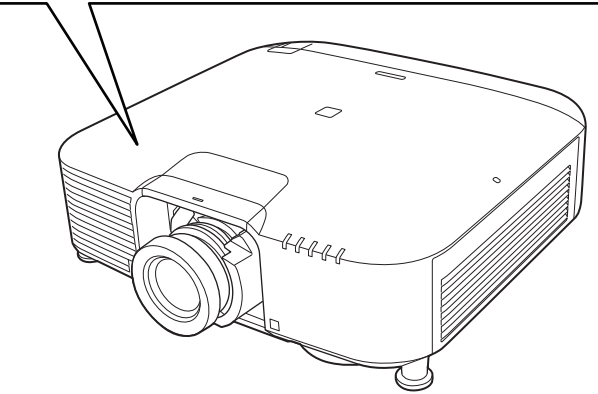

- Nu priviţi niciodată spre lentila proiectorului când laserul este aprins. Acest lucru este vătămător pentru ochi şi este periculos în special pentru copii și animale de companie.
- Atunci când proiectorul se porneşte de la distanţă, prin folosirea telecomenzii, asiguraţi-vă că nu există persoane care privesc în lentilă.
- Nu permiteți copiilor mici să acționeze proiectorul. Copiii trebuie să fie însoțiți de un adult.
- Nu priviţi în lentilă în timpul proiecţiei. De asemenea, nu priviţi în lentilă folosind dispozitive optice, cum ar fi lupe sau telescoape. Aceasta poate provoca deficiențe de vedere.

Atunci când se utilizează proiectoare și lentile interschimbabile care trec la Grupul de risc 3, nu este permisă expunerea directă la fascicul. Operatorii trebuie să controleze accesul la fascicul în distanța de pericol sau să instaleze produsul la o înălțime care să împiedice expunerea ochilor la distanța de pericol.

Privirea în obiectiv la distanțe mai apropiate decât cele indicate aici poate duce la deteriorarea vederii.

#### **Distanță de pericol**

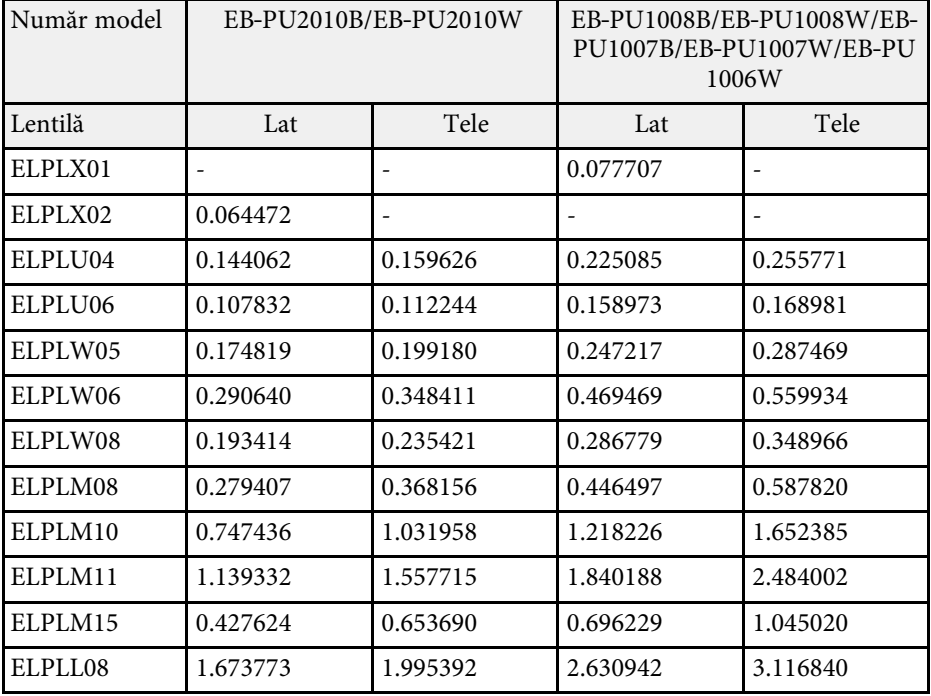

#### **EB**‑**PU2010B/EB**‑**PU2010W:**

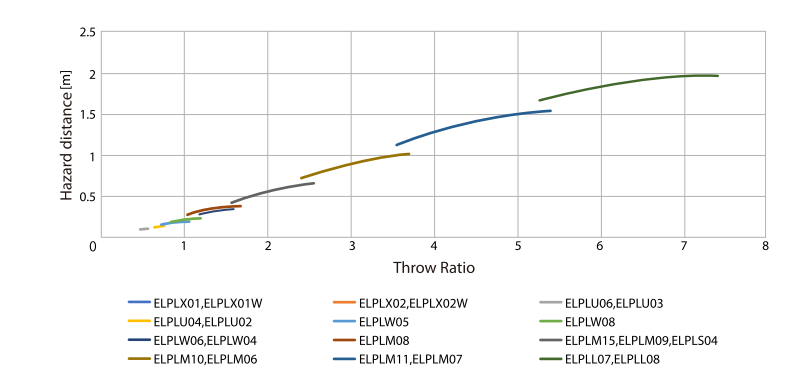

#### **EB**‑**PU1008B/EB**‑**PU1008W/EB**‑**PU1007B/EB**‑**PU1007W/EB**‑**PU1006W:**

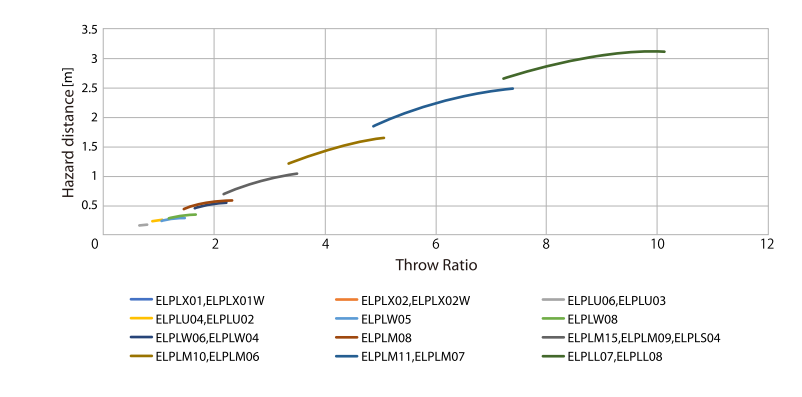

Consultaţi aceste secţiuni pentru note importante despre proiector.

#### g **Linkuri corelate**

- • ["Indication of the manufacturer and the importer in accordance with](#page-193-0) [requirements of EU directive](#page-193-0)" [p.194](#page-193-0)
- <span id="page-193-1"></span>• ["Indication of the manufacturer and the importer in accordance with](#page-193-1) [requirements of United Kingdom directive"](#page-193-1) [p.194](#page-193-1)
- "Restrictie de utilizare" p.194
- • ["Referinţe pentru sistemul de operare"](#page-193-3) p.194
- • ["Mărci comerciale"](#page-194-0) p.195
- • ["Aviz privind drepturile de autor"](#page-194-1) p.195
- • ["Atribuirea de drepturi de autor"](#page-195-0) p.196

### <span id="page-193-0"></span>**Indication of the manufacturer and the importer in accordance with requirements of EU directive**

<span id="page-193-2"></span>Manufacturer: SEIKO EPSON CORPORATION Address: 3-5, Owa 3-chome, Suwa-shi, Nagano-ken 392-8502 Japan Telephone: 81-266-52-3131 http://www.epson.com/

<span id="page-193-3"></span>Importer: EPSON EUROPE B.V. Address: Atlas Arena, Asia Building, Hoogoorddreef 5,1101 BA Amsterdam Zuidoost The Netherlands Telephone: 31-20-314-5000 http://www.epson.eu/

### **Indication of the manufacturer and the importer in accordance with requirements of United Kingdom directive**

Manufacturer: SEIKO EPSON CORPORATION Address: 3-5, Owa 3-chome, Suwa-shi, Nagano-ken 392-8502 Japan Telephone: 81-266-52-3131 http://www.epson.com/

Importer: Epson (UK) Ltd. Address: Westside, London Road, Hemel Hempstead, Hertfordshire, HP3 9TD, United Kingdom http://www.epson.co.uk

### **Restricţie de utilizare**

Când acest produs este utilizat pentru aplicații care necesită un grad ridicat de fiabilitate/ siguranță, precum: a) dispozitive de transport pentru aviație, căi ferate, marină, auto; b) dispozitive de prevenire a dezastrelor; c) diferite dispozitive de siguranță etc. sau d) dispozitive funcționale/ de precizie, produsul se va utiliza numai după luarea în considerare, la proiectare, a unor măsuri de prevenire și redundanțe, pentru menținerea siguranței și a unei fiabilităţi complete a sistemului. Deoarece acest produs nu a fost conceput pentru utilizarea în aplicații care necesită fiabilitate/siguranță extremă, precum echipamente aerospaţiale, echipamente principale de comunicaţii, echipamente de control al energiei nucleare sau echipamente medicale pentru asistență medicală directă etc., vă rugăm să efectuați o estimare personală a caracterului adecvat al acestui produs, după o evaluare completă.

### **Referinţe pentru sistemul de operare**

• Sistem de operare Microsoft Mindows 8.1

• Sistem de operare Microsoft Mindows 10

În acest ghid, sistemele de operare mentionate mai sus sunt denumite "Windows 8.1" si "Windows 10". În plus, termenul colectiv "Windows" este folosit pentru a face referire la toate aceste sisteme de operare.

- macOS 10.13.x
- macOS  $10.14$  $x$
- $\cdot$  macOS 10.15 x
- macOS 11.0 $x$

În plus, termenul colectiv "Mac" este folosit pentru a face referire la toate sistemele de operare menționate mai sus.

### <span id="page-194-0"></span>**Mărci comerciale**

EPSON este marca comercială înregistrată, EXCEED YOUR VISION şi siglele acesteia sunt mărci comerciale înregistrate sau mărci comerciale ale Seiko Epson Corporation.

<span id="page-194-1"></span>Mac, OS X și macOS sunt mărci comerciale ale Apple Inc.

Microsoft şi Windows sunt mărci comerciale sau mărci comerciale înregistrate ale Microsoft Corporation în Statele Unite şi/sau în alte ţări.

WPA2° și WPA3° sunt mărci comerciale ale Wi-Fi Alliance°.

App Store este o marcă de servicii a Apple Inc.

Chrome, Chromebook și Google Play sunt mărci comerciale ale Google LLC.

HDMI,sigla HDMI și High-Definition Multimedia Interface sunt mărci comerciale sau mărci comerciale înregistrate ale HDMI Licensing Administrator, Inc. **Hami** 

"QR Code" este o marcă comercială înregistrată a DENSO WAVE INCORPORATED.

Marca PJLink este o marcă în curs de înregistrare sau deja înregistrată în Japonia, Statele Unite ale Americii și în alte țări și zone.

Crestron<sup>\*</sup>, Crestron Connected<sup>\*</sup>, Crestron Fusion<sup>\*</sup>, Crestron Control<sup>\*</sup> și Crestron RoomView® sunt mărci comerciale înregistrate ale Crestron Electronics, Inc.

Art-Net™ Designed by and Copyright Artistic Licence Holdings Ltd.

Intel<sup>®</sup> este o marcă înregistrată a Intel Corporation în Statele Unite și/sau în alte ţări.

Extron<sup>®</sup> and XTP<sup>®</sup> sunt mărci comerciale înregistrate ale RGB Systems. Incorporated.

HDBaseT™ şi sigla HDBaseT Alliance sunt mărci comerciale ale HDBaseT Alliance.

Marca N este o marcă comercială sau o marcă comercială înregistrată a NFC Forum, Inc. în Statele Unite şi/sau în alte ţări.

Android TV™ este o marcă înregistrată a Google LLC.

De asemenea, alte nume de produse utilizate în acest document sunt folosite numai pentru exemplificare şi pot fi mărci comerciale ale proprietarilor lor. Epson nu revendică niciun drept asupra acestor mărci.

### **Aviz privind drepturile de autor**

Toate drepturile rezervate. Nicio parte a acestei publicatii nu poate fi reprodusă, salvată într-un sistem de stocare sau transmisă sub nicio formă şi prin niciun mijloc, electronic, mecanic, prin fotocopiere, înregistrare sau în alt mod, fără acordul scris prealabil al Seiko Epson Corporation. Nu ne asumăm nicio răspundere pentru drepturile de autor care provin din utilizarea informatiilor din acest document. De asemenea, nu ne asumăm răspunderea pentru daunele rezultate din utilizarea informatiilor din acest document.

Nici Seiko Epson Corporation, nici filialele acesteia nu sunt responsabile faţă de cumpărătorul acestui produs sau față de terți pentru daunele, pierderile, costurile sau cheltuielile suportate de cumpărător sau de terți în cazul unui accident, a folosirii necorespunzătoare sau abuzive a acestui produs sau în cazul unor modificări, reparaţii sau schimbări neautorizate aduse produsului sau (cu excepția SUA) în cazul nerespectării cu strictețe a instrucțiunilor de funcționare și întreținere oferite de Seiko Epson Corporation.

Seiko Epson Corporation nu este responsabilă pentru daunele sau problemele produse datorită folosirii altor componente optionale sau a altor consumabile decât cele indicate de Seiko Epson Corporation ca fiind produse originale Epson sau produse aprobate de Epson.

Conţinutul acestui ghid poate fi modificat sau actualizat fără notificare prealabilă.

## <span id="page-195-0"></span>**Atribuirea de drepturi de autor**

Aceste informaţii fac obiectul unui regim de modificare fără notificare.

© 2021 Seiko Epson Corporation

2021.4 414136100RO